# Dell™ PowerEdge™ T605-Systeme Hardware-Benutzerhandbuch

### **Anmerkungen, Hinweise und Vorsichtshinweise**

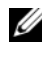

**ANMERKUNG:** Eine ANMERKUNG enthält wichtige Informationen, mit deren Hilfe Sie Ihr System besser nutzen können.

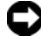

**HINWEIS:** Ein HINWEIS warnt vor möglichen Beschädigungen der Hardware oder vor Datenverlust und zeigt auf, wie derartige Probleme vermieden werden können.

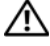

**VORSICHT: Hiermit werden Sie auf eine potenziell gefährliche Situation hingewiesen, die zu Sachschäden, Verletzungen oder zum Tod führen könnte.**

**Modell SCM**

**September 2009 Rev. A02**

\_\_\_\_\_\_\_\_\_\_\_\_\_\_\_\_\_\_\_\_

**Irrtümer und technische Änderungen vorbehalten. © 2007–2009 Dell Inc. Alle Rechte vorbehalten.**

Nachdrucke jeglicher Art ohne die vorherige schriftliche Genehmigung von Dell Inc. sind strengstens untersagt.

Marken in diesem Text: *Dell*, das *DELL* Logo, *PowerEdge* und *Dell OpenManage* sind Marken von Dell Inc.; *AMD* und *AMD Opteron* sind eingetragene Marken und *AMD PowerNow!* ist eine Marke von Advanced Micro Devices; *Microsoft*, *Windows, Windows Server* und *MS-DOS* sind entweder Marken oder eingetragene Marken von Microsoft Corporation in den USA und/oder anderen Ländern; *EMC* ist eine eingetragene Marke von EMC Corporation; *Red Hat* und *Red Hat Linux* sind eingetragene Marken von Red Hat Inc.; *UNIX* ist eine eingetragene Marke von The Open Group in den USA und anderen Ländern.

Alle anderen in dieser Dokumentation genannten Marken und Handelsbezeichnungen sind Eigentum der jeweiligen Hersteller und Firmen. Dell Inc. erhebt keinen Anspruch auf Besitzrechte an Marken und Handelsbezeichnungen mit Ausnahme der eigenen.

# **Inhalt**

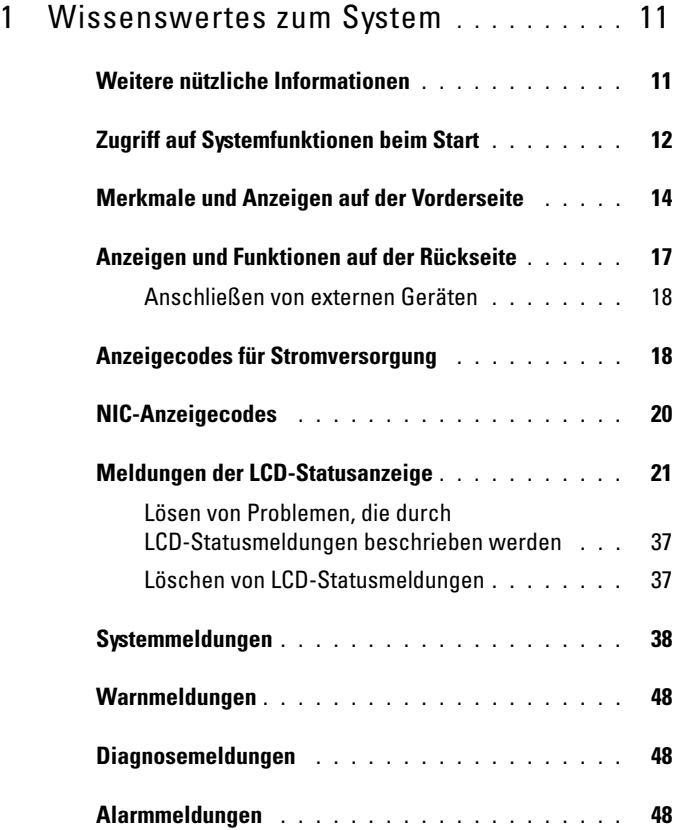

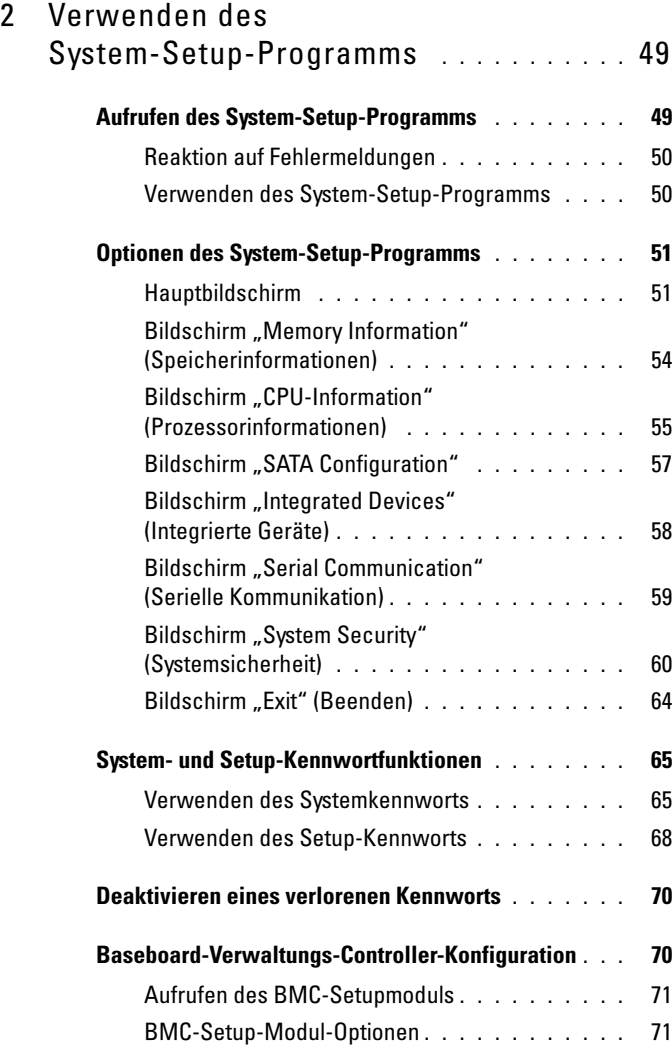

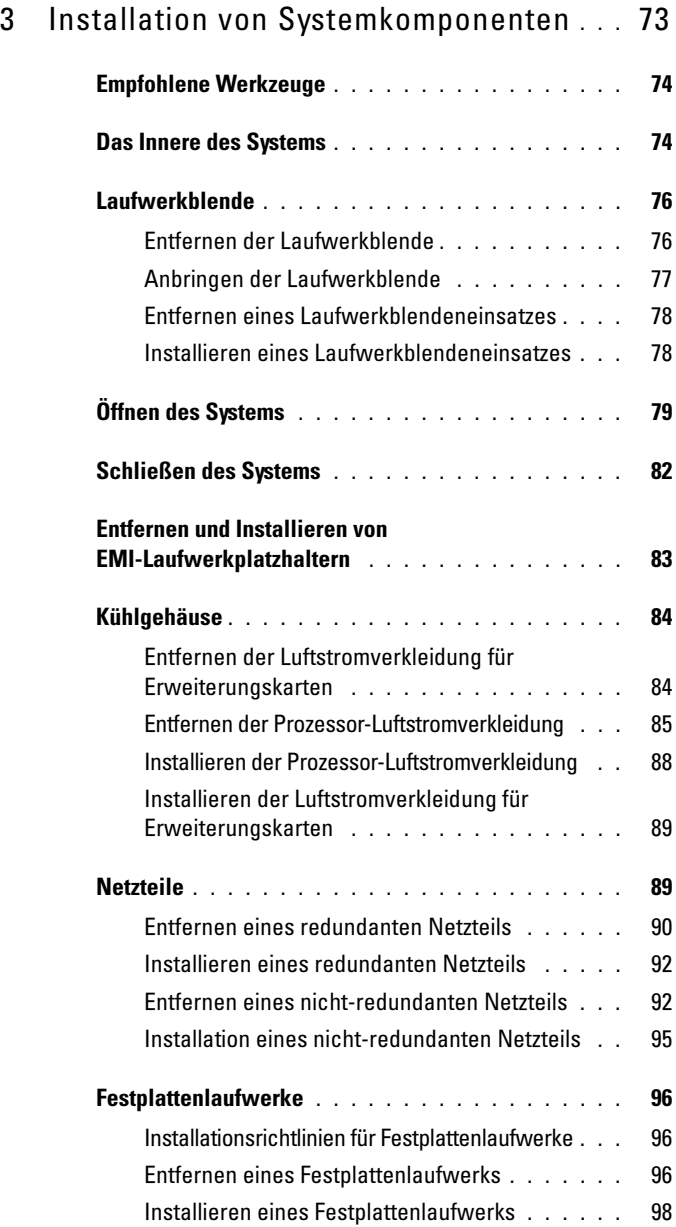

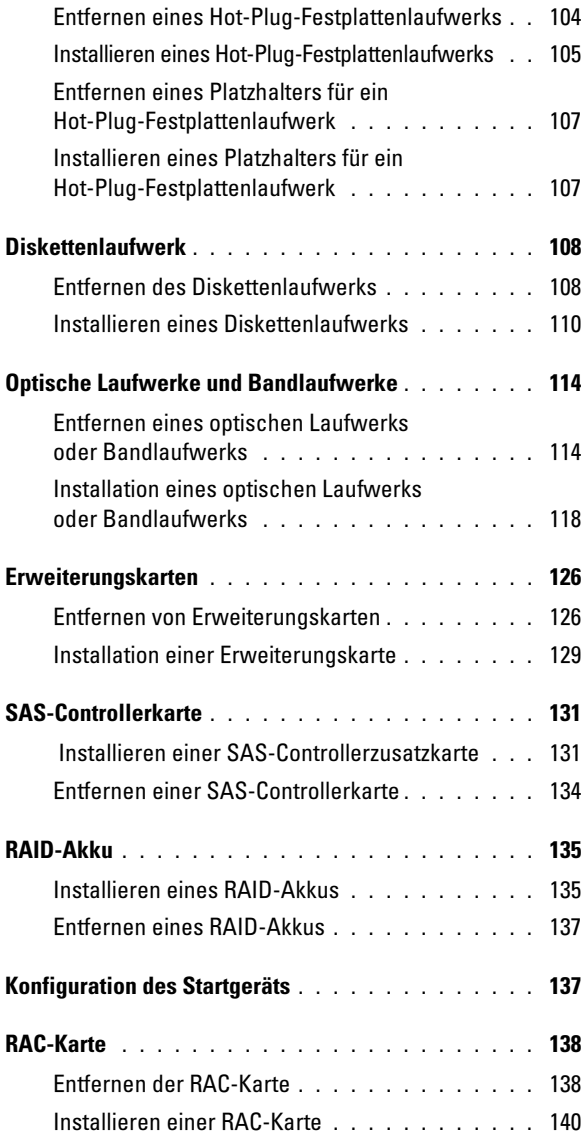

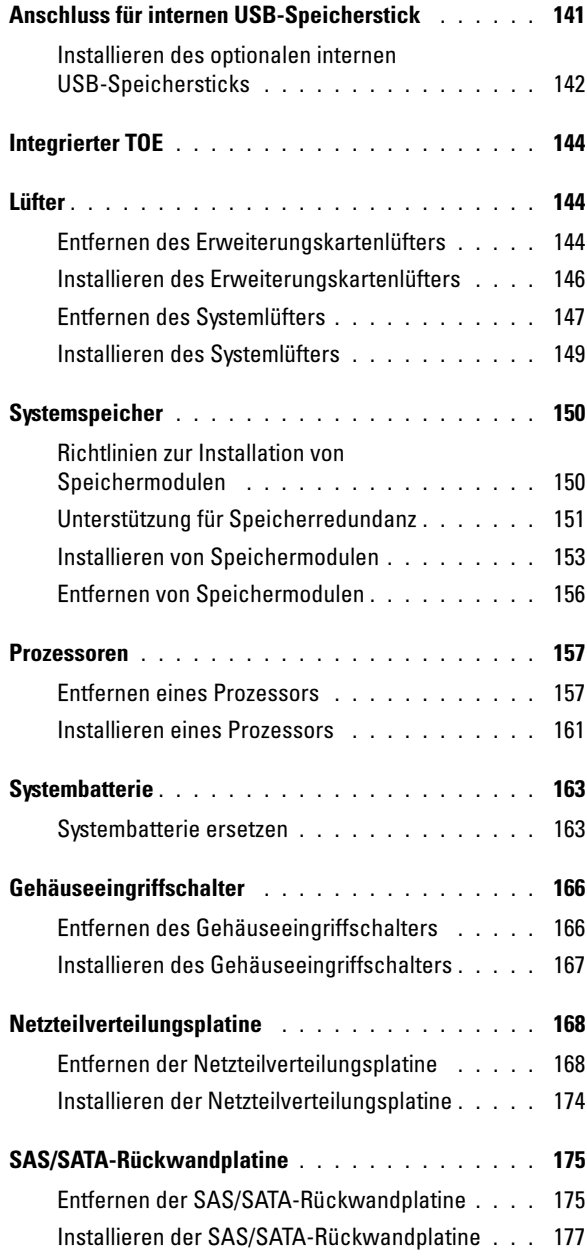

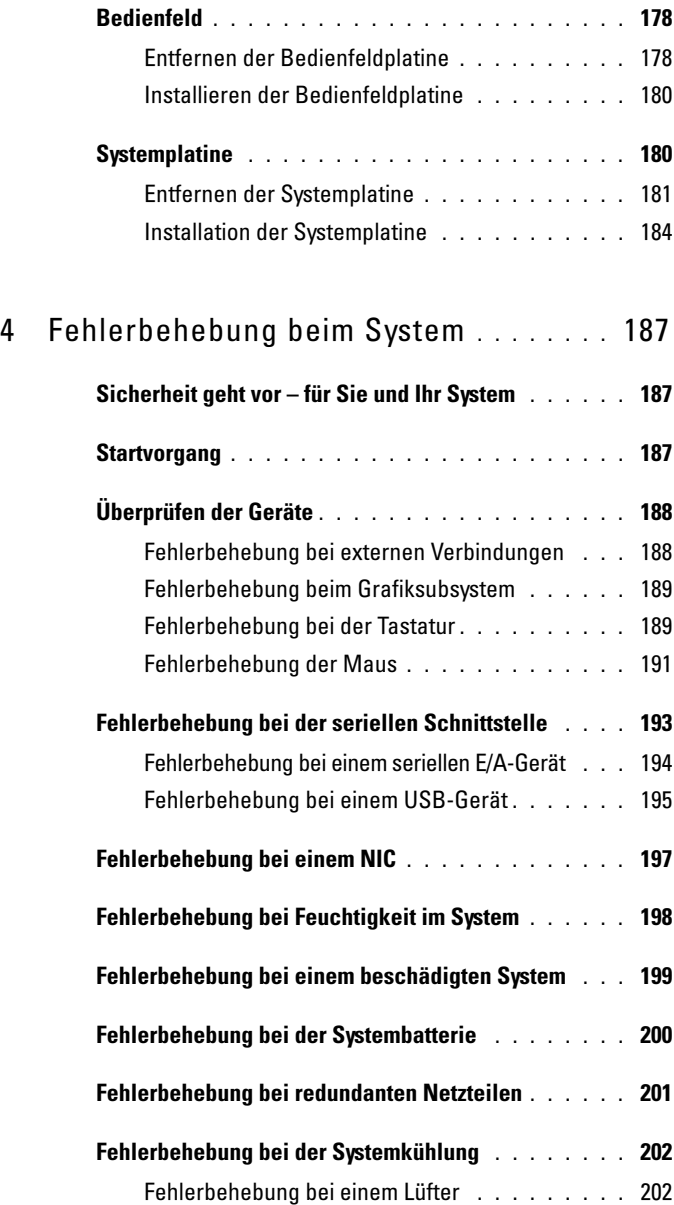

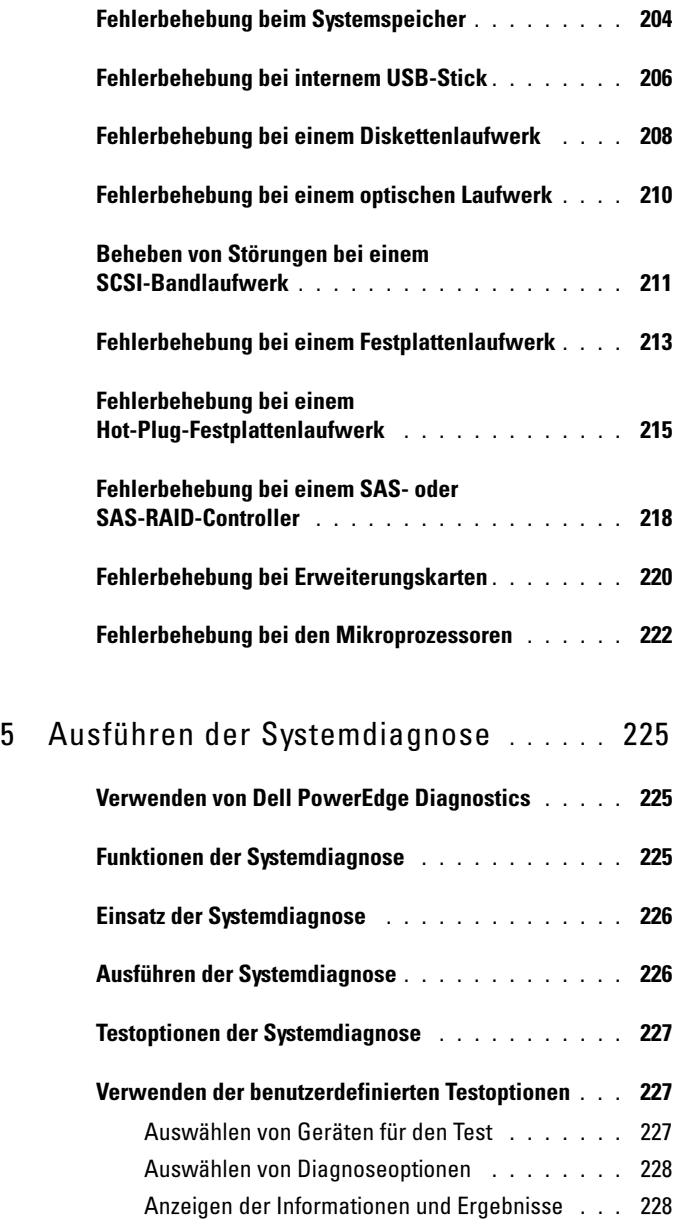

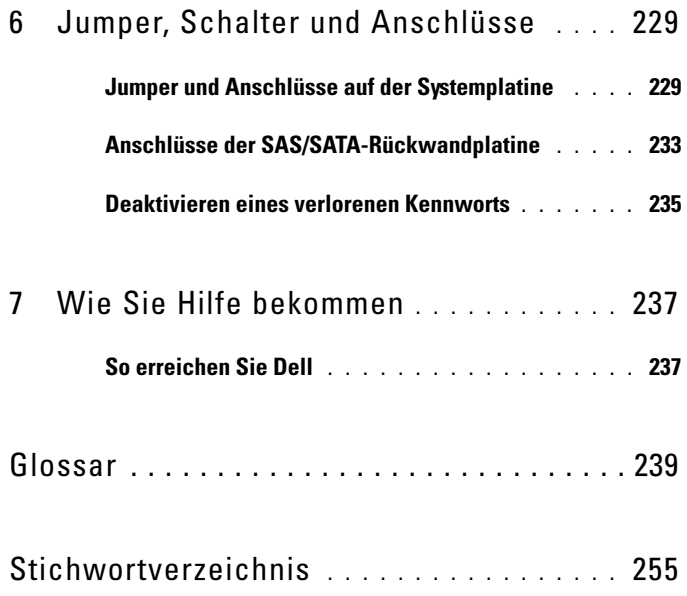

# <span id="page-10-0"></span>**Wissenswertes zum System**

In diesem Abschnitt sind die Schnittstellenfunktionen der Hardware, Firmware und Software beschrieben, die den grundlegenden Betrieb des Systems gewährleisten. Mit den physischen Anschlüssen auf der Vorder- und Rückseite lässt sich das System einfach mit externen Geräten verbinden und erweitern. Die Firmware, die Programme und das Betriebssystem überwachen das System und den Zustand der Komponenten und informieren Sie bei Problemen. Über Systemzustände werden Sie informiert durch:

- Anzeigen auf der Vorder- und Rückseite
- Systemmeldungen
- Warnmeldungen
- Diagnosemeldungen
- Alarmmeldungen

Dieser Abschnitt befasst sich mit den genannten Meldungstypen und führt mögliche Ursachen sowie Maßnahmen zur Fehlerbehebung auf. Die Systemanzeigen und -funktionen sind in diesem Abschnitt dargestellt.

## <span id="page-10-1"></span>**Weitere nützliche Informationen**

**VORSICHT: Das Produktinformationshandbuch enthält wichtige Informationen zu Sicherheits- und Betriebsbestimmungen. Garantiebestimmungen können als separates Dokument beigelegt sein.** 

- Das *Handbuch zum Einstieg* enthält eine Übersicht über die Systemfunktionen, Einrichtung des Systems und technische Daten.
- Mitgelieferte CDs enthalten Dokumentation und Dienstprogramme zum Konfigurieren und Verwalten des Systems.
- In der Dokumentation zur Systemverwaltungssoftware sind die Merkmale, die Anforderungen, die Installation und der grundlegende Einsatz der Software beschrieben.
- In der Dokumentation zum Betriebssystem ist beschrieben, wie das Betriebssystem installiert (sofern erforderlich), konfiguriert und verwendet wird.
- Dokumentationen für alle separat erworbenen Komponenten enthalten Informationen zur Konfiguration und zur Installation dieser Zusatzgeräte.
- Möglicherweise sind auch aktualisierte Dokumente beigelegt, in denen Änderungen am System, an der Software oder an der Dokumentation beschrieben sind.

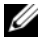

**ANMERKUNG:** Wenn auf der Website support.dell.com aktualisierte Dokumente vorliegen, lesen Sie diese immer zuerst, denn frühere Informationen werden damit gegebenenfalls ungültig.

• Anmerkungen zur Version oder Infodateien sind eventuell eingeschlossen, um Aktualisierungen am System oder der Dokumentation in letzter Minute zu bieten, oder fortgeschrittenes technisches Referenzmaterial, das für erfahrene Benutzer oder Techniker beabsichtigt ist.

### <span id="page-11-0"></span>**Zugriff auf Systemfunktionen beim Start**

[Tabelle 1-1](#page-12-0) enthält Tastenkombinationen, die beim Systemstart eingegeben werden können, um auf Systemfunktionen zuzugreifen. Wenn der Ladevorgang des Betriebssystems beginnt, bevor Sie eine Taste gedrückt haben, lassen Sie das System hochfahren. Starten Sie dann das System neu und versuchen Sie es erneut.

| <b>Tastenkombi-</b><br>nation | <b>Beschreibung</b>                                                                                                    |
|-------------------------------|----------------------------------------------------------------------------------------------------|
| $\langle$ F2>                 | Aufruf des System-Setup-Programms (siehe "Aufrufen des System-<br>Setup-Programms" auf Seite 49).                                                                                                    |
| $<$ F10 $>$                   | Offnet die Dienstprogrammpartition, um die Systemdiagnose<br>durchzuführen (siehe "Ausführen der Systemdiagnose" auf<br>Seite 225).                                                                                                    |
| $<$ F11 $>$                   | Aufruf des Startmodus-Auswahlbildschirms, in dem Sie ein<br>Startgerät auswählen können.                                                                                                    |
| $<$ F12 $>$                   | Startet den PXE-Bootvorgang.                                                                                                    |
| $<$ Strg+E $>$                | Aufruf des Verwaltungsprogramms des Baseboard-Management-<br>Controllers (BMC), in dem Sie Zugriff auf das Systemereignispro-<br>tokoll (SEL = System Event Log) haben und die RAC-Karte<br>(= Remote Access Controller) konfigurieren können. Weitere Infor-<br>mationen über die Einrichtung und Verwendung des BMC erhalten<br>Sie im Benutzerhandbuch zu BMC. |
| $<$ Strg+C $>$                | Diese Tastenkombination ruft das SAS-Konfigurationsprogramm auf.<br>Weitere Informationen finden Sie im Benutzerhandbuch zum SAS-<br>Controller.                                                                                                    |
| $<$ Strg+R $>$                | Wenn Sie über den optionalen akkugepufferten SAS RAID-Control-<br>ler verfügen, wird mit dieser Tastenkombination das RAID-Konfigu-<br>rationsprogramm aufgerufen. Weitere Informationen finden Sie in<br>der Dokumentation zur SAS-Controllerkarte.                                                                                                    |
| $<$ Strg+S $>$                | Wenn Sie PXE-Unterstützung im System-Setup-Programm aktiviert<br>haben (siehe "Bildschirm "Integrated Devices" (Integrierte Geräte)"<br>auf Seite 58), können Sie mit dieser Tastenkombination die NIC-<br>Einstellungen für den PXE-Startvorgang konfigurieren. Weitere<br>Informationen finden Sie in der Dokumentation zum integrierten<br>NIC.                |

<span id="page-12-0"></span>**Tabelle 1-1. Tasten bzw. Tastenkombinationen für den Zugriff auf Systemfunktionen**

### <span id="page-13-0"></span>**Merkmale und Anzeigen auf der Vorderseite**

[Abbildung 1-1](#page-13-1) zeigt die Bedienelemente, Anzeigen und Anschlüsse auf der Frontblende des Systems. [Tabelle 1-2](#page-14-0) enthält Beschreibungen der Komponenten.

#### <span id="page-13-1"></span>**Abbildung 1-1. Merkmale und Anzeigen auf der Vorderseite**

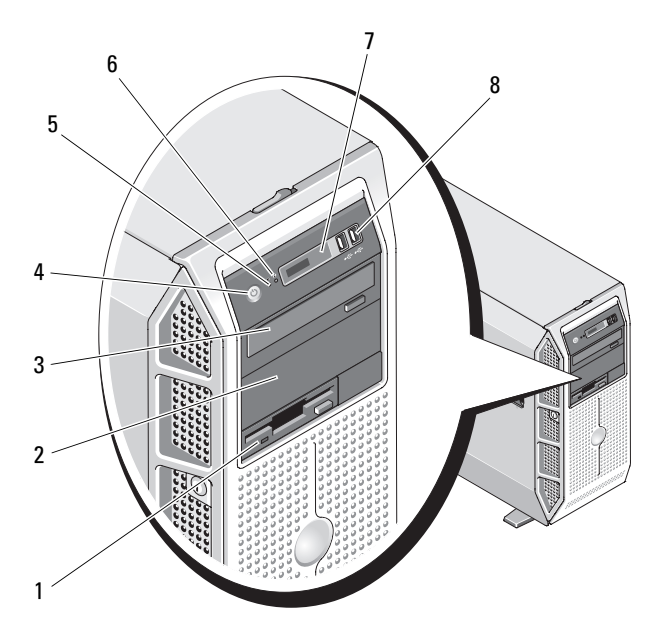

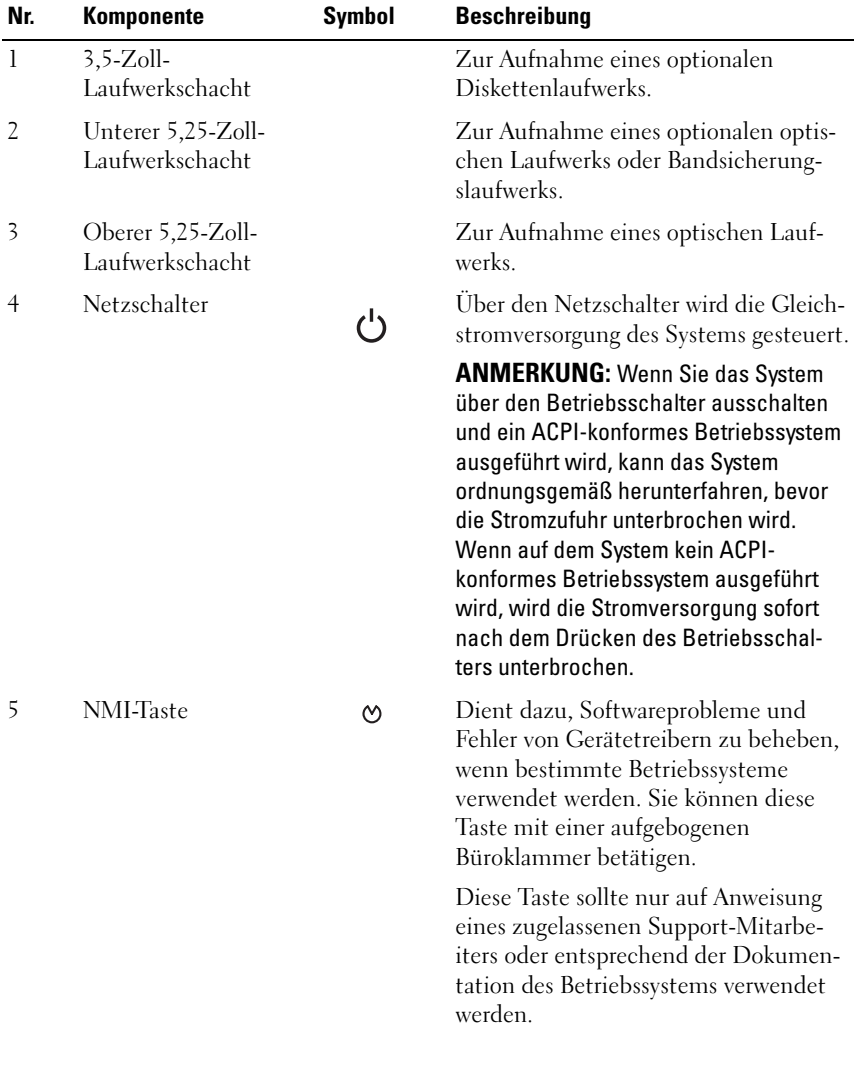

### <span id="page-14-0"></span>**Tabelle 1-2. Komponenten auf der Frontblende**

| Nr. | Komponente                      | Symbol | <b>Beschreibung</b>                                                                                                    |
|-----|---------------------------------|--------|----------------------------------------------------------------------------------------------------|
| 6   | Systemidentifikation-<br>staste | ⊕      | Die Identifizierungstasten auf der<br>Vorder- und Rückseite dienen dazu, ein<br>bestimmtes System innerhalb eines<br>Racks zu lokalisieren. Wird eine dieser<br>Tasten gedrückt, blinken die LCD-<br>Anzeige auf der Vorderseite und die<br>blaue Systemstatusanzeige auf der<br>Rückseite, bis eine der Tasten erneut<br>gedrückt wird. |
| 7   | LCD-Anzeige                     |        | Zeigt System-ID, Statusinformationen<br>und Systemfehlermeldungen an.                                                                                                    |
|     |                                 |        | Während des regulären Systembetriebs<br>leuchtet die LCD-Anzeige blau.<br>Sowohl die Systemverwaltungssoftware<br>als auch die Identifikationstasten auf<br>der Vorder- und Rückseite des Systems<br>können bewirken, dass die LCD-<br>Anzeige blau blinkt, um ein bestim-<br>mtes System zu identifizieren.                             |
|     |                                 |        | Die LCD-Anzeige leuchtet gelb, wenn<br>das System überprüft werden muss,<br>und es wird ein entsprechender Fehler-<br>code mit Beschreibung angezeigt.                                                                                                    |
|     |                                 |        | <b>ANMERKUNG:</b> Wenn das System an<br>den Netzstrom angeschlossen ist und ein<br>Fehler festgestellt wurde, blinkt die LCD-<br>Anzeige gelb, unabhängig davon, ob das<br>System eingeschaltet ist oder nicht.                                                                                                    |
| 8   | USB-Anschlüsse (2)              | ⊷      | Zum Anschließen USB-2.0-konformer<br>Geräte am System.                                                                                                    |

**Tabelle 1-2. Komponenten auf der Frontblende (Fortsetzung)**

### <span id="page-16-0"></span>**Anzeigen und Funktionen auf der Rückseite**

[Abbildung 1-2](#page-16-1) zeigt die Bedienelemente, Anzeigen und Anschlüsse auf der Systemrückseite.

#### <span id="page-16-1"></span>**Abbildung 1-2. Anzeigen und Funktionen auf der Rückseite**

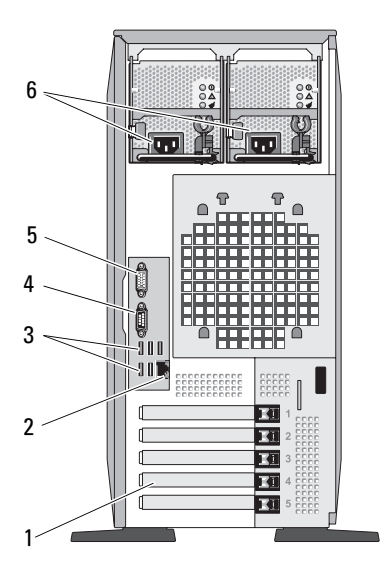

- 1 Erweiterungssteckplätze (5) 2 NIC-Anschluss
- 3 USB-Anschlüsse (5) 4 Serieller Anschluss
- 
- 
- 
- 5 Bildschirmanschluss 6 Netzstromanschluss/-anschlüsse

### <span id="page-17-0"></span>**Anschließen von externen Geräten**

Beachten Sie beim Anschluss von externen Geräten an das System folgende Richtlinien:

- Die meisten Geräte müssen mit einem bestimmten Anschluss verbunden werden, und es müssen Gerätetreiber installiert werden, bevor das Gerät ordnungsgemäß betrieben werden kann. (Gerätetreiber sind normalerweise im Betriebssystem enthalten oder werden mit dem Gerät geliefert.) Spezifische Installations- und Konfigurationsanweisungen erhalten Sie in der Dokumentation zum Gerät.
- Verbinden Sie ein externes Gerät stets nur, wenn das System und das Gerät ausgeschaltet sind. Schalten Sie dann zuerst alle externen Geräte ein, bevor Sie das System einschalten, es sei denn, die Gerätedokumentation gibt etwas anderes an.

Informationen zum Aktivieren, Deaktivieren oder Konfigurieren der E/A-Schnittstellen und Anschlüsse finden Sie unter ["Verwenden des System-](#page-48-3)[Setup-Programms" auf Seite 49](#page-48-3).

## <span id="page-17-1"></span>**Anzeigecodes für Stromversorgung**

Mit dem Netzschalter auf dem vorderen Bedienfeld wird die Stromversorgung zum System von den Netzteilen gesteuert. Die Betriebsanzeige leuchtet grün, wenn das System eingeschaltet ist.

Die Anzeigen auf den redundanten Netzteilen zeigen an, ob Strom vorhanden ist oder ein Stromausfall aufgetreten ist (siehe [Abbildung 1-3\)](#page-18-0). [Tabelle 1-3](#page-18-1) führt die Codes der Netzteilanzeige auf.

<span id="page-18-1"></span>**Tabelle 1-3. Anzeigen redundanter Netzteile**

| Anzeige                   | <b>Funktion</b>                                                                                                    |
|---------------------------|----------------------------------------------------------------------------------------------------|
| Netzteilstatus            | Grün zeigt an, dass das Netzteil in Betrieb ist und das System<br>mit Gleichstrom versorgt.                                                               |
| Netzteilfehler            | Gelb zeigt ein Problem mit dem Netzteil an.                                                                                                    |
| Statusanzeige zur<br>gung | Grün zeigt an, dass eine Wechselstromquelle mit den<br>Wechselstromversor- erforderlichen Spezifikationen mit dem System verbunden<br>und in Betrieb ist. |

#### <span id="page-18-0"></span>**Abbildung 1-3. Anzeigen redundanter Netzteile**

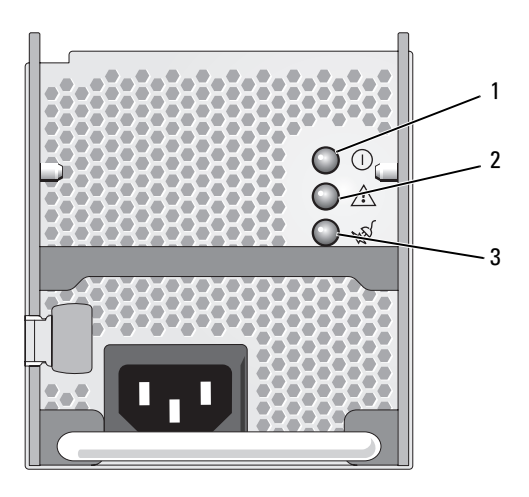

- 1 Netzteilstatus (Gleichstromversorgung ist aktiv)
- 2 Netzteilfehler
- 3 Wechselstromstatus (Wechselstromversorgung aktiv)

### <span id="page-19-0"></span>**NIC-Anzeigecodes**

Jeder NIC an der Rückseite besitzt eine Anzeige, die Informationen zur Netzwerkaktivität und dem Verknüpfungsstatus gibt (siehe [Abbildung 1-4](#page-19-1)). In [Tabelle 1-4](#page-19-2) sind die NIC-Anzeigecodes aufgeführt.

#### <span id="page-19-1"></span>**Abbildung 1-4. NIC-Anzeigen**

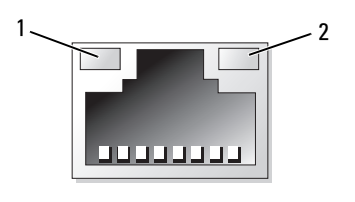

- 1 Verbindungsanzeige 2 Aktivitätsanzeige
	-

<span id="page-19-2"></span>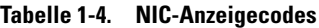

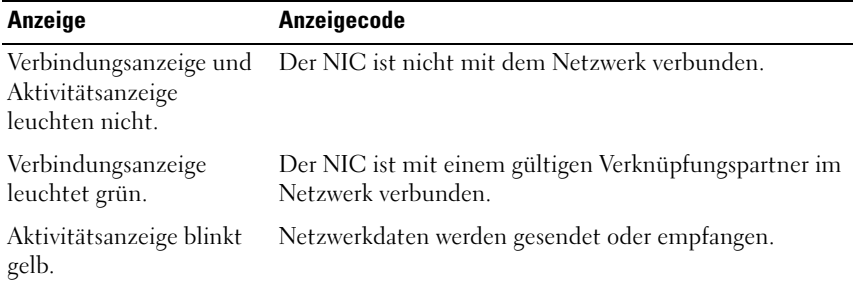

### <span id="page-20-0"></span>**Meldungen der LCD-Statusanzeige**

Die LCD-Anzeige auf dem Bedienfeld informiert mit Statusmeldungen darüber, wenn das System ordnungsgemäß funktioniert oder überprüft werden muss.

Die LCD-Anzeige leuchtet bei normalem Betrieb blau. Im Fehlerfall leuchtet die Anzeige gelb. Die LCD-Anzeige zeigt eine Laufmeldung mit einem Fehlercode und einer Beschreibung . In [Tabelle 1-5](#page-21-0) sind die möglichen LCD-Statusmeldungen und die entsprechenden Ursachen aufgeführt. Die LCD-Meldungen beziehen sich auf Ereignisse, die im Systemereignisprotokoll aufgezeichnet werden. Informationen über das SEL und über die Konfiguration der Systemverwaltungseinstellungen finden Sie in der Dokumentation der Systemverwaltungssoftware.

- **VORSICHT: Viele Reparaturen am Computer dürfen nur von einem zertifizierten Servicetechniker ausgeführt werden. Sie sollten nur die Behebung von Störungen sowie einfache Reparaturen unter Berücksichtigung der jeweiligen Angaben in den Produktdokumentationen von Dell durchführen, bzw. die elektronischen oder telefonischen Anweisungen des Service- und Supportteams von Dell befolgen. Schäden durch nicht von Dell genehmigte Wartungsversuche werden nicht durch die Garantie abgedeckt. Lesen und beachten Sie die Sicherheitshinweise, die Sie zusammen mit Ihrem Produkt erhalten haben.**
- 

**ANMERKUNG:** Wenn das System nicht startet, drücken Sie die Systemidentifikationstaste mindestens fünf Sekunden lang, bis ein Fehlercode auf der LCD-Anzeige erscheint. Notieren Sie sich den Code und lesen Sie dann Abschnitt "Wie Sie Hilfe [bekommen" auf Seite 237.](#page-236-2)

| Code  | Text                      | <b>Ursachen</b>                                                                                                    | <b>Korrekturmaßnahmen</b>                                                                                                    |
|-------|---------------------------|----------------------------------------------------------------------------------------------------|----------------------------------------------------------------------------------------------------|
|       | SYSTEM NAME               | Eine 62-stellige Zeichen-<br>kette, die im System-Setup-<br>Programm definiert werden                                                                                            | Diese Meldung dient<br>ausschließlich zur Infor-<br>mation.                                                                                                |
|       |                           | kann.<br>SYSTEM NAME wird unter<br>den folgenden Bedingungen<br>angezeigt:                                                                                                    | Sie können die System-ID<br>und den Namen im Sys-<br>tem-Setup-Programm<br>ändern (siehe "Aufrufen                                                         |
|       |                           | • Das System ist einge-<br>schaltet.                                                                                                    | des System-Setup-Pro-<br>gramms" auf Seite 49).                                                                                                    |
|       |                           | • Die Stromzufuhr ist aus-<br>geschaltet, und aktive<br>Fehler werden angezeigt.                                                                                                 |                                                                                                    |
| E1000 | FAILSAFE,<br>Call Support | Überprüfen Sie das Syste-<br>mereignisprotokoll auf<br>kritische Fehlerereignisse.                                                                                               | Siehe "Wie Sie Hilfe beko-<br>mmen" auf Seite 237.                                                                                                    |
| E1114 | Temp Ambient              | Umgebungstemperatur des<br>Systems liegt außerhalb des<br>zulässigen Bereichs.                                                                                                   | Siehe "Fehlerbehebung<br>bei der Systemkühlung"<br>auf Seite 202.                                                                                          |
| E1118 | CPU Temp<br>Interface     | Der BMC kann den Tempe-<br>raturzustand des Proz-<br>essors/der Prozessoren nicht<br>bestimmen. Zur Vorbeu-<br>gung maximiert der BMC<br>die Drehzahl des Prozessor-<br>lüfters. | Schalten Sie das System<br>aus und starten Sie es<br>neu. Wenn das Problem<br>weiterhin besteht, lesen<br>Sie "Wie Sie Hilfe bekom-<br>men" auf Seite 237. |
| E1210 | CMOS Batt                 | CMOS-Batterie nicht<br>vorhanden, oder die Span-<br>nung ist außerhalb des<br>zulässigen Bereichs.                                                                               | Siehe "Fehlerbehebung<br>bei der Systembatterie"<br>auf Seite 200.                                                                                         |

<span id="page-21-0"></span>**Tabelle 1-5. Meldungen der LCD-Statusanzeige**

| Code  | <b>Text</b>           | <b>Ursachen</b>                                                                                                    | <b>Korrekturmaßnahmen</b>                                                                                                    |
|-------|-----------------------|----------------------------------------------------------------------------------------------------|----------------------------------------------------------------------------------------------------|
| E1211 | ROMB Batt             | RAID-Akku ist nicht<br>vorhanden, fehlerhaft, oder<br>lässt sich aufgrund von Tem- (siehe "Installieren eines<br>peraturproblemen nicht<br>aufladen.                      | Setzen Sie den RAID-<br>Akkustecker neu ein<br>RAID-Akkus" auf<br>Seite 135 und<br>"Fehlerbehebung bei der<br>Systemkühlung" auf<br>Seite 202).                               |
| E1214 | ## PwrGd              | Der angegebene Spannungs- Siehe "Wie Sie Hilfe                                                                                                    |                                                                                                    |
| E1216 |                       | regler ist ausgefallen.                                                                                                    | bekommen" auf Seite 237.                                                                                                    |
| E1217 |                       |                                                                                                    |                                                                                                    |
| E121A | 8V PwrGd              | Der 8-V-Spannungsregler ist<br>ausgefallen.                                                                                                    | Schalten Sie das System<br>aus und wieder ein, oder<br>löschen Sie das SEL.<br>Wenn das Problem<br>weiterhin besteht, lesen<br>Sie "Wie Sie Hilfe<br>bekommen" auf Seite 237. |
| E121D | 1.2V VM Dual<br>PwrGd | Der 1,2-V-Spannungsregler<br>für das VM-Dual-Signal ist<br>ausgefallen.                                                                                                   | Schalten Sie das System<br>aus und wieder ein, oder<br>löschen Sie das SEL.<br>Wenn das Problem<br>weiterhin besteht, lesen<br>Sie "Wie Sie Hilfe<br>bekommen" auf Seite 237. |
| E1227 | Linear PwrGd          | Der lineare Spannungsregler Siehe "Wie Sie Hilfe<br>ist ausgefallen. Gilt für den<br>Status von mehreren<br>Spannungsreglern in den<br>Grafik- und LOM-<br>Schaltkreisen. | bekommen" auf Seite 237.                                                                                                    |
| E1229 | CPU # VCORE           | Der Spannungsregler für<br>Prozessor Nr. VCORE ist<br>ausgefallen.                                                                                                    | Siehe "Wie Sie Hilfe<br>bekommen" auf Seite 237.                                                                                                    |

**Tabelle 1-5. Meldungen der LCD-Statusanzeige (Fortsetzung)**

| Code  | Text                            | <b>Ursachen</b>                                                                                                    | <b>Korrekturmaßnahmen</b>                                                                                                    |
|-------|---------------------------------|----------------------------------------------------------------------------------------------------|----------------------------------------------------------------------------------------------------|
|       |                                 | E122A CPU VTT PwrGd Die VTT-Spannung von<br>Prozessor Nr. # hat den<br>zulässigen Spannungs-<br>bereich überschritten. | Siehe "Wie Sie Hilfe<br>bekommen" auf Seite 237.                                                                                                    |
| E122D | CPU # VDDIO<br>1.0V PwrGd       | Die VDDIO-Spannung von<br>Prozessor Nr. # hat den<br>zulässigen Spannungs-<br>bereich überschritten.                   | Siehe "Wie Sie Hilfe<br>bekommen" auf Seite 237.                                                                                                    |
| E122E | CPU # VDDA                      | Die VDDA-Spannung von<br>Prozessor Nr. # hat den<br>zulässigen Spannungs-<br>bereich überschritten.                    | Siehe "Wie Sie Hilfe<br>bekommen" auf Seite 237.                                                                                                    |
| E122F | 2.5V PwrGd                      | Der 2,5V-Spannungsregler<br>ist ausgefallen.                                                                           | Siehe "Wie Sie Hilfe<br>bekommen" auf Seite 237.                                                                                                    |
| E1231 | 1.2V HTCORE<br>PwrGd            | Der 1,2V-HTCORE-Span-<br>nungsregler ist ausgefallen.                                                                  | Siehe "Wie Sie Hilfe<br>bekommen" auf Seite 237.                                                                                                    |
| E1232 | VDD 12V PS#<br>PwrGd            | Das angegebene Netzteil ist<br>ausgefallen oder wurde bei<br>eingeschaltetem System aus<br>dem Schacht entfernt.       | Falls entfernt, setzen Sie<br>das Netzteil im Schacht<br>ein und verbinden Sie es<br>mit dem Netzstrom. Bei<br>Komponentenausfällen<br>siehe "Wie Sie Hilfe<br>bekommen" auf Seite 237. |
| E1233 | Cabled PS<br>PwrGd              | Der Netzteil-Spannungsre-<br>gler ist ausgefallen.                                                                     | Siehe "Wie Sie Hilfe<br>bekommen" auf Seite 237.                                                                                                    |
| E1234 | PCIX-12V<br>PwrGd               | Der PCI-X 12 V-Spannungs-<br>regler ist ausgefallen.                                                                   | Siehe "Wie Sie Hilfe<br>bekommen" auf Seite 237.                                                                                                    |
| E1235 | <b>USB 1.8V</b><br>Linear PwrGd | Der 1,8 V-Spannungsregler<br>für die lineare USB-Ener-<br>gieverwaltung ist ausge-<br>fallen.                          | Siehe "Wie Sie Hilfe<br>bekommen" auf Seite 237.                                                                                                    |
| E1236 | VID 1.8V Mem<br>Linear PwrGd    | Der 1,8 V-Spannungsregler<br>für die lineare Systemspe-<br>icher-Energieverwaltung ist<br>ausgefallen.                 | Siehe "Wie Sie Hilfe<br>bekommen" auf Seite 237.                                                                                                    |

**Tabelle 1-5. Meldungen der LCD-Statusanzeige (Fortsetzung)**

| Code  | <b>Text</b>                 | <b>Ursachen</b>                                                                                                    | <b>Korrekturmaßnahmen</b>                                                                                                    |
|-------|-----------------------------|----------------------------------------------------------------------------------------------------|----------------------------------------------------------------------------------------------------|
| E1237 | VID 1.2V<br>Linear PwrGd    | Der 1,2 V-Spannungsregler<br>für den Bildschirmanschluss<br>ist ausgefallen.                                                              | Siehe "Wie Sie Hilfe<br>bekommen" auf Seite 237.                                                                                                    |
| E1238 | VID 1.8V<br>Linear PwrGd    | Der 1,8 V-Spannungsregler<br>für den Bildschirmanschluss<br>ist ausgefallen.                                                              | Siehe "Wie Sie Hilfe<br>bekommen" auf Seite 237.                                                                                                    |
| E1239 | 2.5VAux LOM<br>Linear PwrGd | Der 2,5 V-Zusatzspannung-<br>sregler für LOM1 ist ausge-<br>fallen.                                                                       | Siehe "Wie Sie Hilfe<br>bekommen" auf Seite 237.                                                                                                    |
| E123A | 1.2VAux LOM<br>Linear PwrGd | Der 1,2 V-Zusatzspannung-<br>sregler für LOM ist ausge-<br>fallen.                                                                        | Siehe "Wie Sie Hilfe<br>bekommen" auf Seite 237.                                                                                                    |
| E123C | Planar LOM<br>PwrGd         | Der Spannungsregler für das<br>integrierte LOM ist ausge-<br>fallen.                                                                      | Schalten Sie das System<br>aus und wieder ein, oder<br>löschen Sie das SEL.<br>Wenn das Problem<br>weiterhin besteht, lesen<br>Sie "Wie Sie Hilfe<br>bekommen" auf Seite 237. |
| E1310 | RPM Fan ##                  | Die Drehzahl des angege-<br>benen Lüfters ist außerhalb<br>des zulässigen Bereichs.                                                       | Siehe "Fehlerbehebung<br>bei der Systemkühlung"<br>auf Seite 202.                                                                                                    |
| E1313 | Fan<br>Redundancy           | Die Lüfter des Systems sind<br>nicht mehr redundant. Bei<br>einem weiteren Lüfterausfall<br>besteht Überhitzungsgefahr<br>für das System. | Uberprüfen Sie die LCD-<br>Anzeige auf dem<br>Bedienfeld auf weitere<br>Laufmeldungen (siehe<br>"Fehlerbehebung bei der<br>Systemkühlung" auf<br>Seite 202).                  |

**Tabelle 1-5. Meldungen der LCD-Statusanzeige (Fortsetzung)**

| Code  | <b>Text</b>        | <b>Ursachen</b>                                                                                                    | <b>Korrekturmaßnahmen</b>                                                                                                    |
|-------|--------------------|----------------------------------------------------------------------------------------------------|----------------------------------------------------------------------------------------------------|
| E1414 | CPU #<br>Thermtrip | Der angegebene Mikroproz-<br>essor befindet sich außerh-<br>alb des zulässigen<br>Temperaturbereichs und<br>wurde angehalten. | Siehe "Fehlerbehebung<br>bei der Systemkühlung"<br>auf Seite 202. Wenn das<br>Problem weiterhin<br>besteht, überprüfen Sie,<br>ob die Kühlkörper der<br>Mikroprozessoren ord-<br>nungsgemäß installiert<br>sind (siehe "Fehlerbehe-<br>bung bei den Mikroproz-<br>essoren" auf Seite 222).                                                                                                    |
|       |                    |                                                                                                    | <b>ANMERKUNG: Auf der</b><br>LCD-Anzeige wird diese<br>Meldung so lange<br>angezeigt, bis das<br>Netzstromkabel des Sys-<br>tems abgezogen und<br>wieder mit der Spannung-<br>squelle verbunden wird,<br>oder bis das SEL gelöscht<br>wird, entweder mit dem<br>Server-Assistant oder dem<br>BMC-Verwaltungspro-<br>gramm. Informationen zu<br>diesen Dienstprogrammen<br>finden Sie im Benutzer-<br>handbuch zum Dell Open-<br>Manage Baseboard Man-<br>agement Controller. |
| E1418 | CPU#<br>Presence   | Der angegebene Prozessor<br>ist nicht vorhanden oder<br>fehlerhaft, und die<br>Systemkonfiguration wird<br>nicht unterstützt. | Siehe "Fehlerbehebung<br>bei den Mikroproz-<br>essoren" auf Seite 222.                                                                                                    |

**Tabelle 1-5. Meldungen der LCD-Statusanzeige (Fortsetzung)**

| Code  | <b>Text</b>          | <b>Ursachen</b>                                                                                                    | <b>Korrekturmaßnahmen</b>                                                                                                    |
|-------|----------------------|----------------------------------------------------------------------------------------------------|----------------------------------------------------------------------------------------------------|
| E141C | CPU Mismatch         | Die Konfiguration der<br>Prozessoren wird von Dell<br>nicht unterstützt.                                                                                         | Stellen Sie sicher, dass die<br>Prozessoren aufeinander<br>abgestimmt sind und dem<br>Typ entsprechen, der in<br>den technischen Daten<br>für Mikroprozessoren des<br>Handbuch zum Einstieg<br>beschrieben ist. |
| E141F | CPU Protocol         | Das System-BIOS hat einen<br>Prozessor-Protokollfehler<br>gemeldet.                                                                                              | Siehe "Wie Sie Hilfe<br>bekommen" auf Seite 237.                                                                                                    |
| E1421 | CPU Init             | Das System-BIOS hat einen<br>Prozessor-Initialisierungsfe-<br>hler gemeldet.                                                                                     | Siehe "Wie Sie Hilfe<br>bekommen" auf Seite 237.                                                                                                    |
| E1422 | CPU Machine<br>Chk   | Das System-BIOS hat einen<br>Maschinenprüffehler<br>gemeldet.                                                                                                    | Siehe "Wie Sie Hilfe<br>bekommen" auf Seite 237.                                                                                                    |
| E1610 | PS # Missing         | Vom angegebenen Netzteil<br>fließt kein Strom; angege-<br>benes Netzteil ist nicht ord-<br>nungsgemäß installiert oder<br>fehlerhaft.                            | Siehe "Fehlerbehebung<br>bei redundanten<br>Netzteilen" auf Seite 201.                                                                                                    |
| E1614 | PS # Status          | Vom angegebenen Netzteil<br>fließt kein Strom; angege-<br>benes Netzteil ist nicht ord-<br>nungsgemäß installiert oder<br>fehlerhaft.                            | Siehe "Fehlerbehebung<br>bei redundanten<br>Netzteilen" auf Seite 201.                                                                                                    |
| E1618 | $PS$ #<br>Predictive | Die Spannung des Netzteils<br>befindet sich außerhalb des<br>zulässigen Bereichs; angege-<br>benes Netzteil nicht ord-<br>nungsgemäß installiert oder<br>defekt. | Siehe "Fehlerbehebung<br>bei redundanten<br>Netzteilen" auf Seite 201.                                                                                                    |

**Tabelle 1-5. Meldungen der LCD-Statusanzeige (Fortsetzung)**

| Code  | Text                     | <b>Ursachen</b>                                                                                                    | <b>Korrekturmaßnahmen</b>                                                                                                    |
|-------|--------------------------|----------------------------------------------------------------------------------------------------|----------------------------------------------------------------------------------------------------|
| E161C | PS #<br>Input<br>Lost    | Die Spannungsquelle für<br>das angegebene Netzteil ist<br>nicht verfügbar oder<br>befindet sich außerhalb des<br>zulässigen Bereichs. | Uberprüfen Sie die<br>Wechselstromquelle für<br>das angegebene Netzteil.<br>Wenn das Problem<br>weiterhin besteht, lesen<br>Sie "Fehlerbehebung bei<br>redundanten Netzteilen"<br>auf Seite 201. |
| E1620 | $PS$ #<br>Input<br>Range | Die Spannungsquelle für<br>das angegebene Netzteil ist<br>nicht verfügbar oder<br>befindet sich außerhalb des<br>zulässigen Bereichs. | Überprüfen Sie die<br>Wechselstromquelle für<br>das angegebene Netzteil.<br>Wenn das Problem<br>weiterhin besteht, lesen<br>Sie "Fehlerbehebung bei<br>redundanten Netzteilen"<br>auf Seite 201. |
| E1624 |                          | PS Redundancy Das Netzteilsubsystem ist<br>nicht mehr redundant.<br>Wenn ein weiteres Netzteil<br>ausfällt, fällt das System aus.     | Siehe "Fehlerbehebung<br>bei redundanten<br>Netzteilen" auf Seite 201.                                                                                                    |
| E1625 |                          | PS AC Current Die Spannungsquelle ist<br>außerhalb des zulässigen<br>Bereichs.                                                        | Uberprüfen Sie die<br>Wechselstrom-<br>Spannungsquelle.                                                                                                    |
| E1710 | I/O Channel<br>Chk       | Das System-BIOS hat einen<br>E/A-Kanalprüffehler<br>gemeldet.                                                                         | Siehe "Wie Sie Hilfe<br>bekommen" auf Seite 237.                                                                                                    |

**Tabelle 1-5. Meldungen der LCD-Statusanzeige (Fortsetzung)**

| Code  | <b>Text</b>             | <b>Ursachen</b>                                                                                                    | <b>Korrekturmaßnahmen</b>                                                                                                    |
|-------|-------------------------|----------------------------------------------------------------------------------------------------|----------------------------------------------------------------------------------------------------|
| E1711 | PCI PERR B##<br>D## F## | Das System-BIOS hat einen<br>PCI-Paritätsfehler bei einer<br>Komponente im PCI-<br>Konfigurationsraum bei Bus<br>Nr. ##, Gerät Nr. ##,<br>Funktion Nr. ## gemeldet. | Entfernen Sie die PCIe-<br>Erweiterungskarten, und<br>setzen Sie sie neu ein.<br>Wenn das Problem<br>weiterhin besteht, lesen<br>Sie "Fehlerbehebung bei<br>Erweiterungskarten" auf<br>Seite 220. |
|       | PCI PERR<br>Slot #      | Das System-BIOS hat einen<br>PCI-Paritätsfehler bei einer<br>Komponente im angege-<br>benen PCIe-Steckplatz<br>gemeldet.                                            | Entfernen Sie die PCIe-<br>Erweiterungskarten, und<br>setzen Sie sie neu ein.<br>Wenn das Problem<br>weiterhin besteht, lesen<br>Sie "Fehlerbehebung bei<br>Erweiterungskarten" auf<br>Seite 220. |
| E1712 | PCI SERR B##<br>D## F## | Das System-BIOS hat einen<br>PCI-Systemfehler bei einer<br>Komponente im PCI-<br>Konfigurationsraum bei Bus<br>Nr. ##, Gerät Nr. ##,<br>Funktion Nr. ## gemeldet.   | Entfernen Sie die PCIe-<br>Erweiterungskarten, und<br>setzen Sie sie neu ein.<br>Wenn das Problem<br>weiterhin besteht, lesen<br>Sie "Fehlerbehebung bei<br>Erweiterungskarten" auf<br>Seite 220. |
|       | PCI SERR<br>Slot #      | Das System-BIOS hat einen<br>PCI-Systemfehler bei einer<br>Komponente im angege-<br>benen Steckplatz gemeldet.                                                      | Entfernen Sie die PCIe-<br>Erweiterungskarten, und<br>setzen Sie sie neu ein.<br>Wenn das Problem<br>weiterhin besteht, lesen<br>Sie "Fehlerbehebung bei<br>Erweiterungskarten" auf<br>Seite 220. |
| E1714 | Unknown Err             | Das System-BIOS hat einen<br>Systemfehler erkannt, kann<br>aber nicht die Ursache<br>feststellen.                                                                   | Siehe "Wie Sie Hilfe<br>bekommen" auf Seite 237.                                                                                                    |

**Tabelle 1-5. Meldungen der LCD-Statusanzeige (Fortsetzung)**

| Code  | <b>Text</b>                      | <b>Ursachen</b>                                                                                                    | <b>Korrekturmaßnahmen</b>                                                                                                    |
|-------|----------------------------------|----------------------------------------------------------------------------------------------------|----------------------------------------------------------------------------------------------------|
| E171F | PCIE Fatal<br>Err B## D##<br>F## | Das System-BIOS hat einen<br>schwerwiegenden PCIe-<br>Fehler bei einer Kompo-<br>nente im PCIe-Konfigura-<br>tionsraum bei Bus Nr. ##,<br>Gerät Nr. ##, Funktion Nr.<br>## gemeldet. | Entfernen Sie die PCIe-<br>Erweiterungskarten, und<br>setzen Sie sie neu ein.<br>Wenn das Problem weit-<br>erhin besteht, lesen Sie<br>"Fehlerbehebung bei<br>Erweiterungskarten" auf<br>Seite 220. |
|       | PCIE Fatal<br>Err Slot #         | Das System-BIOS hat einen<br>schwerwiegenden PCIe-<br>Fehler bei einer Kompo-<br>nente im angegebenen<br>Steckplatz gemeldet.                                                        | Entfernen Sie die PCIe-<br>Erweiterungskarten, und<br>setzen Sie sie neu ein.<br>Wenn das Problem weit-<br>erhin besteht, lesen Sie<br>"Fehlerbehebung bei<br>Erweiterungskarten" auf<br>Seite 220. |
| E1810 | HDD ## Fault                     | Das SAS-Subsystem hat<br>einen Fehler bei Festplatte<br>Nr. ## festgestellt.                                                                                                    | Siehe "Fehlerbehebung<br>bei einem Festplattenlauf-<br>werk" auf Seite 213.                                                                                                    |
| E1811 | HDD ## Rbld<br>Abrt              | Bei der angegebenen Fest-<br>platte wurde der Wieder-<br>aufbau abgebrochen.                                                                                                    | Siehe "Fehlerbehebung<br>bei einem Festplattenlauf-<br>werk" auf Seite 213. Lesen<br>Sie die RAID-Dokumen-<br>tation, wenn das Problem<br>weiterhin besteht.                                        |
| E1812 | $HDD$ ##<br>Removed              | Die angegebene Festplatte<br>wurde aus dem System<br>entfernt.                                                                                                    | Dient nur zur Informa-<br>tion.                                                                                                    |
| E1914 | DRAC5 Conn2<br>Cb1               | DRAC-5-Kabel nicht<br>vorhanden oder getrennt.                                                                                                    | Schließen Sie das Kabel<br>wieder an (siehe "Install-<br>ieren einer RAC-Karte"<br>auf Seite 140).                                                                                                  |

**Tabelle 1-5. Meldungen der LCD-Statusanzeige (Fortsetzung)**

| Code  | <b>Text</b>                                       | <b>Ursachen</b>                                                          | <b>Korrekturmaßnahmen</b>                                                                              |
|-------|---------------------------------------------------|--------------------------------------------------------------------------|----------------------------------------------------------------------------------------------------|
| E1915 | IO55 HTSink<br>Missing<br>MCP55 Htsink<br>Missing | Kühlkörpersensor meldet,<br>dass der IO55-Chipsatz-<br>kühlkörper fehlt. | Siehe "Wie Sie Hilfe<br>bekommen" auf Seite 237.                                                       |
|       |                                                   | Kühlkörpersensor meldet,<br>dass der MCP-Chipsatz-<br>kühlkörper fehlt.  |                                                                                                    |
| E1A14 | SAS Cable A                                       | SAS-Kabel A ist nicht<br>vorhanden oder fehlerhaft.                      | Befestigen Sie das Kabel.<br>Falls das Problem<br>weiterhin besteht,<br>tauschen Sie das Kabel<br>aus. |
|       |                                                   |                                                                          | Wenn das Problem<br>weiterhin besteht, lesen<br>Sie "Wie Sie Hilfe<br>bekommen" auf Seite 237.         |
| E1A15 | SAS Cable B                                       | SAS-Kabel B ist nicht<br>vorhanden oder fehlerhaft.                      | Befestigen Sie das Kabel.<br>Falls das Problem<br>weiterhin besteht,<br>tauschen Sie das Kabel<br>aus. |
|       |                                                   |                                                                          | Wenn das Problem<br>weiterhin besteht, lesen<br>Sie "Wie Sie Hilfe<br>bekommen" auf Seite 237.         |
| E1A15 | SAS Cable C                                       | SAS-Kabel C ist nicht<br>vorhanden oder fehlerhaft.                      | Befestigen Sie das Kabel.<br>Falls das Problem<br>weiterhin besteht,<br>tauschen Sie das Kabel<br>aus. |
|       |                                                   |                                                                          | Wenn das Problem<br>weiterhin besteht, lesen<br>Sie "Wie Sie Hilfe<br>bekommen" auf Seite 237.         |

**Tabelle 1-5. Meldungen der LCD-Statusanzeige (Fortsetzung)**

| Code  | <b>Text</b>         | <b>Ursachen</b>                                                                                                    | <b>Korrekturmaßnahmen</b>                                                                                                    |
|-------|---------------------|----------------------------------------------------------------------------------------------------|----------------------------------------------------------------------------------------------------|
| E1A15 | SAS Cable D         | SAS-Kabel D ist nicht<br>vorhanden oder fehlerhaft.                                                                                                  | Befestigen Sie das Kabel.<br>Falls das Problem<br>weiterhin besteht,<br>tauschen Sie das Kabel<br>aus.                          |
|       |                     |                                                                                                    | Wenn das Problem<br>weiterhin besteht, lesen<br>Sie "Wie Sie Hilfe<br>bekommen" auf Seite 237.                                  |
| E1A18 | PDB Ctrl<br>Cable   | Das Steuerkabel der Strom-<br>verteilungsplatine ist nicht<br>vorhanden oder fehlerhaft.                                                             | Befestigen Sie das Kabel.<br>Falls das Problem<br>weiterhin besteht,<br>tauschen Sie das Kabel<br>aus.                          |
|       |                     |                                                                                                    | Wenn das Problem<br>weiterhin besteht, lesen<br>Sie "Wie Sie Hilfe<br>bekommen" auf Seite 237.                                  |
| E1A19 | 12V Cable<br>Fault  | Das Steuerkabel der Strom-<br>verteilungsplatine oder die<br>Netzteilkabelverbindung ist<br>nicht vorhanden oder fehler-<br>haft. Das System startet | Befestigen Sie das Kabel.<br>Falls das Problem<br>weiterhin besteht,<br>tauschen Sie das Kabel<br>aus.                          |
|       |                     | nicht.                                                                                                    | Wenn das Problem<br>weiterhin besteht, lesen<br>Sie "Wie Sie Hilfe<br>bekommen" auf Seite 237.                                  |
| E1B01 | USB#<br>Overcurrent | Gerät am angegebenen<br>USB-Port hat einen Über-<br>stromzustand verursacht.                                                                         | Schließen Sie das<br>Gerätekabel neu an.<br>Wenn das Problem<br>weiterhin besteht,<br>ersetzen oder entfernen<br>Sie das Gerät. |

**Tabelle 1-5. Meldungen der LCD-Statusanzeige (Fortsetzung)**

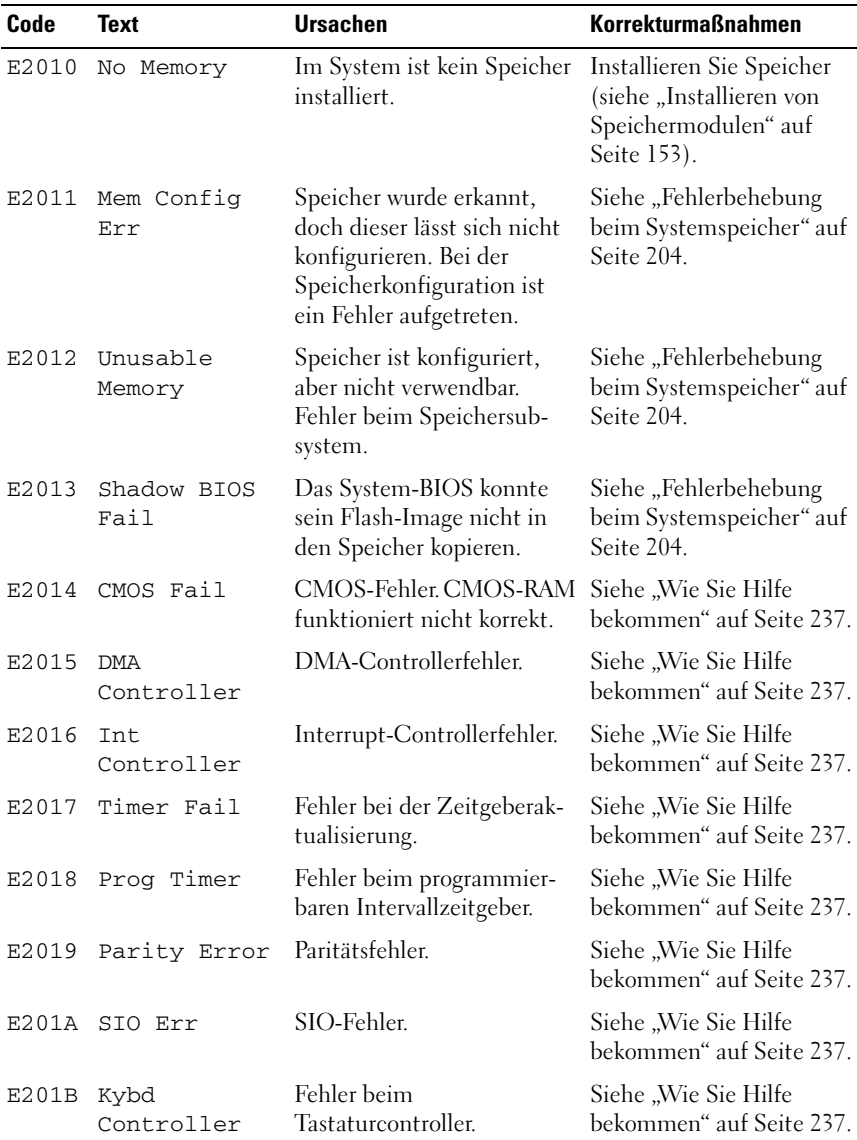

#### **Tabelle 1-5. Meldungen der LCD-Statusanzeige (Fortsetzung)**

| Code  | <b>Text</b>          | <b>Ursachen</b>                                                                      | <b>Korrekturmaßnahmen</b>                                                                                                    |
|-------|----------------------|--------------------------------------------------------------------------------------|----------------------------------------------------------------------------------------------------|
| E201C | SMI<br>Init          | SMI-Initialisierungsfehler<br>(System Management<br>Interrupt).                      | Siehe "Wie Sie Hilfe<br>bekommen" auf Seite 237.                                                                                                    |
| E201D |                      | Shutdown Test Fehler beim BIOS-Shut-<br>down-Test.                                   | Siehe "Wie Sie Hilfe<br>bekommen" auf Seite 237.                                                                                                    |
| E201E |                      | POST Mem Test BIOS-POST-Speicherüber-<br>prüfungsfehler.                             | Siehe "Fehlerbehebung<br>beim Systemspeicher" auf<br>Seite 204. Wenn das<br>Problem weiterhin<br>besteht, lesen Sie "Wie<br>Sie Hilfe bekommen" auf<br>Seite 237.        |
| E201F | DRAC Config          | DRAC-Konfigurationsfehler<br>(Dell Remote Access<br>Controller).                     | Auf dem Bildschirm<br>werden spezifische<br>Fehlermeldungen<br>angezeigt.                                                                                                |
|       |                      |                                                                                      | Stellen Sie sicher, dass<br>die DRAC-Kabel und<br>-Stecker korrekt<br>angeschlossen sind. Wenn<br>das Problem weiterhin<br>besteht, lesen Sie die<br>DRAC-Dokumentation. |
|       | E2020 CPU Config     | Prozessor-Konfigurationsfe-<br>hler.                                                 | Auf dem Bildschirm<br>werden spezifische<br>Fehlermeldungen<br>angezeigt.                                                                                                |
| E2021 | Memory<br>Population | Falsche Speicherkonfigura-<br>tion. Speicherbelegungs-<br>reihenfolge nicht korrekt. | Auf dem Bildschirm<br>werden spezifische<br>Fehlermeldungen<br>angezeigt (siehe<br>"Fehlerbehebung beim<br>Systemspeicher" auf<br>Seite 204).                            |

**Tabelle 1-5. Meldungen der LCD-Statusanzeige (Fortsetzung)**

| Code  | Text                         | <b>Ursachen</b>                                                                                                    | <b>Korrekturmaßnahmen</b>                                                                          |
|-------|------------------------------|----------------------------------------------------------------------------------------------------|----------------------------------------------------------------------------------------------------|
| E2022 | POST Fail                    | Allgemeiner Fehler nach<br>Grafik.                                                                                                    | Auf dem Bildschirm<br>werden spezifische<br>Fehlermeldungen<br>angezeigt.                          |
| E2110 | MBE DIMM #<br>$\kappa$ #     | Eines der DIMM-Module<br>im angegebenen Satz weist<br>einen Speicher-Mehrfach-<br>bitfehler auf (MBE).                                                                                                    | Siehe "Fehlerbehebung<br>beim Systemspeicher" auf<br>Seite 204.                                    |
| E2111 | SBE Log<br>Disable<br>DIMM # | Das System-BIOS hat die<br>Protokollierung von<br>Speicher-Einfachbitfehlern<br>$(Single-Bit Error = SBE)$<br>deaktiviert und setzt die<br>SBE-Protokollierung erst<br>beim nächsten Neustart<br>fort. "#" ist das betreffende<br>DIMM-Modul. | Siehe "Fehlerbehebung<br>beim Systemspeicher" auf<br>Seite 204.                                    |
| E2112 | Mem Spare<br>DIMM #          | Das System-BIOS hat den<br>Speicher ausgelassen, weil<br>darin zu viele Fehler<br>festgestellt wurden. "# &<br>#" ist das betreffende<br>DIMM-Modulpaar.                                                                                      | Siehe "Fehlerbehebung<br>beim Systemspeicher" auf<br>Seite 204.                                    |
| I1910 | Eingriff                     | Systemabdeckung wurde<br>abgenommen.                                                                                                    | Dient nur zur<br>Information.                                                                      |
| I1911 | 3 ERRs Chk                   | LCD-Überlaufmeldung.                                                                                                    | Weitere Informationen zu<br>den Ereignissen sind im<br>Systemereignisprotokoll<br>(SEL) enthalten. |
|       | Log                          | Auf der LCD-Anzeige<br>können höchstens drei<br>Fehlermeldungen angezeigt<br>werden. Anstelle der vierten<br>Meldung wird die Standard-<br>Überlaufmeldung angezeigt.                                                                         |                                                                                                    |
| I1912 | SEL Full                     | Das Systemereignispro-<br>tokoll ist voll, und es können<br>keine weiteren Ereignisse<br>aufgezeichnet werden.                                                                                                    | Löschen Sie das Protokoll,<br>indem Sie Einträge<br>entfernen.                                     |

**Tabelle 1-5. Meldungen der LCD-Statusanzeige (Fortsetzung)**

| Code  | Text                                                         | <b>Ursachen</b>                                                                                                    | <b>Korrekturmaßnahmen</b>                                                                        |
|-------|--------------------------------------------------------------|----------------------------------------------------------------------------------------------------|--------------------------------------------------------------------------------------------------|
|       | I1915 Video Off                                              | Die Bildschirmausgabe                                                                                                  | Dient nur zur                                                                                    |
|       | (LCD leuchtet)<br>mit blauem oder<br>gelbem<br>Hintergrund.) | wurde vom RAC-Remotebe- Information.<br>nutzer ausgeschaltet.                                                          |                                                                                                  |
| I1916 | Video Off<br>$in$ ##                                         | Die Bildschirmausgabe wird Dient nur zur<br>in xx Sekunden vom RAC- Information.<br>Remotebenutzer ausge-<br>schaltet. |                                                                                                  |
|       | (LCD leuchtet<br>mit blauem oder<br>gelbem<br>Hintergrund.)  |                                                                                                    |                                                                                                  |
| W1228 | ROMB Batt<br>< 24hr                                          | Vorauswarnung, dass der<br>RAID-Akku in weniger als<br>24 Stunden erschöpft sein<br>wird.                              | Tauschen Sie den RAID-<br>Akku aus (siehe<br>"Installieren eines RAID-<br>Akkus" auf Seite 135). |

**Tabelle 1-5. Meldungen der LCD-Statusanzeige (Fortsetzung)**

**ANMERKUNG:** Die vollständigen Namen der in dieser Tabelle verwendeten Abkürzungen bzw. Akronyme finden Sie im ["Glossar" auf Seite 239](#page-238-1).
### **Lösen von Problemen, die durch LCD-Statusmeldungen beschrieben werden**

Die Codes und Texte auf dem LCD-Display beschreiben einen Fehlerzustand oftmals sehr präzise, sodass er einfach behoben werden kann. Wenn z. B. der Code E1418 CPU\_1\_Presence angezeigt wird, ist in Sockel 1 kein Mikroprozessor installiert.

Im Gegensatz dazu können Sie eventuell das Problem feststellen, wenn mehrere zusammenhängende Fehler auftreten. Wenn Sie beispielsweise eine Reihe von Meldungen erhalten, dass mehrere Spannungsfehler vorliegen, können Sie auf eine fehlerhafte Stromversorgung schließen.

### **Löschen von LCD-Statusmeldungen**

Bei Fehlern mit Sensoren, wie z. B. Temperatur, Spannung, Lüfter usw. wird die LCD-Meldung automatisch gelöscht, wenn der Sensor wieder in den Normalzustand zurückgekehrt ist. Wenn beispielsweise die Temperatur für ein Bauteil außerhalb des Bereichs liegt, wird auf dem LC-Display die entsprechende Fehlermeldung angezeigt; wenn die Temperatur dann wieder in den zulässigen Bereich zurückkehrt, wird die Meldung von der LCD-Anzeige gelöscht. Bei anderen Fehlern müssen Sie eine der folgenden Maßnahmen durchführen, damit die Meldung vom Display gelöscht wird:

- Systemereignisprotokoll löschen Sie können diese Maßnahme per Fernzugriff durchführen, verlieren dann aber die Ereignisprotokolldatei des Systems.
- System abschalten Schalten Sie das System ab, und ziehen Sie den Netzstecker; warten Sie etwa zehn Sekunden, schließen Sie das Netzstromkabel wieder an, und starten Sie das System neu.

Durch alle diese Maßnahmen werden die Fehlermeldungen gelöscht, und die Statusanzeigen und die Farben des LC-Displays zeigen wieder den normalen Zustand an. Unter folgenden Bedingungen werden die Meldungen wieder angezeigt:

- Der Sensor kehrt wieder in den normalen Zustand zurück, erkennt jedoch wieder einen Fehlerzustand, und es erscheint ein neuer Eintrag im Systemereignisprotokoll.
- Das System wird zurückgesetzt und neue Fehlerereignisse werden festgestellt.
- Ein Fehler, der von einer anderen Quelle aufgezeichnet wird, wird mit derselben Meldung auf der LCD-Anzeige dargestellt.

# <span id="page-37-0"></span>**Systemmeldungen**

Systemmeldungen werden auf dem Bildschirm angezeigt, um Sie auf mögliche Systemprobleme aufmerksam zu machen. Tabelle 1-3 führt die Systemmeldungen auf, die auftreten können, sowie die wahrscheinliche Ursache und mögliche Gegenmaßnahmen für die einzelnen Meldungen auf.

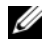

**ANMERKUNG:** Wenn eine Systemmeldung ausgegeben wird, die nicht in Tabelle 1-3 genannt ist, ziehen Sie ggf. die Dokumentation des während der Meldung gerade ausgeführten Programms oder die Dokumentation zum Betriebssystem zu Rate.

**VORSICHT: Viele Reparaturen am Computer dürfen nur von einem zertifizierten Servicetechniker ausgeführt werden. Sie sollten nur die Behebung von Störungen sowie einfache Reparaturen unter Berücksichtigung der jeweiligen Angaben in den Produktdokumentationen von Dell durchführen, bzw. die elektronischen oder telefonischen Anweisungen des Service- und Supportteams von Dell befolgen. Schäden durch nicht von Dell genehmigte Wartungsversuche werden nicht durch die Garantie abgedeckt. Lesen und beachten Sie die Sicherheitshinweise, die Sie zusammen mit Ihrem Produkt erhalten haben.**

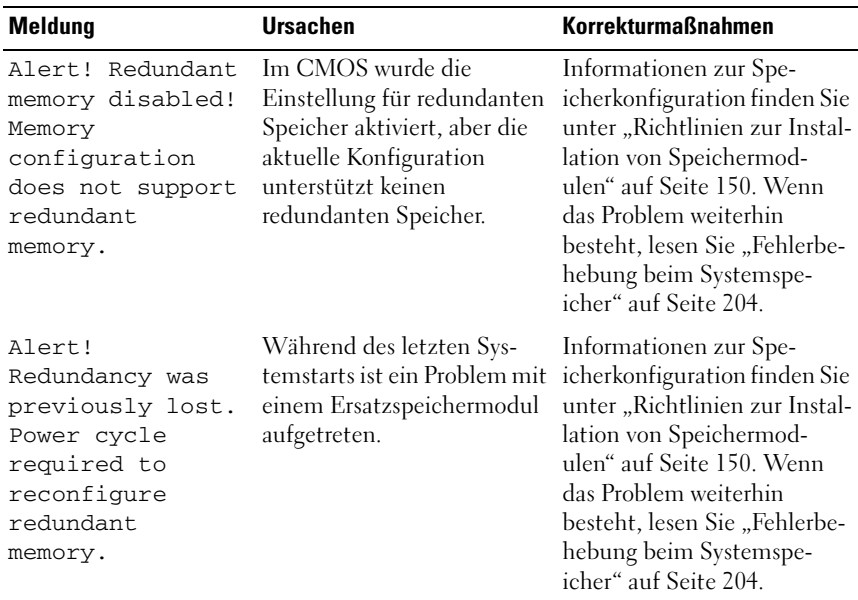

#### **Tabelle 1-6. Systemmeldungen**

| <b>Meldung</b>                                                                             | <b>Ursachen</b>                                                                           | <b>Korrekturmaßnahmen</b>                                                                                                    |
|--------------------------------------------------------------------------------------------|-------------------------------------------------------------------------------------------|----------------------------------------------------------------------------------------------------|
| Attempting to<br>update Remote<br>Configuration.<br>Please wait                            | Fernkonfigurationsan-<br>forderung wurde erkannt<br>und wird verarbeitet.                 | Warten Sie, bis der Vorgang<br>abgeschlossen ist.                                                                                                    |
| BIOS Update<br>Attempt Failed!                                                             | Versuch zur Remote-<br>Aktualisierung des BIOS ist<br>fehlgeschlagen.                     | Wiederholen Sie die BIOS-<br>Aktualisierung. Wenn das<br>Problem weiterhin besteht,<br>lesen Sie "Wie Sie Hilfe<br>bekommen" auf Seite 237.           |
| Caution!<br>NVRAM_CLR jumper<br>is installed on<br>system board.                           | Der Jumper NVRAM CLR<br>ist installiert. CMOS wurde<br>gelöscht.                          | Entfernen Sie den Jumper<br>NVRAM_CLR (die Position<br>des Jumpers sehen Sie in<br>Abbildung 6-1).                                                    |
| Decreasing<br>available memory                                                             | Fehlerhafte oder nicht<br>ordnungsgemäß installierte<br>Speichermodule.                   | Siehe "Fehlerbehebung beim<br>Systemspeicher" auf<br>Seite 204.                                                                                       |
| Error: Remote<br>Access<br>Controller<br>initialization<br>failure                         | Der Remote Access<br>Controller wurde nicht<br>initialisiert.                             | Stellen Sie sicher, dass der<br>Remote Access Controller<br>ordnungsgemäß installiert ist<br>(siehe "Installieren einer<br>RAC-Karte" auf Seite 140). |
| Error 8602 -<br>Auxiliary Device<br>Failure                                                | Das Mauskabel sitzt locker<br>oder ist falsch angeschlossen,<br>oder die Maus ist defekt. | Prüfen Sie die Verbindung<br>des Mauskabels mit dem<br>System. Wenn das Problem                                                                       |
| Verify that mouse<br>and keyboard are<br>securely<br>attached to<br>correct<br>connectors. |                                                                                           | weiterhin besteht, schließen<br>Sie eine andere Maus an,<br>oder lesen Sie "Wie Sie Hilfe<br>bekommen" auf Seite 237.                                 |

**Tabelle 1-6. Systemmeldungen (Fortsetzung)**

| <b>Meldung</b>                                                                                  | <b>Ursachen</b>                                                                              | <b>Korrekturmaßnahmen</b>                                                                                                    |
|-------------------------------------------------------------------------------------------------|----------------------------------------------------------------------------------------------|----------------------------------------------------------------------------------------------------|
| Fatal Error<br>caused a system<br>reset:<br>Please check the<br>system event log<br>for details | Ein schwerwiegender Sys-<br>temfehler ist aufgetreten<br>und führte zum System-<br>neustart. | Überprüfen Sie das SEL auf<br>Informationen, die während<br>des Fehlers protokolliert<br>wurden. Lesen Sie den<br>entsprechenden Abschnitt<br>zur Fehlerbehebung in<br>"Fehlerbehebung beim<br>System" auf Seite 187<br>hinsichtlich fehlerhafter<br>Komponenten, die im SEL<br>auftauchen. |
| Gate A20 failure                                                                                | Fehlerhafter Tastatur-<br>Controller; fehlerhafte<br>Systemplatine.                          | Siehe "Wie Sie Hilfe<br>bekommen" auf Seite 237.                                                                                                    |
| General failure                                                                                 | Das Betriebssystem konnte<br>den Befehl nicht ausführen.                                     | Diese Meldung wird normal-<br>erweise von genaueren<br>Angaben begleitet. Notieren<br>Sie sich die Informationen<br>und führen Sie die entspre-<br>chenden Maßnahmen durch,<br>um das Problem zu beheben.                                                                                   |
| Keyboard<br>controller<br>failure                                                               | Fehlerhafter Tastatur-<br>Controller; fehlerhafte<br>Systemplatine.                          | Siehe "Wie Sie Hilfe<br>bekommen" auf Seite 237.                                                                                                    |
| Keyboard data<br>line failure                                                                   | Das Tastaturkabel ist lose<br>oder nicht richtig angeschlo-                                  | Überprüfen Sie die Verbin-<br>dung der Tastatur mit dem                                                                                                    |
| Keyboard stuck<br>key failure                                                                   | ssen, oder die Tastatur bzw.<br>der Tastatur-/Maus-Control-<br>ler ist defekt.               | System. Wenn das Problem<br>weiterhin besteht, schließen<br>Sie eine andere Tastatur an,<br>oder lesen Sie "Wie Sie Hilfe<br>bekommen" auf Seite 237.                                                                                                    |
| Keyboard fuse has<br>failed                                                                     | Am Tastaturanschluss wurde Siehe "Wie Sie Hilfe<br>ein Überstromzustand<br>festgestellt.     | bekommen" auf Seite 237.                                                                                                    |

**Tabelle 1-6. Systemmeldungen (Fortsetzung)**

|                                                                                        | <b>Ursachen</b>                                                              | <b>Korrekturmaßnahmen</b>                                                                                                    |
|----------------------------------------------------------------------------------------|------------------------------------------------------------------------------|----------------------------------------------------------------------------------------------------|
| <b>Meldung</b>                                                                         |                                                                              |                                                                                                    |
| Manufacturing<br>mode detected                                                         | System befindet sich im<br>Herstellermodus.                                  | Starten Sie das System neu,<br>um den Herstellermodus zu<br>beenden.                                                                                                    |
| Memory address<br>line failure at<br><i>address,</i> read<br>value expecting<br>value  | Fehlerhafte oder nicht<br>ordnungsgemäß installierte<br>Speichermodule.      | Siehe "Fehlerbehebung beim<br>Systemspeicher" auf<br>Seite 204.                                                                                                    |
| Memory double<br>word logic<br>failure at<br>address, read<br>value expecting<br>value |                                                                              |                                                                                                    |
| Memory odd/even<br>logic failure at<br>address, read<br>value expecting<br>value       |                                                                              |                                                                                                    |
| Memory<br>write/read<br>failure at<br>address, read<br>value expecting<br>value        |                                                                              |                                                                                                    |
| Memory tests<br>terminated by<br>keystroke                                             | POST-Speichertest durch<br>Drücken der Leertaste<br>abgebrochen.             | Dient nur zur Information.                                                                                                    |
| More than one RAC<br>detected, system<br>halted                                        | Es wurde mehr als ein RAC-<br>Modul erkannt. Das System<br>wurde angehalten. | Entfernen Sie die zusät-<br>zliche(n) RAC-Karte(n). Es<br>darf nur eine einzige RAC-<br>Karte installiert sein (siehe<br>"Installieren einer RAC-<br>Karte" auf Seite 106). |

**Tabelle 1-6. Systemmeldungen (Fortsetzung)**

| <b>Meldung</b>                  | <b>Ursachen</b>                                                                                                    | <b>Korrekturmaßnahmen</b>                                                                                                    |
|---------------------------------|----------------------------------------------------------------------------------------------------|----------------------------------------------------------------------------------------------------|
| No boot device<br>available     | Fehlerhaftes Subsystem für<br>optisches Laufwerk, defekte<br>Festplatte oder fehlerhaftes<br>Festplattensubsystem, oder<br>kein startfähiger USB-Stick<br>installiert. | Verwenden Sie einen start-<br>fähigen USB-Stick, eine<br>startfähige CD oder ein start-<br>fähiges Festplattenlaufwerk.<br>Wenn das Problem weiter-<br>hin besteht, lesen Sie<br>"Fehlerbehebung bei<br>internem USB-Stick" auf<br>Seite 206 und "Fehlerbehe-<br>bung bei einem Festplatten-<br>laufwerk" auf Seite 213.<br>Informationen über das Fes-<br>tlegen der Reihenfolge von<br>Startgeräten erhalten Sie<br>unter "Aufrufen des System-<br>Setup-Programms" auf<br>Seite 49. |
| No boot sector on<br>hard drive | Falsche Konfigurationsein-<br>stellungen im System-Setup-<br>Programm, oder kein Betrie-<br>bssystem auf der Festplatte.                                               | Uberprüfen Sie die Konfi-<br>gurationseinstellungen des<br>Festplattenlaufwerks im Sys-<br>tem-Setup-Programm (siehe<br>"Aufrufen des System-Setup-<br>Programms" auf Seite 49).<br>Installieren Sie gegebenen-<br>falls das Betriebssystem auf<br>der Festplatte (siehe Doku-<br>mentation Ihres Betriebssys-<br>tems).                                                                                                    |
| No timer tick<br>interrupt      | Defekte Systemplatine.                                                                                                    | Siehe "Wie Sie Hilfe<br>bekommen" auf Seite 237.                                                                                                    |

**Tabelle 1-6. Systemmeldungen (Fortsetzung)**

| <b>Meldung</b>                                                                                                    | <b>Ursachen</b>                                                                                                    | <b>Korrekturmaßnahmen</b>                                                                                                    |
|----------------------------------------------------------------------------------------------------|----------------------------------------------------------------------------------------------------|----------------------------------------------------------------------------------------------------|
| PCI BIOS failed<br>to install                                                                                                    | Prüfsummenfehler bei PCIe-<br>Geräte-BIOS (Options-<br>ROM) während des<br>Shadowing erkannt.                         | Setzen Sie die Erweiterung-<br>skarte(n) neu ein. Stellen Sie<br>sicher, dass alle erforderli-<br>chen Kabel sicher mit den<br>Erweiterungskarten ver-<br>bunden sind. Wenn das<br>Problem weiterhin besteht,<br>lesen Sie "Fehlerbehebung<br>bei Erweiterungskarten" auf<br>Seite 220. |
|                                                                                                    | Lose Kabelverbindungen zu<br>Erweiterungskarte(n); fehler-<br>hafte oder falsch installierte<br>Erweiterungskarte(n). |                                                                                                    |
| PCIe Fatal Error<br>caused a system<br>reset: Slot X<br>Embedded<br>Bus#XX/Dev#XX/Fu<br>ncX<br>Please check the<br>system event log<br>for details | Während des letzten Sys-<br>temstarts sind schwerwieg-<br>ende PCI-Express-Fehler<br>aufgetreten.                     | Setzen Sie die PCIe-Karte im<br>angegebenen Steckplatz neu<br>ein (siehe "Installation einer<br>Erweiterungskarte" auf<br>Seite 129). Wenn das<br>Problem weiterhin besteht,<br>lesen Sie "Wie Sie Hilfe<br>bekommen" auf Seite 237.                                                    |
| Plug & Play<br>Configuration<br>Error                                                                                                    | Fehler bei der Initialisierung<br>des PCIe-Geräts; fehlerhafte<br>Systemplatine.                                      | Setzen Sie den Jumper<br>NVRAM CLR, und starten<br>Sie das System neu. Die Posi-<br>tion des Jumpers ist in<br>Abbildung 6-1 dargestellt.<br>Wenn das Problem weiter-<br>hin besteht, lesen Sie<br>"Fehlerbehebung bei Erweit-<br>erungskarten" auf Seite 220.                          |

**Tabelle 1-6. Systemmeldungen (Fortsetzung)**

| <b>Meldung</b>                                      | <b>Ursachen</b>                                                                                                    | <b>Korrekturmaßnahmen</b>                                                                                                    |
|-----------------------------------------------------|----------------------------------------------------------------------------------------------------|----------------------------------------------------------------------------------------------------|
| Read fault<br>Requested sector<br>not found         | Das Betriebssystem kann<br>vom Festplattenlaufwerk<br>oder dem USB-Gerät nicht<br>lesen, der Computer konnte<br>einen bestimmten Sektor auf<br>der Festplatte nicht finden,<br>oder der angeforderte Sektor<br>ist defekt. | Ersetzen Sie das USB-<br>Medium oder das Gerät.<br>Stellen Sie sicher, dass das<br>Festplatten- oder USB-Kabel<br>korrekt angeschlossen ist.<br>Entsprechende Informa-<br>tionen zu den im System<br>installierten Laufwerken fin-<br>den Sie unter "Fehlerbehe-<br>bung bei einem USB-Gerät"<br>auf Seite 195 bzw. "Fehlerbe-<br>hebung bei einem Festplat-<br>tenlaufwerk" auf Seite 213. |
| Remote<br>configuration<br>update attempt<br>failed | Das System kann die<br>Fernkonfigurationsan-<br>forderung nicht verarbeiten.                                                                                                    | Starten Sie die Fernkonfigu-<br>ration erneut.                                                                                                    |
| ROM bad checksum<br>= address                       | Fehlerhafte, oder nicht<br>richtig installierte<br>Erweiterungskarte.                                                                                                    | Setzen Sie die Erweiterung-<br>skarte(n) neu ein. Stellen Sie<br>sicher, dass alle erforderli-<br>chen Kabel sicher mit den<br>Erweiterungskarten ver-<br>bunden sind. Wenn das<br>Problem weiterhin besteht,<br>lesen Sie "Fehlerbehebung<br>bei Erweiterungskarten" auf<br>Seite 220.                                                                                                    |
| SATA PORT x drive<br>not found                      | SATA-Port <i>x</i> wurde im Setup<br>aktiviert. Es wurde jedoch<br>kein Laufwerk gefunden.                                                                                                    | Informationen zu dem/den<br>in Ihrem System installierten<br>Laufwerken finden Sie unter<br>"Fehlerbehebung bei einem<br>Festplattenlaufwerk" auf<br>Seite 213.                                                                                                    |

**Tabelle 1-6. Systemmeldungen (Fortsetzung)**

| Meldung                                                                   | <b>Ursachen</b>                                                                               | <b>Korrekturmaßnahmen</b>                                                                                                    |
|---------------------------------------------------------------------------|-----------------------------------------------------------------------------------------------|----------------------------------------------------------------------------------------------------|
| Sector not found<br>Seek error<br>Seek operation<br>failed                | Das Festplattenlaufwerk,<br>USB-Gerät oder USB-<br>Medium ist defekt.                         | Entsprechende Informa-<br>tionen zu den im System<br>installierten Laufwerken fin-<br>den Sie unter "Fehlerbehe-<br>bung bei einem USB-Gerät"<br>auf Seite 195 oder "Fehlerbe-<br>hebung bei einem Festplat-<br>tenlaufwerk" auf Seite 213.                                                                                                    |
| Shutdown failure                                                          | Test.                                                                                         | Fehler beim Herunterfahren- Siehe "Fehlerbehebung beim<br>Systemspeicher" auf<br>Seite 204.                                                                                                    |
| Spare bank<br>enabled                                                     | Die DIMM-<br>Ersatzspeicherfunktion<br>wurde aktiviert.                                       | Dient nur zur Information.                                                                                                    |
| The amount of<br>system memory has<br>changed                             | Es wurde Speicher<br>hinzugefügt oder entfernt,<br>oder ein Speichermodul ist<br>ausgefallen. | Falls Speicher hinzugefügt<br>bzw. entfernt wurde, dient<br>diese Meldung nur zur<br>Information und kann<br>ignoriert werden. Falls kein<br>Speicher hinzugefügt oder<br>entfernt wurde, sehen Sie im<br>Systemereignisprotokoll<br>nach, ob Einzel- oder<br>Mehrbitfehler aufgezeichnet<br>wurden und tauschen Sie das<br>fehlerhafte Speichermodul<br>aus (siehe "Fehlerbehebung<br>beim Systemspeicher" auf<br>Seite 204). |
| This system<br>supports only<br>Opteron (TM) 2000<br>series<br>processors | Die Mikroprozessorkonfigu-<br>ration wird nicht vom Sys-<br>tem unterstützt.                  | Installieren Sie einen unter-<br>stützten Mikroprozessor oder<br>eine unterstützte Mikroproz-<br>essorkombination (siehe<br>"Installieren eines Proz-<br>essors" auf Seite 161).                                                                                                    |

**Tabelle 1-6. Systemmeldungen (Fortsetzung)**

| <b>Meldung</b>                                                                                                    | <b>Ursachen</b>                                                                                           | <b>Korrekturmaßnahmen</b>                                                                                                    |
|----------------------------------------------------------------------------------------------------|----------------------------------------------------------------------------------------------------|----------------------------------------------------------------------------------------------------|
| Time-of-day<br>clock stopped                                                                                         | Fehlerhafte Batterie oder<br>fehlerhaftes Bauteil.                                                        | Siehe "Fehlerbehebung bei<br>der Systembatterie" auf<br>Seite 200.                                                                                                    |
| Time-of-day not<br>set - please run<br>SETUP program                                                                 | Die Einstellungen Time<br>(Zeit-) oder Date (Datum)<br>sind falsch; fehlerhafte<br>Systembatterie.        | Überprüfen Sie die Zeit- und<br>Datumseinstellungen (siehe<br>"Aufrufen des System-Setup-<br>Programms" auf Seite 49).<br>Wenn das Problem weiterhin<br>besteht, ersetzen Sie die<br>Systembatterie (siehe<br>"Systembatterie" auf<br>Seite 163). |
| Timer chip<br>counter 2 failed                                                                                       | Defekte Systemplatine.                                                                                    | Siehe "Wie Sie Hilfe<br>bekommen" auf Seite 237.                                                                                                    |
| TPM<br>configuration<br>operation<br>honored                                                                         | Das System startet jetzt neu. Dient nur zur Information.                                                  |                                                                                                    |
| TPM failure                                                                                                    | Eine TPM-Funktion ist<br>fehlgeschlagen (Trusted<br>Platform Module).                                     | Siehe "Wie Sie Hilfe<br>bekommen" auf Seite 237.                                                                                                    |
| TPM operation is<br>pending. Press I<br>to Ignore or M to<br>Modify to allow<br>this change and<br>reset the system. | Es wurde eine Konfigura-<br>tionsänderung angefordert.                                                    | Drücken Sie auf I, um den<br>Systemstart fortzusetzen.<br>Drücken Sie auf M, um die<br>TPM-Einstellung zu ändern<br>und neu zu starten.                                                                                                    |
| Unexpected<br>interrupt in<br>protected mode                                                                         | DIMMs sind nicht ord-<br>nungsgemäß eingesetzt, oder<br>der Tastatur/Maus-Control-<br>lerchip ist defekt. | Setzen Sie die DIMMs neu<br>ein (siehe "Fehlerbehebung<br>beim Systemspeicher" auf<br>Seite 204). Wenn das<br>Problem weiterhin besteht,<br>lesen Sie "Wie Sie Hilfe<br>bekommen" auf Seite 237.                                                  |

**Tabelle 1-6. Systemmeldungen (Fortsetzung)**

| <b>Meldung</b>                                                                                                    | <b>Ursachen</b>                                                                                                    | <b>Korrekturmaßnahmen</b>                                                                                                    |
|----------------------------------------------------------------------------------------------------|----------------------------------------------------------------------------------------------------|----------------------------------------------------------------------------------------------------|
| Unsupported CPU<br>combination<br>Unsupported CPU<br>stepping<br>detected                                                                                                    | Die Mikroprozessorkonfigu-<br>ration wird nicht vom Sys-<br>tem unterstützt.                                                                            | Installieren Sie einen unter-<br>stützten Mikroprozessor oder<br>eine unterstützte Mikroproz-<br>essorkombination (siehe<br>"Prozessoren" auf Seite 157).                                                                                                    |
| Utility<br>partition not<br>available                                                                                                    | Die Taste F10 wurde<br>während des POST gedrückt,<br>es ist jedoch keine Dienst-<br>programmpartition auf dem<br>Startfestplattenlaufwerk<br>vorhanden. | Erstellen Sie eine Dienstpro-<br>grammpartition auf dem<br>Startfestplattenlaufwerk<br>(siehe die mit Ihrem System<br>ausgelieferten CDs).                                                                                                    |
| Warning: A fatal<br>error has caused<br>system reset!<br>Please check the<br>system event log!                                                                                                    | Ein schwerwiegender Sys-<br>temfehler ist aufgetreten<br>und führte zum System-<br>neustart.                                                            | Überprüfen Sie das SEL auf<br>Informationen, die während<br>des Fehlers protokolliert<br>wurden. Lesen Sie den<br>entsprechenden Abschnitt<br>zur Fehlerbehebung in<br>"Fehlerbehebung beim<br>System" auf Seite 187<br>hinsichtlich fehlerhafter<br>Komponenten, die im SEL<br>auftauchen.                |
| Warning! No micro<br>code update<br>loaded for<br>processor n                                                                                                    | Microcode-Update fehlge-<br>schlagen.                                                                                                    | Aktualisieren Sie die BIOS-<br>Firmware (siehe "Wie Sie<br>Hilfe bekommen" auf<br>Seite 237).                                                                                                    |
| Warning: The<br>installed memory<br>configuration is<br>not optimal. For<br>more information<br>on valid memory<br>configurations,<br>please see the<br>system<br>documentation on<br>support.dell.com | Unzulässige Speicherkonfig-<br>uration erkannt.                                                                                                    | Stellen Sie sicher, dass die<br>Speichermodule in einer<br>gültigen Konfiguration<br>installiert sind (siehe "Rich-<br>tlinien zur Installation von<br>Speichermodulen" auf<br>Seite 150). Wenn das Prob-<br>lem weiterhin besteht, lesen<br>Sie "Fehlerbehebung beim<br>Systemspeicher" auf<br>Seite 204. |

**Tabelle 1-6. Systemmeldungen (Fortsetzung)**

| <b>Meldung</b>                                  | <b>Ursachen</b>                                                                                                    | <b>Korrekturmaßnahmen</b>                                                                                                    |
|-------------------------------------------------|----------------------------------------------------------------------------------------------------|----------------------------------------------------------------------------------------------------|
| Write fault<br>Write fault on<br>selected drive | Fehlerhaftes USB-Geräte,<br>USB-Medium, optisches<br>Laufwerk, Festplattenlauf-<br>werk oder Festplattensub-<br>system. | Siehe "Fehlerbehebung bei<br>einem USB-Gerät" auf<br>Seite 195, "Fehlerbehebung<br>bei internem USB-Stick" auf<br>Seite 206, und<br>"Fehlerbehebung bei einem<br>Festplattenlaufwerk" auf<br>Seite 213. |

**Tabelle 1-6. Systemmeldungen (Fortsetzung)**

**ANMERKUNG:** Die vollständigen Namen der in dieser Tabelle verwendeten Abkürzungen bzw. Akronyme finden Sie im ["Glossar" auf Seite 239](#page-238-0).

# **Warnmeldungen**

Eine Warnmeldung macht auf mögliche Probleme aufmerksam und fordert Sie zu einer Reaktion auf, bevor das System eine Aufgabe fortsetzt. Vor dem Formatieren einer Festplatte werden Sie beispielsweise gewarnt, dass alle Daten auf der Festplatte verloren gehen. Normalerweise wird ein Vorgang durch eine Warnmeldung so lange unterbrochen, bis Sie durch Eingabe von y (für Ja) oder n (für Nein) eine Entscheidung treffen.

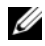

**ANMERKUNG:** Warnmeldungen werden entweder vom Programm oder vom Betriebssystem ausgegeben. Weitere Informationen finden Sie in der Dokumentation des Betriebssystems oder des jeweiligen Programms.

# **Diagnosemeldungen**

Die Diagnoseprogramme des Systems geben Meldungen der auf Ihrem System durchgeführten Diagnosetests aus. Weitere Informationen zur Systemdiagnose finden Sie unter "Ausführen der Systemdiagnose" auf [Seite 225.](#page-224-0)

# **Alarmmeldungen**

Die Systemverwaltungssoftware erzeugt Alarmmeldungen für das System. Alarmmeldungen bestehen aus Informations-, Status-, Warn- und Fehlermeldungen zu Laufwerk-, Temperatur-, Lüfter- und Stromversorgungsbedingungen. Weitere Informationen finden Sie in der Dokumentation zur Systemverwaltungssoftware.

# **Verwenden des System-Setup-Programms**

Führen Sie nach dem Einrichten des Systems das System-Setup-Programm aus, damit Sie sich mit der Systemkonfiguration und den optionalen Einstellungen vertraut machen können. Notieren Sie die Informationen zum späteren Gebrauch.

Sie können das System-Setup-Programm für folgende Aufgaben benutzen:

- Ändern der im NVRAM gespeicherten Systemkonfigurationsdaten, nachdem Sie Hardware hinzugefügt, geändert oder vom System entfernt haben.
- Festlegen oder Ändern von benutzerspezifischen Optionen, z. B. Uhrzeit und Datum.
- Aktivieren oder Deaktivieren von integrierten Geräten.
- Korrigieren von Unstimmigkeiten zwischen der installierten Hardware und den Konfigurationseinstellungen.

# <span id="page-48-0"></span>**Aufrufen des System-Setup-Programms**

- **1** Schalten Sie das System ein, oder starten Sie es neu.
- **2** Drücken Sie F2 unmittelbar nachdem die folgende Meldung angezeigt wird:

F2 = System Setup

Wenn der Ladevorgang des Betriebssystems beginnt, bevor Sie <F2> gedrückt haben, lassen Sie das System den Start ausführen. Starten Sie dann das System neu, und versuchen Sie es erneut.

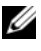

**ANMERKUNG:** Informationen zum ordnungsgemäßen Herunterfahren des Systems finden Sie in der Dokumentation zum Betriebssystem.

# **Reaktion auf Fehlermeldungen**

Das System-Setup-Programm kann außerdem als Reaktion auf eine Fehlermeldung aufgerufen werden. Notieren Sie Fehlermeldungen, die während des Systemstarts angezeigt werden. Bevor Sie das System-Setup-Programm aufrufen, lesen Sie im Abschnitt ["Systemmeldungen" auf Seite 38](#page-37-0) die Erläuterung zur Meldung und die entsprechenden Lösungsvorschläge.

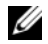

**ANMERKUNG:** Es ist normal, wenn nach dem Installieren einer Speichererweiterung beim ersten Starten des Systems eine entsprechende Meldung angezeigt wird.

### **Verwenden des System-Setup-Programms**

[Tabelle 2-1](#page-49-0) enthält die Tasten zum Anzeigen und Ändern von Einstellungen im System-Setup-Programm und zum Beenden des Programms.

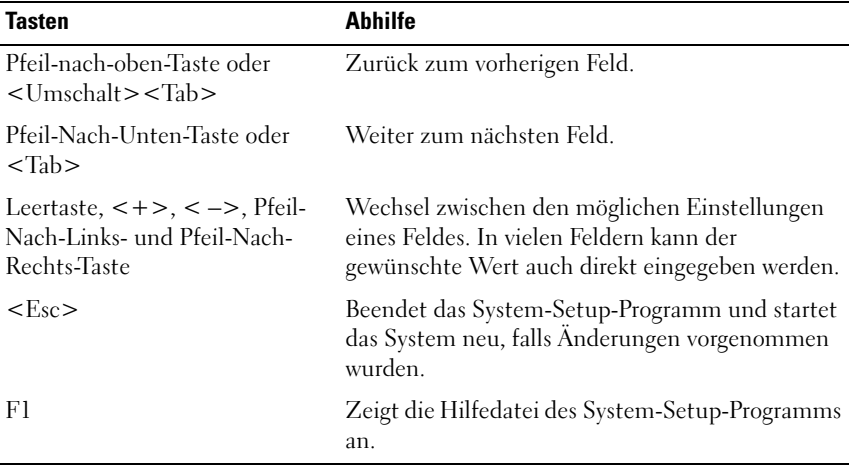

#### <span id="page-49-0"></span>**Tabelle 2-1. Steuertasten des System-Setup-Programms**

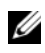

**ANMERKUNG:** Bei den meisten Optionen werden die Änderungen zunächst nur gespeichert und erst beim nächsten Start des Systems wirksam.

# **Optionen des System-Setup-Programms**

# **Hauptbildschirm**

Wenn Sie das System-Setup-Programm aufrufen, wird zunächst das Hauptfenster des System-Setup-Programms angezeigt (siehe [Abbildung 2-1\)](#page-50-0).

#### <span id="page-50-0"></span>**Abbildung 2-1. Hauptbildschirm des System-Setup-Programms**

Dell Inc. (www.dell.com) - PowerEdge T605 BIOS Version: XXX

Service Tag : XXXXXX Asset Tag : XXXXXX

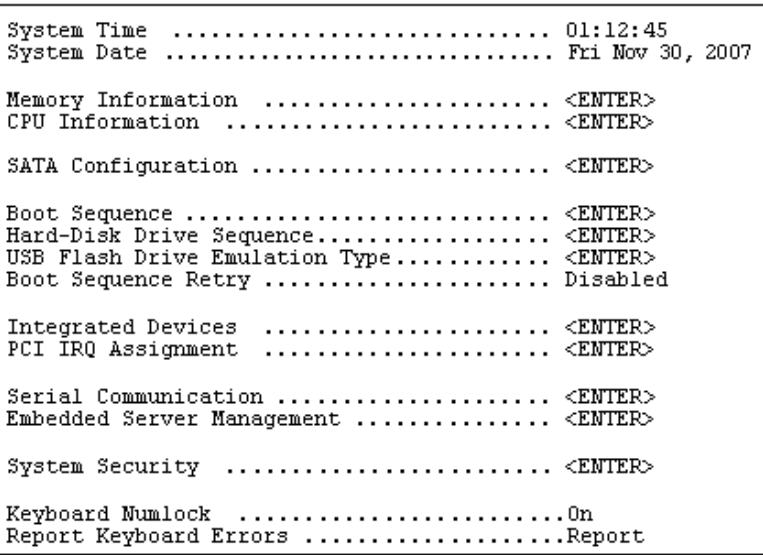

In [Tabelle 2-2](#page-51-0) sind die Optionen und Beschreibungen der Informationsfelder im Hauptbildschirm des System-Setup-Programms aufgeführt.

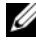

**ANMERKUNG:** Welche Optionen angezeigt werden, hängt von der Konfiguration des Systems ab.

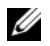

**ANMERKUNG:** Die Standardeinstellungen des System-Setup-Programms sind gegebenenfalls bei den jeweiligen Optionen angegeben.

| <b>Option</b>                                                                    | <b>Beschreibung</b>                                                                                                    |
|----------------------------------------------------------------------------------|----------------------------------------------------------------------------------------------------|
| System Time                                                                      | Stellt die Zeit der internen Systemuhr ein.                                                                                                    |
| System Date                                                                      | Stellt das Datum des internen Kalenders ein.                                                                                                    |
| Memory Information                                                               | Anzeige eines Bildschirms mit Speicherinformationen und<br>zur Konfiguration bestimmter Speicherfunktionen (siehe<br>Tabelle 2-3).                                                                                                    |
| CPU Information                                                                  | Zeigt Informationen zu den Mikroprozessoren an<br>(Geschwindigkeit, Cache-Größe etc.) Siehe Tabelle 2-4.                                                                                                    |
| SATA Configuration                                                               | Aktiviert oder deaktiviert ein SATA-Gerät (wie etwa<br>Festplatte, CD- oder DVD-Laufwerk). Siehe "Bildschirm<br>"SATA Configuration"" auf Seite 57.                                                                                                    |
| <b>Boot Sequence</b>                                                             | Legt die Reihenfolge fest, in der das System während des<br>Systemstarts nach startfähigen Geräten sucht. Als<br>Optionen sind verfügbar das Diskettenlaufwerk, das CD-<br>Laufwerk, Festplattenlaufwerke und das Netzwerk. Wenn<br>Sie einen RAC installiert haben, sind möglicherweise<br>weitere Optionen wie ein virtuelles Diskettenlaufwerk oder<br>ein virtuelles CD-ROM-Laufwerk verfügbar. |
|                                                                                  | <b>ANMERKUNG:</b> Der Systemstart von einem externen Gerät<br>an einem SAS- oder SCSI-Adapter wird nicht unterstützt.<br>Aktuelle Informationen über die Unterstützung des<br>Systemstarts von externen Laufwerken finden Sie auf der<br>Website support.dell.com.                                                                                                    |
| Hard-Disk Drive<br>Sequence                                                      | Legt die Reihenfolge fest, in der das System während des<br>Systemstarts die Festplattenlaufwerke durchsucht. Die<br>Auswahloptionen hängen von den im System installierten<br>Festplattenlaufwerken ab.                                                                                                    |
| <b>USB Flash Drive</b><br><b>Emulation Type</b><br>(Standardeinstellung<br>Auto) | Legt den Emulationstyp für das USB-Flash-Laufwerk fest.<br>Hard disk (Festplatte) bedeutet, dass sich das USB-Flash-<br>Laufwerk wie eine Festplatte verhält. Floppy (Diskette)<br>bedeutet, dass das USB-Flash-Laufwerk sich wie ein<br>Wechsel-Diskettenlaufwerk verhält. Auto bedeutet, dass<br>der Emulationstyp automatisch ausgewählt wird.                                                   |

<span id="page-51-0"></span>**Tabelle 2-2. Optionen des System-Setup-Programms**

| <b>Option</b>                                             | <b>Beschreibung</b>                                                                                                    |
|-----------------------------------------------------------|----------------------------------------------------------------------------------------------------|
| Boot Sequence Retry<br>(Standardeinstellung<br>Disabled)  | Aktiviert oder deaktiviert die Funktion zum erneuten<br>Durchlaufen der Startreihenfolge. Wenn diese Option auf<br>Enabled gesetzt ist, versucht das System die Startreihen-<br>folge nach einer 30-sekündigen Pause erneut zu<br>durchlaufen, falls ein vorheriger Startversuch fehlge-<br>schlagen ist.                                                                                                    |
| <b>Integrated Devices</b>                                 | Anzeige eines Bildschirms zur Konfiguration der<br>integrierten Geräte des Systems.                                                                                                    |
| PCI IRQ Assignment                                        | Zeigt das Fenster an, in dem die IRQ-Zuweisung für<br>integrierte Komponenten und PCI-Erweiterungskarten<br>geändert werden kann.                                                                                                    |
| Serial Communication                                      | Anzeige eines Bildschirms zur Konfiguration der seriellen<br>Kommunikation, des externen seriellen Anschlusses, der<br>ausfallsicheren Baudrate, des Remote-Terminaltyps und<br>der Umleitung nach dem Neustart.                                                                                                    |
| <b>Embedded Server</b><br>Management                      | Anzeige eines Bildschirms zur Konfiguration der Optionen<br>für die vordere LCD-Anzeige und zum Festlegen einer<br>benutzerdefinierten LCD-Zeichenkette.                                                                                                    |
| System Security                                           | Zeigt den Bildschirm zur Konfiguration der System- und<br>Setup-Kennwortfunktionen an (siehe Tabelle 2-8). Weitere<br>Informationen finden Sie unter "Verwenden des Sys-<br>temkennworts" auf Seite 65 und "Verwenden des Setup-<br>Kennworts" auf Seite 68.                                                                                                    |
| Keyboard NumLock<br>(Standardeinstellung<br>On)           | Legt fest, ob das System bei 101- oder 102-Tasten-<br>Tastaturen mit aktiviertem NumLock (Num-Tasten-<br>Modus) startet (gilt nicht für 84-Tasten-Tastaturen).                                                                                                    |
| Report Keyboard Errors<br>(Standardeinstellung<br>Report) | Aktiviert bzw. deaktiviert Warnmeldungen bei Tastaturfe-<br>hlern während des Einschaltselbsttests (POST). Wählen<br>Sie Report (Melden) für Host-Systeme, an denen Tastat-<br>uren angeschlossen sind. Wählen Sie Do Not Report<br>(Nicht melden), um alle Fehlermeldungen zu unterbin-<br>den, die während des Einschaltselbsttests mit der Tastatur<br>oder dem Tastatur-Controller in Verbindung stehen. Die<br>Funktion der Tastatur selbst bleibt von dieser Einstellung<br>unberührt, wenn an das System eine Tastatur angeschlos-<br>sen ist. |

**Tabelle 2-2. Optionen des System-Setup-Programms (Fortsetzung)**

# **Bildschirm "Memory Information" (Speicherinformationen)**

[Tabelle 2-3](#page-53-0) enthält die Beschreibungen zu den Informationsfeldern, die im Bildschirm **Memory Information** angezeigt werden.

| <b>Option</b>                                                      | <b>Beschreibung</b>                                                                                                    |
|--------------------------------------------------------------------|----------------------------------------------------------------------------------------------------|
| System Memory Size                                                 | Zeigt die Größe des Systemspeichers an.                                                                                                    |
| <b>System Memory Type</b>                                          | Zeigt den Typ des Systemspeichers an.                                                                                                    |
| System Memory Speed                                                | Zeigt die Systemspeichertaktrate an.                                                                                                    |
| Video Memory                                                       | Zeigt die Größe des Grafikspeichers an.                                                                                                    |
| System Memory<br>Testing                                           | Legt fest, ob Systemspeichertests beim Start ausgeführt<br>werden. Die Optionen sind Enabled und Disabled.                                                                                                    |
| Redundant Memory<br>(Standardeinstellung<br>Disabled)              | Aktiviert oder deaktiviert die Funktion Redundanter Spe-<br>icher. Bei der Einstellung Spare Mode (Ersatzspeichermo-<br>dus) wird der erste Rang auf jedem DIMM-Modul als<br>Ersatzspeicher reserviert (siehe "Unterstützung für Spe-<br>icherredundanz" auf Seite 151). Die Speicherredundanz ist<br>deaktiviert, wenn das Feld für Node-Interleaving aktiviert ist.                                                                                                    |
| Node Interleaving                                                  | Wenn diese Option aktiv ist, wird Speicher-Interleaving<br>unterstützt, wenn eine symmetrische Speicherkonfiguration<br>installiert ist. Wenn die Option deaktiviert ist (Vorgabeein-<br>stellung), unterstützt das System asymmetrische Spe-<br>icherkonfigurationen (NUMA = Non-Uniform Memory<br>Architecture).                                                                                                    |
|                                                                    | <b>ANMERKUNG:</b> Das Feld für Knoten-Interleaving muss auf<br>Disabled gesetzt sein, wenn Speicherredundanz verwendet<br>wird.                                                                                                    |
| Memory Optimizer<br>Technology<br>(Standardeinstellung<br>Enabled) | Legt das Verhalten der zwei DRAM-Controller für Spe-<br>icheroptimierung fest. Die Einstellung Enabled (Aktiviert)<br>bewirkt, dass die beiden Controller parallel im 64-Bit-Modus<br>betrieben werden, um die Speicherleistung zu optimieren<br>(Einzelbit-ECC-Betrieb). Die Einstellung Disabled (Deak-<br>tiviert) bewirkt, dass die Controller zusammengefasst im<br>128-Bit-Modus und im ECC-Mehrfachbit-Betrieb laufen.<br>Die Speicherleistung wird in diesem Fall nicht optimiert. |

<span id="page-53-0"></span>**Tabelle 2-3. Bildschirm "Memory Information" (Speicherinformationen)** 

# **Bildschirm "CPU-Information" (Prozessorinformationen)**

In [Tabelle 2-4](#page-54-0) sind die Optionen und Beschreibungen der Informationsfelder des Bildschirms **CPU Information** aufgeführt.

| <b>Option</b>                                                        | <b>Beschreibung</b>                                                                                                    |
|----------------------------------------------------------------------|----------------------------------------------------------------------------------------------------|
| 64-bit                                                               | Zeigt an, ob 64-Bit-Erweiterungen von den installierten<br>Prozessoren unterstützt werden.                                                                                                    |
| Core Speed                                                           | Zeigt die Taktrate der Prozessoren an.                                                                                                    |
| <b>Bus Speed</b>                                                     | Zeigt die Geschwindigkeit des Prozessorbusses an.                                                                                                    |
| Virtualization Technology<br>(Standardeinstellung<br>Enabled)        | <b>ANMERKUNG:</b> Deaktivieren Sie diese Option, wenn auf<br>dem System keine Virtualisierungssoftware eingesetzt<br>wird.                                                                                                    |
|                                                                      | Wird angezeigt, wenn die Prozessoren Virtualization<br>Technology unterstützen. Enabled (Aktiviert)<br>ermöglicht der Virtualisierungssoftware, die im Prozessor<br>integrierte Virtualization Technology zu nutzen. Diese<br>Funktion ist nur nutzbar mit Software, die Virtualization<br>Technology unterstützt.                                                                                                    |
| Demand-Based Power<br>Management<br>(Standardeinstellung<br>Enabled) | ANMERKUNG: Überprüfen Sie anhand der Dokumenta-<br>tion zum Betriebssystem, ob das Betriebssystem diese<br>Funktion unterstützt.                                                                                                    |
|                                                                      | Aktiviert oder deaktiviert die bedarfsbasierte Energiever-<br>waltung. Im aktivierten Zustand werden die CPU-Aus-<br>lastungsdaten an das Betriebssystem gemeldet; im<br>deaktivierten Zustand werden die CPU-Auslastungs-<br>daten nicht an das Betriebssystem gemeldet. Wenn einer<br>der Prozessoren bedarfsbasierte Energieverwaltung nicht<br>unterstützt, ist das Feld schreibgeschützt und automa-<br>tisch auf Disabled (Deaktiviert) gesetzt. |
| Processor X <sub>ID</sub>                                            | Anzeige von Reihe, Modell und Stepping des<br>angegebenen Prozessors.                                                                                                    |

<span id="page-54-0"></span>Tabelle 2-4. Bildschirm "CPU-Information" (Prozessorinformationen)

#### **Aktivieren der AMD PowerNow!™-Technologie**

Die AMD PowerNow! -Technologie steuert die Prozesserleistung automatisch und passt Betriebstaktfrequenz und Spannung dynamisch an die ausgeführte Aufgabe an. So können erhebliche Stromeinsparungen erzielt werden, wenn ein Programm nicht das volle Leistungspotenzial benötigt. Die Leistungsfähigkeit des Systems bleibt gleichwohl erhalten. Wo immer es erforderlich ist, wird die maximale Prozessorleistung erbracht und wo immer es möglich ist, wird automatisch Strom gespart.

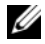

**ANMERKUNG:** Die AMD PowerNow! -Unterstützung ist abhängig vom verwendeten Betriebssystem und der Betriebssystemversion. Deaktivieren Sie AMD PowerNow!, wenn das Betriebssystem diese Funktion nicht voll unterstützt. Im Handbuch zum Betriebssystem finden Sie weitere Informationen.

Um die AMD PowerNow!-Funktion zu deaktivieren, führen Sie das System-Setup aus, und deaktivieren Sie die Option **Demand-Based Power Management** (Bedarfsabhängige Energieverwaltung) im Fenster **CPU Information** (Prozessorinformationen).

Bei Microsoft® Windows®-Betriebssystemen müssen Sie darüber hinaus den AMD PowerNow! -Treiber installieren, um die Funktion zu aktivieren. Dieser Treiber befindet sich auf der mit Ihrem System ausgelieferten Dell *Open-Manage Service and Diagnostic*-CD und kann auch unter **support.dell.com** heruntergeladen werden.

# <span id="page-56-0"></span>**Bildschirm "SATA Configuration"**

[Tabelle 2-5](#page-56-1) enthält die Optionen und Beschreibungen für die Informationsfelder im Bildschirm **SATA Configuration** (SATA-Konfiguration).

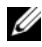

**ANMERKUNG:** Wenn eine SAS-Karte im System installiert ist, ändert sich der Bildschirm SATA Configuration. Im Feld SATA Controller (SATA -Controller) wird der Eintrag ATA Mode (ATA-Modus) angezeigt, und das Feld kann nicht ausgewählt werden. Port A, Port B, Port C, und Port D werden als off (aus) angezeigt, und können ebenfalls nicht ausgewählt werden. Nach dem Entfernen der SAS-Karte wird der Bildschirm SATA Configuration auf die Standardeinstellungen zurückgesetzt.

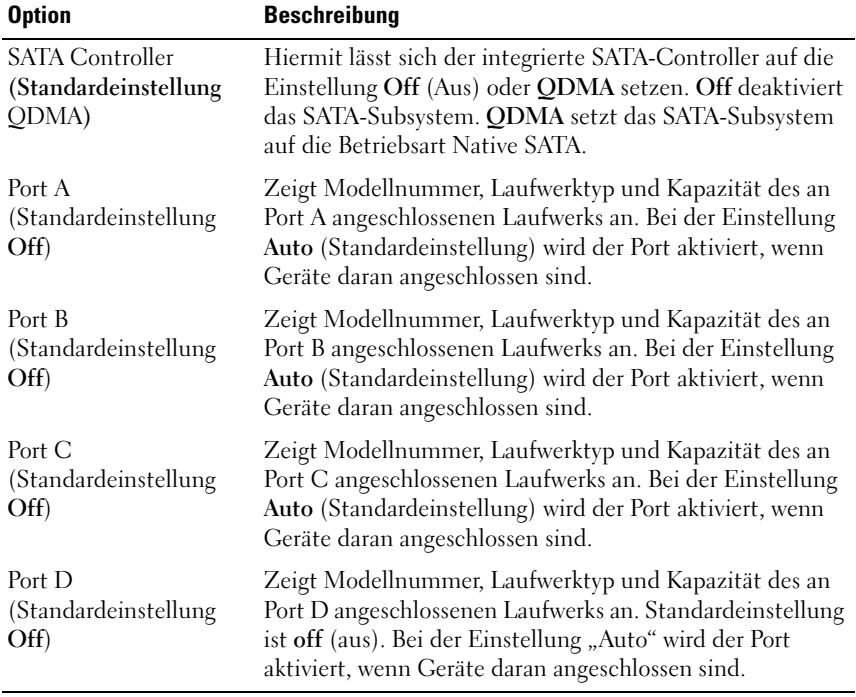

#### <span id="page-56-1"></span>Tabelle 2-5. Bildschirm "SATA Configuration" (SATA-Konfiguration)

# **Bildschirm "Integrated Devices" (Integrierte Geräte)**

[Tabelle 2-6](#page-57-0) enthält die Optionen und Beschreibungen der Informationsfelder, die im Bildschirm **Integrated Devices** angezeigt werden.

| <b>Option</b>                                                                     | <b>Beschreibung</b>                                                                                                    |
|-----------------------------------------------------------------------------------|----------------------------------------------------------------------------------------------------|
| <b>SAS</b> Controller<br>(Standardeinstellung<br>Enabled)                         | Aktiviert oder deaktiviert den integrierten SAS-<br>Controller.                                                                                                    |
| (Standardeinstellung<br>Auto)                                                     | IDE CD-ROM Controller Aktiviert oder deaktiviert den integrierten IDE-<br>Controller für das optische Laufwerk.                                                                                                    |
| Diskette Controller<br>(Standardeinstellung<br>Auto)                              | Aktiviert oder deaktiviert den integrierten Controller für<br>das Diskettenlaufwerk.                                                                                                    |
| (Standardeinstellung All<br>Ports On)                                             | User Accessible USB Ports Aktiviert oder deaktiviert die benutzerzugänglichen USB-<br>Anschlüsse des Systems. Die Optionen sind All Ports On<br>(Alle Anschlüsse aktiviert), Only Back Ports On (Nur<br>hintere Anschlüsse aktiviert) und All Ports Off (Alle<br>Anschlüsse deaktiviert).                                                                    |
| Internal USB Port<br>(Standardeinstellung On)                                     | Aktiviert oder deaktiviert den internen USB-Port des<br>Systems.                                                                                                    |
| Embedded Gb NICx<br>(NIC1-Standard: Enabled<br>with PXE;<br>andere NICs: Enabled) | Aktiviert oder deaktiviert den integrierten NIC des<br>Systems. Die Optionen sind Enabled (Aktiviert),<br>Enabled with PXE (Aktiviert mit PXE), Enabled with<br>iSCSI Boot (Aktiviert mit iSCSI-Start) und Disabled<br>(Deaktiviert). PXE-Support ermöglicht dem System, vom<br>Netzwerk zu starten. Änderungen werden nach einem<br>Systemneustart wirksam. |
| <b>MAC Address</b>                                                                | Zeigt die MAC-Adresse für den integrierten 10/100/1000-<br>NIC an. Dieses Feld bietet keine Einstellmöglichkeiten.                                                                                                    |
| Capability Detected                                                               | Anzeige der NIC-Funktionen aufgrund des LOM NIC-<br>Hardwareschlüssels im TOE KEY-Sockel auf der<br>Systemplatine.                                                                                                    |
|                                                                                   | <b>ANMERKUNG:</b> Für bestimmte LOM-Funktionen muss<br>eventuell ein zusätzlicher Treiber installiert werden.                                                                                                    |

<span id="page-57-0"></span>Tabelle 2-6. Optionen des Bildschirms "Integrated Devices" (Integrierte Geräte)

| <b>Option</b>                                           | <b>Beschreibung</b>                                                                                                    |
|---------------------------------------------------------|----------------------------------------------------------------------------------------------------|
| OS Watchdog Timer<br>(Standardeinstellung)<br>Disabled) | <b>ANMERKUNG:</b> Diese Funktion ist nur nutzbar bei<br>Betriebssystemen, die WDAT-Implementierungen der<br>Advanced Configuration and Power Interface (ACPI) 3.0b-<br>Spezifikation unterstützen.                                                                                                    |
|                                                         | Setzt einen Timer, der das Betriebssystem auf Aktivität<br>überwacht und bei der Wiederherstellung nützlich ist,<br>wenn das System nicht mehr reagiert. Wenn dieses Feld<br>auf Enabled gesetzt ist, kann das Betriebssystem den<br>Timer initialisieren. Bei der Einstellung Disabled wird<br>der Timer nicht initialisiert. |

Tabelle 2-6. Optionen des Bildschirms "Integrated Devices" (Integrierte Geräte)

### **Bildschirm "Serial Communication" (Serielle Kommunikation)**

[Tabelle 2-7](#page-58-0) enthält die Optionen und Beschreibungen der Informationsfelder, die im Bildschirm **Serial Communication** (Serielle Kommunikation) angezeigt werden.

| <b>Option</b>                                                                      | <b>Beschreibung</b>                                                                                                    |
|------------------------------------------------------------------------------------|----------------------------------------------------------------------------------------------------|
| Serial Communication<br>(Standardeinstellung On<br>without Console<br>Redirection) | Die Optionen sind On without Console Redirection<br>(Ein mit Konsolenumleitung), On with Console<br>Redirection via COM1 (Ein mit Konsolenumleitung)<br>über COM1, On with Console Redirection via COM2<br>((Ein mit Konsolenumleitung über COM2) und Off<br>$(Aus)$ . |
| (Standardeinstellung)<br>COM1)                                                     | Externer serieller Anschluss Legt fest, ob COM1, COM2 oder Remote Access<br>Device (Remote-Zugriffsgerät) auf den externen<br>seriellen Anschluss zur seriellen Kommunikation<br>zugreifen können.                                                                     |
| Failsafe Baud Rate<br>(Standardeinstellung)<br>115200)                             | Zeigt die ausfallsichere Baudrate für Konsolenumlei-<br>tung an, wenn die Baudrate nicht automatisch mit dem<br>entfernten Terminal verhandelt werden kann. Dieser<br>Wert sollte nicht verändert werden.                                                              |

<span id="page-58-0"></span>Tabelle 2-7. Optionen des Bildschirms "Serial Communication" (Serielle **Kommunikation)**

**Tabelle 2-7. Optionen des Bildschirms "Serial Communication" (Serielle Kommunikation) (Fortsetzung)**

| <b>Option</b>                                                 | <b>Beschreibung</b>                                                                          |
|---------------------------------------------------------------|----------------------------------------------------------------------------------------------|
| Remote Terminal Type<br>(Standardeinstellung VT<br>100/VT 220 | Wählen Sie VT 100/VT 220 oder ANSI.                                                          |
| Redirection After Boot<br>(Standardeinstellung)<br>Enabled)   | Aktiviert oder deaktiviert die BIOS-Konsolenumleitung<br>nach dem Start des Betriebssystems. |

### **Bildschirm "System Security" (Systemsicherheit)**

[Tabelle 2-8](#page-59-0) enthält die Optionen und Beschreibungen der Informationsfelder, die im Bildschirm **System Security** angezeigt werden.

**ANMERKUNG:** In China ausgelieferte Systeme sind nicht mit TPM ausgerüstet.

| <b>Option</b>   | <b>Beschreibung</b>                                                                                                    |
|-----------------|----------------------------------------------------------------------------------------------------|
| System Password | Zeigt den derzeitigen Status der Kennwortschutzfunk-<br>tion des Systems an und ermöglicht die Zuweisung und<br>Bestätigung eines neuen Systemkennworts.                                                     |
|                 | <b>ANMERKUNG: Anweisungen zum Festlegen eines</b><br>Systemkennworts und zum Verwenden oder Ändern eines<br>vorhandenen Systemkennworts finden Sie unter<br>"Verwenden des Systemkennworts" auf Seite 65.    |
| Setup Password  | Verhindert den Zugriff auf das System-Setup-Programm,<br>ähnlich wie mit dem Systemkennwort der Zugriff auf das<br>System verhindert werden kann.                                                            |
|                 | <b>ANMERKUNG: Anweisungen zum Festlegen eines Setup-</b><br>Kennworts und zum Verwenden oder Ändern eines vorhan-<br>denen Setup-Kennworts finden Sie unter "Verwenden des<br>Setup-Kennworts" auf Seite 68. |

<span id="page-59-0"></span>Tabelle 2-8. Optionen des Bildschirms "System Security" (Systemsicherheit)

| <b>Option</b>   | <b>Beschreibung</b>                                                                                                    |
|-----------------|----------------------------------------------------------------------------------------------------|
| Password Status | Wenn die Option Setup Password (Setup-Kennwort) auf<br>Enabled (Aktiviert) gesetzt ist, kann das Systemkennwort<br>während des Systemstarts nicht geändert oder deaktiviert<br>werden.                                                                                                    |
|                 | Zum Sperren des Systemkennworts muss zuerst ein<br>Setup-Kennwort in der Option Setup Password (Setup-<br>Kennwort) zugewiesen und dann die Option Password<br>Status (Kennwortstatus) zu Locked (Gesperrt) geändert<br>werden. In diesem Zustand kann das Systemkennwort<br>nicht durch die Option System Password (Systemken-<br>nwort) geändert oder beim Systemstart durch Drücken<br>von <strg><eingabetaste> deaktiviert werden.</eingabetaste></strg> |
|                 | Zum <i>Entsperren</i> des Systemkennworts geben Sie das<br>Setup-Kennwort im Feld Setup Password (Setup-<br>Kennwort) ein, und ändern Sie dann die Option Password<br>Status (Kennwortstatus) zu Unlocked (Nicht gesperrt).<br>In diesem Zustand kann das Systemkennwort beim<br>Systemstart durch Drücken von <strg><eingabetaste><br/>deaktiviert werden und durch die Option System<br/>Password (Systemkennwort) geändert werden.</eingabetaste></strg>  |

Tabelle 2-8. Optionen des Bildschirms "System Security" (Systemsicherheit)

| <b>Option</b>                                                        | <b>Beschreibung</b>                                                                                                    |
|----------------------------------------------------------------------|----------------------------------------------------------------------------------------------------|
| <b>TPM</b> Security<br>(TPM-Sicherheit)<br>(Standardeinstellung Off) | Legt das Meldewesen des Trusted Platform Module<br>(TPM) im System fest.                                                                                                    |
|                                                                      | <b>ANMERKUNG:</b> Das TPM ist ein in die Systemplatine<br>integrierter Mikrochip, der von Betriebssysteme und<br>Programmen genutzt werden kann. Es dient zum Erstellen,<br>Archivieren und Sichern kryptographischer Schlüssel.<br>Weitere Dokumentationen zum TPM-Modul finden Sie unter<br>support.dell.com. |
|                                                                      | Bei der Einstellung Off (Standard) wird das Vorhan-<br>densein von TPM dem Betriebssystem nicht gemeldet.                                                                                                    |
|                                                                      | Bei On with Pre-boot Measurements werden das TPM<br>dem Betriebssystem gemeldet, und die Pre-Boot-<br>Measurements des TPM während des POST gespeichert<br>(kompatibel mit Trusted Computing Group-Standards).                                                                                                  |
|                                                                      | Bei On without Pre-boot Measurements wird das TPM<br>dem Betriebssystem gemeldet, und Pre-Boot-<br>Measurements werden umgangen.                                                                                                    |
| <b>TPM</b> Activation                                                | Andert den Betriebszustand des TPM.                                                                                                    |
|                                                                      | Bei der Einstellung Activate ist das TPM mit Standar-<br>deinstellungen aktiviert.                                                                                                    |
|                                                                      | Bei Deactivate ist das TPM deaktiviert.                                                                                                    |
|                                                                      | Im Zustand No Change (Keine Anderung) wird keine<br>Aktion veranlasst. Der Betriebszustand des TPM<br>verbleibt unverändert (alle Benutzereinstellungen für das<br>TPM bleiben erhalten).                                                                                                    |
|                                                                      | <b>ANMERKUNG:</b> Dieses Feld ist schreibgeschützt, wenn<br>TPM Security auf Off eingestellt ist.                                                                                                    |

Tabelle 2-8. Optionen des Bildschirms "System Security" (Systemsicherheit)

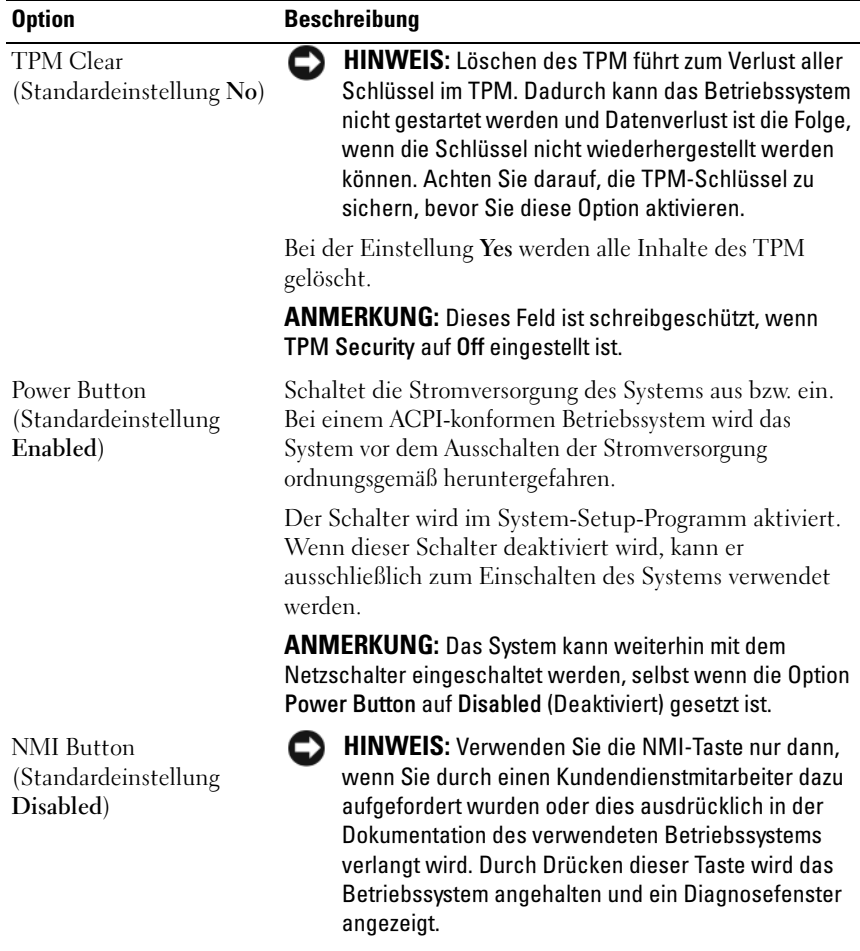

#### Tabelle 2-8. Optionen des Bildschirms "System Security" (Systemsicherheit)

Setzt die NMI-Funktion auf **On** (Ein) bzw. **Off** (Aus).

| <b>Option</b>            | <b>Beschreibung</b>                                                                                                    |
|--------------------------|----------------------------------------------------------------------------------------------------|
| <b>AC Power Recovery</b> | Legt fest, wie das System reagiert, wenn die                                                                                                    |
| (Standardeinstellung)    | Stromversorgung des Systems wiederhergestellt wird.                                                                                                    |
| Last)                    | Wenn die Option auf Last (Letzter Zustand) gesetzt ist,<br>kehrt das System in den letzten vor dem Stromausfall<br>vorhandenen Netzstromzustand zurück. On schaltet das<br>System ein, sobald die Stromversorgung wiederhergestellt<br>ist. Ist die Einstellung Off aktiviert, bleibt das System<br>ausgeschaltet, bis der Netzschalter gedrückt wird. |

Tabelle 2-8. Optionen des Bildschirms "System Security" (Systemsicherheit)

#### **Bildschirm "Exit" (Beenden)**

Wenn Sie die Taste <Esc> drücken, um das System-Setup-Programm zu beenden, werden im Fenster **Exit** (Beenden) folgende Optionen angezeigt:

- Save Changes and Exit (Änderungen speichern und beenden)
- Discard Changes and Exit (Änderungen verwerfen und beenden)
- Return to Setup (Zurück zum Setup)

# **System- und Setup-Kennwortfunktionen**

**HINWEIS:** Kennwörter bieten einen gewissen Schutz für die auf dem System gespeicherten Daten. Wenn auf dem System besonders schützenswerte Daten gespeichert sind, sollten Sie zusätzliche Schutzfunktionen wie z. B. Datenverschlüsselungsprogramme verwenden.

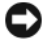

**HINWEIS:** Wenn Sie das System bei laufendem Betrieb unbeaufsichtigt lassen, ohne ein Systemkennwort vergeben zu haben, können beliebige Personen auf Ihre Daten zugreifen. Wenn Sie Ihr System nicht absperren, können Unbefugte das Kennwort deaktivieren, indem sie die entsprechende Jumpereinstellung ändern.

Im Lieferzustand ist kein Kennwort aktiviert. Wenn die Systemsicherheit wichtig ist, sollte das Dell System ausschließlich unter Systemkennwortschutz betrieben werden.

Damit ein vorhandenes Kennwort geändert oder gelöscht werden kann, muss das Kennwort bekannt sein (siehe ["Löschen oder Ändern eines bestehenden](#page-67-1)  [Systemkennworts" auf Seite 68](#page-67-1)). Wenn Sie das zugewiesene Kennwort verloren haben, können Sie das System erst wieder in Betrieb nehmen bzw. die Einstellungen im System-Setup-Programm ändern, nachdem ein Servicetechniker das Systemgehäuse geöffnet, den Kennwort-Jumper zum Deaktivieren der Kennwörter neu gesetzt und die bestehenden Kennwörter gelöscht hat. Dieser Vorgang ist im Abschnitt "Deaktivieren eines verlorenen [Kennworts" auf Seite 235](#page-234-0) beschrieben.

#### <span id="page-64-0"></span>**Verwenden des Systemkennworts**

Nach Vergabe eines Systemkennworts haben nur noch autorisierte Personen vollen Zugriff auf die Systemfunktionen. Wenn die Option **System Password** (Systemkennwort) auf **Enabled** (Aktiviert) gesetzt ist, werden Sie nach dem Systemstart zur Eingabe des Systemkennworts aufgefordert.

#### **Zuweisen eines Systemkennworts**

Bevor Sie ein Systemkennwort zuweisen, muss das System-Setup-Programm aufgerufen und die Option **System Password** (Systemkennwort) aktiviert werden.

Wenn ein Systemkennwort zugewiesen ist, steht die Einstellung für die Option **System Password** (Systemkennwort) auf **Enabled** (Aktiviert). Wenn der angezeigte Einstellungsparameter für **Password Status** (Kennwortstatus) **Unlocked** (Nicht gesperrt) ist, kann das Systemkennwort geändert werden.

Wenn die Option **Password Status** (Kennwortstatus) auf **Locked** (Gesperrt) gesetzt ist, kann das Systemkennwort nicht geändert werden. Wenn die Systemkennwortfunktion durch eine Jumper-Einstellung auf der Systemplatine deaktiviert wurde, ist das Systemkennwort **deaktiviert** (Disabled) und kann nicht geändert oder neu zugewiesen werden.

Wenn kein Systemkennwort zugewiesen wurde und sich der Kennwort-Jumper auf der Systemplatine in der aktivierten Position (Standardeinstellung) befindet, lautet die angezeigte Einstellung für die Option **System Password** (Systemkennwort) **Not Enabled** (Nicht aktiviert), und das Feld **Password Status** (Kennwortstatus) ist **Unlocked** (Nicht gesperrt). So weisen Sie ein Systemkennwort zu:

- **1** Stellen Sie sicher, dass die Option **Password Status** (Kennwortstatus) auf **Unlocked** (Nicht gesperrt) gesetzt ist.
- **2** Markieren Sie die Option **System Password**, und drücken Sie die <Eingabetaste>.
- **3** Geben Sie das neue Systemkennwort ein.

Das Kennwort darf bis zu 32 Zeichen lang sein.

Für jedes eingegebene Zeichen (auch für Leerzeichen) wird ein Platzhalter angezeigt.

Bei der Kennwortzuweisung wird nicht zwischen Groß- und Kleinschreibung unterschieden. Bestimmte Tastenkombinationen sind jedoch nicht zulässig. Drücken Sie zum Löschen von Zeichen die Rücktaste oder die Pfeil-Nach-Links-Taste.

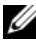

**ANMERKUNG:** Um das Feld zu verlassen, ohne ein Systemkennwort zu vergeben, drücken Sie entweder <Esc>, bevor Sie Schritt 5 abschließen, oder drücken Sie die <Eingabetaste>, um zu einem anderen Feld zu navigieren.

- **4** Drücken Sie die <Eingabetaste>.
- **5** Um das Kennwort zu bestätigen, geben Sie dieses erneut ein und drücken Sie die <Eingabetaste>.

Der angezeigte Einstellungsparameter für **System Password** (Systemkennwort) wird auf **Enabled** (Aktiviert) geändert. Sie können nun das System-Setup-Programm beenden und das System einsetzen.

**6** Starten Sie entweder das System neu, um den Kennwortschutz wirksam werden zu lassen, oder setzen Sie Ihre Arbeit fort.

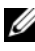

**ANMERKUNG:** Der Kennwortschutz wird erst wirksam, wenn das System neu gestartet wird.

#### **Verwenden des Systemkennworts zur Systemsicherung**

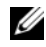

**ANMERKUNG:** Wenn ein Setup-Kennwort vergeben wurde (siehe "Verwenden [des Setup-Kennworts" auf Seite 68](#page-67-0)), wird das Setup-Kennwort als alternatives Systemkennwort zugelassen.

Wenn die Option **Password Status** (Kennwortstatus) auf **Unlocked** (Entsperrt) gesetzt ist, kann der Kennwortschutz aktiviert bleiben oder deaktiviert werden.

So aktivieren Sie den Kennwortschutz:

- 1 Schalten Sie das System ein, oder führen Sie mit <Strg><Alt><Entf> einen Neustart durch.
- **2** Geben Sie das Kennwort ein, und drücken Sie die <Eingabetaste>.

So deaktivieren Sie den Kennwortschutz:

- 1 Schalten Sie das System ein, oder führen Sie mit <Strg><Alt><Entf> einen Neustart durch.
- **2** Geben Sie das Kennwort ein, und drücken Sie die <Eingabetaste>.

Wenn die Option **Password Status** (Kennwortstatus) auf **Locked** (Gesperrt) gesetzt ist, nachdem Sie das System eingeschaltet oder neu gestartet haben, geben Sie an der Eingabeaufforderung das Kennwort ein, und drücken Sie die <Eingabetaste>.

Nachdem Sie das korrekte Systemkennwort eingegeben und die <Eingabetaste> gedrückt haben, wird das System normal gestartet.

Wenn ein falsches Systemkennwort eingegeben wurde, zeigt das System eine Meldung an und fordert Sie zur Eingabe des Kennworts auf. Sie haben drei Versuche, das korrekte Kennwort einzugeben. Nach dem dritten erfolglosen Versuch zeigt das System eine Fehlermeldung mit der Anzahl der erfolglosen Versuche an. Das System wird angehalten und heruntergefahren. Diese Meldung soll darauf hinweisen, dass eine nicht befugte Person versucht hat, das System zu benutzen.

Auch nach dem Herunterfahren und Neustarten des Systems wird die Fehlermeldung angezeigt, bis das korrekte Kennwort eingegeben wurde.

**ANMERKUNG:** Die Option Password Status (Kennwortstatus) kann in Verbindung mit den Optionen System Password (Systemkennwort) und Setup Password (Setup-Kennwort) eingesetzt werden, um weiteren Schutz des Systems vor unerlaubtem Zugriff zu bieten.

#### <span id="page-67-1"></span>**Löschen oder Ändern eines bestehenden Systemkennworts**

**1** Drücken Sie nach Aufforderung <Strg><Eingabetaste>, um das vorhandene Systemkennwort zu deaktivieren.

Wenn Sie zur Eingabe des Setup-Kennworts aufgefordert werden, wenden Sie sich an den Netzwerkadministrator.

- **2** Rufen Sie während des POST das System-Setup-Programm auf, indem Sie die Taste F2 drücken.
- **3** Wählen Sie das Fenster **Systemsicherheit**, um zu überprüfen, ob die Option **Password Status** (Kennwortstatus) auf **Unlocked** (Nicht gesperrt) gesetzt ist.
- **4** Geben Sie bei entsprechender Aufforderung das Systemkennwort ein.
- **5** Vergewissern Sie sich, dass für die Option **System Password** (Systemkennwort) die Einstellung **Not Enabled** (Nicht aktiviert) angezeigt wird.

Falls für die Option **System Password** (Systemkennwort) die Einstellung **Not Enabled** (Nicht aktiviert) angezeigt wird, wurde das Systemkennwort gelöscht. Wenn **Enabled** (Aktiviert) für die Option **System Password** (Systemkennwort) angezeigt wird, drücken Sie die Tastenkombination <Alt><b>, um das System neu zu starten, und wiederholen Sie dann die Schritte 2 bis 5.

#### <span id="page-67-0"></span>**Verwenden des Setup-Kennworts**

#### <span id="page-67-2"></span>**Zuweisen eines Setup-Kennworts**

Ein Setup-Kennwort kann nur zugewiesen (oder geändert) werden, wenn die Option **Setup Password** (Setup-Kennwort) auf **Not Enabled** (Nicht aktiviert) gesetzt ist. Um ein Setup-Kennwort zuzuweisen, markieren Sie die Option **Setup Password** (Setup-Kennwort), und drücken Sie die Taste <**+**> oder < **–**>. Das System fordert Sie dazu auf, ein Kennwort einzugeben und zu bestätigen.

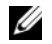

**ANMERKUNG:** Es ist möglich, das gleiche Kennwort als System- und als Setup-Kennwort zu verwenden. Wenn die beiden Kennwörter nicht identisch sind, kann das Setup-Kennwort als alternatives Systemkennwort eingesetzt werden. Das Systemkennwort kann jedoch nicht anstelle des Setup-Kennworts verwendet werden.

Das Kennwort darf bis zu 32 Zeichen lang sein.

Für jedes eingegebene Zeichen (auch für Leerzeichen) wird ein Platzhalter angezeigt.

Bei der Kennwortzuweisung wird nicht zwischen Groß- und Kleinschreibung unterschieden. Bestimmte Tastenkombinationen sind jedoch nicht zulässig. Drücken Sie zum Löschen von Zeichen die Rücktaste oder die Pfeil-Nach-Links-Taste.

Nachdem das Kennwort bestätigt wurde, wird die Option **Setup Password** (Setup-Kennwort) auf **Enabled** (Aktiviert) gesetzt. Beim nächsten Aufruf des System-Setup-Programms fordert Sie das System zur Eingabe des Setup-Kennworts auf.

Eine Änderung der Option **Setup Password** (Setup-Kennwort) wird sofort wirksam (das System muss nicht neu gestartet werden).

#### **Betrieb mit aktiviertem Setup-Kennwort**

Wenn die Option **Setup Password** (Setup-Kennwort) auf **Enabled** (Aktiviert) gesetzt ist, muss zuerst das korrekte Kennwort eingegeben werden, bevor die meisten Optionen des System-Setups bearbeitet werden können. Wenn Sie das System-Setup-Programm starten, fordert Sie das Programm zur Eingabe des Kennworts auf.

Nach drei aufeinander folgenden vergeblichen Versuchen zur Eingabe des richtigen Kennworts lassen sich die System-Setup-Bildschirme nur anzeigen, aber nicht ändern – mit der folgenden Ausnahme: Wenn **System Password** (Systemkennwort) nicht auf **Enabled** (Aktiviert) gesetzt ist und nicht über die Option **Password Status** (Kennwortstatus) gesperrt ist, kann ein Systemkennwort zugewiesen werden. Vorhandene Systemkennwörter können jedoch nicht deaktiviert oder geändert werden.

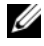

**ANMERKUNG:** Die Option Password Status (Kennwortstatus) kann zusammen mit der Option Setup Password (Setup-Kennwort) verwendet werden, um das Systemkennwort vor unbefugten Änderungen zu schützen.

#### **Löschen oder Ändern eines bestehenden Setup-Kennworts**

- **1** Rufen Sie das System-Setup-Programm auf und wählen Sie die Option **System Security** (Systemsicherheit).
- **2** Markieren Sie die Option **Setup Password** (Setup-Kennwort), drücken Sie die <Eingabetaste>, um den Setup-Kennwort-Bildschirm aufzurufen, und drücken Sie zweimal die <Eingabetaste>, um das vorhandene Setup-Kennwort zu löschen.

Die Einstellung wird auf **Not Enabled** (Nicht aktiviert) gesetzt.

**3** Wenn ein neues Setup-Kennwort zugewiesen werden soll, führen Sie die Schritte unter ["Zuweisen eines Setup-Kennworts" auf Seite 68](#page-67-2) aus.

# **Deaktivieren eines verlorenen Kennworts**

Siehe ["Deaktivieren eines verlorenen Kennworts" auf Seite 235.](#page-234-0)

# **Baseboard-Verwaltungs-Controller-Konfiguration**

Mit dem Baseboard-Management-Controller (BMC) können Systeme per Fernzugriff konfiguriert, überwacht und wiederhergestellt werden. Der BMC verfügt über folgende Merkmale:

- Verwendet den integrierten System-NIC
- Aktiviert Fehlerprotokollierung und SNMP-Warnungen
- Ermöglicht Zugriff auf das Systemereignisprotokoll und den Sensorstatus
- Ermöglicht die Steuerung von Systemfunktionen einschließlich Ein- und Ausschalten
- Funktioniert unabhängig vom Stromversorgungszustand und vom Betriebssystem
- Unterstützung für Text-Konsolenumleitung für das System-Setup, textbasierte Dienstprogramme und Betriebssystem-Konsolen

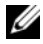

**ANMERKUNG:** Um aus der Ferne über den integrierten NIC auf den BMC zugreifen zu können, muss die Netzwerkverbindung über den integrierten NIC1 erfolgen.

Weitere Informationen zur Nutzung der BMC-Funktion finden Sie auch in der Dokumentation zum BMC und zu den Systemverwaltungsprogrammen.

### **Aufrufen des BMC-Setupmoduls**

- **1** Schalten Sie das System ein, oder starten Sie es neu.
- **2** Drücken Sie <Strg-E>, wenn Sie nach Beendigung des POST zur Eingabe aufgefordert werden.

Wenn Ihr Betriebssystem geladen wird, bevor Sie <Strg-E> gedrückt haben, lassen Sie das System vollständig hochfahren, und versuchen Sie es danach erneut.

### **BMC-Setup-Modul-Optionen**

Informationen über die Optionen des BMC-Setupmoduls und über die Konfiguration der Notfallverwaltungsschnittstelle (Emergency Management Port, EMP) finden Sie im *BMC-Benutzerhandbuch*.
# **Installation von Systemkomponenten**

In diesem Abschnitt wird die Vorgehensweise beim Installieren der folgenden Systemkomponenten beschrieben:

- Vordere Laufwerksblende
- Kühlgehäuse
- Netzteile
- Festplatten
- Diskettenlaufwerk
- Optische und Bandlaufwerke
- Erweiterungskarten
- SAS-Controllerkarte
- RAID-Batterie
- RAC-Karte
- Interner USB-Speicherschlüssel
- Lüfter der Erweiterungskarte
- Systemlüfter
- Speicher
- Integrierte TCP/IP Offload Engine (TOE)
- Prozessoren
- Systembatterie
- Gehäuseeingriffschalter
- Leistungsverteilungsplatine
- SAS/SATA-Rückwandplatine
- Bedienfeld
- Systemplatine

## **Empfohlene Werkzeuge**

Für die in diesem Abschnitt beschriebenen Maßnahmen benötigen Sie gegebenenfalls folgende Werkzeuge:

- Kreuzschlitzschraubenzieher Größe 1
- Erdungsband

### **Das Innere des Systems**

In Abbildung 3-1 wurde die Systemabdeckung geöffnet, sodass das System von innen zu sehen ist.

Die Systemplatine kann zwei Prozessoren, fünf Erweiterungskarten und acht Speichermodule aufnehmen. Die Festplattenschächte bieten Platz für bis zu vier SAS- oder SATA-Laufwerke. Laufwerkschächte auf der Systemvorderseite ermöglichen die Aufnahme eines optischen Laufwerks, eines optionalen Bandlaufwerks oder zweiten optischen Laufwerks, eines optionalen Diskettenlaufwerks und hot-plug-fähiger Festplattenlaufwerke (sofern verfügbar). Für SAS-Festplatten ist eine Controllererweiterungskarte erforderlich. Die Systemplatine und die internen Komponenten werden entweder von redundanten Netzteilen oder von einem einzelnen nicht-redundanten Netzteil mit Strom versorgt.

<span id="page-74-0"></span>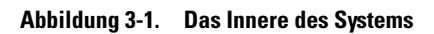

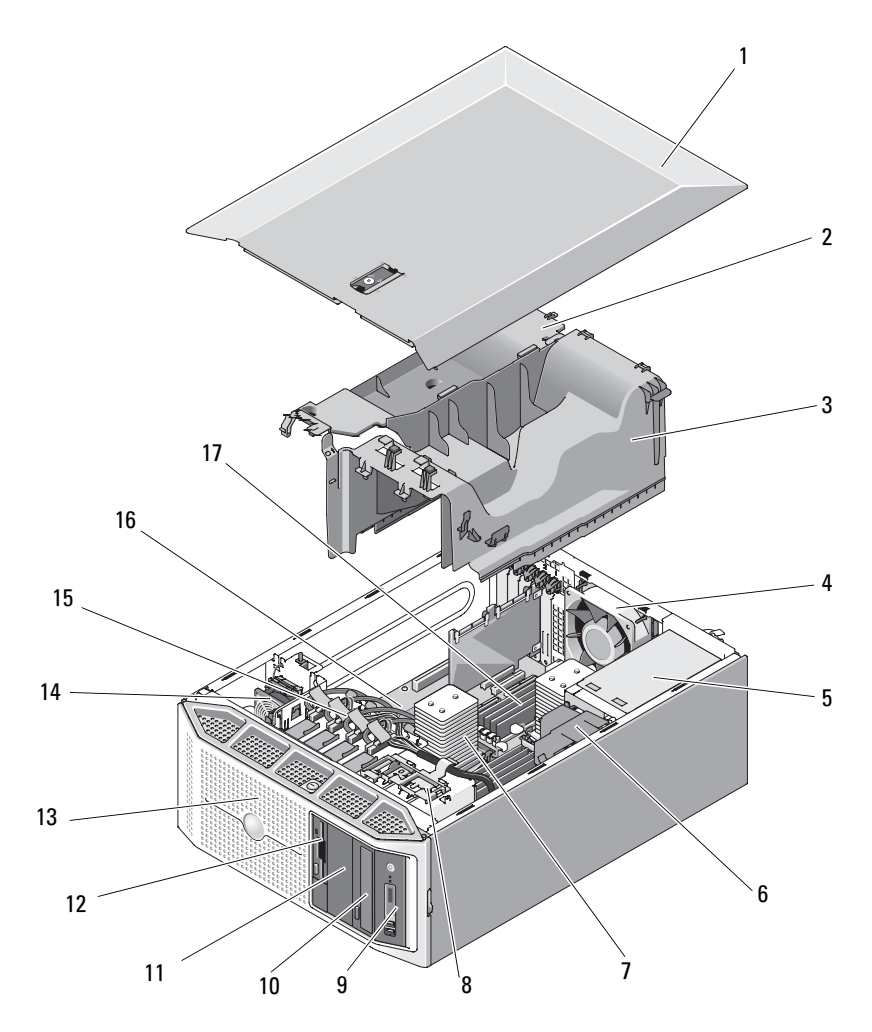

- 
- 3 Prozessor-Luftstromverkleidung 4 Systemlüfter
- 
- 7 Kühlkörper und Prozessor 8 Laufwerkfreigabeklinke
- 
- 11 5,25-Zoll-Laufwerkschacht 12 3,5-Zoll-Diskettenlaufwerk
- 
- 15 3,5-Zoll-Festplatten 16 Systemplatine
- 17 Systemspeicher

### **Laufwerkblende**

- 1 Gehäuseabdeckung 2 Luftstromverkleidung für Erweiterungskarten
	-
- 5 Netzteile 6 Luftstromverkleidung für Leistungsverteilungsplatine
	-
- 9 Bedienfeld 10 Laufwerk für optische Datenträger
	-
- 13 Laufwerkblende 14 Erweiterungskartenlüfter
	-

Die Laufwerkblende deckt den Schacht für ein optionales optisches Laufwerk, Diskettenlaufwerk, Bandlaufwerk, oder hot-plug-fähiges Festplattenlaufwerk (sofern verfügbar) ab. Um eines dieser Laufwerk zu entfernen oder zu installieren, müssen Sie zunächst die Laufwerkblende entfernen.

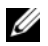

**ANMERKUNG:** Wenn Sie ein hot-plug-fähiges Festplattenlaufwerks (sofern verfügbar) entfernen oder installieren, kann das System beim Entfernen der Laufwerkblende eingeschaltet und in aufrechter Position belassen werden (siehe ["Entfernen eines Hot-Plug-Festplattenlaufwerks" auf Seite 104](#page-103-0)). Wenn Sie weitere Systemkomponenten entfernen oder installieren möchten, muss sich das System in der in [Abbildung 3-1](#page-74-0) gezeigten Ausrichtung befinden (siehe "Öffnen des Systems" [auf Seite 79](#page-78-0)).

#### <span id="page-75-0"></span>**Entfernen der Laufwerkblende**

- **1** Entriegeln Sie die Blende mit dem Systemschlüssel.
- **2** Schieben Sie den Hebel in Pfeilrichtung, bis die Blende von der Gehäuseoberseite gelöst wird (siehe [Abbildung 3-2\)](#page-76-0).
- **3** Drehen Sie das obere Ende der Blende vom Gehäuse fort. Heben Sie die Blende aus dem Gehäuse, indem Sie die Halterungen aus den Schlitzen ziehen, wie in [Abbildung 3-2](#page-76-0) gezeigt.

#### <span id="page-76-1"></span>**Anbringen der Laufwerkblende**

- **1** Setzen Sie die Halterungen der Blende in die Schlitze im Gehäuse ein (siehe [Abbildung 3-2](#page-76-0)).
- **2** Drücken Sie das obere Ende der Blende fest in das Gehäuse, bis der Hebel einrastet.
- **3** Verriegeln Sie die Blende mit dem Systemschlüssel.

#### <span id="page-76-0"></span>**Abbildung 3-2. Entfernen und Anbringen der vorderen Laufwerkblende**

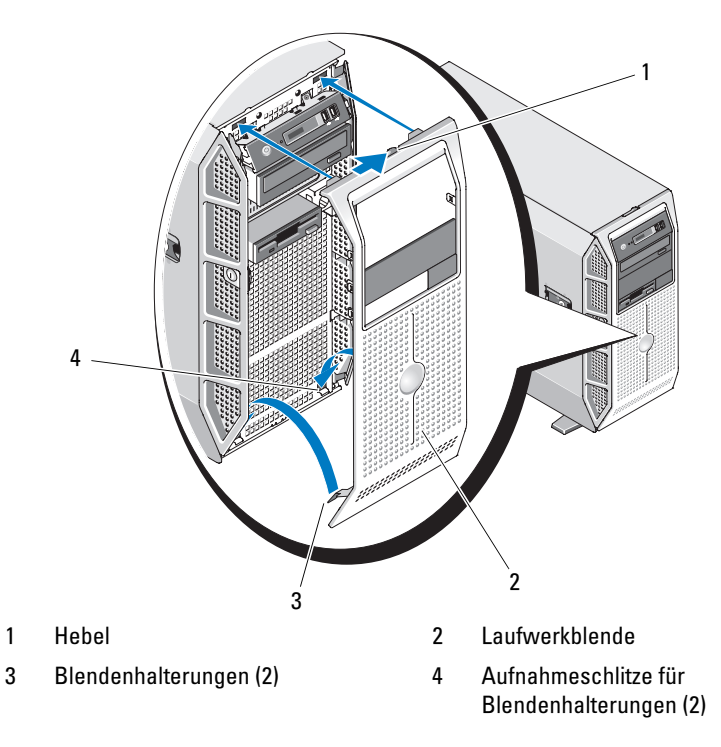

#### **Entfernen eines Laufwerkblendeneinsatzes**

Wenn Sie ein Laufwerk in einem 3,5-Zoll- oder 5,25-Zoll-Laufwerkschacht installieren, müssen Sie zunächst den entsprechenden Einsatz aus der Laufwerkfrontblende entfernen. Drücken Sie auf der Rückseite der Blende eine der Halterungen des Einsatzes zusammen, um sie aus dem Aufnahmeschlitz zu lösen, und schwenken Sie den Einsatz aus der Blende (siehe [Abbildung 3-3](#page-78-1)).

#### **Installieren eines Laufwerkblendeneinsatzes**

Wenn Sie ein Laufwerk aus einem 3,5-Zoll- oder 5,25-Zoll-Laufwerkschacht entfernen, müssen Sie danach den entsprechenden Einsatz in der Laufwerkfrontblende installieren. Setzen Sie auf der Rückseite der Blende eine der Halterungen des Einsatzes in einen Aufnahmeschlitz an der Blende, und schieben Sie den Einsatz in die Blende, bis die gegenüberliegende Halterung einrastet (siehe [Abbildung 3-3](#page-78-1)).

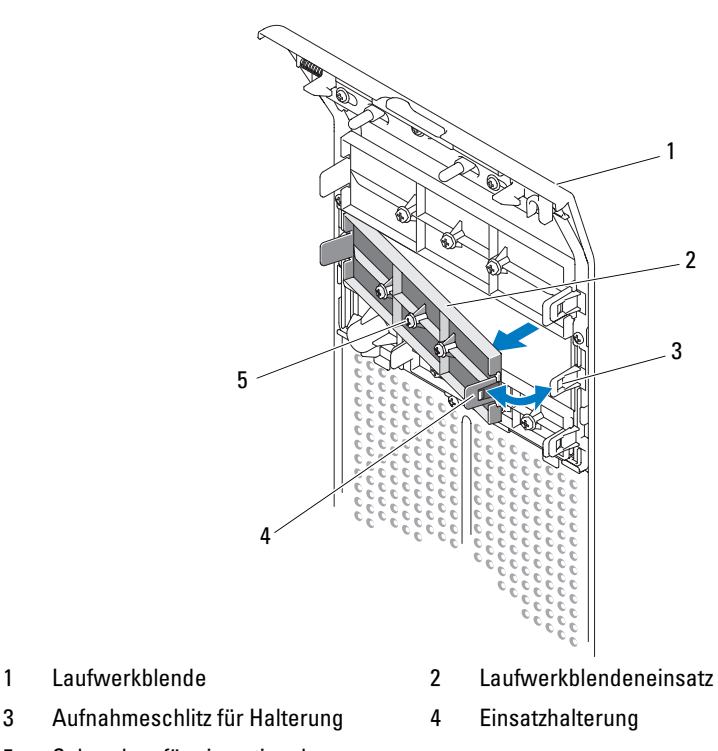

#### <span id="page-78-1"></span>**Abbildung 3-3. Laufwerkblendeneinsatz entfernen und installieren**

5 Schrauben für ein optionales 5,25-Zoll-Laufwerk (3)

### <span id="page-78-0"></span>**Öffnen des Systems**

**VORSICHT: Viele Reparaturen am Computer dürfen nur von einem zertifizierten Servicetechniker ausgeführt werden. Sie sollten nur die Behebung von Störungen sowie einfache Reparaturen unter Berücksichtigung der jeweiligen Angaben in den Produktdokumentationen von Dell durchführen, bzw. die elektronischen oder telefonischen Anweisungen des Service- und Supportteams von Dell befolgen. Schäden durch nicht von Dell genehmigte Wartungsversuche werden nicht durch die Garantie abgedeckt. Lesen und beachten Sie die Sicherheitshinweise, die Sie zusammen mit Ihrem Produkt erhalten haben.**

- Schalten Sie das System sowie die angeschlossenen Peripheriegeräte aus, und trennen Sie das System von der Netzstromsteckdose und den Peripheriegeräten.
- Betätigen Sie den Netzschalter, um die Systemplatine zu erden.
- Drehen Sie die Füße des Systems nach innen (siehe [Abbildung 3-4](#page-80-0)).
- Legen Sie das System auf die Seite wie in [Abbildung 3-4](#page-80-0) gezeigt .
- Um die Systemabdeckung zu entfernen, drehen Sie die Verriegelung des Freigabehebels entgegen dem Uhrzeigersinn in die geöffnete Position. Siehe [Abbildung 3-4](#page-80-0).
- Heben Sie den Freigabehebel der Abdeckung an. Siehe [Abbildung 3-4](#page-80-0).
- Fassen Sie die Abdeckung auf beiden Seiten an, und heben Sie die Abdeckung vorsichtig vom System ab.

<span id="page-80-0"></span>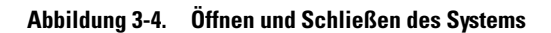

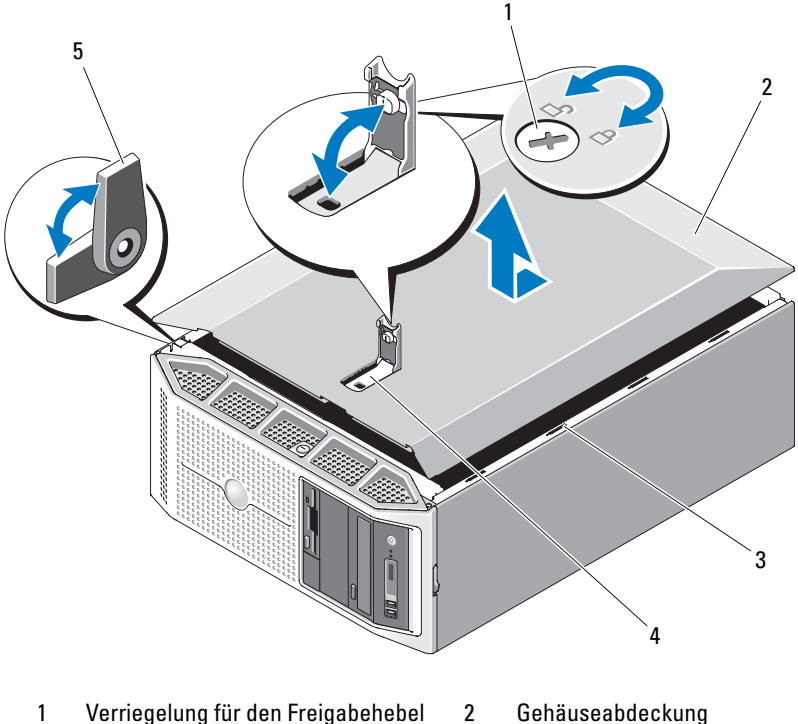

- 
- 5 Fuß
- 
- 3 Schlitz für Haken 4 Freigabehebel der Abdeckung

### <span id="page-81-0"></span>**Schließen des Systems**

- **1** Stellen Sie sicher, dass alle internen Kabel angeschlossen und korrekt verlegt sind, sodass sie nicht behindern.
- **2** Achten Sie darauf, dass keine Werkzeuge oder zusätzliche Bauteile im System zurückbleiben.
- **3** Setzen Sie die Systemabdeckung wieder auf.
	- **a** Heben Sie den Freigabehebel der Abdeckung an.
	- **b** Legen Sie die Abdeckung auf das System und versetzen Sie die Abdeckung leicht nach hinten, sodass sie neben den Schlitzen für die Haken flach auf dem Systemgehäuse liegt. Siehe [Abbildung 3-4.](#page-80-0)
	- **c** Drücken Sie den Freigabehebel hinab, um die Abdeckung in die geschlossene Position zu bringen.
	- **d** Drehen Sie die Verriegelung des Hebels im Uhrzeigersinn in die gesperrte Position. Siehe [Abbildung 3-4.](#page-80-0)
- **4** Stellen Sie das System aufrecht auf eine stabile, ebene Fläche.
- **5** Drehen Sie die Füße des Systems nach außen (siehe [Abbildung 3-4\)](#page-80-0).
- **6** Schließen Sie die Peripheriegeräte wieder an, und verbinden Sie das System anschließend mit der Netzsteckdose.
- **7** Schalten Sie das System und alle angeschlossenen Peripheriegeräte ein.

Nach dem Öffnen und Schließen des Gehäuses wird beim nächsten Computerstart von der Gehäuseeingriffswarnung (falls diese aktiviert ist) folgende Meldung ausgegeben:

Alert! Cover was previously opened.

**8** Um den Gehäuseeingriffschalter im System-Setup-Programm zurück-zusetzen, drücken Sie <F2>. Siehe ["Aufrufen des System-Setup-](#page-48-0)[Programms" auf Seite 49.](#page-48-0)

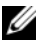

**ANMERKUNG:** Falls ein Setup-Kennwort von einer anderen Person festgelegt wurde, wenden Sie sich an den Netzwerkadministrator, um zu erfahren, wie Sie die Gehäuseeingriffswarnung zurücksetzen.

### **Entfernen und Installieren von EMI-Laufwerkplatzhaltern**

Abhängig von der Konfiguration Ihres Systems ist möglicherweise anstelle eines optischen Laufwerks oder Diskettenlaufwerks ein EMI-Laufwerkplatzhalter installiert. Solche Platzhalter sind erforderlich, um die Effizienz der Luftströmung zu gewährleisten und elektromagnetischen Interferenzen (EMI) vorzubeugen.

Wenn Sie anstelle des Platzhalters ein optisches Laufwerk oder Diskettenlaufwerk einsetzen wollen, müssen Sie den Platzhalter zuvor entfernen. Drükken Sie die Halterungen des Platzhalters zusammen, und ziehen Sie ihn aus dem Gehäuse heraus. Siehe [Abbildung 3-5](#page-82-0).

Um den Platzhalter wieder einzusetzen, schieben Sie ihn in den vorgesehenen Gehäuseschacht, bis die Halterungen einrasten.

#### <span id="page-82-0"></span>**Abbildung 3-5. Entfernen und Installieren eines EMI-Laufwerkplatzhalters**

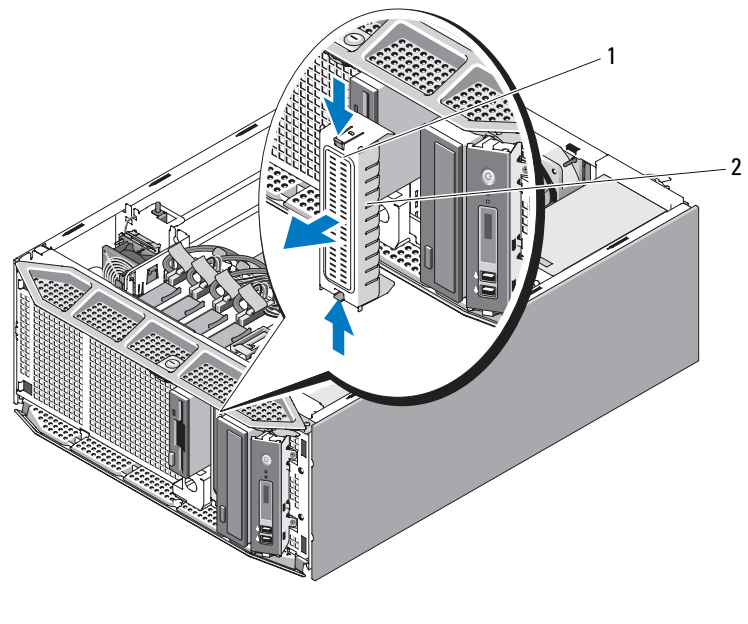

1 Platzhalter-Halterungen 2 EMI-Laufwerkplatzhalter

### **Kühlgehäuse**

Das System enthält zwei interne Luftleitbleche, die den Luftstrom von den Lüftern zu den Systemkomponenten leiten. Die Prozessor-Luftstromverkleidung leitet Luft über den/die Systemprozessor(en) und die Speichermodule. Die Luftstromverkleidung für Erweiterungskarten leitet Luft über die Erweiterungskarten.

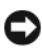

**HINWEIS:** Betreiben Sie das System niemals ohne diese beiden Luftstromverkleidungen. Eine Überhitzung kann schnell eintreten, was zur Systemabschaltung und einem entsprechenden Datenverlust führen kann.

#### <span id="page-83-0"></span>**Entfernen der Luftstromverkleidung für Erweiterungskarten**

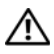

**VORSICHT: Viele Reparaturen am Computer dürfen nur von einem zertifizierten Servicetechniker ausgeführt werden. Sie sollten nur die Behebung von Störungen sowie einfache Reparaturen unter Berücksichtigung der jeweiligen Angaben in den Produktdokumentationen von Dell durchführen, bzw. die elektronischen oder telefonischen Anweisungen des Service- und Supportteams von Dell befolgen. Schäden durch nicht von Dell genehmigte Wartungsversuche werden nicht durch die Garantie abgedeckt. Lesen und beachten Sie die Sicherheitshinweise, die Sie zusammen mit Ihrem Produkt erhalten haben.**

- **1** Schalten Sie das System und alle angeschlossenen Peripheriegeräte aus. Trennen Sie das System von der Netzstromsteckdose und den Peripheriegeräten.
- **2** Öffnen Sie das System. Siehe ["Öffnen des Systems" auf Seite 79](#page-78-0).
- **3** Drücken Sie den Freigabehebel der Luftstromverkleidung in Pfeilrichtung. Halten Sie die Luftstromverkleidung an den Griffstellen, und heben Sie es nach oben und von der Systemrückseite fort, bis sich die Halterungen der Luftstromverkleidung aus den Schlitzen gelöst haben. Siehe [Abbildung 3-6.](#page-85-0)

#### <span id="page-84-0"></span>**Entfernen der Prozessor-Luftstromverkleidung**

- **VORSICHT: Die DIMM-Module und Kühlkörper bleiben auch nach dem Ausschalten des Systems eine Zeitlang auf hoher Temperatur. Lassen Sie die DIMM-Module und Kühlkörper ausreichend lange abkühlen, bevor Sie sie anfassen.**
	- **1** Schalten Sie das System und alle angeschlossenen Peripheriegeräte aus. Trennen Sie das System von der Netzstromsteckdose und den Peripheriegeräten.
	- **2** Öffnen Sie das System. Siehe ["Öffnen des Systems" auf Seite 79](#page-78-0).
	- **3** Entfernen der Luftstromverkleidung für Erweiterungskarten: Siehe "Entfernen der Luftstromverkleidung für Erweiterungskarten" auf [Seite 84.](#page-83-0)
	- **4** Trennen Sie gegebenenfalls ein vorhandenes Diskettenlaufwerk und die IDE-Flachbandkabel von der Systemplatine. Entfernen Sie die Kabel unterhalb des Flachbandkabel-Schlitzes, und legen Sie sie in Entfernung von der Prozessor-Luftstromverkleidung ab.

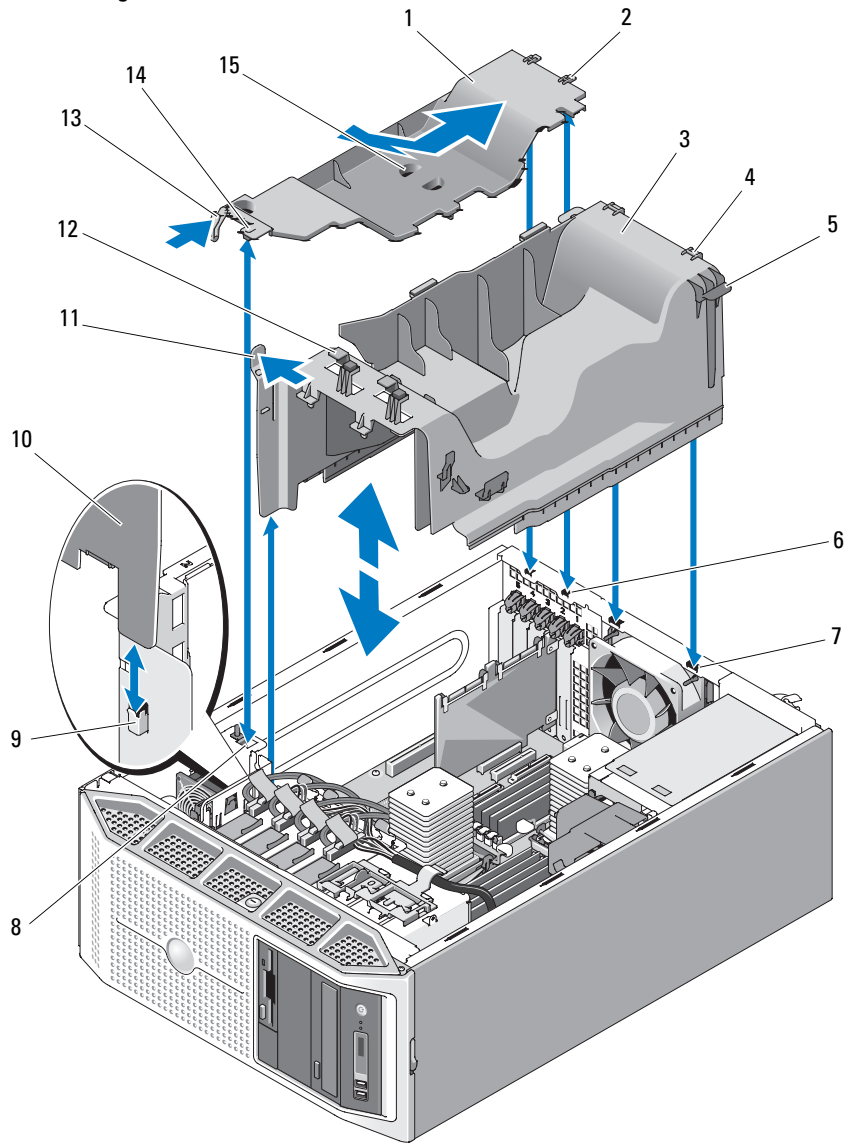

<span id="page-85-0"></span>**Abbildung 3-6. Entfernen und Installieren der Luftstromverkleidungen für Erweiterungskarten und Prozessor**

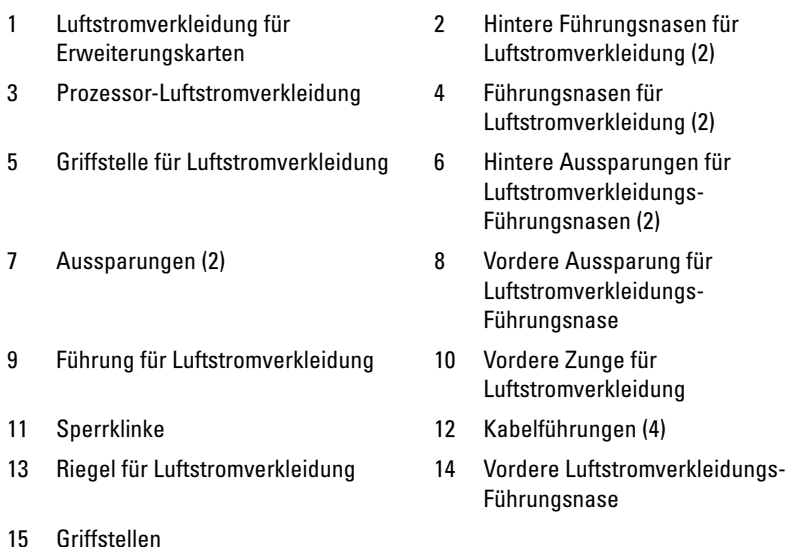

- **5** Trennen Sie die SATA-Kabel von der Systemplatine, und lösen Sie sie aus den Kabelführungen. Legen Sie die SATA-Kabel entfernt von der Prozessor-Luftstromverkleidung ab.
- **6** Trennen Sie ggf. vorhandene SAS-Kabelverbindungen zwischen SAS-Karte und Festplattenlaufwerken, und lösen Sie die Kabel aus den Kabelführungen. Legen Sie die SAS-Kabel entfernt von der Prozessor-Luftstromverkleidung ab.
- **7** Trennen Sie alle Netzstromkabel von allen Laufwerken im System.
- **8** Ziehen Sie den Freigabehebel in Pfeilrichtung. Halten Sie den Hebel und die Luftstromverkleidung an den Griffstellen fest, und ziehen Sie die Luftstromverkleidung aus dem Gehäuse heraus. Siehe [Abbildung 3-6](#page-85-0).

#### <span id="page-87-0"></span>**Installieren der Prozessor-Luftstromverkleidung**

- **1** Lassen Sie die Luftstromverkleidung vorsichtig ins Gehäuse hinunter. Setzen Sie die vordere Zunge der Luftstromverkleidung in die Führung und die Halterungen in die Aufnahmeschlitze des Gehäuses ein. Achten Sie darauf, dass unter den unteren Rändern der Luftstromverkleidung keine Kabel festgeklemmt sind. Drücken Sie die Luftstromverkleidung hinab, bis der Riegel der Luftstromverkleidung einrastet. Siehe [Abbildung 3-6.](#page-85-0)
- **2** Verlegen Sie die SATA-Kabel unter den Kabelführungen, und verbinden Sie sie mit den SATA-Anschlüssen auf der Systemplatine. Unter [Abbildung 3-11](#page-100-0) finden Sie Anleitungen zum Verlegen von SATA-Festplattenkabeln und unter [Abbildung 3-22](#page-120-0) Anleitungen zum Verlegen von Kabeln für optische Laufwerke.
- **3** Verlegen Sie die Flachbandkabel unter den -Flachbandkabel-Aufnahmeschlitzen, und verbinden Sie sie mit den Anschlüssen auf der Systemplatine. Anleitungen zum Verlegen von Flachbandkabeln finden Sie unter [Abbildung 3-17.](#page-111-0)
- **4** Führen Sie gegebenenfalls die Kabel für die SAS-Karten durch die Kabelführungen der Luftstromverkleidungen, und verbinden Sie sie mit den Festplattenlaufwerken. Anleitungen zum Verlegen der Kabel finden Sie unter [Abbildung 3-12.](#page-101-0)
- **5** Installieren Sie die Luftstromverkleidung für Erweiterungskarten. Siehe "Installieren der Luftstromverkleidung für Erweiterungskarten" auf [Seite 89](#page-88-0).
- 6 Schließen Sie das System. Siehe ["Schließen des Systems" auf Seite 82.](#page-81-0)
- **7** Stellen Sie das System aufrecht auf eine stabile, ebene Fläche.
- **8** Schließen Sie die Peripheriegeräte wieder an, und verbinden Sie das System anschließend mit der Netzsteckdose.
- **9** Schalten Sie das System und alle angeschlossenen Peripheriegeräte ein.

#### <span id="page-88-0"></span>**Installieren der Luftstromverkleidung für Erweiterungskarten**

- **1** Setzen Sie die hinteren Führungsnasen für die Luftstromverkleidung in die vorgesehenen Aufnahmeschlitze ein, senken Sie dann die Luftstromverkleidung ins Gehäuse ab. Richten Sie die vordere Luftstromverkleidungs-Führungsnase an der vorgesehenen vorderen Aussparung aus, und drücken Sie die Luftstromverkleidung dann hinab, damit der Hebel einrastet. Siehe [Abbildung 3-6](#page-85-0).
- **2** Schließen Sie das System. Siehe ["Schließen des Systems" auf Seite 82](#page-81-0).
- **3** Stellen Sie das System aufrecht auf eine stabile, ebene Fläche.
- **4** Schließen Sie die Peripheriegeräte wieder an, und verbinden Sie das System anschließend mit der Netzsteckdose.
- **5** Schalten Sie das System und alle angeschlossenen Peripheriegeräte ein.

### **Netzteile**

Ihr System unterstützt je nach Konfiguration bis zu zwei hot-plug-fähige, redundante Netzteile mit 675 W Nennleistung oder ein einzelnes, nicht redundantes Netzteil mit 650 W Nennleistung.

Hinweise zu Systemen mit redundanten Netzteilen finden Sie unter ["Entfernen eines redundanten Netzteils" auf Seite 90](#page-89-0) oder "Installieren eines [redundanten Netzteils" auf Seite 92.](#page-91-0) Hinweise zu Systemen mit einem nicht redundanten Netzteil finden Sie unter "Entfernen eines nicht-redundanten [Netzteils" auf Seite 92](#page-91-1) oder "Installation eines nicht-redundanten Netzteils" [auf Seite 95.](#page-94-0)

Wenn zwei redundante Netzteile installiert sind, gewährleistet das zweite Netzteil die Redundanz der Stromversorgung. In der redundanten Betriebsart wird die Stromlast auf beide Netzteile verteilt, um die Effizienz zu maximieren. Wenn ein Netzteil bei eingeschaltetem System entfernt wird, übernimmt das verbleibende Netzteil die gesamte Stromlast.

#### <span id="page-89-0"></span>**Entfernen eines redundanten Netzteils**

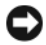

**HINWEIS:** Das System benötigt zum normalem Betrieb ein Netzteil. Entfernen und ersetzen Sie bei stromversorgungsredundanten Systemen nur ein Netzteil auf einmal, wenn das System eingeschaltet ist.

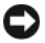

**HINWEIS:** Wenn Sie ein redundantes Netzteil bei laufendem System ersetzen, achten Sie vor dem Entfernen des Netzteils darauf, dass die Netzteilstatusanzeige und die Statusanzeige zur Wechselstromversorgung grün leuchten. Die Positionen der Netzteil-Statusanzeigen können Sie unter [Abbildung 1-3](#page-18-0) nachsehen. Wenn eine oder beide LED-Anzeigen nicht grün sind, sehen Sie unter "Fehlerbehebung bei [redundanten Netzteilen" auf Seite 201](#page-200-0) nach.

- **1** Wenn das System mit einem einzelnen hot-plug-fähigen Netzteil ausgestattet ist, schalten Sie das System und alle angeschlossenen Geräte aus. Bei einem redundanten System können Sie das System eingeschaltet lassen und mit dem nächsten Schritt fortfahren.
- **2** Trennen Sie das Netzkabel von der Spannungsquelle.
- **3** Trennen Sie das Stromkabel vom Netzteil, und entfernen Sie das Kabel von der Kabelhalteklammer.
- **4** Öffnen Sie die Verriegelungsklammer auf der linken Seite des Netzteils, indem Sie sie zur Mitte des Netzteils drücken. Drehen Sie den Netzteilgriff nach oben, bis das Netzteil vom Gehäuse gelöst ist. Siehe [Abbildung 3-7.](#page-90-0)
- **5** Ziehen Sie das Netzteil gerade aus dem Gehäuse.

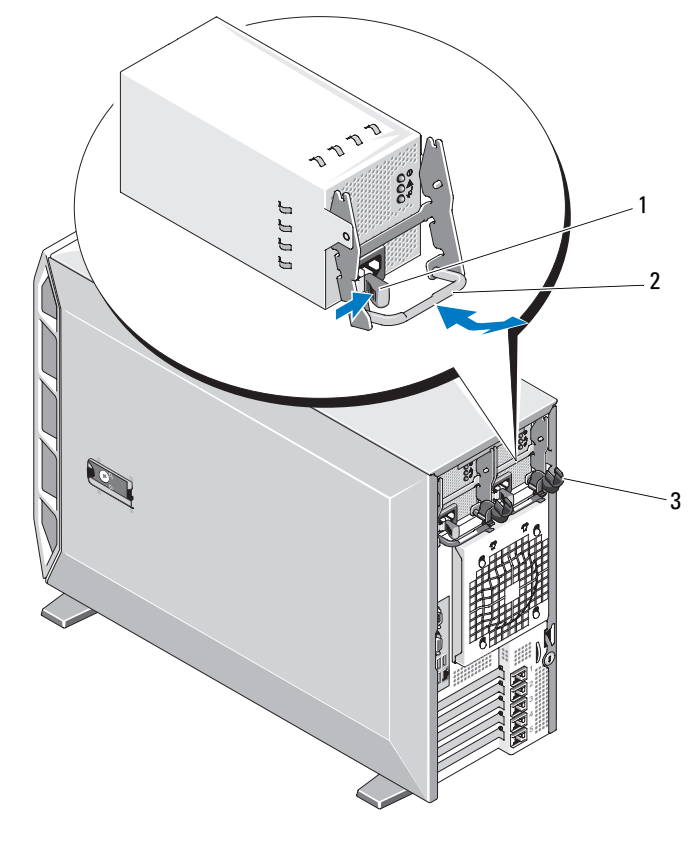

#### <span id="page-90-0"></span>**Abbildung 3-7. Entfernen und Installieren eines redundanten Netzteils**

- 1 Verriegelung 2 Netzteilgriff
	-

3 Kabelhalteklammer

#### <span id="page-91-0"></span>**Installieren eines redundanten Netzteils**

- **1** Drehen Sie den Netzteilgriff nach oben, und schieben Sie das neue Netzteil ins Gehäuse. Siehe [Abbildung 3-7](#page-90-0).
- **2** Drücken Sie den Griff herunter, bis er plan auf dem Netzteil aufliegt und die Verriegelungsklammer einrastet. Siehe [Abbildung 3-7.](#page-90-0)
- **3** Verbinden Sie das Netzstromkabel mit dem Netzteil.
	- **a** Führen Sie das Netzstromkabel von der Netzteilseite her in die Kabelhalteklamme (siehe [Abbildung 3-7](#page-90-0)).
	- **b** Schlingen Sie das Kabel von der Kabelhalteklammer hoch zum Stromkabelanschluss auf der Rückseite des Netzteils, und schließen Sie das Kable an.
	- **c** Verbinden Sie das andere Ende des Kabels mit einem Stromverteiler (PDU) oder einer Netzstromsteckdose.
- **ANMERKUNG:** Warten Sie nach der Installation einige Sekunden, damit das System das neue Netzteil erkennen und auf ordnungsgemäße Funktion überprüfen kann. Die Statusanzeige des Netzteils wechselt zu grün, um anzuzeigen, dass das Netzteil ordnungsgemäß funktioniert. Siehe [Abbildung 1-3](#page-18-0).

### <span id="page-91-1"></span>**Entfernen eines nicht-redundanten Netzteils**

- **VORSICHT: Viele Reparaturen am Computer dürfen nur von einem zertifizierten Servicetechniker ausgeführt werden. Sie sollten nur die Behebung von Störungen sowie einfache Reparaturen unter Berücksichtigung der jeweiligen Angaben in den Produktdokumentationen von Dell durchführen, bzw. die elektronischen oder telefonischen Anweisungen des Service- und Supportteams von Dell befolgen. Schäden durch nicht von Dell genehmigte Wartungsversuche werden nicht durch die Garantie abgedeckt. Lesen und beachten Sie die Sicherheitshinweise, die Sie zusammen mit Ihrem Produkt erhalten haben.**
	- **1** Schalten Sie das System sowie die angeschlossenen Peripheriegeräte aus, und trennen Sie das System von der Netzstromsteckdose und den Peripheriegeräten.
	- **2** Öffnen Sie das System. Siehe ["Öffnen des Systems" auf Seite 79](#page-78-0).
	- **3** Entfernen Sie die Luftstromverkleidung für Erweiterungskarten: Siehe "Entfernen der Luftstromverkleidung für Erweiterungskarten" auf [Seite 84](#page-83-0).
- 4 Entfernen Sie die Prozessor-Luftstromverkleidung. Siehe "Entfernen der [Prozessor-Luftstromverkleidung" auf Seite 85](#page-84-0).
- **5** Entfernen Sie die Netzkabel von den folgenden Komponenten, soweit diese in Ihrer Systemkonfiguration vorhanden sind (zur Anordnung der Anschlüsse siehe [Abbildung 6-1](#page-229-0)):
	- Anschluss PWR1 auf der Systemplatine
	- Anschluss PWR2 auf der Systemplatine
	- Anschluss PWR3 auf der Systemplatine
	- Anschluss BP\_PWR auf der optionalen SAS/SATA-Rückwandplatine
	- Festplattenlaufwerke
	- Diskettenlaufwerk
	- Bandsicherungslaufwerk
	- Optische Laufwerke
- **6** Lösen Sie die beiden Schrauben, mit denen das Netzteil am System befestigt ist. Siehe [Abbildung 3-8](#page-93-0).
- **7** Drücken Sie auf die Sperrklinke des Netzteils, und schieben Sie das Netzteil von der Rückseite her aus dem System heraus. Siehe [Abbildung 3-8.](#page-93-0)
- **8** Wenn Sie ein nicht-redundantes Netzteil durch redundante Netzteile ersetzen möchten, müssen Sie die Netzteilkäfigabdeckung gegen die Netzteilverteilungsplatine und die zugehörige Luftstromverkleidung austauschen.
	- **a** Nehmen Sie die Netzteilkäfigabdeckung heraus, indem Sie die blauen Freigabestifte ziehen, bis die Verriegelung des Netzteilkäfigs entsperrt ist und Sie ihn aus dem Gehäuse heben können. Siehe [Abbildung 3-41.](#page-172-0)
	- **b** Installieren Sie die Netzteilverteilungsplatine und die zugehörige Luftstromverkleidung. Siehe "Installieren der [Netzteilverteilungsplatine" auf Seite 174](#page-173-0).

<span id="page-93-0"></span>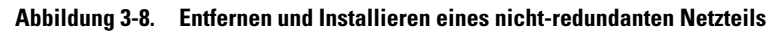

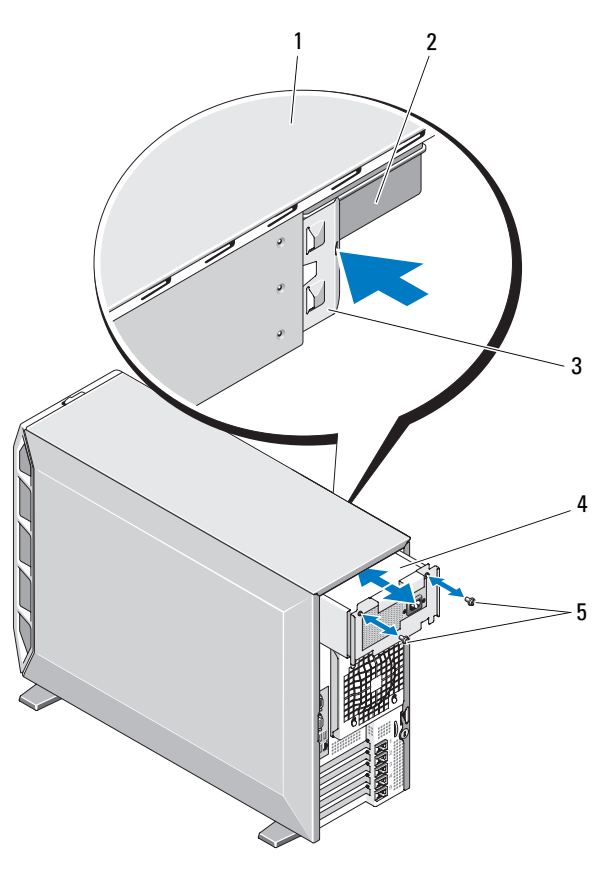

- 
- 3 Freigabelasche des Netzteils 4 Nicht-redundantes Netzteil
- 5 Schrauben (2)
- 1 Systemoberseite 2 Luftstromverkleidung für Netzteilverteilungsplatine
	-

#### <span id="page-94-0"></span>**Installation eines nicht-redundanten Netzteils**

- **1** Wenn Sie redundante Netzteile durch ein nicht-redundantes Netzteil ersetzen möchten, müssen Sie die Netzteilverteilungsplatine gegen die Netzteilkäfigabdeckung austauschen.
	- **a** Entfernen Sie die Netzteilverteilungsplatine. Siehe "Entfernen der [Netzteilverteilungsplatine" auf Seite 168](#page-167-0).
	- **b** Installieren Sie die Netzteilkäfigabdeckung, indem Sie sie in den Netzteilkäfig drücken, bis die Haltestifte einrasten. Siehe [Abbildung 3-41.](#page-172-0)
- **2** Schieben Sie das Netzteil nach hinten ins System, bis die Freigabelasche des Netzteils einrastet. Siehe [Abbildung 3-8](#page-93-0).
- **3** Ziehen Sie die zwei Kreuzschlitzschrauben an, um das Netzteil am System zu befestigen. Siehe [Abbildung 3-8.](#page-93-0)
- **4** Verbinden Sie je nach Systemkonfiguration die folgenden Stromversorgungskabel:
	- Anschluss PWR1 auf der Systemplatine
	- Anschluss PWR2 auf der Systemplatine
	- Anschluss PWR3 auf der Systemplatine
	- Anschluss BP\_PWR auf der optionalen SAS/SATA-Rückwandplatine
	- Festplattenlaufwerke
	- Diskettenlaufwerk
	- Bandsicherungslaufwerk
	- Optische Laufwerke
- **5** Installieren Sie die Prozessor-Luftstromverkleidung. Siehe "Installieren der [Prozessor-Luftstromverkleidung" auf Seite 88](#page-87-0).
- **6** Installieren Sie die Luftstromverkleidung für Erweiterungskarten. Siehe "Installieren der Luftstromverkleidung für Erweiterungskarten" auf [Seite 89.](#page-88-0)
- **7** Schließen Sie das System. Siehe ["Schließen des Systems" auf Seite 82](#page-81-0).
- **8** Stellen Sie das System aufrecht auf eine stabile, ebene Fläche.
- **9** Schließen Sie die Peripheriegeräte wieder an, und verbinden Sie das System anschließend mit der Netzsteckdose.
- **10** Schalten Sie das System und alle angeschlossenen Peripheriegeräte ein.

### **Festplattenlaufwerke**

**ANMERKUNG:** Die Festplattenkonfiguration des System darf entweder nur aus SATA-Laufwerken oder nur aus SAS-Laufwerken bestehen. Der kombinierte Einsatz von SATA- mit SAS-Laufwerken wird nicht unterstützt.

#### **Installationsrichtlinien für Festplattenlaufwerke**

Im System lassen sich bis zu vier SATA- oder SAS-Festplatten (3,5 Zoll) in einem fest eingebauten Wechsellaufwerkschacht (siehe [Abbildung 3-9\)](#page-96-0) oder (falls verfügbar) einem Laufwerkschacht mit Freigaberiegel (siehe [Abbildung 3-13\)](#page-104-0) installieren. Diese Laufwerke werden jeweils an die Systemplatine, eine optionale Controllerkarte oder eine optionale SAS/SATA-Rückwandplatine angeschlossen. SAS- oder SATA-Laufwerke sind nur hot-plug-fähig, wenn Ihr System über einen Laufwerkschacht mit Freigabehebel verfügt.

Um SAS- oder SATA-Festplattenlaufwerke zu partitionieren und zu formatieren, müssen möglicherweise andere Programme verwendet werden als die, die mit dem Betriebssystem geliefert werden.

**HINWEIS:** Schalten Sie das System niemals aus und starten Sie es niemals neu, während das Laufwerk formatiert wird. Andernfalls kann das Laufwerk beschädigt werden.

Beachten Sie, dass die Formatierung großer Festplatten einige Zeit in Anspruch nehmen kann. Es kann mehrere Stunden dauern, bis eine große Festplatte formatiert ist.

#### <span id="page-95-0"></span>**Entfernen eines Festplattenlaufwerks**

**VORSICHT: Viele Reparaturen am Computer dürfen nur von einem zertifizierten Servicetechniker ausgeführt werden. Sie sollten nur die Behebung von Störungen sowie einfache Reparaturen unter Berücksichtigung der jeweiligen Angaben in den Produktdokumentationen von Dell durchführen, bzw. die elektronischen oder telefonischen Anweisungen des Service- und Supportteams von Dell befolgen. Schäden durch nicht von Dell genehmigte Wartungsversuche werden nicht durch die Garantie abgedeckt. Lesen und beachten Sie die Sicherheitshinweise, die Sie zusammen mit Ihrem Produkt erhalten haben.**

- **1** Schalten Sie das System sowie die angeschlossenen Peripheriegeräte aus, und trennen Sie das System von der Netzstromsteckdose und den Peripheriegeräten.
- **2** Öffnen Sie das System. Siehe ["Öffnen des Systems" auf Seite 79](#page-78-0).
- **3** Trennen Sie das blaue Datenkabel und das Stromversorgungskabel vom Festplattenlaufwerk im Laufwerkschacht.
- **4** Drücken Sie die blauen Freigabeklinken auf den Seiten des Festplattenhalters gegeneinander, und schieben Sie das Laufwerk zusammen mit dem Halter aus dem Schacht. Siehe [Abbildung 3-9.](#page-96-0)

#### <span id="page-96-0"></span>**Abbildung 3-9. Entfernen und Einbauen einer Festplatte**

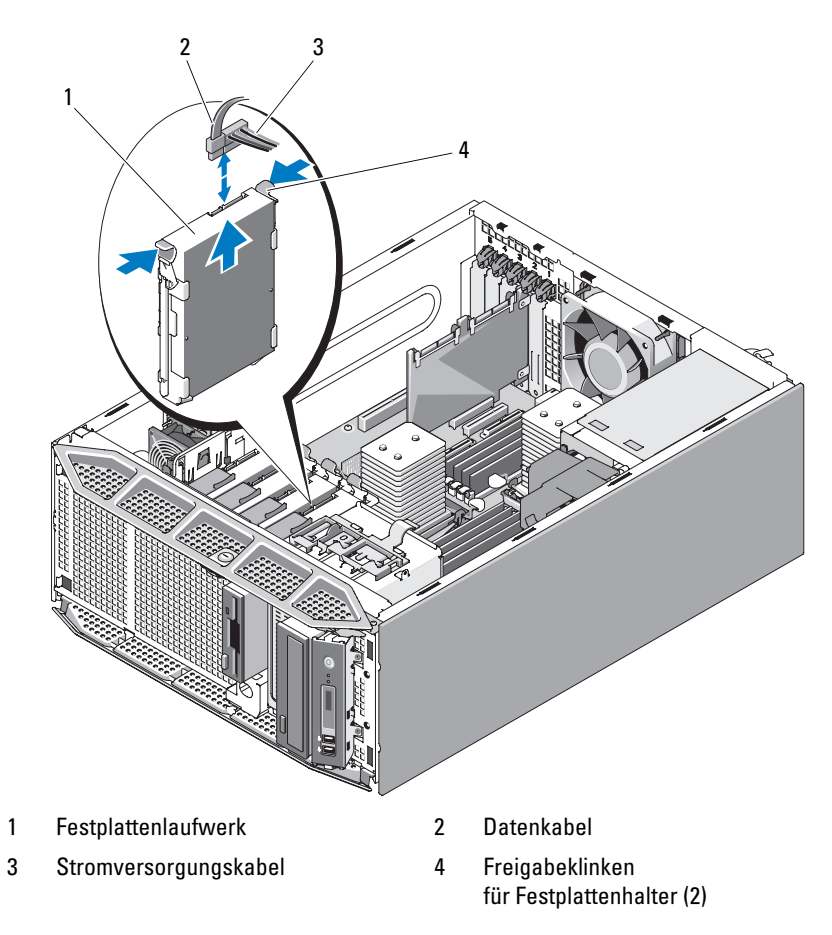

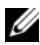

**ANMERKUNG:** Wenn Sie das Laufwerk nicht ersetzen wollen, wird empfohlen, das Laufwerk aus der Halterung zu entfernen (siehe [Abbildung 3-10](#page-98-0)) und die leere Halterung wieder im Laufwerkschacht einzusetzen. Dadurch wird sichergestellt, dass die leere Halterung am Ort des Einsatzes zur Verfügung steht und nicht beschädigt wird.

- **5** Schließen Sie das System. Siehe ["Schließen des Systems" auf Seite 82.](#page-81-0)
- **6** Stellen Sie das System aufrecht auf eine stabile, ebene Fläche.
- **7** Schließen Sie die Peripheriegeräte wieder an, und verbinden Sie das System anschließend mit der Netzsteckdose.
- **8** Schalten Sie das System und alle angeschlossenen Peripheriegeräte ein.

#### **Installieren eines Festplattenlaufwerks**

- **VORSICHT: Viele Reparaturen am Computer dürfen nur von einem zertifizierten Servicetechniker ausgeführt werden. Sie sollten nur die Behebung von Störungen sowie einfache Reparaturen unter Berücksichtigung der jeweiligen Angaben in den Produktdokumentationen von Dell durchführen, bzw. die elektronischen oder telefonischen Anweisungen des Service- und Supportteams von Dell befolgen. Schäden durch nicht von Dell genehmigte Wartungsversuche werden nicht durch die Garantie abgedeckt. Lesen und beachten Sie die Sicherheitshinweise, die Sie zusammen mit Ihrem Produkt erhalten haben.**
	- **1** Nehmen Sie die Austauschfestplatte aus der Verpackung, und bereiten Sie es für die Installation vor.
	- **2** Überprüfen Sie in der Dokumentation zur Festplatte, ob das Laufwerk für den Computer konfiguriert ist.
	- **3** Schalten Sie das System sowie die angeschlossenen Peripheriegeräte aus, und trennen Sie das System von der Netzstromsteckdose und den Peripheriegeräten.
	- 4 Öffnen Sie das System. Siehe ["Öffnen des Systems" auf Seite 79](#page-78-0).
	- **5** Wenn Sie eine Festplatte ersetzen, entfernen Sie das Laufwerk, das Sie ersetzen wollen. Siehe "Entfernen eines Festplattenlaufwerks" auf [Seite 96](#page-95-0).

Wenn sich im leeren Festplattenschacht eine Laufwerkhalterung befindet, entfernen Sie die Halterung, indem Sie die zwei Freigabeklinken gegeneinander drücken und die Halterung nach oben aus dem Laufwerkschacht herausziehen. Siehe [Abbildung 3-9](#page-96-0).

Wenn Sie an der Austauschfestplatte keine Laufwerkhalterung befindet, entfernen Sie die Halterung vom alten Laufwerk.

- **6** Lassen Sie das neue Laufwerk in der Führungshalterung einrasten. Siehe [Abbildung 3-10.](#page-98-0)
- **7** Schieben Sie die Führungshalterung samt Laufwerk bis zum Einrasten in den Laufwerkschacht. Siehe [Abbildung 3-9](#page-96-0).

#### <span id="page-98-0"></span>**Abbildung 3-10. Installieren eines Festplattenlaufwerks in der Halterung**

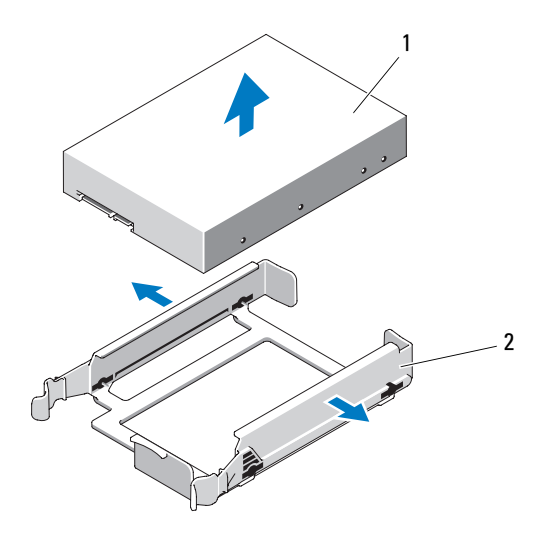

1 Festplattenlaufwerk 2 Laufwerkhalterung

**HINWEIS:** SAS- und SATA-Laufwerke lassen sich im System nicht gemischt verwenden. Alle Laufwerke müssen entweder vom Typ SATA oder SAS sein.

**ANMERKUNG:** Die SAS- oder SAS/RAID-Controllerkarte muss im PCIe-Steckplatz 2 (SLOT2) installiert werden. Siehe [Abbildung 6-1](#page-229-0).

- **8** Verbinden Sie das Stromversorgungskabel mit dem Laufwerk.
- **9** Verbinden Sie das Datenkabel mit dem Laufwerk:
	- Zum Anschluss an den integrierten SATA-Controller (nur bei SATA-Festplatten) verbinden Sie das SATA-Datenkabel mit den Anschlüssen SATA\_A (erstes Laufwerk) und SATA\_B (zweites Laufwerk) auf

der Systemplatine. Siehe [Abbildung 3-11.](#page-100-0) Die Position der Festplattenanschlüsse auf der Systemplatine können Sie [Abbildung 6-1](#page-229-0) entnehmen.

• Zum Anschluss an eine SAS- oder SAS/RAID-Controllererweiterungskarte verbinden Sie die Datenkabel von der Controllerkarte und die Stromversorgungskabel wie in [Abbildung 3-12](#page-101-0) dargestellt. Hinweise zur Installation der Karte finden Sie unter ["Installieren einer SAS-](#page-130-0)[Controllerzusatzkarte" auf Seite 131.](#page-130-0)

<span id="page-100-0"></span>**Abbildung 3-11. Kabelverbindungen zwischen den SATA-Festplattenlaufwerken und dem integrierten SATA-Controller**

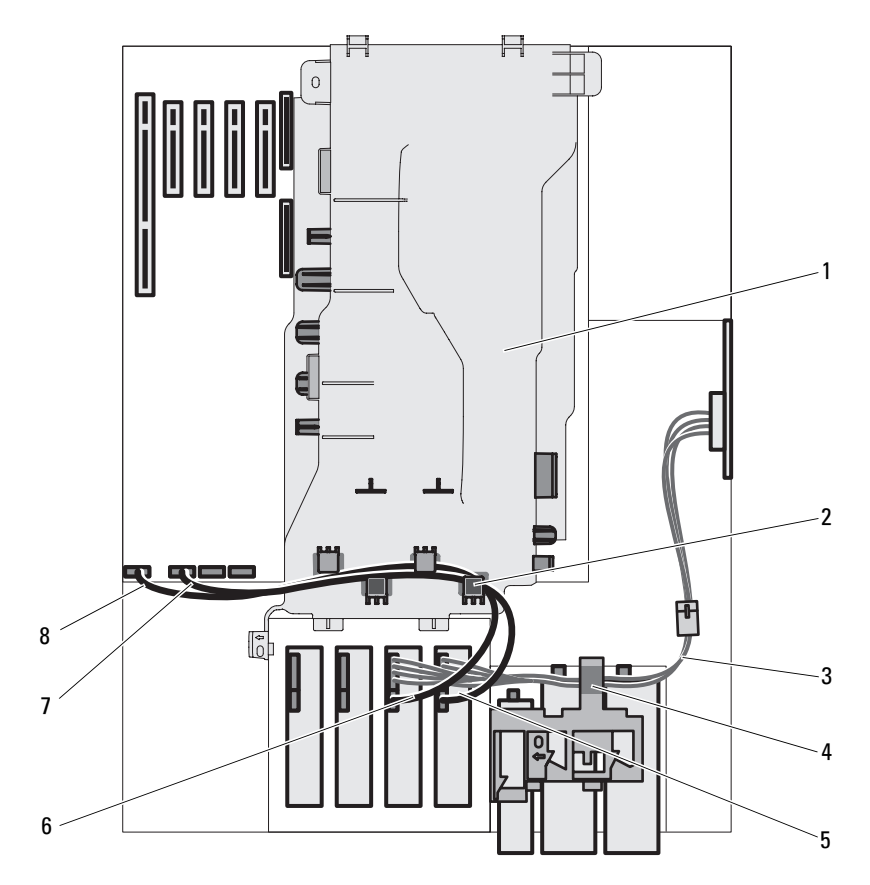

- 1 Prozessor-Luftstromverkleidung 2 Kabelführungen der
- 
- 5 Kabel SATA\_A zur primären Festplatte
- 
- Luftstromverkleidung (4)
- 3 SATA-Stromversorgungskabel 4 Freigabeklinke für Laufwerkschacht
	- 6 Kabel SATA\_B zur sekundären Festplatte
- 7 Kabel SATA\_B zur Systemplatine 8 Kabel SATA\_A zur Systemplatine

<span id="page-101-0"></span>**Abbildung 3-12. Verkabeln von SAS- oder SATA-Festplatten mit einer SAS-Controllererweiterungskarte**

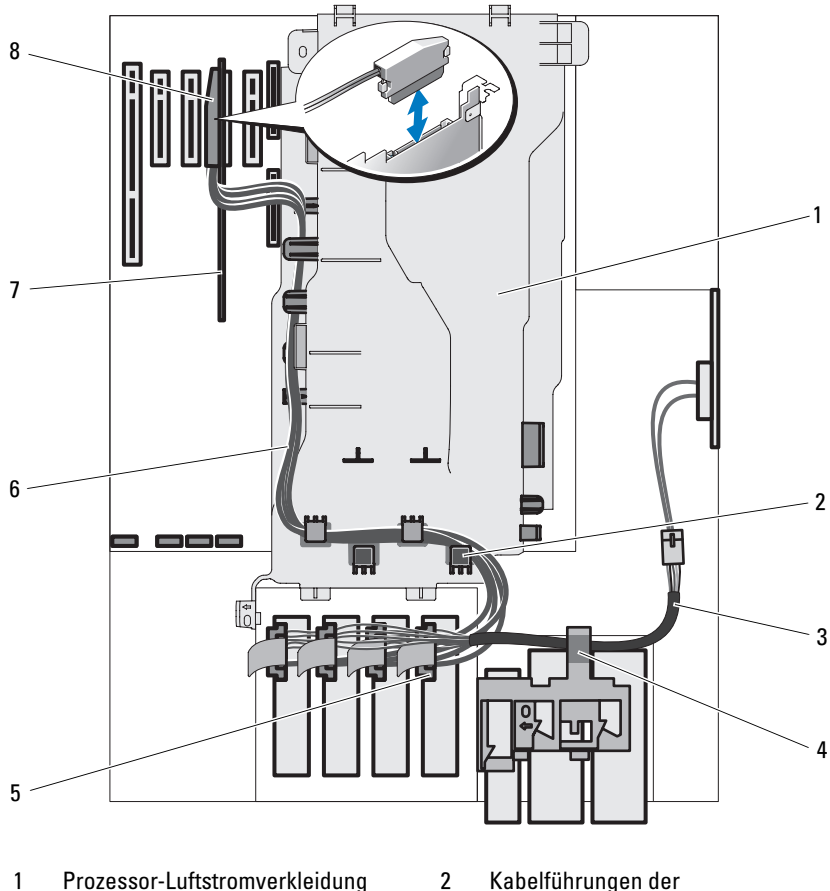

- 
- 3 SAS-Stromversorgungskabel 4 Laufwerkfreigabeklinke
- 5 SAS-Anschluss zur Festplatte 6 SAS-Datenkabel
- 
- Luftstromverkleidung
- 
- 
- 7 SAS-Controllerkarte 8 Anschluss zur SAS-Controllerkarte
- **10** Vergewissern Sie sich, dass alle Kabelverbindungen korrekt sind und fest in den Anschlüssen sitzen.
- **11** Schließen Sie das System. Siehe ["Schließen des Systems" auf Seite 82](#page-81-0).
- **12** Stellen Sie das System aufrecht auf eine stabile, ebene Fläche.
- **13** Schließen Sie die Peripheriegeräte wieder an, und verbinden Sie das System anschließend mit der Netzsteckdose.
- **14** Schalten Sie das System und alle angeschlossenen Peripheriegeräte ein.

Anleitungen zum Installieren von Software für den Laufwerkbetrieb finden Sie in der Dokumentation, die mit dem Laufwerk geliefert wurde.

- **15** Drücken Sie <F2>, um das System-Setup-Programm aufzurufen (siehe ["Aufrufen des System-Setup-Programms" auf Seite 49\)](#page-48-0), und stellen Sie sicher, dass der entsprechende Laufwerkcontroller aktiviert ist.
- **16** Beenden Sie das System-Setup-Programm, und starten Sie das System neu.
- **17** Führen Sie eine Partitionierung und logische Formatierung des Laufwerks durch.

Entsprechende Anweisungen finden Sie in der Dokumentation zum Betriebssystem.

- **18** (Optional) Testen Sie das Festplattenlaufwerk, indem Sie die Systemdiagnose ausführen. Siehe "Verwenden von Dell PowerEdge [Diagnostics" auf Seite 225](#page-224-0).
- **19** Falls das soeben installierte Laufwerk das Primärlaufwerk ist, installieren Sie das Betriebssystem auf diesem Festplattenlaufwerk.

#### <span id="page-103-0"></span>**Entfernen eines Hot-Plug-Festplattenlaufwerks**

Falls verfügbar, ist Ihr System unter Umständen mit einem optionalen Laufwerkschacht mit Freigabehebel ausgestattet, der Platz für bis zu vier hot-plugfähige SAS- oder SATA-Festplattenlaufwerke bietet. Die Festplattenlaufwerke werden in die SAS/SATA-Rückwandplatine gesteckt. Sie werden in speziellen hot-plug-fähigen Laufwerkträgern geliefert, die in den Laufwerkschächten mit Freigabehebel installiert werden.

- **1** Entfernen Sie gegebenenfalls die vordere Laufwerkblende. Siehe ["Entfernen der Laufwerkblende" auf Seite 76](#page-75-0).
- **2** Bereiten Sie mit der RAID-Verwaltungssoftware das Laufwerk zum Entfernen vor und warten Sie, bis die Festplattenanzeigen am Laufwerkträger signalisieren, dass das Laufwerk sicher entfernt werden kann. Informationen über das Entfernen von hot-plug-fähigen Laufwerken erhalten Sie in der Dokumentation zum SAS-RAID-Controller.

Wenn das Laufwerk online war, blinkt die grüne Aktivitäts-/Fehleranzeige, während das Laufwerk heruntergefahren wird. Wenn beide Laufwerkanzeigen erloschen sind, ist das Laufwerk zum Ausbau bereit.

- **3** Öffnen Sie den Verschlussbügel des Lautwerkträgers, um das Laufwerk freizugeben. Siehe [Abbildung 3-13](#page-104-0).
- **4** Ziehen Sie das Festplattenlaufwerk ganz aus dem Laufwerkschacht heraus.
- **5** Wenn Sie die Festplatte nicht wieder einsetzen, installieren Sie einen Laufwerkplatzhalter im leeren Schacht. Siehe "Installieren eines [Platzhalters für ein Hot-Plug-Festplattenlaufwerk" auf Seite 107.](#page-106-0)

**HINWEIS:** Um eine ausreichende Systemkühlung zu gewährleisten, müssen alle leeren Festplattenschächte mit entsprechenden Platzhaltern belegt sein.

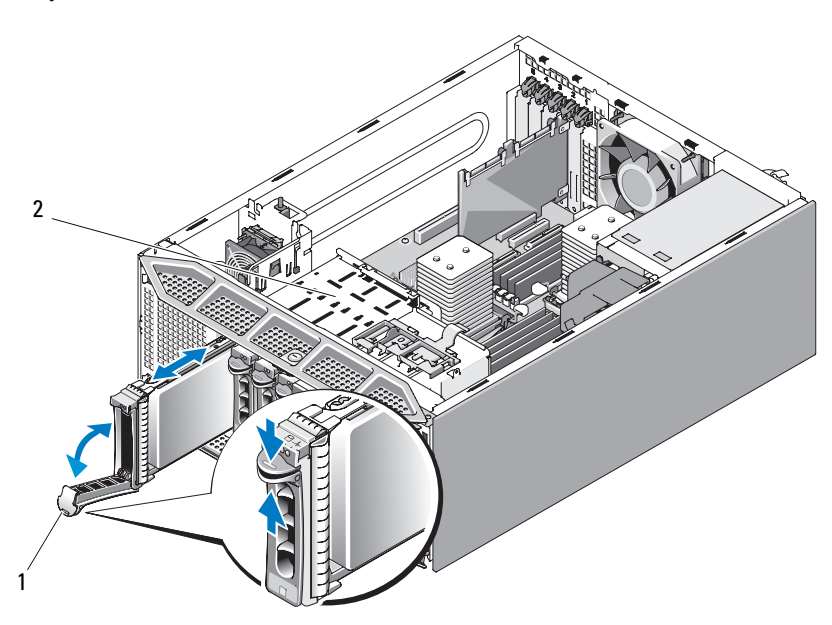

<span id="page-104-0"></span>**Abbildung 3-13. Entfernen und Installieren eines hot-plug-fähigen Festplattenlaufwerks**

1 Bügel des Festplattenträgers 2 Laufwerkschacht mit Freigabehebel

#### **Installieren eines Hot-Plug-Festplattenlaufwerks**

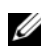

**ANMERKUNG:** Es wird empfohlen, nur Laufwerke zu verwenden, die geprüft und für den Einsatz mit der SAS/SATA-Rückwandplatine zugelassen sind.

**HINWEIS:** Die Installation von Hot-Plug-Laufwerken wird nicht von allen Betriebssystemen unterstützt. Informationen hierzu finden Sie in der mit dem Betriebssystem gelieferten Dokumentation.

- **1** Entfernen Sie gegebenenfalls die vordere Laufwerkblende. Siehe ["Entfernen der Laufwerkblende" auf Seite 76](#page-75-0).
- **2** Wenn im Laufwerkschacht ein Platzhalter installiert ist, entfernen Sie diesen. Siehe ["Entfernen eines Platzhalters für ein Hot-Plug-](#page-106-1)[Festplattenlaufwerk" auf Seite 107](#page-106-1).

**3** Wenn Sie eine hot-plug-fähige Festplatte ersetzen, entfernen Sie das Laufwerk, das Sie ersetzen wollen. Siehe ["Entfernen eines Hot-Plug-](#page-103-0)[Festplattenlaufwerks" auf Seite 104](#page-103-0).

Wenn an der neuen Festplatte keine Festplattenlaufwerkhalterung mit Freigabehebel angebracht ist, entfernen Sie die Halterung von der alten Festplatte, und bringen Sie sie an der neuen an. Siehe [Abbildung 3-14](#page-105-0).

Die Montageöffnungen in der SAS/SATA-Festplattenlaufwerkhalterung ermöglichen es, die Halterung in der passenden Position für den von Ihnen verwendeten Festplattentyp – entweder SAS oder SATA zu montieren. Siehe [Abbildung 3-14](#page-105-0).

#### <span id="page-105-0"></span>**Abbildung 3-14. Entfernen und Installieren einer Festplattenlaufwerkhalterung mit Freigabehebel**

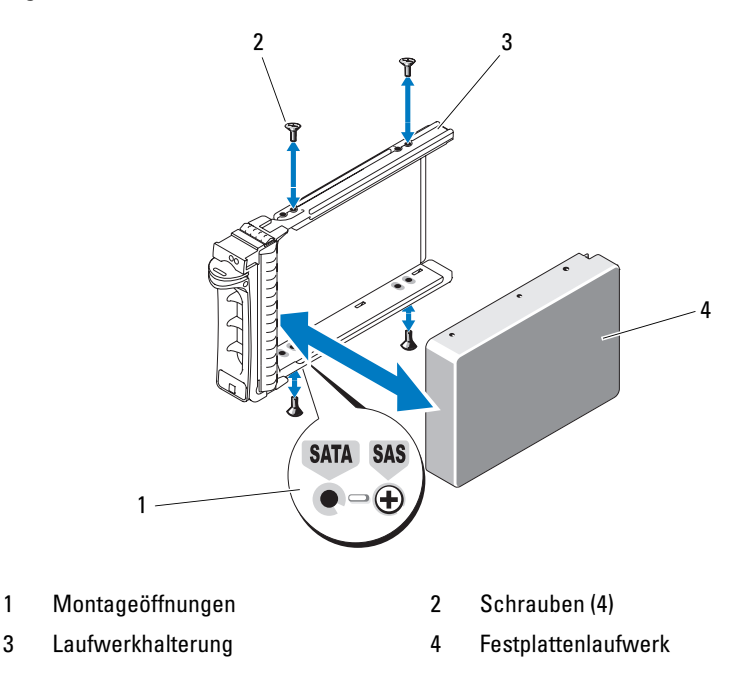

- **4** Installieren Sie das hot-plug-fähige Festplattenlaufwerk.
	- **a** Öffnen Sie den Verschlussbügel des Laufwerkträgers.
	- **b** Schieben Sie den Laufwerkträger in den Schacht, bis der Träger die Rückwandplatine berührt.
	- **c** Schließen Sie den Bügel, um das Laufwerk zu sichern.
- **5** Installieren Sie die Laufwerkfrontblende. Siehe "Anbringen der [Laufwerkblende" auf Seite 77](#page-76-1).

#### <span id="page-106-1"></span>**Entfernen eines Platzhalters für ein Hot-Plug-Festplattenlaufwerk**

**HINWEIS:** Um eine ausreichende Systemkühlung zu gewährleisten, müssen alle leeren Hot-Plug-Festplattenschächte mit entsprechenden Platzhaltern belegt sein. Wenn Sie ein hot-plug-fähiges Festplattenlaufwerk aus dem System entfernen und nicht wieder installieren, müssen Sie das Laufwerk durch einen Platzhalter ersetzen.

Entfernen Sie den Laufwerkplatzhalter, wie Sie das hot-plug-fähige Festplattenlaufwerk entfernen würden:

- **1** Entfernen Sie gegebenenfalls die Frontverkleidung. Siehe "Entfernen [der Laufwerkblende" auf Seite 76.](#page-75-0)
- **2** Öffnen Sie den Verschlussbügel des Platzhalters für das hot-plug-fähige Festplattenlaufwerk, um ihn freizugeben. Siehe [Abbildung 3-13](#page-104-0).
- **3** Ziehen Sie den Platzhalter ganz aus dem Laufwerkschacht heraus.

#### <span id="page-106-0"></span>**Installieren eines Platzhalters für ein Hot-Plug-Festplattenlaufwerk**

Installieren Sie den Laufwerkplatzhalter, wie Sie das hot-plug-fähige Festplattenlaufwerk installieren würden:

- **1** Entfernen Sie gegebenenfalls die Frontverkleidung. Siehe "Entfernen [der Laufwerkblende" auf Seite 76](#page-75-0).
- **2** Öffnen Sie den Verschlussbügel des Platzhalters.
- **3** Schieben Sie den Platzhalter in den Laufwerkschacht, bis er vollständig eingesetzt ist.
- **4** Schließen Sie den Bügel, um den Platzhalter zu sichern.
- 5 Installieren Sie die Frontblende. Siehe "Anbringen der Laufwerkblende" [auf Seite 77.](#page-76-1)

### **Diskettenlaufwerk**

Der 3,5-Zoll-Laufwerkschacht unterstützt ein optionales Standard-Diskettenlaufwerk.

#### **Entfernen des Diskettenlaufwerks**

- **VORSICHT: Viele Reparaturen am Computer dürfen nur von einem zertifizierten Servicetechniker ausgeführt werden. Sie sollten nur die Behebung von Störungen sowie einfache Reparaturen unter Berücksichtigung der jeweiligen Angaben in den Produktdokumentationen von Dell durchführen, bzw. die elektronischen oder telefonischen Anweisungen des Service- und Supportteams von Dell befolgen. Schäden durch nicht von Dell genehmigte Wartungsversuche werden nicht durch die Garantie abgedeckt. Lesen und beachten Sie die Sicherheitshinweise, die Sie zusammen mit Ihrem Produkt erhalten haben.**
	- **1** Schalten Sie das System sowie die angeschlossenen Peripheriegeräte aus, und trennen Sie das System von der Netzstromsteckdose und den Peripheriegeräten.
	- **2** Öffnen Sie das System. Siehe ["Öffnen des Systems" auf Seite 79](#page-78-0).
	- **3** Entfernen Sie die Laufwerkfrontblende. Siehe "Entfernen der [Laufwerkblende" auf Seite 76](#page-75-0).
	- **4** Trennen Sie das Stromversorgungs- und Datenkabel vom Diskettenlaufwerk.
	- **5** Schieben Sie die Sperrklinke für das Laufwerk in Pfeilrichtung. Siehe [Abbildung 3-15.](#page-108-0)
	- **6** Halten Sie die Sperrklinke in Position, und ziehen Sie das Laufwerk vorsichtig aus dem Schacht.
**Abbildung 3-15. Entfernen oder Installieren eines Diskettenlaufwerks**

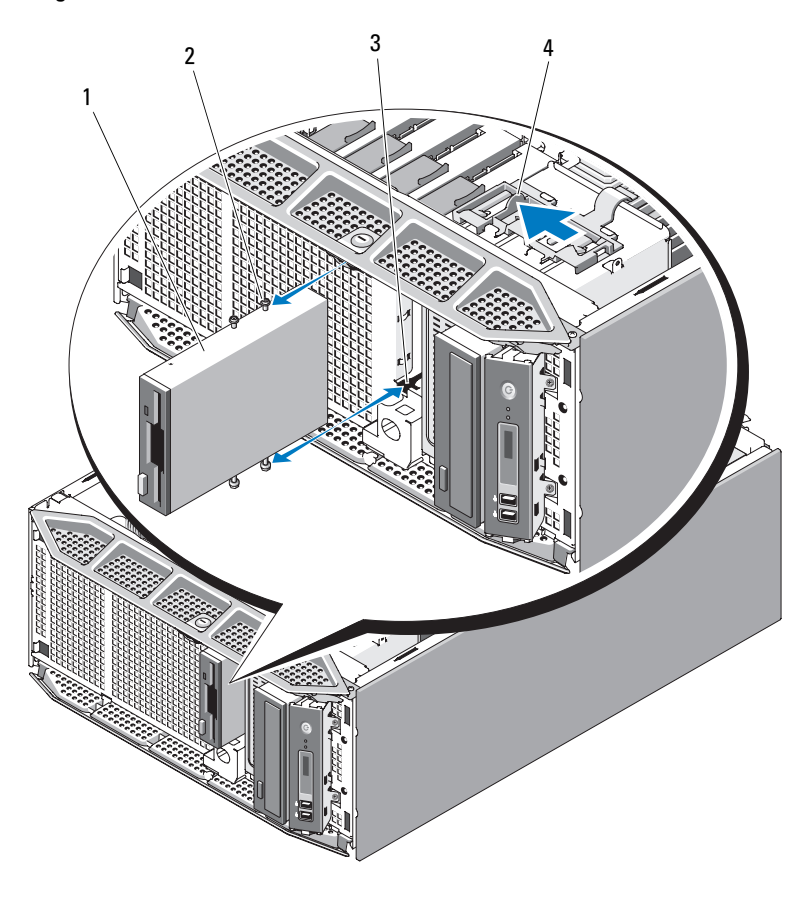

- 
- 3 Schraubenöffnungen im Laufwerkschacht
- 1 Diskettenlaufwerk 2 Ansatzschrauben des Diskettenlaufwerks
	- 4 Laufwerkfreigabeklinke

**7** Wenn Sie das Laufwerk dauerhaft entfernen, installieren Sie den 3,5-Zoll-Einsatz in der Laufwerkfrontblende. Siehe "Installieren eines [Laufwerkblendeneinsatzes" auf Seite 78.](#page-77-0)

Informationen zum Ersetzen des Diskettenlaufwerks finden Sie unter ["Installieren eines Diskettenlaufwerks" auf Seite 110.](#page-109-0)

- 8 Bringen Sie die Laufwerkfrontblende wieder an. Siehe "Anbringen der [Laufwerkblende" auf Seite 77](#page-76-0).
- 9 Schließen Sie das System. Siehe ["Schließen des Systems" auf Seite 82.](#page-81-0)
- **10** Stellen Sie das System aufrecht auf eine stabile, ebene Fläche.
- **11** Schließen Sie die Peripheriegeräte wieder an, und verbinden Sie das System anschließend mit der Netzsteckdose.
- **12** Schalten Sie das System und alle angeschlossenen Peripheriegeräte ein.

#### <span id="page-109-0"></span>**Installieren eines Diskettenlaufwerks**

- **VORSICHT: Viele Reparaturen am Computer dürfen nur von einem zertifizierten Servicetechniker ausgeführt werden. Sie sollten nur die Behebung von Störungen sowie einfache Reparaturen unter Berücksichtigung der jeweiligen Angaben in den Produktdokumentationen von Dell durchführen, bzw. die elektronischen oder telefonischen Anweisungen des Service- und Supportteams von Dell befolgen. Schäden durch nicht von Dell genehmigte Wartungsversuche werden nicht durch die Garantie abgedeckt. Lesen und beachten Sie die Sicherheitshinweise, die Sie zusammen mit Ihrem Produkt erhalten haben.**
	- **1** Schalten Sie das System sowie die angeschlossenen Peripheriegeräte aus, und trennen Sie das System von der Netzstromsteckdose und von den Peripheriegeräten.
	- **2** Öffnen Sie das System. Siehe ["Öffnen des Systems" auf Seite 79](#page-78-0).
	- **3** Entfernen Sie die Luftstromverkleidung für Erweiterungskarten: Siehe "Entfernen der Luftstromverkleidung für Erweiterungskarten" auf [Seite 84](#page-83-0).
	- **4** Entnehmen Sie das Austauschdiskettenlaufwerk der Verpackung, und bereiten Sie es für die Installation vor.
	- **5** Überprüfen Sie in der Dokumentation zum Laufwerk, ob das Laufwerk für den Computer konfiguriert ist.
	- **6** Entfernen Sie die Laufwerkfrontblende. Siehe "Entfernen der [Laufwerkblende" auf Seite 76](#page-75-0).
- **7** Entfernen Sie den 3,5-Zoll-Einsatz aus der Laufwerkfrontblende. Siehe ["Entfernen eines Laufwerkblendeneinsatzes" auf Seite 78.](#page-77-1)
- **8** Entfernen Sie die vier Ansatzschrauben von der Rückseite des Einsatzes. Der 3,5-Zoll-Einsatz ist mit vier Schrauben versehen.
- **9** Befestigen Sie die vier Schrauben am Diskettenlaufwerk wie in [Abbildung 3-16](#page-110-0) dargestellt.

#### <span id="page-110-0"></span>**Abbildung 3-16. Befestigen der Ansatzschrauben am Diskettenlaufwerk**

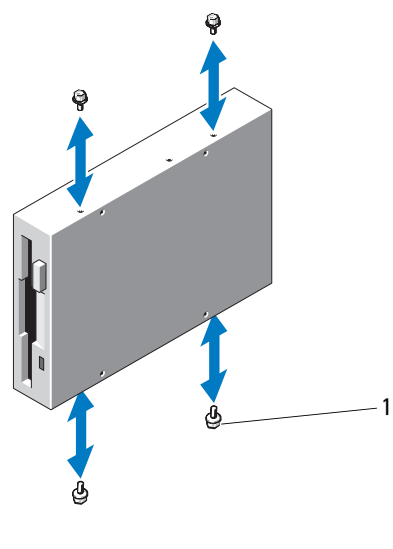

1 Schrauben (4)

- **10** Schieben Sie das Laufwerk von der Gehäusevorderseite in den Laufwerkschacht, bis die Ansatzschrauben in die vorgesehenen Aussparungen passen und in der Einschubplatte einrasten.
- **11** Schließen Sie das Stromversorgungskabel am Laufwerk an.
- **12** Verbinden Sie das Datenkabel vom Laufwerk mit dem Diskettenlaufwerkanschluss (FLOPPY) auf der Systemplatine. Die Position des Anschlusses finden Sie in [Abbildung 6-1.](#page-229-0)

 Leiten Sie das Datenkabel des Diskettenlaufwerks durch die Aussparung und die Führungen für Flachbandkabel in der Prozessor-Luftstromverkleidung, wie in [Abbildung 3-17](#page-111-0) dargestellt.

<span id="page-111-0"></span>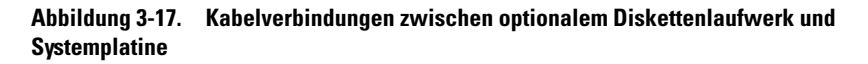

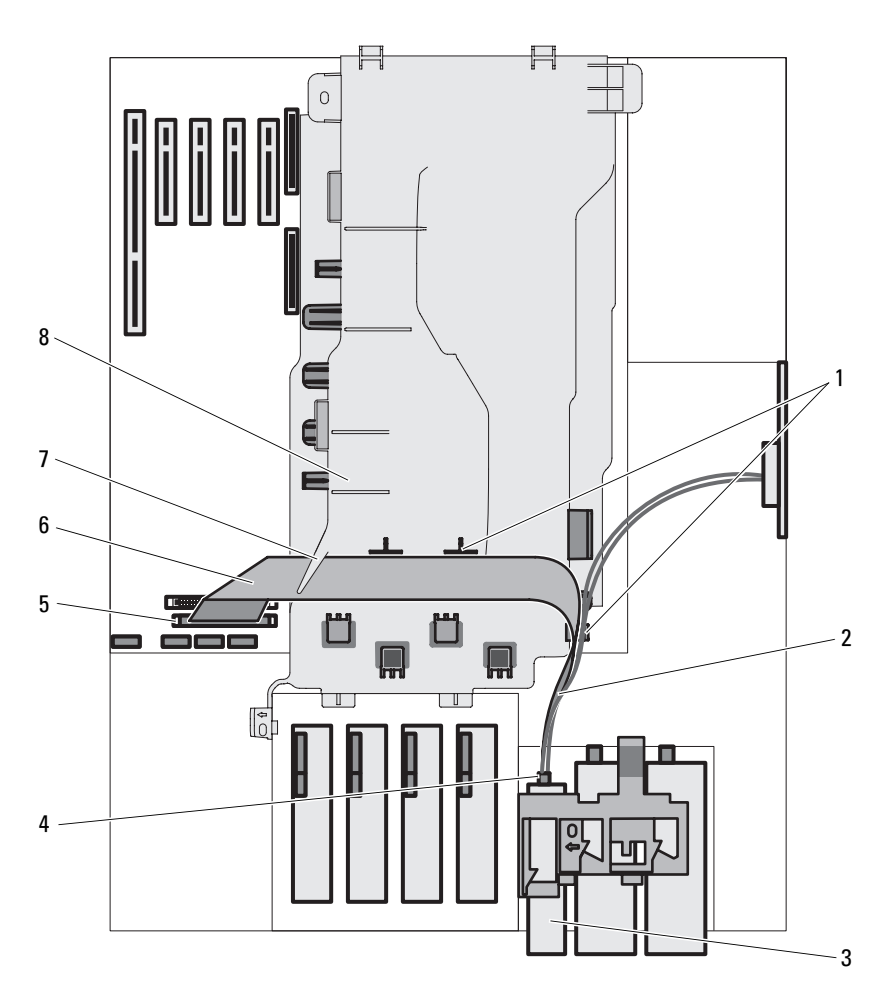

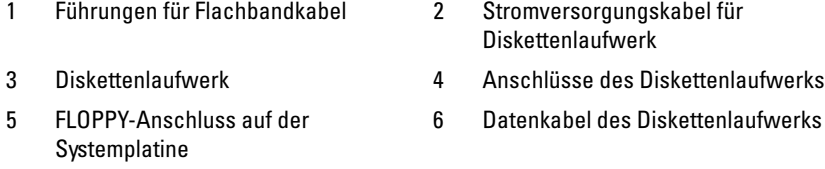

- 7 Aussparung für Flachbandkabel 8 Prozessor-Luftstromverkleidung
- 14 Bringen Sie die Laufwerkfrontblende wieder an. Siehe "Anbringen der [Laufwerkblende" auf Seite 77](#page-76-0).
- **15** Installieren Sie die Luftstromverkleidung für Erweiterungskarten. Siehe "Installieren der Luftstromverkleidung für Erweiterungskarten" auf [Seite 89.](#page-88-0)
- 16 Schließen Sie das System. Siehe ["Schließen des Systems" auf Seite 82](#page-81-0).
- **17** Stellen Sie das System aufrecht auf eine stabile, ebene Fläche.
- **18** Schließen Sie die Peripheriegeräte wieder an, und verbinden Sie das System anschließend mit der Netzsteckdose.
- **19** Schalten Sie das System und alle angeschlossenen Peripheriegeräte ein.
- **20** Rufen Sie das System-Setup-Programm auf, und stellen Sie sicher, dass der Laufwerkcontroller aktiviert ist. Siehe ["Verwenden des System-Setup-](#page-48-0)[Programms" auf Seite 49](#page-48-0).
- **21** (Optional) Testen Sie das Laufwerk, indem Sie die Systemdiagnose ausführen. Siehe ["Ausführen der Systemdiagnose" auf Seite 225](#page-224-0).

### **Optische Laufwerke und Bandlaufwerke**

In den beiden 5,25-Zoll-Laufwerkschächten können Sie optische Laufwerke (SATA oder PATA) oder Bandlaufwerke (SATA, SAS oder SCSI) installieren.

#### <span id="page-113-0"></span>**Entfernen eines optischen Laufwerks oder Bandlaufwerks**

- **VORSICHT: Viele Reparaturen am Computer dürfen nur von einem zertifizierten Servicetechniker ausgeführt werden. Sie sollten nur die Behebung von Störungen sowie einfache Reparaturen unter Berücksichtigung der jeweiligen Angaben in den Produktdokumentationen von Dell durchführen, bzw. die elektronischen oder telefonischen Anweisungen des Service- und Supportteams von Dell befolgen. Schäden durch nicht von Dell genehmigte Wartungsversuche werden nicht durch die Garantie abgedeckt. Lesen und beachten Sie die Sicherheitshinweise, die Sie zusammen mit Ihrem Produkt erhalten haben.**
	- **1** Schalten Sie das System sowie die angeschlossenen Peripheriegeräte aus, und trennen Sie das System von der Netzstromsteckdose und den Peripheriegeräten.
	- 2 Öffnen Sie das System. Siehe ["Öffnen des Systems" auf Seite 79](#page-78-0).
	- **3** Entfernen Sie die Laufwerkfrontblende. Siehe "Entfernen der [Laufwerkblende" auf Seite 76](#page-75-0).
	- **4** Trennen Sie das Stromversorgungs- und Datenkabel von der Rückseite des Laufwerks. Unter [Abbildung 3-18](#page-114-0) finden Sie Anleitungen zum Trennen von SCSI- oder PATA-Verbindungen, und unter [Abbildung 3-19](#page-115-0) finden Sie Anleitungen zum Trennen von SATA- oder SAS-Verbindungen.
	- **5** Schieben Sie die Sperrklinke für das Laufwerk in Pfeilrichtung, um die Ansatzschrauben zu lösen.
	- **6** Schieben Sie das Laufwerk aus dem Laufwerkschacht.

<span id="page-114-0"></span>**Abbildung 3-18. Entfernen und Installieren eines optischen Laufwerks oder Bandlaufwerks (SCSI- oder PATA-Verbindung)**

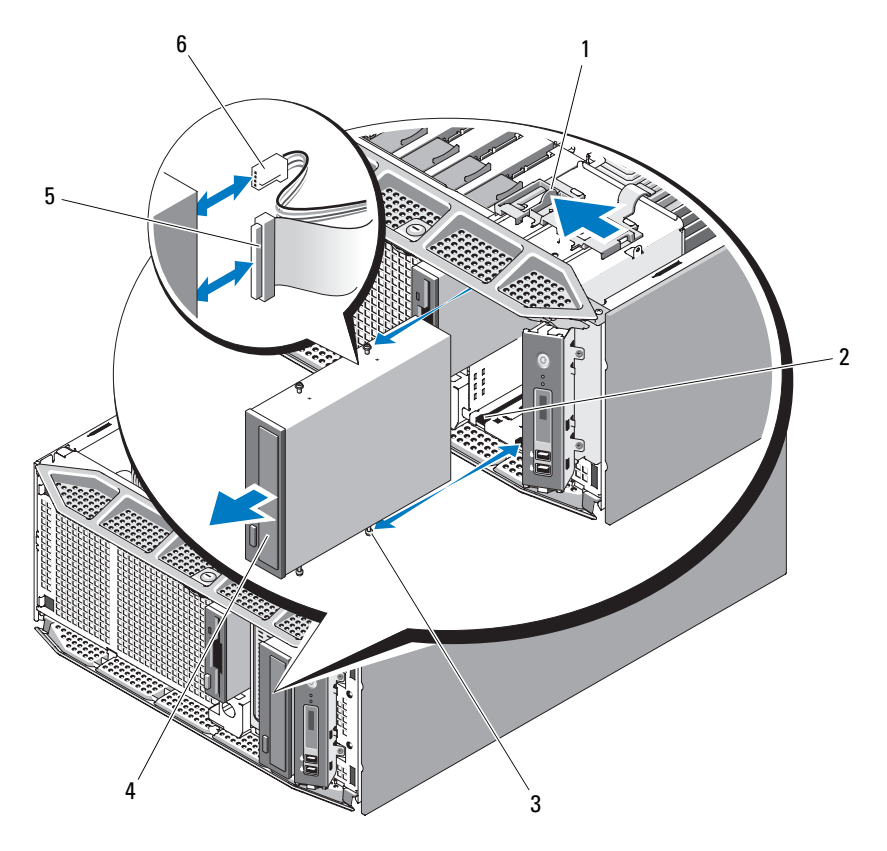

- 
- 3 Laufwerksausrichtungsschrauben 4 Optisches Laufwerk/Bandlaufwerk
- 
- 1 Laufwerkfreigabeklinke 2 Schraubenöffnungen im Laufwerkschacht
	-
- 5 Datenkabel 6 Stromversorgungskabel

#### <span id="page-115-0"></span>**Abbildung 3-19. Entfernen und Installieren eines optischen Laufwerks oder Bandlaufwerks (SATA-Verbindung)**

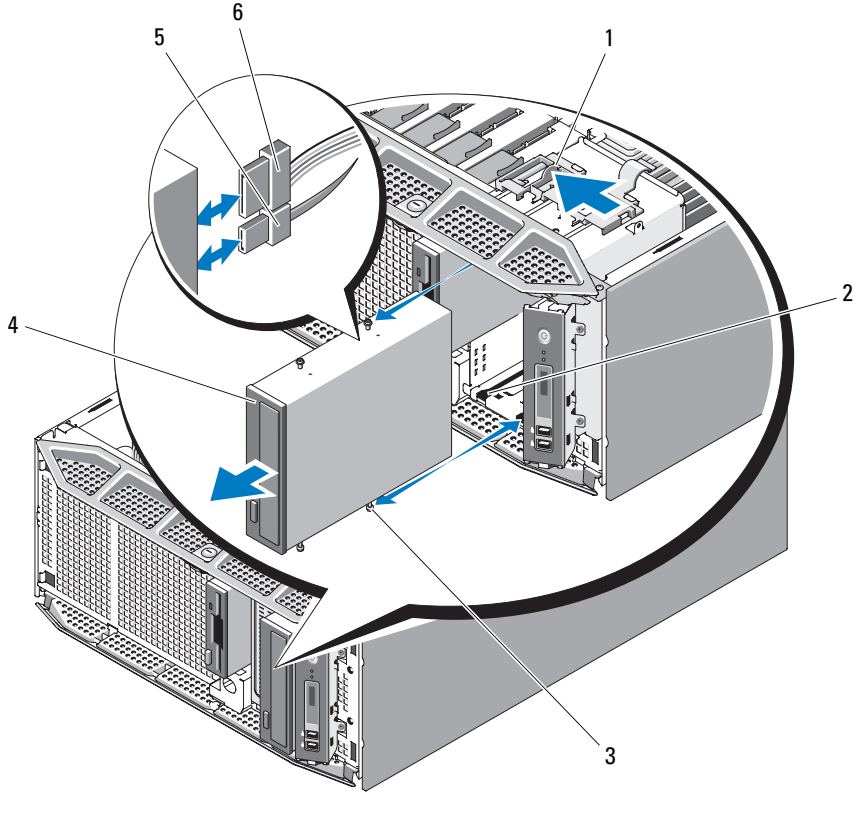

- 
- 3 Laufwerksausrichtungsschrauben 4 Optisches Laufwerk
- 
- 1 Laufwerkfreigabeklinke 2 Schraubenöffnungen im Laufwerkschacht
	-
- 5 Datenkabel 6 Stromversorgungskabel

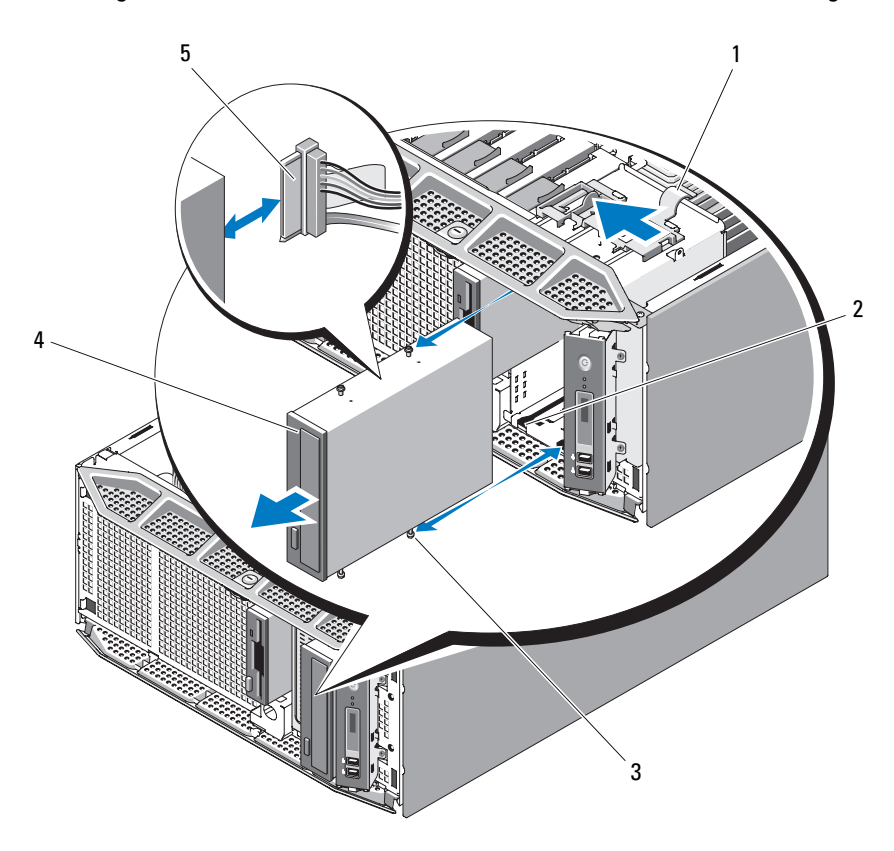

<span id="page-116-0"></span>**Abbildung 3-20. Entfernen und Installieren eines Bandlaufwerks (SAS-Verbindung)**

- 
- 3 Laufwerksausrichtungsschrauben 4 SAS-Bandlaufwerk
- 5 SAS-Kabel
- 1 Laufwerkfreigabeklinke 2 Schraubenöffnungen im Laufwerkschacht
	-
- **7** Wenn Sie ein anderes Laufwerk im Schacht installieren, lesen Sie "Installation eines optischen Laufwerks oder Bandlaufwerks" auf [Seite 118](#page-117-0).
- **8** Wenn das Laufwerk dauerhaft entfernt wird, installieren Sie einen Frontblendeneinsatz. Siehe "Installieren eines Laufwerkblendeneinsatzes" auf [Seite 78](#page-77-0).
- 9 Bringen Sie die Laufwerkfrontblende wieder an. Siehe "Anbringen der [Laufwerkblende" auf Seite 77](#page-76-0).
- 10 Schließen Sie das System. Siehe ["Schließen des Systems" auf Seite 82.](#page-81-0)
- **11** Stellen Sie das System aufrecht auf eine stabile, ebene Fläche.
- **12** Schließen Sie die Peripheriegeräte wieder an, und verbinden Sie das System anschließend mit der Netzsteckdose.
- **13** Schalten Sie das System und alle angeschlossenen Peripheriegeräte ein.

#### <span id="page-117-0"></span>**Installation eines optischen Laufwerks oder Bandlaufwerks**

- **VORSICHT: Viele Reparaturen am Computer dürfen nur von einem zertifizierten Servicetechniker ausgeführt werden. Sie sollten nur die Behebung von Störungen sowie einfache Reparaturen unter Berücksichtigung der jeweiligen Angaben in den Produktdokumentationen von Dell durchführen, bzw. die elektronischen oder telefonischen Anweisungen des Service- und Supportteams von Dell befolgen. Schäden durch nicht von Dell genehmigte Wartungsversuche werden nicht durch die Garantie abgedeckt. Lesen und beachten Sie die Sicherheitshinweise, die Sie zusammen mit Ihrem Produkt erhalten haben.**
	- **1** Packen Sie das Laufwerk aus und bereiten Sie es auf die Installation vor. Anleitungen finden Sie in der zusammen mit dem Laufwerk gelieferten Dokumentation.

Wenn Sie ein SCSI-Bandlaufwerk einbauen, benötigen Sie eine SCSI-Controllerkarte (siehe "Installation einer Erweiterungskarte" auf [Seite 129](#page-128-0)). Das Bandlaufwerk muss nach den Angaben der Dokumentation konfiguriert werden, die mit dem Bandlaufwerk geliefert wurde. Dabei gelten die folgenden Richtlinien:

**a** Jedes Gerät an einem SCSI-Hostadapter muss über eine eindeutige SCSI-ID-Nummer verfügen (schmale SCSI-Geräte verwenden IDs von 0 bis 7; breite SCSI-Geräte verwenden IDs von 0 bis 15). Achten Sie bei der Zuweisung der SCSI-ID zum Laufwerk darauf, Konflikte mit anderen Geräten am SCSI-Bus zu vermeiden. Hinweise zur

voreingestellten SCSI-ID finden Sie in der Dokumentation des Laufwerks.

- **ANMERKUNG:** Es ist nicht erforderlich, die SCSI-ID-Nummern sequentiell zuzuweisen oder die Geräte entsprechend der ID-Nummer sequentiell am Kabel anzuschließen.
- **b** Die SCSI-Logik erfordert, dass die beiden Geräte an den Enden einer SCSI-Kette terminiert werden und dass alle dazwischen angebrachten Geräte unterminiert bleiben. Daher sollte die Terminierung des Bandlaufwerks aktiviert werden, falls das Laufwerk das letzte Gerät in einer Reihe von Geräten (oder ein eigenständiges Gerät) ist, das/die an den SCSI-Controller angeschlossen ist/sind.
- **2** Schalten Sie das System und alle angeschlossenen Peripheriegeräte aus. Trennen Sie das System von der Netzstromsteckdose und den Peripheriegeräten.
- **3** Öffnen Sie das System. Siehe ["Öffnen des Systems" auf Seite 79](#page-78-0).
- **4** Entfernen Sie die Laufwerkfrontblende. Siehe "Entfernen der [Laufwerkblende" auf Seite 76](#page-75-0).
- **5** Entfernen Sie die Luftstromverkleidung für Erweiterungskarten: Siehe "Entfernen der Luftstromverkleidung für Erweiterungskarten" auf [Seite 84.](#page-83-0)
- **6** Wenn ein anderes Laufwerk installiert ist, bauen Sie es aus (siehe ["Entfernen eines optischen Laufwerks oder Bandlaufwerks" auf Seite 114\)](#page-113-0), und entfernen Sie die drei Ansatzschrauben, um sie für das neue Laufwerk zu verwenden (siehe [Abbildung 3-21](#page-119-0)).
- **7** Wenn der Laufwerkschacht leer ist, entfernen Sie den entsprechenden Einsatz aus der Laufwerkfrontblende. Siehe "Entfernen eines [Laufwerkblendeneinsatzes" auf Seite 78](#page-77-1).
- **8** Entnehmen Sie die drei Ansatzschrauben aus dem Einsatz. Befestigen Sie eine Schraube an der oberen und zwei Schrauben an der unteren Reihe von Löchern am Laufwerk. Siehe [Abbildung 3-21.](#page-119-0)

<span id="page-119-0"></span>**Abbildung 3-21. Ansatzschrauben am optischen Laufwerk oder Bandlaufwerk befestigen**

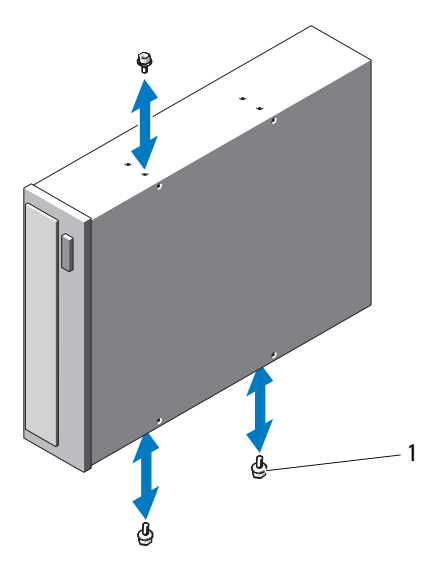

1 Schrauben (3)

- **9** Schieben Sie das Laufwerk vorsichtig in die Einbauposition, bis es einrastet und sicher installiert ist.
- **10** Schließen Sie das Stromkabel an das Laufwerk an:
	- Wenn Sie ein SATA-Bandlaufwerk installieren, schließen Sie ein Ende des IDE/SATA-Stromkabeladapters an das IDE-Stromkabel im System und das andere an das Laufwerk an.
	- Wenn Sie ein optisches Laufwerk, ein SAS- oder SCSI-Bandlaufwerk installieren, schließen Sie das SCSI/PATA-Stromkabel (siehe [Abbildung 3-18\)](#page-114-0), SATA-Stromkabel (siehe [Abbildung 3-19](#page-115-0)) oder SAS-Kabel (siehe [Abbildung 3-20\)](#page-116-0) am Laufwerk an. Stellen Sie sicher, dass die Kabel fest in ihren jeweiligen Klammern sitzen.
- **11** Schließen Sie das Datenkabel an, und prüfen Sie die Kabelverbindungen:
	- Wenn Sie ein SATA-Laufwerk (optisches Laufwerk oder Bandlaufwerk) installieren, verbinden Sie das Laufwerk durch ein Kabel mit dem SATA-Anschluss auf der Systemplatine. Unter [Abbildung 3-19](#page-115-0) finden Sie Hinweise zu Kabelverbindungen für SATA-Laufwerke und unter [Abbildung 3-22](#page-120-0) Richtlinien für SATA-Kabelverbindungen.

<span id="page-120-0"></span>**Abbildung 3-22. Kabelverbindungen für SATA-Laufwerke (optische Laufwerke oder Bandlaufwerke)**

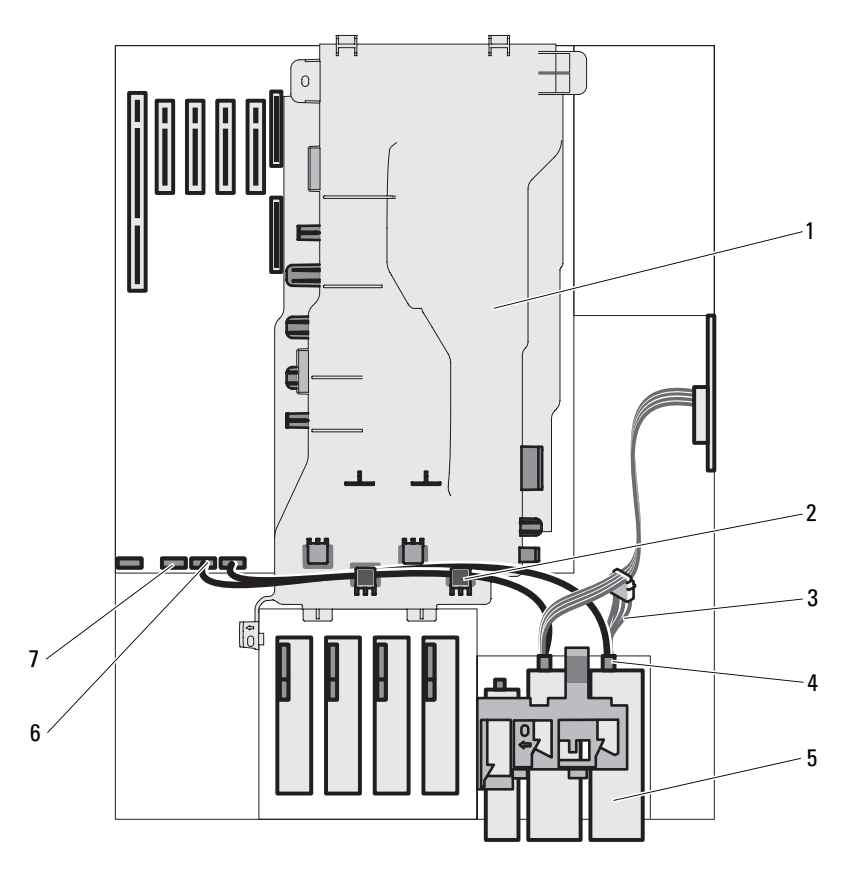

- 1 Prozessor-Luftstromverkleidung 2 Kabelführungen der
- 
- 5 SATA-Laufwerk (optisches Laufwerk/Bandlaufwerk)
- 7 Anschluss SATA\_C auf der **Systemplatine**
- Luftstromverkleidung
- 3 SATA-Stromversorgungskabel 4 Anschluss für SATA-Laufwerk
	- 6 Anschluss SATA\_D auf der Systemplatine

• Wenn Sie ein SAS-Bandlaufwerk installieren, verbinden Sie das Laufwerk durch ein Kabel mit dem Anschluss auf der SAS-Erweiterungskarte. Unter [Abbildung 3-20](#page-116-0) finden Sie Hinweise zu Kabelverbindungen für SAS-Laufwerke und unter [Abbildung 3-23](#page-121-0) Richtlinien für SAS-Kabelverbindungen.

<span id="page-121-0"></span>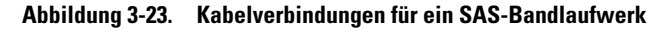

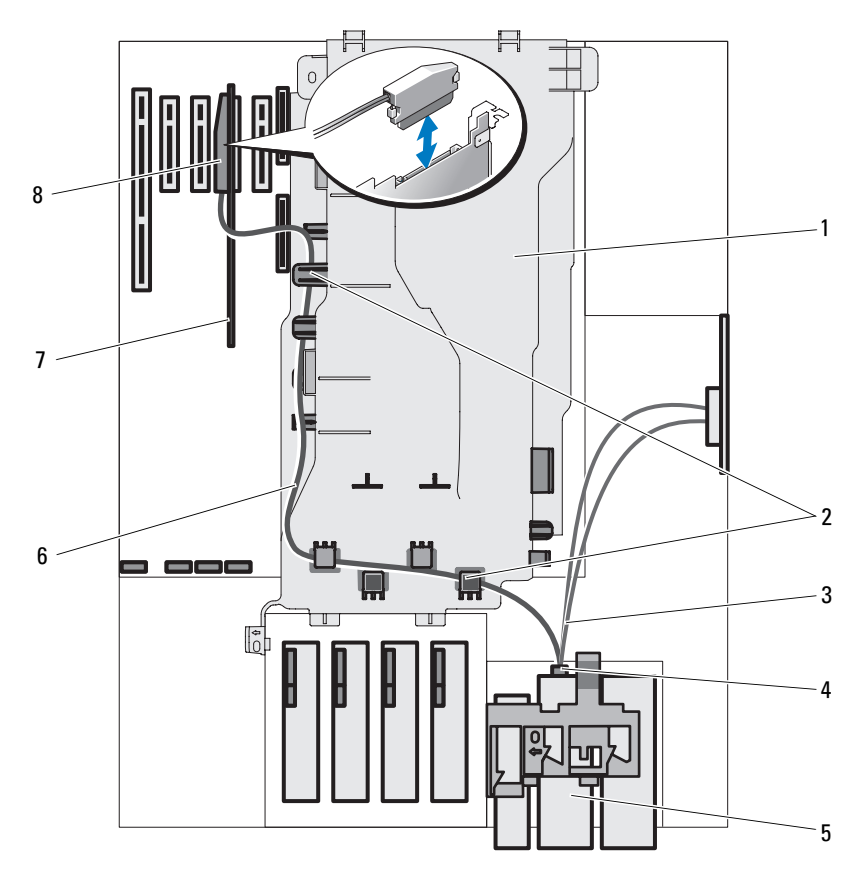

- 
- 3 SAS-Stromversorgungskabel 4 Anschluss für SAS-Laufwerk
- 5 SAS-Bandlaufwerk 6 SAS-Datenkabel
- 
- 1 Prozessor-Luftstromverkleidung 2 Kabelführungen der Luftstromverkleidung
	-
	-
- 7 SAS-Erweiterungskarte 8 SAS-Anschluss auf Erweiterungskarte

• Wenn Sie ein optisches PATA-Laufwerk installieren, verbinden Sie das Laufwerk durch ein Datenkabel mit dem IDE-Anschluss auf der Systemplatine. Unter [Abbildung 3-18](#page-114-0) finden Sie Hinweise zu Kabelverbindungen für PATA-Laufwerke und unter [Abbildung 3-24](#page-122-0) Richtlinien für PATA-Kabelverbindungen.

<span id="page-122-0"></span>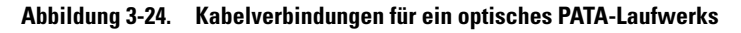

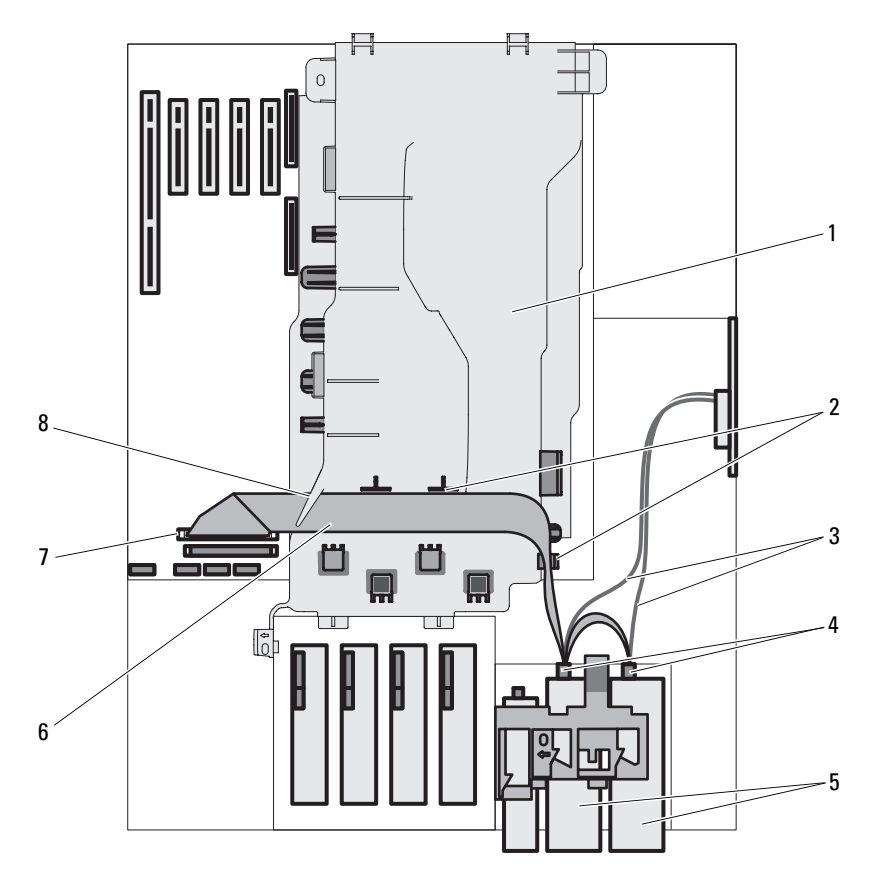

- 1 Prozessor-Luftstromverkleidung 2 Führungen für Flachbandkabel
- 
- 5 Optische PATA-Laufwerke 6 PATA-Datenkabel
- 7 IDE-Anschluss auf der Systemplatine 8 Aussparung für Flachbandkabel
- 
- 3 IDE-Stromversorgungskabel 4 Anschlüsse für PATA-Laufwerk
	- -

• Wenn Sie ein SCSI-Bandlaufwerk installieren, verbinden Sie das SCSI-Schnittstellenkabel aus dem Laufwerk-Kit von der SCSI-Controllerkarte zum Laufwerk. Unter [Abbildung 3-18](#page-114-0) finden Sie Hinweise zu Kabelverbindungen für SCSI-Laufwerke und unter [Abbildung 3-25](#page-124-0) Richtlinien für SCSI-Kabelverbindungen.

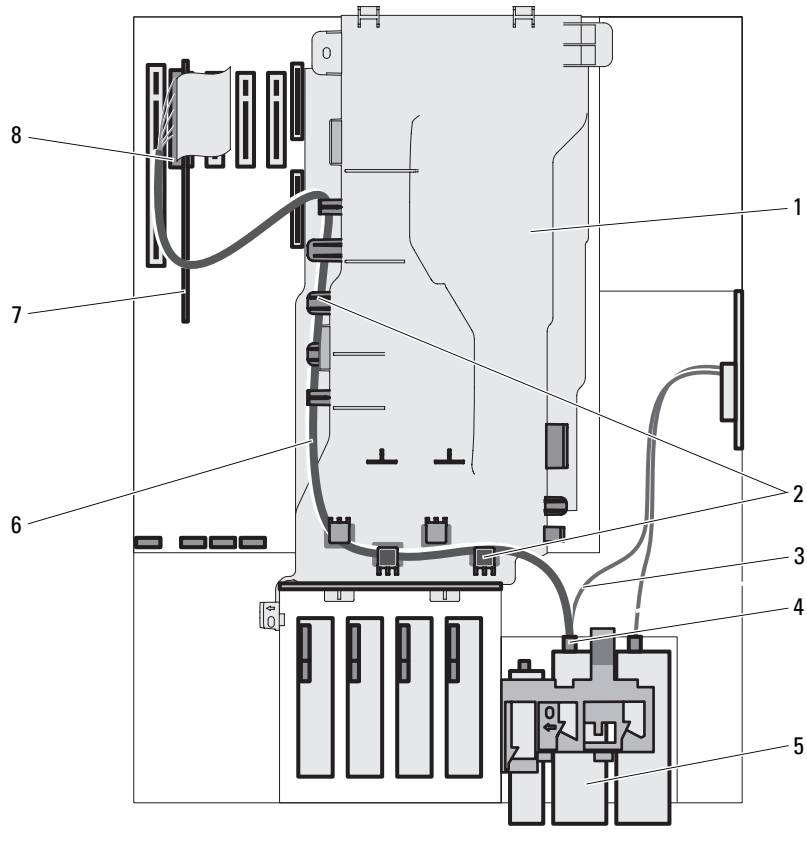

#### <span id="page-124-0"></span>**Abbildung 3-25. Kabelverbindungen für ein SCSI-Bandlaufwerk**

- 1 Prozessor-Luftstromverkleidung 2 Kabelführungen der
- 
- 5 SCSI-Bandlaufwerk 6 SCSI-Datenkabel
- 
- Luftstromverkleidung
- 3 Stromversorgungskabel 4 Anschluss für SCSI-Laufwerk
	-
- 7 SCSI-Erweiterungskarte 8 Anschluss für SCSI-Erweiterungskarte
- 12 Bringen Sie die Laufwerkfrontblende wieder an. Siehe "Anbringen der [Laufwerkblende" auf Seite 77](#page-76-0).
- **13** Installieren Sie die Luftstromverkleidung für Erweiterungskarten. Siehe ["Installieren der Luftstromverkleidung für Erweiterungskarten" auf Seite 89.](#page-88-0)
- 14 Schließen Sie das System. Siehe ["Schließen des Systems" auf Seite 82.](#page-81-0)
- **15** Stellen Sie das System aufrecht auf eine stabile, ebene Fläche.
- **16** Schließen Sie die Peripheriegeräte wieder an, und verbinden Sie das System anschließend mit der Netzsteckdose.
- **17** Schalten Sie das System und alle angeschlossenen Peripheriegeräte ein.
- **18** (Optional) Testen Sie das Laufwerk, indem Sie die Systemdiagnose ausführen. Siehe ["Ausführen der Systemdiagnose" auf Seite 225](#page-224-0).

### **Erweiterungskarten**

Die Systemplatine kann bis zu fünf Erweiterungskarten aufnehmen.

- Eine PCI-X-Karte mit voller Baulänge, 3,3 V (Steckplatz 5)
- Drei PCIe-x4-Karten mit halber Baulänge, 3,3 V (Steckplätze 1-3)
- Eine PCIe-x8-Karte mit halber Baulänge, 3,3 V (Steckplatz 4)

**ANMERKUNG:** Steckplatz 1 ist für eine optionale RAC-Karte und Steckplatz 2 für eine optionale SAS/RAID-Karte reserviert.

Die Position der Erweiterungskartensteckplätze geht aus [Abbildung 6-1](#page-229-0)  hervor.

### <span id="page-125-0"></span>**Entfernen von Erweiterungskarten**

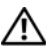

**VORSICHT: Viele Reparaturen am Computer dürfen nur von einem zertifizierten Servicetechniker ausgeführt werden. Sie sollten nur die Behebung von Störungen sowie einfache Reparaturen unter Berücksichtigung der jeweiligen Angaben in den Produktdokumentationen von Dell durchführen, bzw. die elektronischen oder telefonischen Anweisungen des Service- und Supportteams von Dell befolgen. Schäden durch nicht von Dell genehmigte Wartungsversuche werden nicht durch die Garantie abgedeckt. Lesen und beachten Sie die Sicherheitshinweise, die Sie zusammen mit Ihrem Produkt erhalten haben.**

- **1** Schalten Sie das System und alle angeschlossenen Peripheriegeräte aus. Trennen Sie das System von der Netzstromsteckdose und den Peripheriegeräten.
- 2 Öffnen Sie das System. Siehe ["Öffnen des Systems" auf Seite 79](#page-78-0).
- **3** Entfernen Sie die Luftstromverkleidung für Erweiterungskarten: Siehe "Entfernen der Luftstromverkleidung für Erweiterungskarten" auf [Seite 84](#page-83-0).
- **4** Lösen Sie die Erweiterungskartenhalterung neben dem Steckplatz. Siehe [Abbildung 3-26](#page-127-0).
- **5** Lösen Sie, falls erforderlich, alle Kabelverbindungen zur Karte.
- **6** Fassen Sie die Karte an den oberen Ecken an, und ziehen Sie sie aus dem Steckplatz.
- **7** Wenn die Karte dauerhaft entfernt werden soll, setzen Sie ein Abdeckblech in die Öffnung des leeren Steckplatzes ein.
	- **ANMERKUNG:** Das Anbringen eines Abdeckblechs vor leeren Steckplatzöffnungen ist erforderlich, um die FCC-Bestimmungen (Federal Communications Commission) einzuhalten. Die Abdeckungen halten auch Staub und Schmutz vom System fern und helfen, die korrekte Kühlung und den Luftstrom innerhalb des Systems aufrechtzuerhalten.

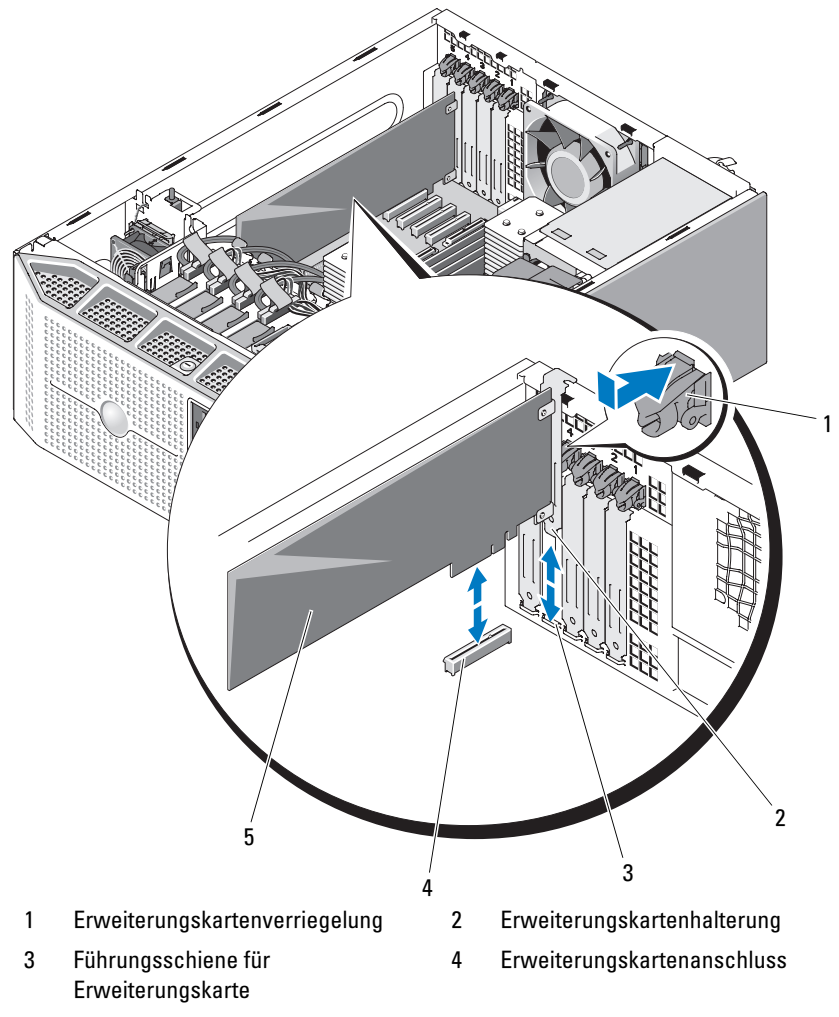

<span id="page-127-0"></span>**Abbildung 3-26. Entfernen und Installieren einer Erweiterungskarte**

- 5 Erweiterungskarte
- **8** Installieren Sie die Luftstromverkleidung für Erweiterungskarten. Siehe "Installieren der Luftstromverkleidung für Erweiterungskarten" auf [Seite 89](#page-88-0).
- 9 Schließen Sie das System. Siehe ["Schließen des Systems" auf Seite 82](#page-81-0).
- **10** Stellen Sie das System aufrecht auf eine stabile, ebene Fläche.
- **11** Schließen Sie die Peripheriegeräte wieder an, und verbinden Sie das System anschließend mit der Netzsteckdose.
- **12** Schalten Sie das System und alle angeschlossenen Peripheriegeräte ein.
- **13** Entfernen Sie den Gerätetreiber der Karte vom Betriebssystem.

### <span id="page-128-0"></span>**Installation einer Erweiterungskarte**

- **VORSICHT: Viele Reparaturen am Computer dürfen nur von einem zertifizierten Servicetechniker ausgeführt werden. Sie sollten nur die Behebung von Störungen sowie einfache Reparaturen unter Berücksichtigung der jeweiligen Angaben in den Produktdokumentationen von Dell durchführen, bzw. die elektronischen oder telefonischen Anweisungen des Service- und Supportteams von Dell befolgen. Schäden durch nicht von Dell genehmigte Wartungsversuche werden nicht durch die Garantie abgedeckt. Lesen und beachten Sie die Sicherheitshinweise, die Sie zusammen mit Ihrem Produkt erhalten haben.**
	- **1** Schalten Sie das System und alle angeschlossenen Peripheriegeräte aus. Trennen Sie das System von der Netzstromsteckdose und den Peripheriegeräten.
	- **2** Öffnen Sie das System. Siehe ["Öffnen des Systems" auf Seite 79](#page-78-0).
	- **3** Entfernen Sie die Luftstromverkleidung für Erweiterungskarten: Siehe "Entfernen der Luftstromverkleidung für Erweiterungskarten" auf [Seite 84.](#page-83-0)
	- **4** Entfernen Sie das Abdeckblech, wenn Sie eine neue Karte installieren.
		- **ANMERKUNG:** Bewahren Sie dieses Abdeckblech gut auf, falls Sie die Erweiterungskarte später einmal entfernen müssen. Das Anbringen einer Abdeckung vor leeren Steckplatzöffnungen ist erforderlich, um die Funkentstörbestimmungen einzuhalten. Die Abdeckungen halten auch Staub und Schmutz vom System fern und helfen, die korrekte Kühlung und den Luftstrom innerhalb des Systems aufrechtzuerhalten.
	- **5** Bereiten Sie die Karte für die Installation vor.

Informationen zur Konfiguration der Karte, zum Herstellen interner Verbindungen sowie zu sonstigen benutzerspezifischen Karteneinstellungen finden Sie in der mitgelieferten Kartendokumentation.

- **6** Lösen Sie die Erweiterungskartenhalterung neben dem Steckplatz. Siehe [Abbildung 3-26.](#page-127-0)
- **7** Setzen Sie die Karte in den Erweiterungskartensteckplatz auf der Systemplatine ein, und drücken Sie sie fest nach unten. Stellen Sie sicher, dass die Karte fest im Führungsschlitz sitzt. Die Position der fünf Erweiterungskartensteckplätze geht aus [Abbildung 6-1](#page-229-0) hervor.
- **8** Schließen Sie die Erweiterungskartenverriegelung, um die Karten im System zu sichern.
- **HINWEIS:** Führen Sie die Kartenkabel nicht über oder hinter den Karten entlang. Kabel, die über die Karten führen, können das ordnungsgemäße Schließen der Systemabdeckung verhindern und Schäden an den Komponenten verursachen.
- **9** Schließen Sie alle ggf. benötigten Kabel an die Karte an.

Informationen zu den Kabelverbindungen der Karte finden Sie in der Dokumentation zur Karte.

- **10** Installieren Sie die Luftstromverkleidung für Erweiterungskarten. Siehe "Installieren der Luftstromverkleidung für Erweiterungskarten" auf [Seite 89](#page-88-0).
- 11 Schließen Sie das System. Siehe ["Schließen des Systems" auf Seite 82.](#page-81-0)
- **12** Stellen Sie das System aufrecht auf eine stabile, ebene Fläche.
- **13** Schließen Sie die Peripheriegeräte wieder an, und verbinden Sie das System anschließend mit der Netzsteckdose.
- **14** Schalten Sie das System und alle angeschlossenen Peripheriegeräte ein.
- **15** Installieren Sie alle erforderlichen Gerätetreiber für die Karte, wie in der Dokumentation der Karte beschrieben.

# **SAS-Controllerkarte**

Das System ist möglicherweise mit einer optionalen SAS-Controllerzusatzkarte ausgerüstet. Diese stellt das SAS-Speichersubsystem für die systeminternen oder (sofern verfügbar) hot-plug-fähigen Festplatten zur Verfügung. Der Controller unterstützt Konfigurationen, die entweder nur aus SAS- oder nur aus SATA-Festplatten bestehen. Zudem ermöglicht es der Controller, die Festplatten als RAID-Konfigurationen einzurichten, soweit dies von der mit Ihrem System ausgelieferten SAS-Controllerversion unterstützt wird. Für das System gibt es eine RAID- und eine Nicht-RAID-Version des Controllers. Eine SAS/RAID-Controllerkarte kann nur im vorgesehenen Steckplatz (Steckplatz 2) auf der Systemplatine installiert werden. Informationen über die möglichen RAID-Konfigurationen und Anweisungen zum Einrichten von RAID erhalten Sie in der RAID-Dokumentation.

### **Installieren einer SAS-Controllerzusatzkarte**

**VORSICHT: Viele Reparaturen am Computer dürfen nur von einem zertifizierten Servicetechniker ausgeführt werden. Sie sollten nur die Behebung von Störungen sowie einfache Reparaturen unter Berücksichtigung der jeweiligen Angaben in den Produktdokumentationen von Dell durchführen, bzw. die elektronischen oder telefonischen Anweisungen des Service- und Supportteams von Dell befolgen. Schäden durch nicht von Dell genehmigte Wartungsversuche werden nicht durch die Garantie abgedeckt. Lesen und beachten Sie die Sicherheitshinweise, die Sie zusammen mit Ihrem Produkt erhalten haben.**

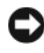

**HINWEIS:** Achten Sie beim Installieren eines SAS-RAID-Controllers darauf, dass Sie keinen Druck auf das DIMM-Modul der RAID-Karte ausüben, wenn Sie die RAID-Karte in der Systemplatine einsetzen.

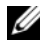

**ANMERKUNG:** Wenn Sie eine SAS/RAID-Karte ersetzen, entfernen Sie die Plastikschutzhülle der neuen Karte erst nach Abschluss der Installation.

- **1** Schalten Sie das System und alle angeschlossenen Peripheriegeräte aus. Trennen Sie das System von der Netzstromsteckdose und den Peripheriegeräten.
- **2** Öffnen Sie das System. Siehe ["Öffnen des Systems" auf Seite 79](#page-78-0).
- **3** Entfernen Sie die Luftstromverkleidung für Erweiterungskarten: Siehe "Entfernen der Luftstromverkleidung für Erweiterungskarten" auf [Seite 84.](#page-83-0)
- **4** Bereiten Sie die Karte für die Installation vor. Informationen zur Konfiguration der Karte, zum Herstellen interner Verbindungen sowie zu sonstigen benutzerspezifischen Karteneinstellungen finden Sie in der mitgelieferten Kartendokumentation.
- **5** Lösen Sie die Erweiterungskartensicherung neben dem Steckplatz. Siehe [Abbildung 3-26.](#page-127-0)
- **6** Setzen Sie die SAS-Karte in den Erweiterungskartensteckplatz auf der Systemplatine ein, und drücken Sie sie fest nach unten (eine SAS/RAID-Karte kann nur in Steckplatz 2 installiert werden). Siehe [Abbildung 3-26](#page-127-0). Stellen Sie sicher, dass die Karte fest im Steckplatz sitzt. Die Position der Erweiterungskartensteckplätze auf der Systemplatine können Sie [Abbildung 6-1](#page-229-0) entnehmen.
- **7** Schließen Sie die Erweiterungskartensicherung, um die Karte im System zu befestigen.
- **HINWEIS:** Führen Sie die Kartenkabel nicht über oder hinter den Karten entlang. Kabel, die über die Karten führen, können das ordnungsgemäße Schließen der Systemabdeckung verhindern und Schäden an den Komponenten verursachen.
- **8** Die SAS-Controllerkarte kann entweder direkt mit den internen Festplatten oder mit der SAS/SATA-Rückwandplatine verbunden werden, wenn das System einen Laufwerkschacht mit Freigabehebel (sofern verfügbar) besitzt.

Verbinden Sie ein Kabelende mit einem geeigneten Schnittstellenkabel mit Anschluss 0 auf der SAS-Controllerkarte, und schließen Sie das andere Ende entweder an die internen Festplatten oder an den SAS/SATA-Rückwandplatinen-Anschluss an.

- Richtlinien für Kabelverbindungen zu den internen Festplatten finden Sie unter [Abbildung 3-12.](#page-101-0)
- Richtlinien für SAS-Kabelverbindungen zur SAS/SATA-Rückwandplatine finden Sie unter [Abbildung 3-27](#page-132-0).
- 
- **ANMERKUNG:** Achten Sie darauf, das Kabel entsprechend den Anschlussetiketten am Kabel zu verbinden. Das Kabel funktioniert nicht bei vertauschten Enden.
- **9** Verbinden Sie gegebenenfalls das LED-Kabel der SAS-Controllerkarte mit dem Systemplatinenanschluss (PERC\_LED). Die Position des Anschlusses können Sie [Abbildung 6-1](#page-229-0) entnehmen.
- **10** Installieren Sie alle erforderlichen Gerätetreiber für die Karte, wie in der Dokumentation der Karte beschrieben.

Ц 81 7 2 888  $\sqrt{\frac{2}{10}}$ 3 6 5 4

<span id="page-132-0"></span>**Abbildung 3-27. Verkabelung der SAS-Controllerkarte mit der SAS/SATA-Rückwandplatine**

- 
- 3 Stromversorgungsanschluss für SAS/SATA-Rückwandplatine
- 5 Datenanschluss der SAS/SATA-Rückwandplatine
- 
- 1 Prozessor-Luftstromverkleidung 2 Stromversorgungskabel der SAS/SATA-Rückwandplatine (unter der Prozessor-Luftstromverkleidung entlanggeführt)
	- 4 SAS-Datenkabel (durch das Loch in der Prozessor-Luftstromverkleidung hindurchgeführt)
	- 6 SAS/SATA-Rückwandplatine
- 7 SAS-Controllerkarte 8 Anschluss für SAS-Controllerkarte
- **11** Installieren Sie bei akkugepufferten SAS RAID-Controllern den RAID-Akku. Siehe ["Installieren eines RAID-Akkus" auf Seite 135.](#page-134-0)
- **12** Installieren Sie die Luftstromverkleidung für Erweiterungskarten. Siehe "Installieren der Luftstromverkleidung für Erweiterungskarten" auf [Seite 89](#page-88-0).
- **13** Schließen Sie das System. Siehe ["Schließen des Systems" auf Seite 82.](#page-81-0)
- **14** Stellen Sie das System aufrecht auf eine stabile, ebene Fläche.
- **15** Schließen Sie die Peripheriegeräte wieder an, und verbinden Sie das System anschließend mit der Netzsteckdose.
- **16** Schalten Sie das System und alle angeschlossenen Peripheriegeräte ein.

#### **Entfernen einer SAS-Controllerkarte**

- **1** Trennen Sie das SAS-Kabel, das LED-Kabel und gegebenenfalls das RAID-Akkukabel von der SAS-Controllerkarte.
- **2** Fassen Sie die Karte an den oberen Ecken an, und ziehen Sie sie aus dem Steckplatz. Siehe ["Entfernen von Erweiterungskarten" auf Seite 126](#page-125-0).
- **3** Wenn die Karte dauerhaft entfernt werden soll, setzen Sie ein Abdeckblech in die Öffnung des leeren Steckplatzes ein.

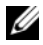

- **ANMERKUNG:** Das Anbringen eines Abdeckblechs vor leeren Steckplatzöffnungen ist erforderlich, um die FCC-Bestimmungen (Federal Communications Commission) einzuhalten. Die Abdeckungen halten auch Staub und Schmutz vom System fern und helfen, die korrekte Kühlung und den Luftstrom innerhalb des Systems aufrechtzuerhalten.
- **4** Entfernen Sie gegebenenfalls den RAID-Akku aus dem Akkuhalter. Siehe ["Installieren und Entfernen eines RAID-Akkus" auf Seite 136](#page-135-0).

## **RAID-Akku**

Die Informationen in diesem Abschnitt gelten nur für Systeme mit der optionalen akkugepufferten SAS-Controllerkarte.

### <span id="page-134-0"></span>**Installieren eines RAID-Akkus**

- **1** Setzen Sie den RAID-Akku in den Akkuträger ein. Siehe [Abbildung 3-28.](#page-135-0)
- **2** Machen Sie das Akkufach im vorderen Gehäusebereich neben dem Festplattenlaufwerksschacht ausfindig (siehe [Abbildung 3-28\)](#page-135-0).
- **3** Setzen Sie den Akkuträger mit dem RAID-Akku in die entsprechenden Aussparungen des Systems ein. Vergewissern Sie sich, dass der Akkuträger korrekt ausgerichtet ist und vollständig in den Aussparungen sitzt.
- **4** Verbinden Sie das Akkukabel mit der SAS/RAID-Controllerzusatzkarte. Weitere Informationen finden Sie in der Dokumentation der Karte.
- **5** Führen Sie das Akkukabel durch die Kabelführungen an der Seite der Prozessor-Luftstromverkleidung und die vorgesehene Aussparung im Gehäuse. Die Position der Aussparung können Sie [Abbildung 3-28](#page-135-0) entnehmen.

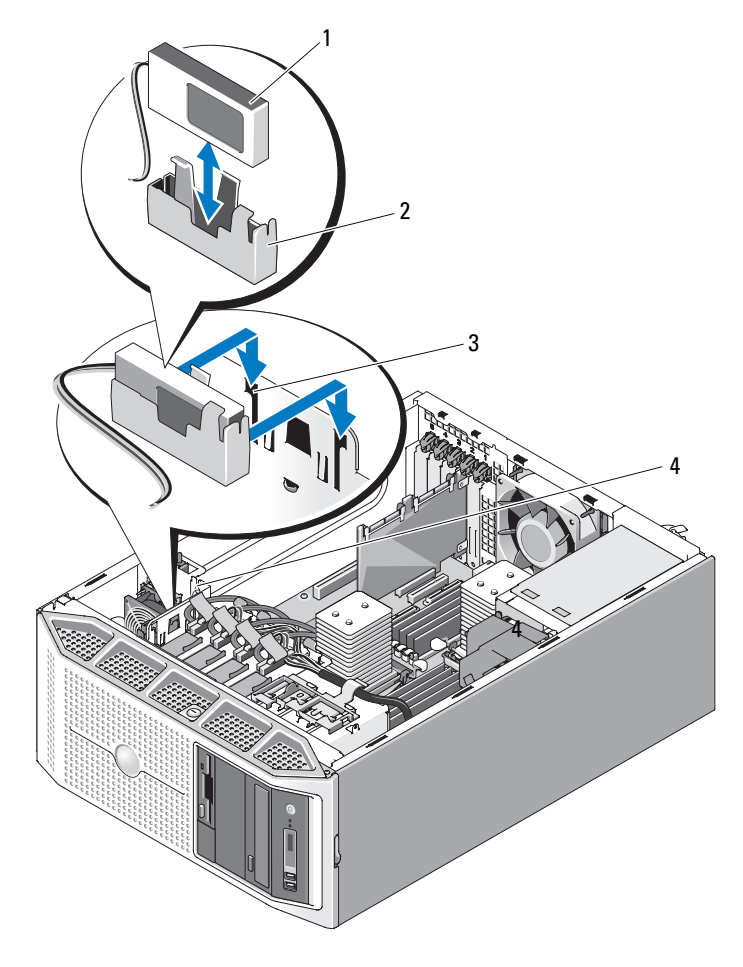

<span id="page-135-0"></span>**Abbildung 3-28. Installieren und Entfernen eines RAID-Akkus**

- 1 RAID-Akku 2 Akkuträger
- 3 Akkuträger-Steckplätze (2) 4 Aussparung für Akkukabel
- -

### **Entfernen eines RAID-Akkus**

- **1** Lösen Sie das Kabel zwischen dem RAID-Akku und der SAS-Controllerkarte, und nehmen Sie das Akkukabel aus der vorgesehenen Aussparung im Gehäuse.
- **2** Ziehen Sie den Akkuträger nach oben und aus den Aussparungen im Gehäuse heraus. Siehe [Abbildung 3-28](#page-135-0).
- **3** Lösen Sie den RAID-Akku aus dem Akkuträger, indem Sie die beiden Führungen, die den Akku im Träger halten, vorsichtig zurückziehen. Siehe [Abbildung 3-28](#page-135-0).

### **Konfiguration des Startgeräts**

**ANMERKUNG:** Der Systemstart von einem externen Gerät an einem SAS- oder SCSI-Adapter wird nicht unterstützt. Aktuelle Informationen über die Unterstützung des Systemstarts von externen Laufwerken finden Sie auf der Website support.dell.com.

Wenn Sie Ihr System von einem Festplattenlaufwerk starten möchten, muss das Laufwerk an einem primären (oder Start-) Controller angeschlossen sein. Das Gerät, von dem aus das System startet, wird durch die im System-Setup-Programm festgelegte Startreihenfolge bestimmt.

Das System-Setup-Programm enthält Optionen, die das System zur Suche nach installierten Startgeräten verwendet. Informationen zum System-Setup-Programm finden Sie unter "Verwenden des System-Setup-Programms" auf [Seite 49](#page-48-0).

## **RAC-Karte**

Der optionale Remote Access Controller (RAC) bietet eine Reihe erweiterter Funktionen zur Fernverwaltung des Servers.

### **Entfernen der RAC-Karte**

- **VORSICHT: Viele Reparaturen am Computer dürfen nur von einem zertifizierten Servicetechniker ausgeführt werden. Sie sollten nur die Behebung von Störungen sowie einfache Reparaturen unter Berücksichtigung der jeweiligen Angaben in den Produktdokumentationen von Dell durchführen, bzw. die elektronischen oder telefonischen Anweisungen des Service- und Supportteams von Dell befolgen. Schäden durch nicht von Dell genehmigte Wartungsversuche werden nicht durch die Garantie abgedeckt. Lesen und beachten Sie die Sicherheitshinweise, die Sie zusammen mit Ihrem Produkt erhalten haben.**
	- **1** Schalten Sie das System und alle angeschlossenen Peripheriegeräte aus. Trennen Sie das System von der Netzstromsteckdose und den Peripheriegeräten.
	- 2 Öffnen Sie das System. Siehe ["Öffnen des Systems" auf Seite 79](#page-78-0).
	- **3** Entfernen Sie die Luftstromverkleidung für Erweiterungskarten: Siehe "Entfernen der Luftstromverkleidung für Erweiterungskarten" auf [Seite 84](#page-83-0).
	- **4** Trennen Sie die zwei kurzen Bandkabel zur RAC-Karte. Siehe [Abbildung 3-29.](#page-138-0)

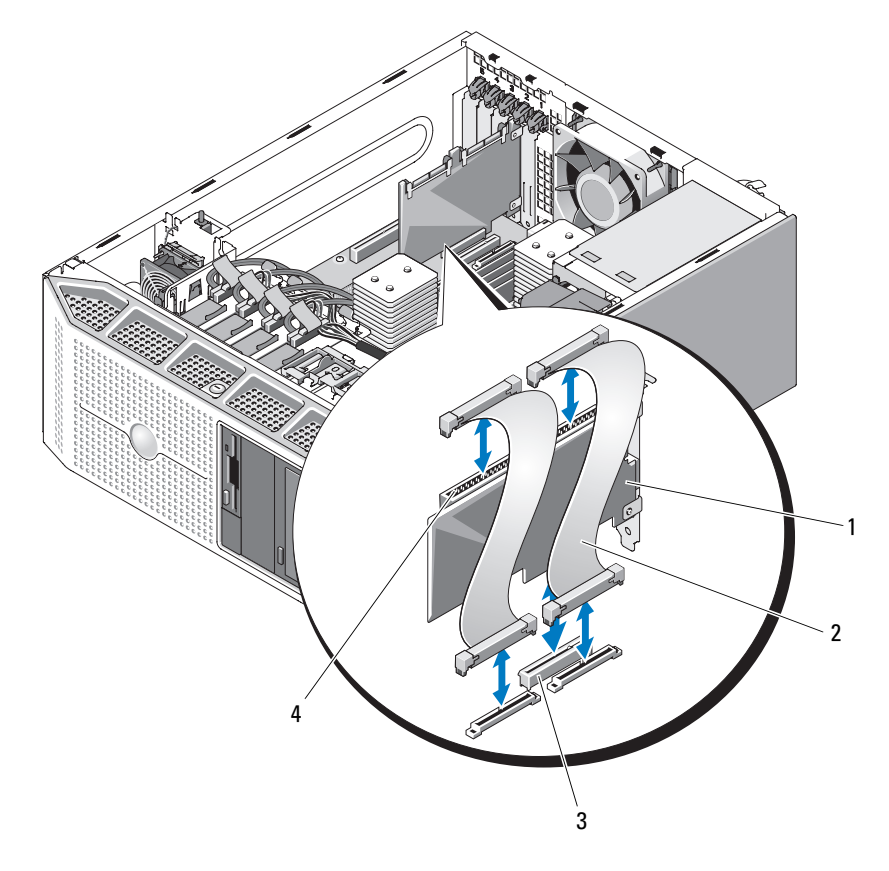

<span id="page-138-0"></span>**Abbildung 3-29. RAC-Karte entfernen und installieren**

- 
- 
- 1 RAC-Karte 2 RAC-Kartenkabel (2)
- 3 RAC-Kartenanschluss 4 Kabelanschlüsse für RAC-Karte (2)
- **5** Entfernen Sie die RAC-Karte aus dem Erweiterungssteckplatz. Informa-tionen zur Entfernen der Karte finden Sie unter ["Entfernen von Erweiter](#page-125-0)[ungskarten" auf Seite 126.](#page-125-0)
- **6** Wenn Sie die RAC-Karte nicht ersetzen, trennen und entfernen Sie die Flachbandkabel von der Systemplatine.

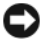

**HINWEIS:** Drücken Sie beim Entfernen der RAC-Kabel von der Systemplatine die Metallenden der Kabelanschlüsse zusammen und lösen Sie den Anschluss sanft aus dem Sockel. Ziehen Sie nicht am Kabel, um den Stecker zu lösen. Andernfalls kann das Kabel beschädigt werden.

- **7** Installieren Sie die Luftstromverkleidung für Erweiterungskarten. Siehe "Installieren der Luftstromverkleidung für Erweiterungskarten" auf [Seite 89](#page-88-0).
- 8 Schließen Sie das System. Siehe ["Schließen des Systems" auf Seite 82.](#page-81-0)
- **9** Stellen Sie das System aufrecht auf eine stabile, ebene Fläche.
- **10** Schließen Sie die Peripheriegeräte wieder an, und verbinden Sie das System anschließend mit der Netzsteckdose.
- **11** Schalten Sie das System und alle angeschlossenen Peripheriegeräte ein.

### **Installieren einer RAC-Karte**

- **VORSICHT: Viele Reparaturen am Computer dürfen nur von einem zertifizierten Servicetechniker ausgeführt werden. Sie sollten nur die Behebung von Störungen sowie einfache Reparaturen unter Berücksichtigung der jeweiligen Angaben in den Produktdokumentationen von Dell durchführen, bzw. die elektronischen oder telefonischen Anweisungen des Service- und Supportteams von Dell befolgen. Schäden durch nicht von Dell genehmigte Wartungsversuche werden nicht durch die Garantie abgedeckt. Lesen und beachten Sie die Sicherheitshinweise, die Sie zusammen mit Ihrem Produkt erhalten haben.**
	- **1** Schalten Sie das System und die Peripheriegeräte aus, und trennen Sie das System von der Netzstromsteckdose.
	- **2** Öffnen Sie das System. Siehe ["Öffnen des Systems" auf Seite 79](#page-78-0).
	- **3** Entfernen Sie die Luftstromverkleidung für Erweiterungskarten: Siehe "Entfernen der Luftstromverkleidung für Erweiterungskarten" auf [Seite 84](#page-83-0).
- **4** Installieren Sie die RAC-Karte im Erweiterungssteckplatz 1. Informationen zur Installation der Karte finden Sie unter "Installation einer [Erweiterungskarte" auf Seite 129](#page-128-0). Die Position des Erweiterungssteckplatzes können Sie [Abbildung 6-1](#page-229-0) entnehmen.
- **5** Schließen Sie die beiden kurzen Flachbandkabel an die Systemplatine und dann an die RAC-Karte an. Zur Position der Anschlüsse siehe [Abbildung 6-1.](#page-229-0)

**HINWEIS:** Achten Sie darauf, beim Anschließen von Kabeln auf der Systemplatine keine umliegenden Komponenten zu beschädigen.

- **a** Verbinden Sie ein Kabel mit Anschluss RAC\_CONN1 auf der Systemplatine und Anschluss 1 auf der RAC-Karte.
- **b** Verbinden Sie das zweite Kabel mit Anschluss RAC\_CONN2 auf der Systemplatine und Anschluss 2 auf der RAC-Karte.
- **6** Installieren Sie die Luftstromverkleidung für Erweiterungskarten. Siehe "Installieren der Luftstromverkleidung für Erweiterungskarten" auf [Seite 89.](#page-88-0)
- **7** Schließen Sie das System. Siehe ["Schließen des Systems" auf Seite 82](#page-81-0).
- **8** Stellen Sie das System aufrecht auf eine stabile, ebene Fläche.
- **9** Schließen Sie die Peripheriegeräte wieder an, und verbinden Sie das System anschließend mit der Netzsteckdose.
- **10** Schalten Sie das System und alle angeschlossenen Peripheriegeräte ein.

Informationen zur Konfiguration und Verwendung der RAC-Karte finden Sie in der mit der Karte gelieferten Dokumentation.

## **Anschluss für internen USB-Speicherstick**

Das System verfügt über einen internen USB-Anschluss auf der Systemplatine für einen USB-Speicherstick. Der USB-Speicherstick lässt sich einsetzen als Startgerät, Sicherheitsschlüssel oder Massenspeichergerät. Um den internen USB-Anschluss zu verwenden, muss die Option **Internal USB Port** (Interner USB-Port) im Bildschirm **Integrated Devices** (Integrierte Geräte) des System-Setup-Programms aktiviert sein.

Um vom USB-Speicherstick zu starten, müssen Sie den USB-Speicherstick mit einem Boot-Image konfigurieren und den USB-Speicherstick in der Startreihenfolge des System-Setup-Programm spezifizieren. Siehe "Optionen [des System-Setup-Programms" auf Seite 51.](#page-50-0) Informationen zum Erstellen einer startfähigen Datei auf dem USB-Speicherstick finden Sie in der zugehörigen Dokumentation.

### **Installieren des optionalen internen USB-Speichersticks**

- **VORSICHT: Viele Reparaturen am Computer dürfen nur von einem zertifizierten Servicetechniker ausgeführt werden. Sie sollten nur die Behebung von Störungen sowie einfache Reparaturen unter Berücksichtigung der jeweiligen Angaben in den Produktdokumentationen von Dell durchführen, bzw. die elektronischen oder telefonischen Anweisungen des Service- und Supportteams von Dell befolgen. Schäden durch nicht von Dell genehmigte Wartungsversuche werden nicht durch die Garantie abgedeckt. Lesen und beachten Sie die Sicherheitshinweise, die Sie zusammen mit Ihrem Produkt erhalten haben.**
	- **1** Schalten Sie das System und alle angeschlossenen Peripheriegeräte aus und trennen Sie System und Peripheriegeräte vom Stromnetz.
	- **2** Öffnen Sie das System. Siehe ["Öffnen des Systems" auf Seite 79](#page-78-0).
	- **3** Entfernen Sie die Luftstromverkleidung für Erweiterungskarten: Siehe "Entfernen der Luftstromverkleidung für Erweiterungskarten" auf [Seite 84](#page-83-0).
	- **4** Suchen Sie den USB-Anschluss auf der Systemplatine (siehe [Abbildung 6-1](#page-229-0)).
	- **5** Setzen Sie den USB-Speicherstick in den USB-Anschluss auf der Platine ein. Siehe [Abbildung 3-30](#page-142-0).
	- **6** Installieren Sie die Luftstromverkleidung für Erweiterungskarten. Siehe "Installieren der Luftstromverkleidung für Erweiterungskarten" auf [Seite 89](#page-88-0).
	- **7** Schließen Sie das System. Siehe ["Schließen des Systems" auf Seite 82.](#page-81-0)
	- **8** Stellen Sie das System aufrecht auf eine stabile, ebene Fläche.
	- **9** Schließen Sie die Peripheriegeräte wieder an, und verbinden Sie das System anschließend mit der Netzsteckdose.
- **10** Schalten Sie das System und alle angeschlossenen Peripheriegeräte ein.
- **11** Rufen Sie das System-Setup-Programm auf und überprüfen Sie, ob der USB-Stick vom System erkannt wurde. Siehe ["Verwenden des System-](#page-48-0)[Setup-Programms" auf Seite 49.](#page-48-0)

<span id="page-142-0"></span>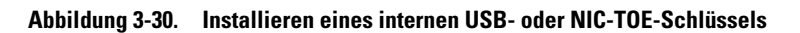

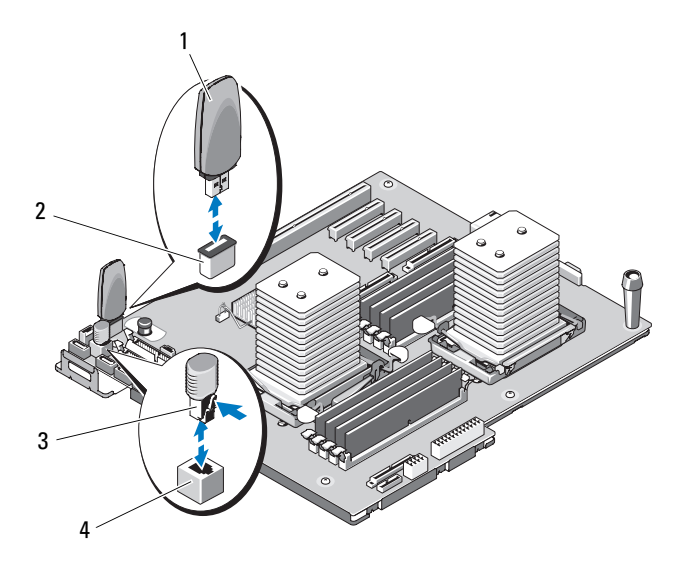

- 
- 
- 1 USB-Speicherstick 2 Interner USB-Anschluss
- 3 TOE-Schlüssel 4 Interner TOE-Anschluss

# **Integrierter TOE**

Die TOE-Funktion (TCP/IP Offload Engine) des im System integrierten NICs wird durch den TOE-Hardware-Schlüssel im TOE-Sockel auf der Systemplatine aktiviert. Hinweise zum Installieren oder Entfernen des TOE-Schlüssels finden Sie unter [Abbildung 3-30](#page-142-0). Die Position des Sockels auf der Systemplatine können Sie [Abbildung 6-1](#page-229-0) entnehmen. Wie Sie die TOE-Funktion einrichten und konfigurieren, erfahren Sie in der Dokumentation zum Hardware-Schlüssel.

## **Lüfter**

Das System enthält zwei Lüfter – einen Lüfter für Erweiterungskarten und einen Systemlüfter für Prozessor und Speichermodule.

### **Entfernen des Erweiterungskartenlüfters**

- **VORSICHT: Viele Reparaturen am Computer dürfen nur von einem zertifizierten Servicetechniker ausgeführt werden. Sie sollten nur die Behebung von Störungen sowie einfache Reparaturen unter Berücksichtigung der jeweiligen Angaben in den Produktdokumentationen von Dell durchführen, bzw. die elektronischen oder telefonischen Anweisungen des Service- und Supportteams von Dell befolgen. Schäden durch nicht von Dell genehmigte Wartungsversuche werden nicht durch die Garantie abgedeckt. Lesen und beachten Sie die Sicherheitshinweise, die Sie zusammen mit Ihrem Produkt erhalten haben.**
	- **1** Schalten Sie das System und alle angeschlossenen Peripheriegeräte aus und trennen Sie System und Peripheriegeräte vom Stromnetz.
	- **2** Öffnen Sie das System. Siehe ["Öffnen des Systems" auf Seite 79](#page-78-0).
	- **3** Entfernen Sie die Luftstromverkleidung für Erweiterungskarten: Siehe "Entfernen der Luftstromverkleidung für Erweiterungskarten" auf [Seite 84](#page-83-0).
	- **4** Entfernen Sie ggf. den RAID-Akku und den Akkuträger. Siehe "Installieren [und Entfernen eines RAID-Akkus" auf Seite 136.](#page-135-0)
	- **5** Trennen Sie das Stromversorgungskabel des Lüfters von der Systemplatine, nehmen Sie das Kabel aus der benachbarten Aussparung im Gehäuse heraus.
- **6** Halten Sie die Lüfter-Freigabeklinke gedrückt, und schieben Sie den Lüfter nach oben und aus den Sicherungsschlitzen heraus (siehe [Abbildung 3-31\)](#page-144-0).
- **7** Setzen Sie den Erweiterungskartenlüfter wieder ein. Siehe "Installieren [des Erweiterungskartenlüfters" auf Seite 146](#page-145-0).

#### <span id="page-144-0"></span>**Abbildung 3-31. Entfernen und Installierens des Erweiterungskartenlüfters**

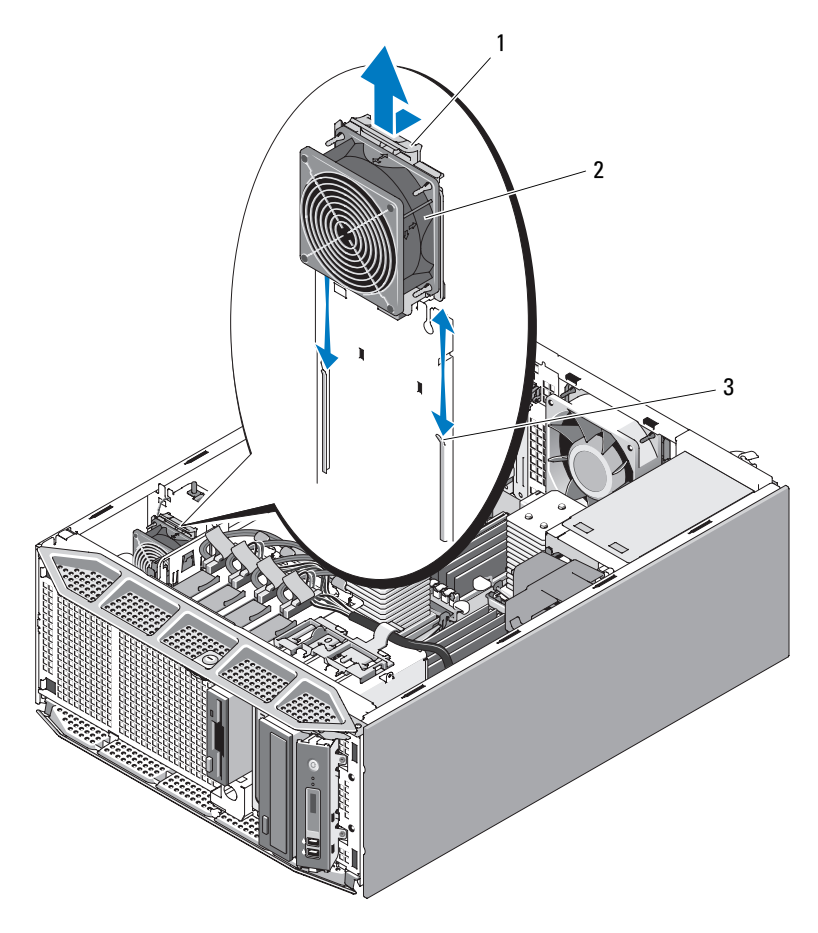

- 
- 1 Lüfter-Freigabeklinke 2 Erweiterungskartenlüfter
- 3 Sicherungsschlitze

### <span id="page-145-0"></span>**Installieren des Erweiterungskartenlüfters**

- **VORSICHT: Viele Reparaturen am Computer dürfen nur von einem zertifizierten Servicetechniker ausgeführt werden. Sie sollten nur die Behebung von Störungen sowie einfache Reparaturen unter Berücksichtigung der jeweiligen Angaben in den Produktdokumentationen von Dell durchführen, bzw. die elektronischen oder telefonischen Anweisungen des Service- und Supportteams von Dell befolgen. Schäden durch nicht von Dell genehmigte Wartungsversuche werden nicht durch die Garantie abgedeckt. Lesen und beachten Sie die Sicherheitshinweise, die Sie zusammen mit Ihrem Produkt erhalten haben.**
	- **1** Halten Sie den Austauschlüfter so, dass sich das Lüfterkabel auf der oberen Seite befindet. Richten Sie die Ränder des Lüfters an den Sicherungsschlitzen am Gehäuse aus.
	- **2** Schieben Sie den Lüfter nach unten in die Sicherungsschlitze, bis die Lüfter-Freigabeklinke einrastet. Siehe [Abbildung 3-31.](#page-144-0)
	- **3** Führen Sie das Stromkabel des Lüfters durch die benachbarte Aussparung im Gehäuse, und schließen Sie das Kabel dann am Anschluss FAN\_1 auf der Systemplatine an (die Position des Anschlusses entnehmen Sie [Abbildung 6-1](#page-229-0)).
	- **4** Wenn eine RAID-Batterie installiert war, setzen Sie sie wieder ein. Siehe ["Installieren eines RAID-Akkus" auf Seite 135.](#page-134-0)
	- **5** Installieren Sie die Luftstromverkleidung für Erweiterungskarten. Siehe "Installieren der Luftstromverkleidung für Erweiterungskarten" auf [Seite 89](#page-88-0).
	- 6 Schließen Sie das System. Siehe ["Schließen des Systems" auf Seite 82.](#page-81-0)
	- **7** Stellen Sie das System aufrecht auf eine stabile, ebene Fläche.
	- **8** Schließen Sie die Peripheriegeräte wieder an, und verbinden Sie das System anschließend mit der Netzsteckdose.
	- **9** Schalten Sie das System und alle angeschlossenen Peripheriegeräte ein.

### **Entfernen des Systemlüfters**

- **VORSICHT: Viele Reparaturen am Computer dürfen nur von einem zertifizierten Servicetechniker ausgeführt werden. Sie sollten nur die Behebung von Störungen sowie einfache Reparaturen unter Berücksichtigung der jeweiligen Angaben in den Produktdokumentationen von Dell durchführen, bzw. die elektronischen oder telefonischen Anweisungen des Service- und Supportteams von Dell befolgen. Schäden durch nicht von Dell genehmigte Wartungsversuche werden nicht durch die Garantie abgedeckt. Lesen und beachten Sie die Sicherheitshinweise, die Sie zusammen mit Ihrem Produkt erhalten haben.**
	- **1** Schalten Sie das System und alle angeschlossenen Peripheriegeräte aus und trennen Sie System und Peripheriegeräte vom Stromnetz.
	- 2 Öffnen Sie das System. Siehe ["Öffnen des Systems" auf Seite 79](#page-78-0).
	- **3** Entfernen Sie die Luftstromverkleidung für Erweiterungskarten: Siehe "Entfernen der Luftstromverkleidung für Erweiterungskarten" auf [Seite 84.](#page-83-0)
	- 4 Entfernen Sie die Prozessor-Luftstromverkleidung. Siehe "Entfernen der [Prozessor-Luftstromverkleidung" auf Seite 85](#page-84-0).
	- **5** Trennen Sie das Stromversorgungskabel des Lüfters von der Systemplatine.
	- **6** Halten Sie die Lüfter-Freigabeklinke gedrückt, und schieben Sie den Lüfter in Pfeilrichtung aus den Sicherungsschlitzen heraus (siehe [Abbildung 3-32\)](#page-147-0).
	- **7** Setzen Sie den Systemlüfter ein. Siehe "Installieren des Systemlüfters" auf [Seite 149.](#page-148-0)

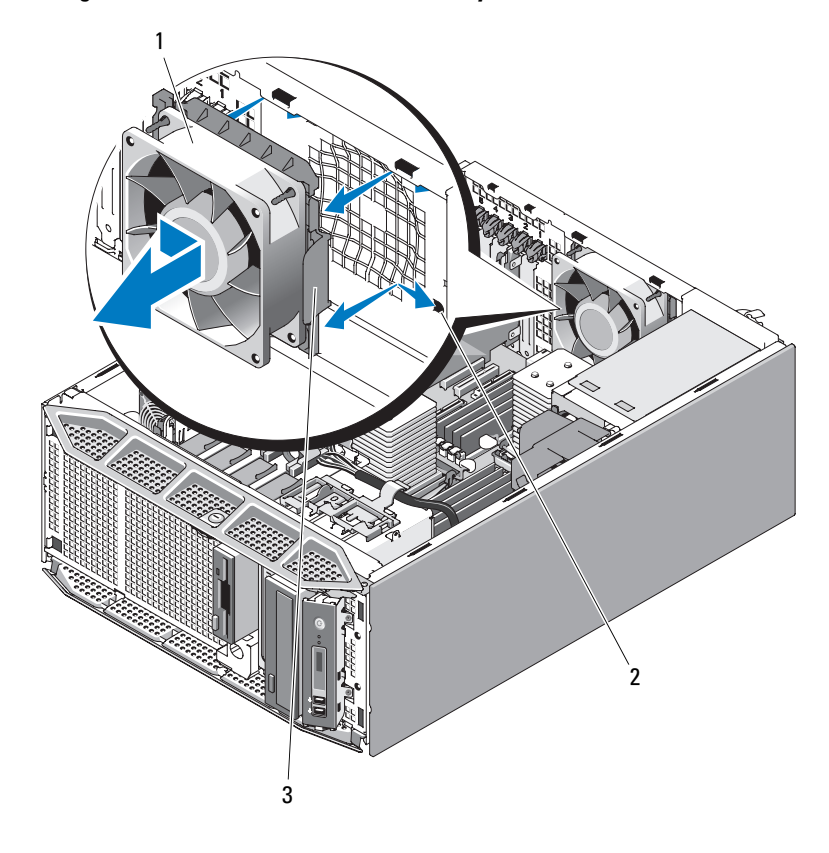

<span id="page-147-0"></span>**Abbildung 3-32. Entfernen und Installieren des Systemlüfters**

- 
- 1 Systemlüfter 2 Sicherungsschlitze
- 3 Lüfter-Freigabeklinke

### <span id="page-148-0"></span>**Installieren des Systemlüfters**

- **VORSICHT: Viele Reparaturen am Computer dürfen nur von einem zertifizierten Servicetechniker ausgeführt werden. Sie sollten nur die Behebung von Störungen sowie einfache Reparaturen unter Berücksichtigung der jeweiligen Angaben in den Produktdokumentationen von Dell durchführen, bzw. die elektronischen oder telefonischen Anweisungen des Service- und Supportteams von Dell befolgen. Schäden durch nicht von Dell genehmigte Wartungsversuche werden nicht durch die Garantie abgedeckt. Lesen und beachten Sie die Sicherheitshinweise, die Sie zusammen mit Ihrem Produkt erhalten haben.**
	- **1** Halten Sie den Austauschlüfter so, dass sich das Lüfterkabel auf der linken Seite (gegenüber vom Netzteil) befindet. Richten Sie die Ränder des Lüfters an den Sicherungsschlitzen aus.
	- **2** Schieben Sie den Lüfter nach links in die Sicherungsschlitze, bis die Lüfter-Freigabeklinke einrastet. Siehe [Abbildung 3-32.](#page-147-0)
	- **3** Schließen Sie das Lüfterkabel an den Lüfteranschluss FAN\_2 auf der Systemplatine an (siehe [Abbildung 6-1](#page-229-0)).
	- 4 Installieren Sie die Prozessor-Luftstromverkleidung. Siehe "Installieren der [Prozessor-Luftstromverkleidung" auf Seite 88](#page-87-0).
	- **5** Installieren Sie die Luftstromverkleidung für Erweiterungskarten. Siehe "Installieren der Luftstromverkleidung für Erweiterungskarten" auf [Seite 89.](#page-88-0)
	- 6 Schließen Sie das System. Siehe ["Schließen des Systems" auf Seite 82](#page-81-0).
	- **7** Stellen Sie das System aufrecht auf eine stabile, ebene Fläche.
	- **8** Schließen Sie die Peripheriegeräte wieder an, und verbinden Sie das System anschließend mit der Netzsteckdose.
	- **9** Schalten Sie das System und alle angeschlossenen Peripheriegeräte ein.

# **Systemspeicher**

Der Arbeitsspeicher des Systems kann auf bis zu 16 GB (Ein-Prozessor-Konfiguration) oder 32 GB (Zwei-Prozessor-Konfiguration) aufgerüstet werden. Es können registrierte DDR2-Speichermodule (DIMMs) mit 667 MHz in Sätzen von Modulen mit 512 MB, 1 GB, 2 GB oder 4 GB installieren. Die Speichersockel befinden sich auf der Systemplatine unter der Prozessor-Luftstromverkleidung und sind in zwei Gruppen mit jeweils acht Sockeln aufgeteilt. Jede Gruppe aus vier Sockeln befindet sich neben dem entsprechenden Prozessor.

## **Richtlinien zur Installation von Speichermodulen**

Um eine optimale Leistung des Systems zu gewährleisten, beachten Sie bei der Konfiguration des Systemspeichers die folgenden Richtlinien.

- Speicher muss in Konfigurationen von zwei, vier oder acht DIMM-Modulen installiert werden. Für ein Zwei-Prozessor-System sind mindestens vier DIMM-Module erforderlich.
- DIMM-Module müssen paarweise mit identischer Geschwindigkeit, Technologie und Kapazität installiert werden, und zwar jeweils in den folgenden Sockelpaaren:
	- DIMM A1 und DIMM A2
	- DIMM A3 und DIMM A4
	- DIMM B1 und DIMM B2
	- DIMM B3 und DIMM B4
- Bei Minimalkonfigurationen müssen die Sockel mit den niedrigen Kennziffern belegt werden (bei einer Ein-Prozessor-Konfiguration DIMM A1 und DIMM A2 und bei einer Zwei-Prozessor-Konfiguration zusätzlich DIMM B1 und DIMM B2).

In [Tabelle 3-1](#page-150-0) sind die verfügbaren Speicherkonfigurationen entsprechend diesen Richtlinien aufgeführt.

|                                 | Gesamtsystemspeicher             | DIMM-Sockel                |                            |                                |                            |  |  |
|---------------------------------|----------------------------------|----------------------------|----------------------------|--------------------------------|----------------------------|--|--|
| Ein-Prozessor-<br><b>System</b> | Zwei-Prozessor-<br><b>System</b> | DIMM A1/<br><b>DIMM B1</b> | DIMM A2/<br><b>DIMM B2</b> | DIMM A3/<br>DIMM <sub>B3</sub> | DIMM A4/<br><b>DIMM B4</b> |  |  |
| 1 GB                            | $2$ GB                           | 512 MB                     | 512 MB                     |                                |                            |  |  |
| 2 GB                            | 4 GB                             | 512 MB                     | 512 MB                     | 512 MB                         | 512 MB                     |  |  |
| 2 GB                            | 4 GB                             | 1 GB                       | 1 GB                       |                                |                            |  |  |
| 4 GB                            | 8 GB                             | 1 GB                       | 1 GB                       | 1 GB                           | 1 GB                       |  |  |
| 4 GB                            | 8 GB                             | 2 GB                       | 2 GB                       |                                |                            |  |  |
| 6 GB                            | 12 GB                            | $2$ GB                     | $2$ GB                     | $1$ GB                         | 1 GB                       |  |  |
| 8 GB                            | 16 GB                            | $2$ GB                     | $2$ GB                     | $2$ GB                         | $2$ GB                     |  |  |
| 8 GB                            | 16 GB                            | 4 GB                       | $4$ GB                     |                                |                            |  |  |
| 12 GB                           | 24 GB                            | 4 GB                       | $4$ GB                     | $2$ GB                         | $2$ GB                     |  |  |
| 16 GB                           | 32 GB                            | 4 GB                       | 4 GB                       | 4 GB                           | 4 GB                       |  |  |

<span id="page-150-0"></span>**Tabelle 3-1. Speicherkonfigurationen**

### **Unterstützung für Speicherredundanz**

Speicherredundanz wird bei Ein- oder Zwei-Prozessor-Systemen unterstützt, bei denen eine der in [Tabelle 3-1](#page-150-0) aufgeführten vollständig bestückten Speicherkonfigurationen vorliegt. Die Speicherredundanzfunktion muss im Bildschirm **Memory Information** (Speicherinformationen) des System-Setup-Programms aktiviert werden. Siehe "Aufrufen des System-Setup-Programms" [auf Seite 49](#page-48-0). Um Speicherredundanz nutzen zu können, müssen Sie Knoten-Interleaving deaktivieren.

Speicherredundanz wird unabhängig auf die zwei DIMM-Gruppen auf denselben Seiten der Prozessorsockel angewendet. Damit Speicherredundanz unterstützt wird, müssen alle DIMM-Sockel innerhalb einer DIMM-Gruppe belegt sein.

Bei aktivierter Speicherredundanz werden Speicher-Ränge der installierten DIMM-Module als Ersatzspeicher zugewiesen und reserviert, und zwar für den Fall eines Speicherkanaldefekts. Für einen Speicherkanal werden DIMM-Paare verwendet; damit Speicherredundanz funktioniert, sind auch für den Ersatzspeicher DIMM-Paare erforderlich.

Bei der Speicherredundanz wird nur der erste Speicher-Rang eines DIMM-Moduls zugewiesen. Bei einem Einzel-DIMM muss die gesamte DIMM-Kapazität zusammen mit dem angrenzenden Einzel-DIMM als Ersatzspeicher zugewiesen werden, um Redundanz für einen Speicherkanal zu erhalten. Auch bei Dual-DIMMs werden zwei DIMM-Module als Ersatzspeicher benötigt. Da aber nur jeweils der erste DIMM-Rang zugewiesen ist, wird nur die Hälfte der Kapazität eines Dual-DIMMs für den Ersatzspeicher verwendet. Die zweiten Ränge der beiden DIMM-Module stehen als Speicher zur Verfügung.

Für die Speicherredundanz werden die zu reservierenden DIMM-Module bestimmt, indem die DIMM-Sockel nach einer genügend großen Kapazität durchsucht werden, um für einen der verfügbaren Speicherkanäle als Ersatzspeicher zu dienen. Begonnen wird dabei bei dem Sockelpaar mit den höheren Kennziffern (spezifisch Sockel A3 und A4 bzw. Sockel B3 und B4). Wenn die DIMM-Module in diesen Sockeln als Ersatzspeicher für einen Kanal des verfügbaren Speicher ausreichend sind, wird von diesen zwei DIMMs jeweils der erste Rang als Ersatzspeicher zugewiesen. Wenn die Menge an Speicher nicht ausreicht, um einen verfügbaren Speicherkanal als Ersatzspeicher zuzuweisen, werden die DIMM-Ränge in den Sockeln mit den niedrigeren Nummern zugewiesen. In [Tabelle 3-2](#page-152-0) sind die verschiedenen Ersatzspeicherkonfigurationen aufgeführt.

| <b>Prozessor 1</b> |                   |                  |                   | <b>Prozessor 2</b>       |                          |                        |                   | Verfügbar<br><b>Speicher</b>            | Ersatz-<br>speicher<br><b>Speicher</b>      |
|--------------------|-------------------|------------------|-------------------|--------------------------|--------------------------|------------------------|-------------------|-----------------------------------------|---------------------------------------------|
| <b>DIMM</b><br>A1  | <b>DIMM</b><br>A2 | DIMM<br>A3       | <b>DIMM</b><br>A4 | <b>DIMM</b><br><b>B1</b> | <b>DIMM</b><br><b>B2</b> | DIMM<br>B <sub>3</sub> | DIMM<br><b>B4</b> | 1 Pro-<br>zessor/<br>2 Pro-<br>zessoren | 1 Pro-<br>$z$ essor /<br>2 Pro-<br>zessoren |
| 512<br>MB          | 512<br>MВ         | 512<br><b>MB</b> | 512<br>MB         | 512<br>MВ                | 512<br>MВ                | 512<br>MВ              | 512<br>MB         | $1$ GB $/$<br>2 GB                      | $1$ GB $/$<br>2 GB                          |
| 1 GB               | 1 GB              | 1 GB             | 1 GB              | 1 GB                     | 1 GB                     | 1 GB                   | 1 GB              | 2 GB /<br>4 GB                          | $2$ GB $/$<br>4 GB                          |
| $2$ GB             | $2$ GB            | $2$ GB           | $2$ GB            | 1 GB                     | 1 GB                     | 1 GB                   | 1 GB              | $4$ GB $/$<br>8 GB                      | $2$ GB $/$<br>4 GB                          |
| 2 GB               | $2$ GB            | $2$ GB           | $2$ GB            | $2 \text{ GB}$           | $2 \text{ GB}$           | $2$ GB                 | $2$ GB            | $4$ GB $/$<br>8 GB                      | $2$ GB $/$<br>4 GB                          |
| 4 GB               | $4$ GB            | $4$ GB           | $4$ GB            | 4 GB                     | $4$ GB                   | $4$ GB                 | 4 GB              | $8$ GB $/$<br>16 GB                     | $4$ GB $/$<br>8 GB                          |

<span id="page-152-0"></span>**Tabelle 3-2. Speicherredundanz bei Ein- und Zwei-Prozessor-Konfigurationen**

Ersatzspeicher aus Einzel-DIMM (512 MB, 1 GB oder 2 GB). Die gesamte Kapazität dieses DIMM-Moduls wird als Ersatzspeicher reserviert.

Ersatzspeicher aus Dual-DIMM (2-GB und mehr). Die Hälfte der Kapazität dieses DIMM-Moduls wird als Ersatzspeicher reserviert.

### **Installieren von Speichermodulen**

**VORSICHT: Viele Reparaturen am Computer dürfen nur von einem zertifizierten Servicetechniker ausgeführt werden. Sie sollten nur die Behebung von Störungen sowie einfache Reparaturen unter Berücksichtigung der jeweiligen Angaben in den Produktdokumentationen von Dell durchführen, bzw. die elektronischen oder telefonischen Anweisungen des Service- und Supportteams von Dell befolgen. Schäden durch nicht von Dell genehmigte Wartungsversuche werden nicht durch die Garantie abgedeckt. Lesen und beachten Sie die Sicherheitshinweise, die Sie zusammen mit Ihrem Produkt erhalten haben.**

- **1** Schalten Sie das System und alle angeschlossenen Peripheriegeräte aus. Trennen Sie das System von der Netzstromsteckdose und den Peripheriegeräten.
- <span id="page-152-1"></span>**2** Öffnen Sie das System. Siehe ["Öffnen des Systems" auf Seite 79](#page-78-0).
- **3** Entfernen Sie die Luftstromverkleidung für Erweiterungskarten: Siehe "Entfernen der Luftstromverkleidung für Erweiterungskarten" auf [Seite 84](#page-83-0).
- 4 Entfernen Sie die Prozessor-Luftstromverkleidung. Siehe "Entfernen der [Prozessor-Luftstromverkleidung" auf Seite 85](#page-84-0).

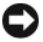

**HINWEIS:** Schalten Sie das System immer aus, bevor Sie die Luftstromverkleidung für Erweiterungskarten entfernen. Eine Überhitzung kann schnell eintreten, was zur Systemabschaltung und einem entsprechenden Datenverlust führen kann.

- **5** Lokalisieren Sie die Speichermodulsockel auf der Systemplatine. Siehe [Abbildung 6-1](#page-229-0).
- <span id="page-153-1"></span>**VORSICHT: Die DIMM-Module bleiben auch nach dem Ausschalten des Systems eine Zeitlang auf hoher Temperatur. Lassen Sie die DIMM-Module ausreichend lange abkühlen, bevor Sie sie anfassen. Fassen Sie die DIMM-Module an den Kanten an und vermeiden Sie den Kontakt mit den Komponenten auf den Modulen.**
	- **6** Drücken Sie wie in [Abbildung 3-33](#page-153-0) dargestellt die Lösevorrichtungen des Speichermodulsockels nach unten, damit das Speichermodul in den Sockel eingeführt werden kann.

### <span id="page-153-0"></span>**Abbildung 3-33. Speichermodul installieren und entfernen**

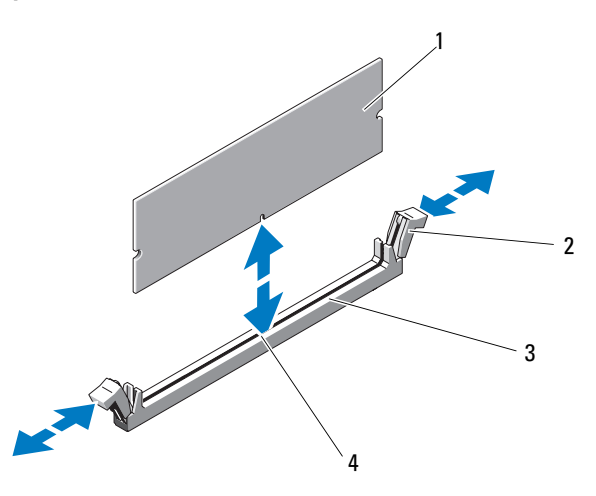

- 
- 1 Speichermodul 2 Speichermodul-Auswurfvorrichtungen (2)
- 3 Speichermodulsockel 4 Ausrichtführung
- 

**7** Richten Sie den Platinenstecker des Speichermoduls mit der Passung im Sockel aus, und führen Sie das Speichermodul in den Sockel.

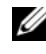

**ANMERKUNG:** Die Passung im Speichermodulsockel sorgt dafür, dass die Speichermodule nicht verkehrt herum installiert werden können.

<span id="page-154-0"></span>**8** Um das Speichermodul im Sockel einrasten zu lassen, drücken Sie mit den Daumen auf das Speichermodul, während Sie mit den Zeigefingern die Auswurfvorrichtungen nach oben ziehen.

Das Speichermodul ist dann korrekt im Sockel eingesetzt, wenn die entsprechenden Auswurfvorrichtungen so ausgerichtet sind wie bei den anderen Sockeln mit installierten Speichermodulen.

- **9** Wiederholen Sie [Schritt 6](#page-153-1) bis [Schritt 8](#page-154-0) dieses Vorgangs, um die verbleibenden Speichermodule zu installieren.
- **10** Installieren Sie die Prozessor-Luftstromverkleidung. Siehe "Installieren der [Prozessor-Luftstromverkleidung" auf Seite 88](#page-87-0).
- **11** Installieren Sie die Luftstromverkleidung für Erweiterungskarten. Siehe "Installieren der Luftstromverkleidung für Erweiterungskarten" auf [Seite 89.](#page-88-0)
- **HINWEIS:** Betreiben Sie das System nie, wenn eine der Luftstromverkleidungen für Erweiterungskarten oder Prozessor ausgebaut ist. Eine Überhitzung kann schnell eintreten, was zur Systemabschaltung und einem entsprechenden Datenverlust führen kann.
- **12** Schließen Sie das System. Siehe ["Schließen des Systems" auf Seite 82](#page-81-0).
- **13** Stellen Sie das System aufrecht auf eine stabile, ebene Fläche.
- **14** Schließen Sie die Peripheriegeräte wieder an, und verbinden Sie das System anschließend mit der Netzsteckdose.
- **15** Schalten Sie das System und alle angeschlossenen Peripheriegeräte ein.
- <span id="page-154-1"></span>**16** (Optional) Rufen Sie das System-Setup-Programm auf und überprüfen Sie die Einstellung **System Memory** (Systemspeicher) auf dem **System-Setup**-Hauptbildschirm. Siehe "Aufrufen des System-Setup-Programms" auf [Seite 49.](#page-48-0)

Das System sollte die Einstellung bereits auf den neuen Wert geändert haben.

- **17** Wenn der Wert nicht korrekt ist, sind möglicherweise nicht alle Speichermodule ordnungsgemäß installiert. Wiederholen Sie die Schritte [Schritt 2](#page-152-1)  bis [Schritt 16,](#page-154-1) um sicherzustellen, dass die Speichermodule richtig in den Sockeln eingesetzt wurden.
- **18** Führen Sie den Systemspeichertest in der Systemdiagnose durch. Siehe ["Ausführen der Systemdiagnose" auf Seite 225.](#page-224-0)

### **Entfernen von Speichermodulen**

- **VORSICHT: Viele Reparaturen am Computer dürfen nur von einem zertifizierten Servicetechniker ausgeführt werden. Sie sollten nur die Behebung von Störungen sowie einfache Reparaturen unter Berücksichtigung der jeweiligen Angaben in den Produktdokumentationen von Dell durchführen, bzw. die elektronischen oder telefonischen Anweisungen des Service- und Supportteams von Dell befolgen. Schäden durch nicht von Dell genehmigte Wartungsversuche werden nicht durch die Garantie abgedeckt. Lesen und beachten Sie die Sicherheitshinweise, die Sie zusammen mit Ihrem Produkt erhalten haben.**
	- **1** Schalten Sie das System und alle angeschlossenen Peripheriegeräte aus und trennen Sie System und Peripheriegeräte vom Stromnetz.
	- **2** Öffnen Sie das System. Siehe ["Öffnen des Systems" auf Seite 79](#page-78-0).
	- **3** Entfernen Sie die Luftstromverkleidung für Erweiterungskarten: Siehe "Entfernen der Luftstromverkleidung für Erweiterungskarten" auf [Seite 84](#page-83-0).
	- 4 Entfernen Sie die Prozessor-Luftstromverkleidung. Siehe "Entfernen der [Prozessor-Luftstromverkleidung" auf Seite 85](#page-84-0).
- **HINWEIS:** Schalten Sie das System immer aus, bevor Sie die Luftstromverkleidung für Erweiterungskarten entfernen. Eine Überhitzung kann schnell eintreten, was zur Systemabschaltung und einem entsprechenden Datenverlust führen kann.
	- **5** Lokalisieren Sie die Speichermodulsockel auf der Systemplatine. Siehe [Abbildung 6-1](#page-229-0).
- **VORSICHT: Die DIMM-Module bleiben auch nach dem Ausschalten des Systems eine Zeitlang auf hoher Temperatur. Lassen Sie die DIMM-Module ausreichend lange abkühlen, bevor Sie sie anfassen. Fassen Sie die DIMM-Module an den Kanten an und vermeiden Sie den Kontakt mit den Komponenten auf den Modulen.**
	- **6** Drücken Sie die Auswurfvorrichtungen an beiden Enden des Sockels nach unten und außen, bis sich das Speichermodul aus dem Sockel löst. Siehe [Abbildung 3-33.](#page-153-0)
- **7** Installieren Sie die Prozessor-Luftstromverkleidung. Siehe "Installieren der [Prozessor-Luftstromverkleidung" auf Seite 88](#page-87-0).
- **8** Installieren Sie die Luftstromverkleidung für Erweiterungskarten. Siehe "Installieren der Luftstromverkleidung für Erweiterungskarten" auf [Seite 89.](#page-88-0)

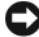

**HINWEIS:** Betreiben Sie das System nie, wenn eine der Luftstromverkleidungen für Erweiterungskarten oder Prozessor ausgebaut ist. Eine Überhitzung kann schnell eintreten, was zur Systemabschaltung und einem entsprechenden Datenverlust führen kann.

**9** Schließen Sie das System. Siehe ["Schließen des Systems" auf Seite 82](#page-81-0).

## **Prozessoren**

Sie können Prozessor-Upgrades durchführen, um zukünftige Verbesserungen bei der Geschwindigkeit und dem Funktionsumfang zu nutzen. Jeder Prozessor und der dazugehörige integrierte Cache-Speicher sind in einem LGA-Paket (Land Grid Array) enthalten, das in einem ZIF-Sockel auf der Systemplatine installiert wird.

### **Entfernen eines Prozessors**

- **VORSICHT: Viele Reparaturen am Computer dürfen nur von einem zertifizierten Servicetechniker ausgeführt werden. Sie sollten nur die Behebung von Störungen sowie einfache Reparaturen unter Berücksichtigung der jeweiligen Angaben in den Produktdokumentationen von Dell durchführen, bzw. die elektronischen oder telefonischen Anweisungen des Service- und Supportteams von Dell befolgen. Schäden durch nicht von Dell genehmigte Wartungsversuche werden nicht durch die Garantie abgedeckt. Lesen und beachten Sie die Sicherheitshinweise, die Sie zusammen mit Ihrem Produkt erhalten haben.**
	- **1** Laden Sie vor dem Upgrade des Systems die aktuelle Version des System-BIOS von **support.dell.com** herunter.
	- **2** Schalten Sie das System und alle angeschlossenen Peripheriegeräte aus. Trennen Sie das System von der Netzstromsteckdose und den Peripheriegeräten.
	- **3** Öffnen Sie das System. Siehe ["Öffnen des Systems" auf Seite 79](#page-78-0).
	- **4** Entfernen Sie die Luftstromverkleidung für Erweiterungskarten: Siehe "Entfernen der Luftstromverkleidung für Erweiterungskarten" auf [Seite 84.](#page-83-0)

**5** Entfernen Sie die Prozessor-Luftstromverkleidung. Siehe "Entfernen der [Prozessor-Luftstromverkleidung" auf Seite 85](#page-84-0).

**HINWEIS:** Beim Entfernen des Kühlkörpers kann der Prozessor am Kühlkörper anhaften und unbeabsichtigt aus dem Sockel gezogen werden. Der Kühlkörper sollte daher entfernt werden, solange der Prozessor noch warm ist.

**HINWEIS:** Nehmen Sie den Kühlkörper nur dann vom Prozessor ab, wenn Sie den Prozessor entfernen möchten. Der Kühlkörper verhindert eine Überhitzung des Prozessors.

**6** Lösen Sie die beiden Kühlkörper-Entriegelungshebel, indem Sie die Hebelenden hinabdrücken und nach außen aus der Halterung ziehen. Stellen Sie die Hebel auf, um den Kühlkörper freizugeben. Siehe [Abbildung 3-34.](#page-158-0)

#### <span id="page-158-0"></span>**Abbildung 3-34. Kühlkörper installieren und entfernen**

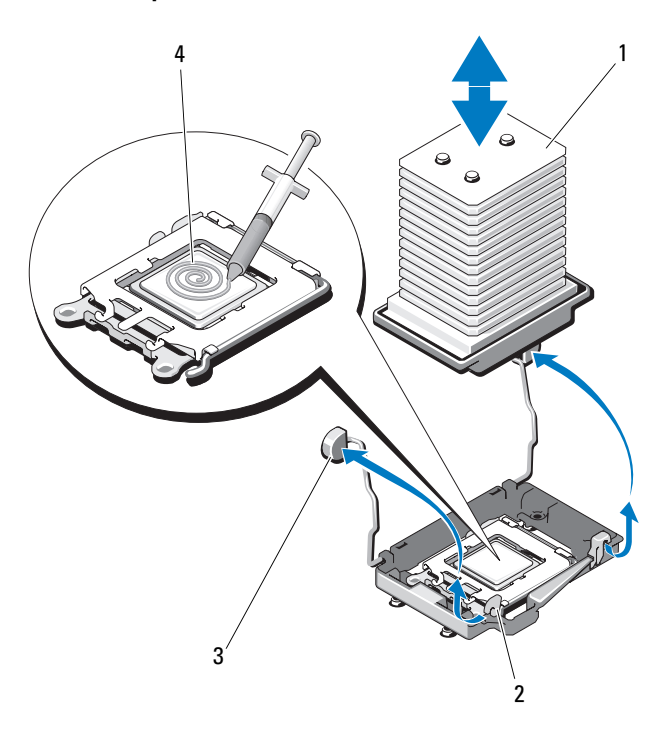

- 
- 1 Kühlkörper 2 Halterungen für Entriegelungshebel (2)
- 3 Entriegelungshebel (2) 4 Wärmeleitpaste
- 
- **7** Warten Sie 30 Sekunden, damit sich der Kühlkörper vom Prozessor lösen kann.
- **8** Heben Sie den Kühlkörper vorsichtig vom Prozessor ab, und legen Sie ihn ab.

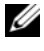

**ANMERKUNG:** Legen Sie den Kühlkörper auf die Seite, damit die Wärmeleitpaste am Boden des Kühlkörpers nicht verschmutzt.

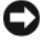

**HINWEIS:** Der Prozessor steht im Sockel unter starker mechanischer Spannung. Beachten Sie, dass der Freigabehebel plötzlich hochspringen kann, wenn er nicht fest gehalten wird.

- **9** Halten Sie Ihren Daumen fest über dem Sockel-Freigabehebel, und lösen Sie den Hebel aus der geschlossenen Position. Schwenken Sie den Freigabehebel um 90 Grad nach oben, bis der Prozessor vom Sockel gelöst ist. Siehe [Abbildung 3-35](#page-159-0).
- **10** Drehen Sie die Prozessorabdeckung nach oben und zur Seite.

#### <span id="page-159-0"></span>**Abbildung 3-35. Prozessor installieren und entfernen**

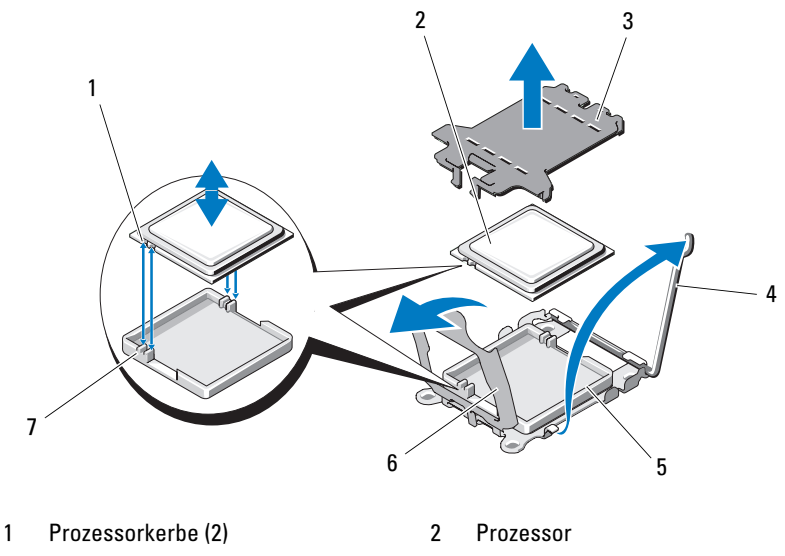

- 
- 
- 3 ZIF-Sockelabdeckung 4 Freigabehebel des Sockels
- 5 ZIF-Sockel 6 Prozessorabdeckung
- 7 Sockelpassung (2)
- **11** Heben Sie den Prozessor aus dem Sockel, und belassen Sie den Hebel in senkrechter Position, damit der neue Prozessor in den Sockel eingepasst werden kann.

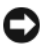

**HINWEIS:** Achten Sie darauf, keine Kontaktstifte am ZIF-Sockel zu verbiegen, wenn Sie den Prozessor entfernen. Durch ein Verbiegen der Kontaktstifte kann die Systemplatine dauerhaft beschädigt werden.

### **Installieren eines Prozessors**

- **1** Entnehmen Sie den neuen Prozessor der Verpackung.
- **2** Wenn Sie zum ersten Mal einen zweiten Prozessor installieren, entfernen und entsorgen Sie die Schutzabdeckung auf der Oberseite des ZIF-Sockels. Siehe [Abbildung 3-35](#page-159-0).
- **3** Richten Sie den Prozessor mit den Passungen am ZIF-Sockel aus. Siehe [Abbildung 3-35.](#page-159-0)
- **4** Setzen Sie den Prozessor im Sockel ein.

**HINWEIS:** Wenn der Prozessor falsch eingesetzt wird, kann dies beim Einschalten des Systems eine dauerhafte Beschädigung der Systemplatine oder des Prozessors zur Folge haben. Achten Sie beim Einsetzen des Prozessors im Sockel darauf, die Kontaktstifte im Sockel nicht zu verbiegen. Achten Sie darauf, nicht mit den Stiften am Sockel oder den Auflagen am Prozessor in Berührung zu kommen, wenn Sie den Prozessor oder die Systemplatine handhaben.

- **a** Falls der Sicherungshebel am Prozessorsockel nicht senkrecht steht, bringen Sie ihn in diese Position.
- **b** Richten Sie die Passungen des Prozessors und des Sockels aufeinander aus, und setzen Sie den Prozessor vorsichtig in den Sockel ein.

**HINWEIS:** Wenden Sie beim Einsetzen des Prozessors keine Kraft an. Wenn der Prozessor korrekt positioniert ist, fällt er von allein in den Sockel.

- **c** Schließen Sie die Prozessorabdeckung. Siehe [Abbildung 3-35.](#page-159-0)
- **d** Wenn der Prozessor vollständig im Sockel eingesetzt ist, drehen Sie den Freigabehebel des Sockels wieder nach unten, bis er einrastet und den Prozessor sichert. Siehe [Abbildung 3-35.](#page-159-0)
- **5** Installieren Sie den Kühlkörper.

**ANMERKUNG:** Wenn Sie keinen Austauschkühlkörper erhalten haben, verwenden Sie den Kühlkörper, den Sie vom alten Prozessor entfernt haben.

**a** Wenn das Prozessor-Kit einen Kühlkörper mit bereits aufgetragener Wärmeleitpaste enthält, entfernen Sie die Schutzfolie von der Schicht mit Wärmeleitpaste auf der Oberseite des Kühlkörpers.

Wenn das Prozessor-Kit ohne Ersatzkühlkörper geliefert wurde, gehen Sie wie folgt vor:

- Entfernen Sie die Wärmeleitpaste mit einem sauberen und fusselfreien Tuch vom Kühlkörper des alten Prozessors.
- Öffnen Sie die im Prozessor-Kit enthaltene Portion Wärmeleitpaste, und verteilen Sie die Wärmeleitpaste gleichmäßig auf der Oberseite des neuen Prozessors. Siehe [Abbildung 3-34.](#page-158-0)
- **b** Setzen Sie den Kühlkörper auf den Prozessor. Siehe [Abbildung 3-34](#page-158-0).
- **c** Senken Sie die Kühlkörper-Halterungen ab, bis sie sich über den Rändern des Kühlkörpers befinden. Drücken Sie die Laschen an den Halterungen nacheinander herunter und nach innen, bis sie einrasten und den Kühlkörper sichern.
- **6** Installieren Sie die Prozessor-Luftstromverkleidung. Siehe "Installieren der [Prozessor-Luftstromverkleidung" auf Seite 88](#page-87-0).
- **7** Installieren Sie die Luftstromverkleidung für Erweiterungskarten. Siehe "Installieren der Luftstromverkleidung für Erweiterungskarten" auf [Seite 89](#page-88-0).
- 8 Schließen Sie das System. Siehe ["Schließen des Systems" auf Seite 82.](#page-81-0)
- **9** Stellen Sie das System aufrecht auf eine stabile, ebene Fläche.
- **10** Schließen Sie die Peripheriegeräte wieder an, und verbinden Sie das System anschließend mit der Netzsteckdose.
- **11** Schalten Sie das System und alle angeschlossenen Peripheriegeräte ein. Beim Startvorgang erkennt das System den neuen Prozessor und ändert

automatisch die Systemkonfiguration im System-Setup-Programm.

- **12** Drücken Sie <F2>, um das System-Setup-Programm aufzurufen, und überprüfen Sie, ob die Prozessorinformationen mit der neuen Systemkonfiguration übereinstimmen. Siehe ["Aufrufen des System-Setup-](#page-48-0)[Programms" auf Seite 49.](#page-48-0)
- **13** Führen Sie die Systemdiagnose aus, um sicherzustellen, dass der neue Prozessor korrekt funktioniert.

Informationen zum Ausführen der Systemdiagnose erhalten Sie unter ["Ausführen der Systemdiagnose" auf Seite 225.](#page-224-0)

## **Systembatterie**

Bei der Systembatterie handelt es sich um eine 3,0-V-Knopfzellenbatterie.

### **Systembatterie ersetzen**

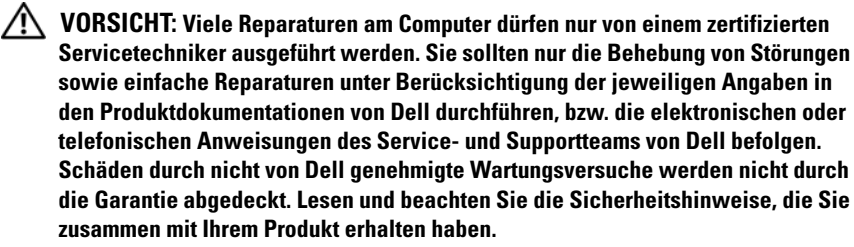

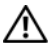

**VORSICHT: Bei falschem Einbau einer neuen Batterie besteht Explosionsgefahr. Tauschen Sie die Batterie nur gegen eine Batterie desselben oder eines gleichwertigen, vom Hersteller empfohlenen Typs aus. Leere Batterien sind den Herstelleranweisungen entsprechend zu entsorgen. Weitere Informationen finden Sie im Systeminformationshandbuch.**

- **1** Schalten Sie das System und die Peripheriegeräte aus, und trennen Sie das System von der Netzstromsteckdose.
- **2** Öffnen Sie das System. Siehe ["Öffnen des Systems" auf Seite 79](#page-78-0).
- **3** Entfernen Sie die Luftstromverkleidung für Erweiterungskarten: Siehe "Entfernen der Luftstromverkleidung für Erweiterungskarten" auf [Seite 84.](#page-83-0)
- 4 Entfernen Sie die Prozessor-Luftstromverkleidung. Siehe "Entfernen der [Prozessor-Luftstromverkleidung" auf Seite 85](#page-84-0).

#### <span id="page-163-0"></span>**Abbildung 3-36. Systembatterie ersetzen**

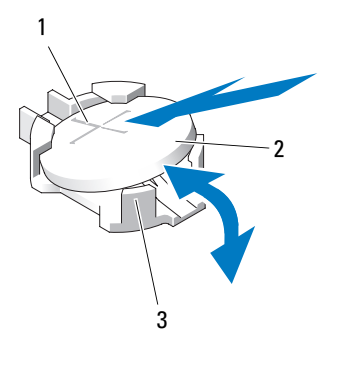

1 Positive Seite des Batterieanschlusses 2 Systembatterie

- 3 Negative Seite des Batterieanschlusses
- **5** Suchen Sie den Batteriesockel. Die Position des Sockels können Sie [Abbildung 6-1](#page-229-0) entnehmen.
- **HINWEIS:** Achten Sie beim Herausheben der Batterie aus der Halterung mit einem stumpfen Gegenstand darauf, dass die Systemplatine nicht berührt wird. Stellen Sie sicher, dass der Gegenstand vor dem Heraushebeln der Batterie zwischen Batterie und Halterung eingesetzt wurde. Andernfalls könnte die Systemplatine durch Lösen der Halterung oder Unterbrechen der Schaltkreisbahnen beschädigt werden.

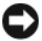

**HINWEIS:** Um Beschädigungen am Batteriesockel zu vermeiden, müssen Sie den Sockel fest unterstützen, wenn Sie eine Batterie installieren oder entfernen.

- **6** Entfernen Sie die Systembatterie.
	- **a** Unterstützen Sie den Batteriesockel, indem Sie fest auf die positive Seite des Sockels drücken.
	- **b** Während Sie den Batterieanschluss unterstützen, drücken Sie die Batterie zur positiven Seite des Anschlusses, und ziehen Sie sie aus der Sicherheitshalterung auf der negativen Seite des Anschlusses heraus. Siehe [Abbildung 3-36](#page-163-0).

**HINWEIS:** Um Beschädigungen am Batteriesockel zu vermeiden, müssen Sie den Sockel fest unterstützen, wenn Sie eine Batterie installieren oder entfernen.

- **7** Installieren Sie die neue Systembatterie.
	- **a** Unterstützen Sie den Batteriesockel, indem Sie fest auf die positive Seite des Sockels drücken.
	- **b** Halten Sie die Batterie mit dem positiven Pol (+) nach oben, und schieben Sie sie unter die Klammern auf der positiven Seite des Sockels.
	- **c** Drücken Sie die Batterie gerade nach unten in den Sockel, bis sie einrastet. Siehe [Abbildung 3-36](#page-163-0).
- 8 Installieren Sie die Prozessor-Luftstromverkleidung. Siehe "Installieren der [Prozessor-Luftstromverkleidung" auf Seite 88](#page-87-0).
- **9** Installieren Sie die Luftstromverkleidung für Erweiterungskarten. Siehe "Installieren der Luftstromverkleidung für Erweiterungskarten" auf [Seite 89.](#page-88-0)
- **10** Schließen Sie das System. Siehe ["Schließen des Systems" auf Seite 82](#page-81-0).
- **11** Stellen Sie das System aufrecht auf eine stabile, ebene Fläche.
- **12** Schließen Sie die Peripheriegeräte wieder an, und verbinden Sie das System anschließend mit der Netzsteckdose.
- **13** Schalten Sie das System und alle angeschlossenen Peripheriegeräte ein.
- **14** Rufen Sie das System-Setup-Programm auf, und überprüfen Sie die einwandfreie Funktion der Batterie. Siehe ["Aufrufen des System-Setup-](#page-48-0)[Programms" auf Seite 49](#page-48-0).
- **15** Geben Sie im System-Setup-Programm das richtige Datum und die richtige Uhrzeit in den Feldern **Time** (Uhrzeit) und **Date** (Datum) ein.
- **16** Beenden Sie das System-Setup-Programm.
- **17** Um die neu eingesetzte Batterie zu testen, schalten Sie das System aus und trennen Sie es für mindestens eine Stunde lang vom Stromnetz.
- **18** Schließen Sie nach einer Stunde das System wieder an das Netz an und schalten Sie es ein.
- **19** Rufen Sie das System-Setup-Programm auf. Wenn Uhrzeit und Datum weiterhin falsch angezeigt werden, beachten Sie die Anleitungen zur Inanspruchnahme der technischen Unterstützung unter "Wie Sie Hilfe [bekommen" auf Seite 237.](#page-236-0)

## **Gehäuseeingriffschalter**

### **Entfernen des Gehäuseeingriffschalters**

- **VORSICHT: Viele Reparaturen am Computer dürfen nur von einem zertifizierten Servicetechniker ausgeführt werden. Sie sollten nur die Behebung von Störungen sowie einfache Reparaturen unter Berücksichtigung der jeweiligen Angaben in den Produktdokumentationen von Dell durchführen, bzw. die elektronischen oder telefonischen Anweisungen des Service- und Supportteams von Dell befolgen. Schäden durch nicht von Dell genehmigte Wartungsversuche werden nicht durch die Garantie abgedeckt. Lesen und beachten Sie die Sicherheitshinweise, die Sie zusammen mit Ihrem Produkt erhalten haben.**
	- **1** Schalten Sie das System und die angeschlossenen Peripheriegeräte aus, und trennen Sie das System vom Netzstrom.
	- **2** Öffnen Sie das System. Siehe ["Öffnen des Systems" auf Seite 79](#page-78-0).
	- **3** Entfernen Sie die Luftstromverkleidung für Erweiterungskarten: Siehe "Entfernen der Luftstromverkleidung für Erweiterungskarten" auf [Seite 84](#page-83-0).
	- **4** Trennen Sie das Kabel des Gehäuseeingriffschalters vom Anschluss INTRUSION auf der Systemplatine. Siehe [Abbildung 3-37](#page-166-0).
	- **5** Entfernen Sie den Gehäuseeingriffschalter aus seiner Halterung. Siehe [Abbildung 3-37.](#page-166-0)
	- **6** Entfernen Sie den Schalter mit dem Kabel aus dem System.

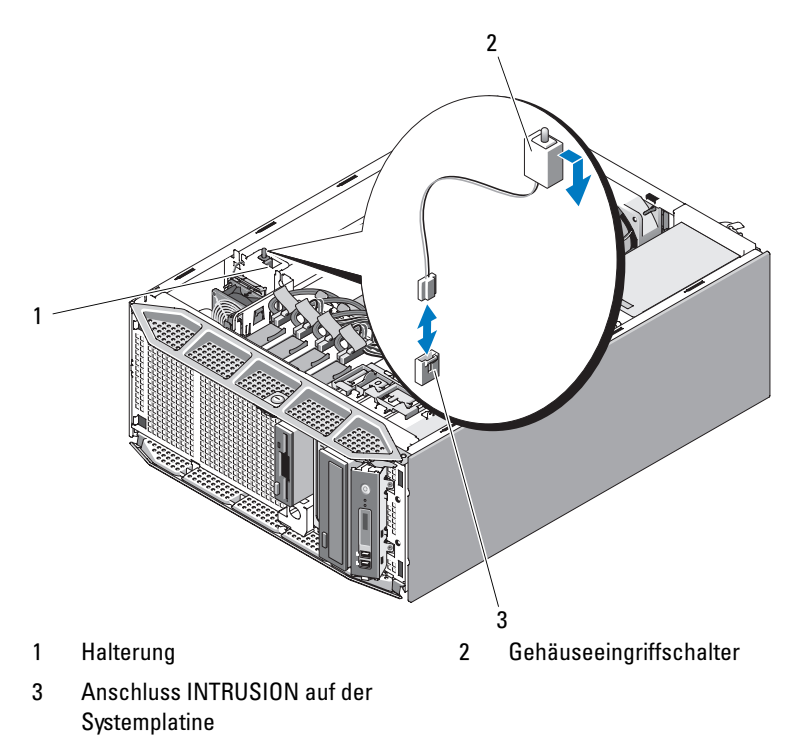

<span id="page-166-0"></span>**Abbildung 3-37. Entfernen und Installieren des Gehäuseeingriffschalters**

### **Installieren des Gehäuseeingriffschalters**

- **1** Richten Sie den Gehäuseeingriffschalter mit seiner Halterung aus. Siehe [Abbildung 3-37.](#page-166-0)
- **2** Schieben Sie den Schalter in die Halterung.
- **3** Verbinden Sie das Schalterkabel mit dem Anschluss INTRUSION auf der Systemplatine. Die Position des Anschlusses finden Sie in [Abbildung 6-1.](#page-229-0)
- **4** Installieren Sie die Luftstromverkleidung für Erweiterungskarten. Siehe "Installieren der Luftstromverkleidung für Erweiterungskarten" auf [Seite 89.](#page-88-0)
- **5** Schließen Sie das System. Siehe ["Schließen des Systems" auf Seite 82.](#page-81-0)
- **6** Stellen Sie das System aufrecht auf eine stabile, ebene Fläche.
- **7** Schließen Sie die Peripheriegeräte wieder an, und verbinden Sie das System anschließend mit der Netzsteckdose.
- **8** Schalten Sie das System und alle angeschlossenen Peripheriegeräte ein.

## **Netzteilverteilungsplatine**

Wenn Ihr System über redundante Netzteile verfügt, ist es mit einer integrierten Netzteilverteilungsplatine ausgerüstet.

## **Entfernen der Netzteilverteilungsplatine**

- **1** Schalten Sie das System und die Peripheriegeräte aus, und trennen Sie das System von der Netzstromsteckdose.
- 2 Entfernen Sie die redundanten Netzteile. Siehe "Entfernen eines [redundanten Netzteils" auf Seite 90.](#page-89-0)
- **3** Öffnen Sie das System. Siehe ["Öffnen des Systems" auf Seite 79](#page-78-0).
- **4** Entfernen Sie die Luftstromverkleidung für Erweiterungskarten: Siehe "Entfernen der Luftstromverkleidung für Erweiterungskarten" auf [Seite 84](#page-83-0).
- **5** Entfernen Sie die Prozessor-Luftstromverkleidung. Siehe "Entfernen der [Prozessor-Luftstromverkleidung" auf Seite 85](#page-84-0).
- **6** Entfernen Sie die Luftstromverkleidung für die Netzteilverteilungsplatine.

Ziehen Sie den Freigabehebel in Pfeilrichtung. Halten Sie den Hebel und die Luftstromverkleidung an den Griffstellen fest, und ziehen Sie die Luftstromverkleidung aus dem Gehäuse heraus. Siehe [Abbildung 3-38](#page-168-0).

#### <span id="page-168-0"></span>**Abbildung 3-38. Entfernen und Installieren der Luftstromverkleidung für die Netzteilverteilungsplatine**

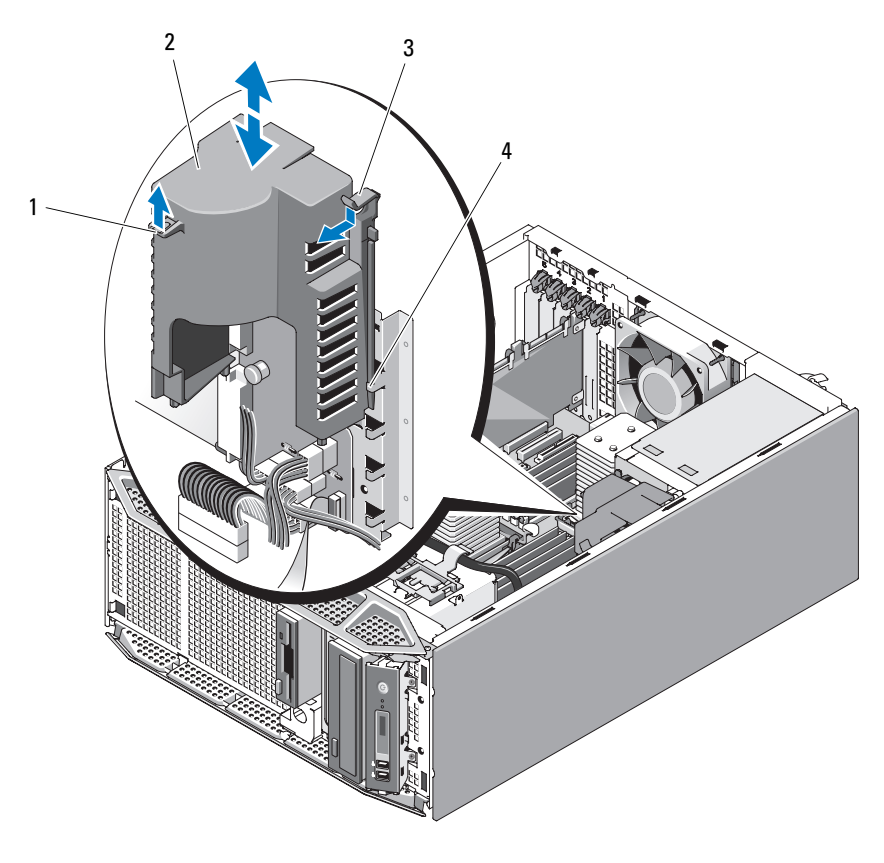

- 1 Griffstelle für Luftstromverkleidung 2 Luftstromverkleidung für
- 3 Entriegelungsriegel für Luftstromverkleidung
- Netzteilverteilungsplatine
- 4 Führungen für Luftstromverkleidung

**7** Trennen Sie die vier Stromversorgungskabel von den Anschlüssen der Netzteilverteilungsplatine. Siehe [Abbildung 3-39](#page-169-0).

Wenn Sie die Netzteilverteilungsplatine austauschen möchten, trennen Sie die Stromversorgungskabel nicht von der Systemplatine.

<span id="page-169-0"></span>**Abbildung 3-39. Anschlüsse der Netzteilverteilungsplatine**

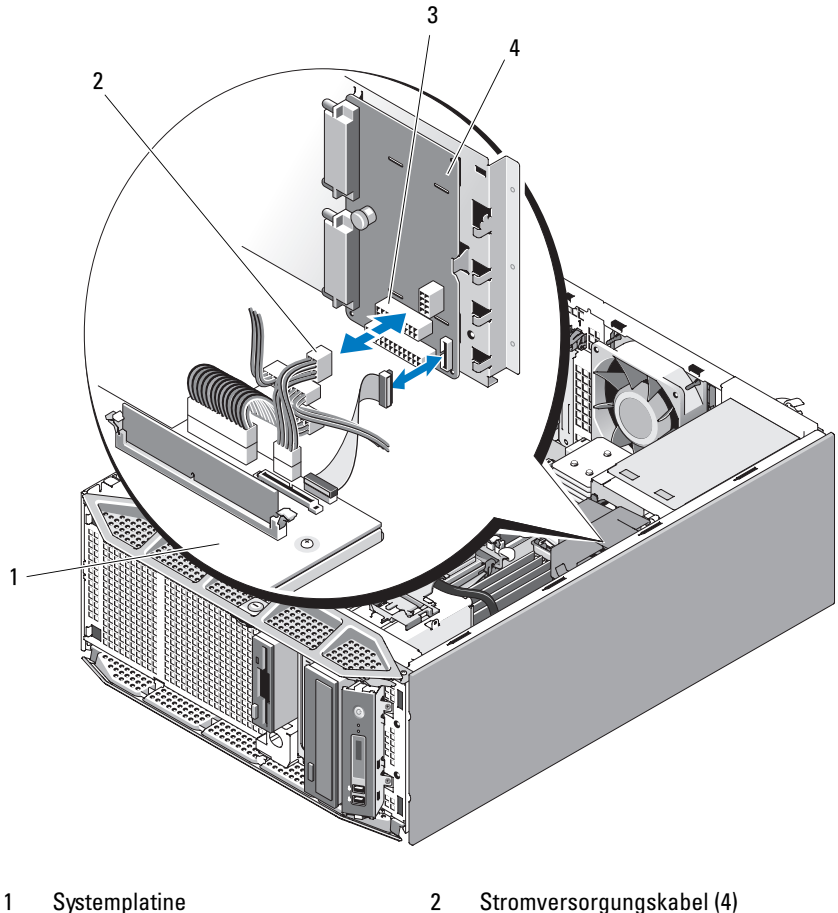

- 
- 3 Stromversorgungsanschlüsse (4) 4 Netzteilverteilungsplatine
- -

**8** Ziehen Sie den blauen Freigabestift, halten Sie ihn gedrückt, und schieben Sie die Platine nach links. Ziehen Sie die Platine in der dem Netzteilkäfig entgegengesetzten Richtung, bis sich die Laschen aus den Sicherungsschlitzen gelöst haben, und ziehen Sie die Platine aus dem Gehäuse. Siehe [Abbildung 3-40.](#page-170-0)

#### <span id="page-170-0"></span>**Abbildung 3-40. Entfernen und Installieren der Netzteilverteilungsplatine**

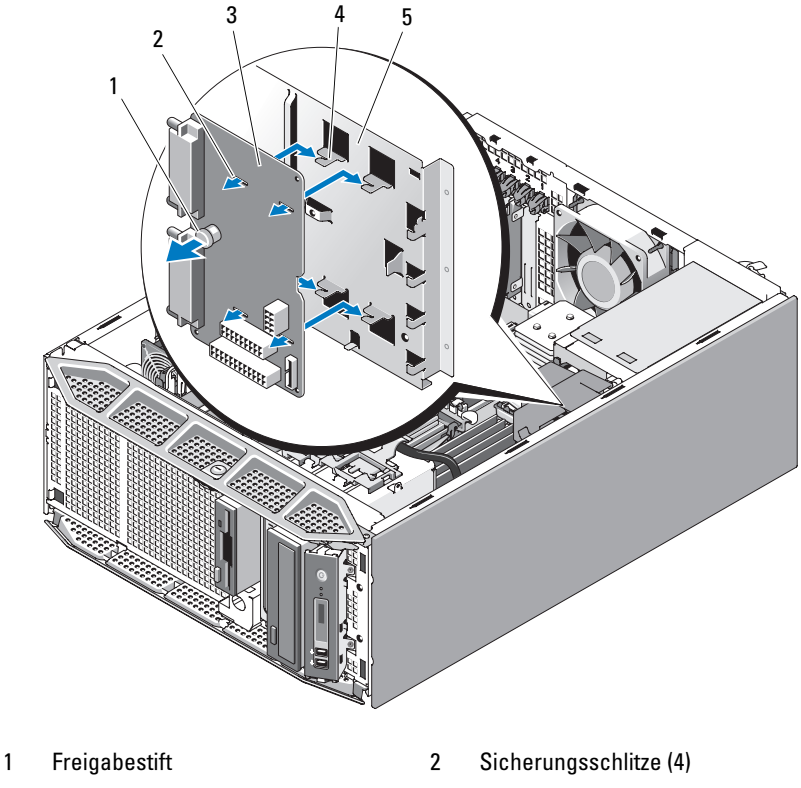

- 3 Netzteilverteilungsplatine 4 Sicherungslaschen (4)
- 

5 Netzteilkäfig

- **9** Wenn Sie die redundanten Netzteile durch ein nicht-redundantes Netzteil ersetzen möchten, installieren Sie die Netzteilkäfigabdeckung über dem Netzteilkäfig.
	- **a** Drücken Sie die Netzteilkäfigabdeckung in den Netzteilkäfig, bis die blauen Freigabestifte in die vorgesehenen Führungslöcher einrasten. Siehe [Abbildung 3-41](#page-172-0).

Nehmen Sie die Netzteilkäfigabdeckung heraus, indem Sie die blauen Freigabestifte ziehen, bis die Abdeckung sich aus den Führungslöchern gelöst hat, und Sie sie aus dem Gehäuse heben können.

**b** Installieren Sie ein nicht-redundantes Netzteil. Siehe "Installation [eines nicht-redundanten Netzteils" auf Seite 95.](#page-94-0)

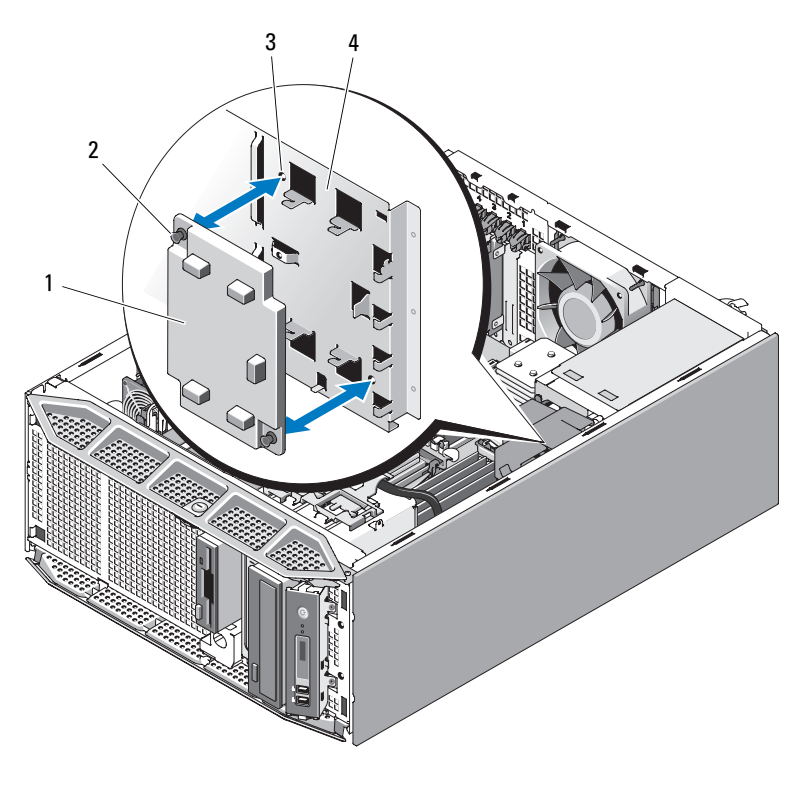

<span id="page-172-0"></span>**Abbildung 3-41. Entfernen und Installieren der Netzteilkäfigabdeckung**

1 Netzteilkäfigabdeckung 2 Freigabestifte (2) 3 Führungslöcher für Freigabestifte (2) 4 Netzteilkäfig

### **Installieren der Netzteilverteilungsplatine**

**1** Entfernen Sie die Netzteilkäfigabdeckung, falls vorhanden.

Ziehen Sie dazu die blauen Freigabestifte, bis die Abdeckung sich aus den Führungslöchern gelöst hat, und heben Sie die Abdeckung aus dem Gehäuse. Siehe [Abbildung 3-41](#page-172-0).

- **2** Positionieren Sie die Netzteilverteilungsplatine so, dass die Sicherungslaschen am Gehäuse vollständig in die Sicherungsschlitze der Platine einrasten. Siehe [Abbildung 3-40](#page-170-0).
- **3** Schieben Sie die Netzteilverteilungsplatine nach rechts, bis die blauen Freigabestifte einrasten und die Platine sichern.
- **4** Verbinden Sie die vier Stromversorgungskabel, die an der Systemplatine angeschlossen sind, mit den Anschlüssen der Netzteilverteilungsplatine. Siehe [Abbildung 3-39](#page-169-0).
- **5** Installieren Sie die Luftstromverkleidung für die Netzteilverteilungsplatine.

Schieben Sie die Ränder der Luftstromverkleidung unter die vorgesehenen Führungen, bis der Entriegelungsriegel einrastet. Siehe [Abbildung 3-38](#page-168-0).

- **6** Installieren Sie die Prozessor-Luftstromverkleidung. Siehe "Installieren der [Prozessor-Luftstromverkleidung" auf Seite 88](#page-87-0).
- **7** Installieren Sie die Luftstromverkleidung für Erweiterungskarten. Siehe "Installieren der Luftstromverkleidung für Erweiterungskarten" auf [Seite 89](#page-88-0).
- 8 Schließen Sie das System. Siehe ["Schließen des Systems" auf Seite 82.](#page-81-0)
- **9** Stellen Sie das System aufrecht auf eine stabile, ebene Fläche.
- **10** Installieren Sie die redundanten Netzteile. Siehe "Installieren eines [redundanten Netzteils" auf Seite 92.](#page-91-0)
- **11** Schließen Sie die Peripheriegeräte wieder an, und verbinden Sie das System anschließend mit der Netzsteckdose.
- **12** Schalten Sie das System und alle angeschlossenen Peripheriegeräte ein.

## **SAS/SATA-Rückwandplatine**

Wenn Ihr System mit über die Vorderseite anschließbaren, hot-plug-fähigen Festplattenlaufwerken (sofern verfügbar) ausgestattet ist, enthält es eine SAS/SATA-Rückwandplatine, an der die Festplatten angeschlossen werden.

### **Entfernen der SAS/SATA-Rückwandplatine**

- **VORSICHT: Viele Reparaturen am Computer dürfen nur von einem zertifizierten Servicetechniker ausgeführt werden. Sie sollten nur die Behebung von Störungen sowie einfache Reparaturen unter Berücksichtigung der jeweiligen Angaben in den Produktdokumentationen von Dell durchführen, bzw. die elektronischen oder telefonischen Anweisungen des Service- und Supportteams von Dell befolgen. Schäden durch nicht von Dell genehmigte Wartungsversuche werden nicht durch die Garantie abgedeckt. Lesen und beachten Sie die Sicherheitshinweise, die Sie zusammen mit Ihrem Produkt erhalten haben.**
	- **1** Schalten Sie das System sowie die angeschlossenen Peripheriegeräte aus, und trennen Sie das System von der Netzstromsteckdose und den Peripheriegeräten.
	- **2** Entfernen Sie die Laufwerkfrontblende. Siehe "Entfernen der [Laufwerkblende" auf Seite 76](#page-75-0).
	- **3** Öffnen Sie das System. Siehe ["Öffnen des Systems" auf Seite 79](#page-78-0).
	- **4** Entfernen Sie die Luftstromverkleidung für Erweiterungskarten: Siehe "Entfernen der Luftstromverkleidung für Erweiterungskarten" auf [Seite 84.](#page-83-0)
	- **5** Entfernen Sie die Prozessor-Luftstromverkleidung. Siehe "Entfernen der [Prozessor-Luftstromverkleidung" auf Seite 85](#page-84-0).
	- **6** Offnen Sie den Freigabegriff an jedem Festplattenlaufwerk und ziehen Sie die Laufwerke teilweise aus den Schächten. Siehe ["Entfernen eines Hot-](#page-103-0)[Plug-Festplattenlaufwerks" auf Seite 104](#page-103-0).
	- **7** Trennen Sie die folgenden Kabel von der Rückwandplatine (siehe [Abbildung 3-42\)](#page-175-0):
		- SAS-Kabel
		- Stromversorgungskabel
		- Rückwandplatinen-Kabel
- **8** Entfernen Sie die SAS/SATA-Rückwandplatine:
	- **a** Ziehen Sie den blauen Freigabestift der Rückwandplatine. Siehe [Abbildung 3-42.](#page-175-0)
	- **b** Schieben Sie die Rückwandplatine bei gezogenem Freigabestift nach links.
	- **c** Ziehen Sie die Rückwandplatine, bis sich die Laschen aus den Sicherungsschlitzen gelöst haben, und ziehen Sie die Platine aus dem Gehäuse.

#### <span id="page-175-0"></span>**Abbildung 3-42. Entfernen und Installieren der SAS/SATA-Rückwandplatine**

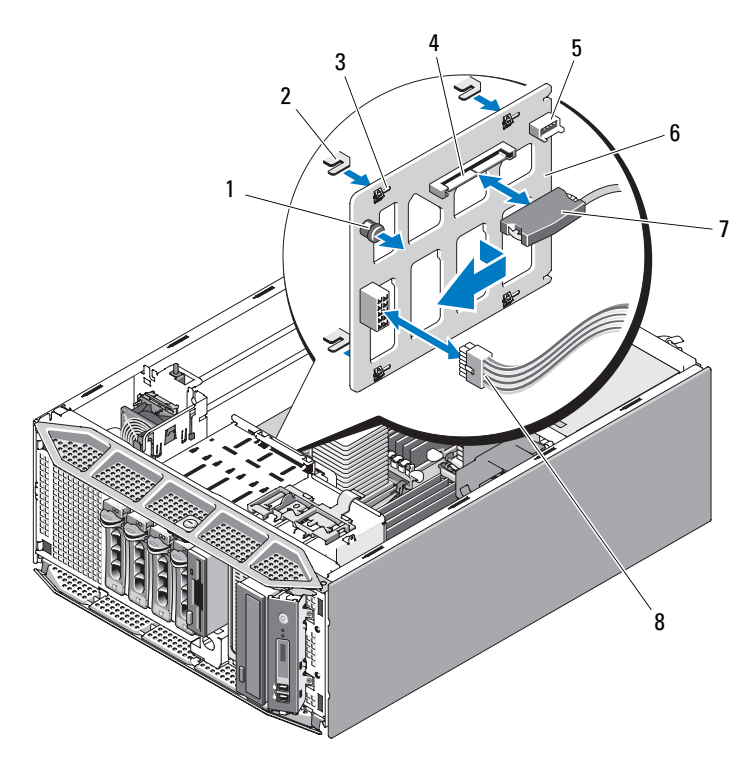

- 1 Freigabestift für Rückwandplatine 2 Sicherungslaschen (4)
- 3 Sicherungsschlitze (4) 4 SAS-Anschluss
- 5 Rückwandplatinen-Anschluss 6 SAS/SATA-Rückwandplatine
- 
- 
- 
- 
- 7 SAS-Kabelanschluss 8 Stromversorgungskabel

### **Installieren der SAS/SATA-Rückwandplatine**

- **1** Positionieren Sie die SAS/SATA-Rückwandplatine so, dass die Sicherungslaschen am Gehäuse vollständig in die Sicherungsschlitze der Rückwandplatine einrasten. Siehe [Abbildung 3-42](#page-175-0).
- **2** Schieben Sie die Rückwandplatine nach rechts, bis der Freigabestift einrastet.
- **3** Schließen Sie die folgenden Kabel wieder an die Rückwandplatine an (siehe [Abbildung 3-42](#page-175-0)):
	- SAS-Kabel
	- Stromversorgungskabel
	- Rückwandplatinen-Kabel
- **4** Setzen Sie die hot-plug-fähigen Festplattenlaufwerke wieder ins System ein. Siehe "Installieren eines Hot-Plug-Festplattenlaufwerks" auf [Seite 105.](#page-104-0)

**ANMERKUNG:** Installieren Sie die Festplatten in genau den gleichen Schächten, aus denen sie entfernt wurden.

- **5** Installieren Sie die Prozessor-Luftstromverkleidung. Siehe "Installieren der [Prozessor-Luftstromverkleidung" auf Seite 88](#page-87-0).
- **6** Installieren Sie die Luftstromverkleidung für Erweiterungskarten. Siehe "Installieren der Luftstromverkleidung für Erweiterungskarten" auf [Seite 89.](#page-88-0)
- **7** Schließen Sie das System. Siehe ["Schließen des Systems" auf Seite 82](#page-81-0).
- **8** Stellen Sie das System aufrecht auf eine stabile, ebene Fläche.
- **9** Installieren Sie die Laufwerkfrontblende. Siehe "Anbringen der [Laufwerkblende" auf Seite 77](#page-76-0).
- **10** Schließen Sie die Peripheriegeräte wieder an, und verbinden Sie das System anschließend mit der Netzsteckdose.
- **11** Schalten Sie das System und alle angeschlossenen Peripheriegeräte ein.

## **Bedienfeld**

### **Entfernen der Bedienfeldplatine**

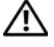

**VORSICHT: Viele Reparaturen am Computer dürfen nur von einem zertifizierten Servicetechniker ausgeführt werden. Sie sollten nur die Behebung von Störungen sowie einfache Reparaturen unter Berücksichtigung der jeweiligen Angaben in den Produktdokumentationen von Dell durchführen, bzw. die elektronischen oder telefonischen Anweisungen des Service- und Supportteams von Dell befolgen. Schäden durch nicht von Dell genehmigte Wartungsversuche werden nicht durch die Garantie abgedeckt. Lesen und beachten Sie die Sicherheitshinweise, die Sie zusammen mit Ihrem Produkt erhalten haben.**

- **1** Schalten Sie das System sowie die angeschlossenen Peripheriegeräte aus, und trennen Sie das System von der Netzstromsteckdose und den Peripheriegeräten.
- 2 Entfernen Sie die Laufwerkfrontblende. Siehe "Entfernen der [Laufwerkblende" auf Seite 76](#page-75-0).
- **3** Öffnen Sie das System. Siehe ["Öffnen des Systems" auf Seite 79](#page-78-0).
- **4** Trennen Sie das Schnittstellenkabel des Bedienfelds von der Rückseite der Bedienfeldplatine. Siehe [Abbildung 3-43](#page-178-0).
	- **a** Drücken Sie die metallenen Sperrklinken an den Enden des Kabelsteckers zusammen.
	- **b** Ziehen Sie den Stecker vorsichtig aus dem Sockel.

<span id="page-178-0"></span>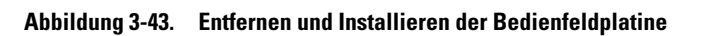

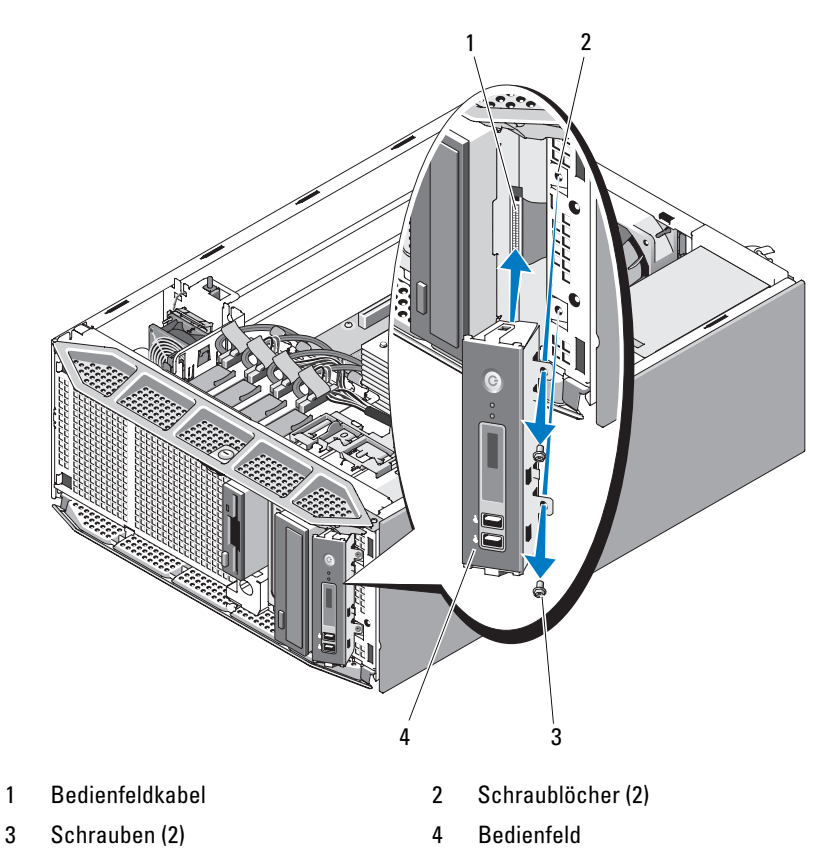

**5** Entfernen Sie die beiden Schrauben, mit denen das Bedienfeld am System befestigt ist, und ziehen Sie das Bedienfeld heraus. Siehe [Abbildung 3-43.](#page-178-0)

### **Installieren der Bedienfeldplatine**

- **1** Setzen Sie das Bedienfeld ins System ein, wie in [Abbildung 3-43](#page-178-0) gezeigt.
- **2** Ziehen Sie die zwei Kreuzschlitzschrauben an, um das Bedienfeld am System zu befestigen. Siehe [Abbildung 3-43.](#page-178-0)
- **3** Schließen Sie das Bedienfeldkabel auf der Rückseite des Bedienfelds an. Siehe [Abbildung 3-43](#page-178-0).
- **4** Stecken Sie das vordere Kabel auf der Systemplatine ein. Stellen Sie sicher, dass das Kabel in U-Form zu den DIMMs gebogen ist, damit es richtig in die installierte Verkleidung passt.
- **5** Schließen Sie das System. Siehe ["Schließen des Systems" auf Seite 82.](#page-81-0)
- **6** Stellen Sie das System aufrecht auf eine stabile, ebene Fläche.
- **7** Installieren Sie die Laufwerkfrontblende. Siehe "Anbringen der [Laufwerkblende" auf Seite 77](#page-76-0).
- **8** Schließen Sie die Peripheriegeräte wieder an, und verbinden Sie das System anschließend mit der Netzsteckdose.
- **9** Schalten Sie das System und alle angeschlossenen Peripheriegeräte ein.

## **Systemplatine**

**VORSICHT: Viele Reparaturen am Computer dürfen nur von einem zertifizierten Servicetechniker ausgeführt werden. Sie sollten nur die Behebung von Störungen sowie einfache Reparaturen unter Berücksichtigung der jeweiligen Angaben in den Produktdokumentationen von Dell durchführen, bzw. die elektronischen oder telefonischen Anweisungen des Service- und Supportteams von Dell befolgen. Schäden durch nicht von Dell genehmigte Wartungsversuche werden nicht durch die Garantie abgedeckt. Lesen und beachten Sie die Sicherheitshinweise, die Sie zusammen mit Ihrem Produkt erhalten haben.**

**VORSICHT: Der Kühlkörper kann im Betrieb heiß werden. Um Verbrennungen zu vermeiden, muss das System vor dem Entfernen der Systemplatine ausreichend lange abgekühlt sein.**

**HINWEIS:** Wenn Sie das TPM (= Trusted Platform Module) mit einem Verschlüsselungsprogramm verwenden, werden Sie möglicherweise aufgefordert, während des System- oder Programm-Setups einen Wiederherstellungsschlüssel zu erstellen. Diesen Wiederherstellungsschlüssel sollten Sie unbedingt erstellen und sicher speichern. Sollte es einmal erforderlich sein, die Systemplatine zu ersetzen, müssen Sie den Wiederherstellungsschlüssel zum Neustarten des Systems oder Programms angeben, bevor Sie auf die verschlüsselten Daten auf den Festplattenlaufwerken zugreifen können.
### <span id="page-180-0"></span>**Entfernen der Systemplatine**

- **1** Schalten Sie das System sowie die angeschlossenen Peripheriegeräte aus, und trennen Sie das System von der Netzstromsteckdose und den Peripheriegeräten.
- **2** Öffnen Sie das System. Siehe ["Öffnen des Systems" auf Seite 79](#page-78-0).
- **3** Entfernen Sie die Luftstromverkleidung für Erweiterungskarten: Siehe "Entfernen der Luftstromverkleidung für Erweiterungskarten" auf [Seite 84.](#page-83-0)
- 4 Entfernen Sie die Prozessor-Luftstromverkleidung. Siehe "Entfernen der [Prozessor-Luftstromverkleidung" auf Seite 85](#page-84-0).
- **5** Trennen Sie je nach Konfiguration die folgenden Kabel von der Systemplatine: Zur Position der Anschlüsse siehe [Abbildung 6-1](#page-229-0).
	- Drei Stromversorgungskabel von den Anschlüssen PWR1, PWR2 und PWR3
	- E/A-Platinenkabel vom Anschluss CTRL\_PNL
	- SATA-Kabel von den SATA-Anschlüssen
	- Diskettendatenkabel vom Anschluss FLOPPY
	- PATA-Datenkabel vom Anschluss IDE
	- Erweiterungskartenlüfterkabel vom Anschluss FAN1
	- Systemlüfterkabel vom Anschluss FAN2
	- SAS-LED-Kabel vom Anschluss PERC\_LED
	- SAS/SATA-Rückwandplatinenkabel vom Anschluss BP\_12C
	- Kabel für Gehäuseeingriffschalter vom Anschluss INTRUSION
- **6** Entfernen Sie gegebenenfalls alle Erweiterungskarten und daran angeschlossene Kabel. Siehe "Entfernen von Erweiterungskarten" auf [Seite 126.](#page-125-0)
- **7** Entfernen Sie gegebenenfalls die RAC-Karte. Siehe ["Entfernen der RAC-](#page-137-0)[Karte" auf Seite 138](#page-137-0).
- **8** Entfernen Sie gegebenenfalls die SAS-Controllerkarte. Siehe "Entfernen [einer SAS-Controllerkarte" auf Seite 134](#page-133-0).
- **9** Entfernen Sie gegebenenfalls den internen USB-Speicherstick. Die Position des USB-Sockels können Sie [Abbildung 6-1](#page-229-0) entnehmen.
- **10** Entfernen Sie gegebenenfalls den TOE-Hardware-Schlüssel. Die Position des TOE\_KEY-Sockels können Sie [Abbildung 6-1](#page-229-0) entnehmen.
- **11** Entfernen Sie alle Speichermodule. Siehe ["Entfernen von Speicher](#page-155-0)[modulen" auf Seite 156.](#page-155-0)

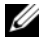

**ANMERKUNG:** Notieren Sie sich die jeweilige Position der Speichermodule, damit diese wieder korrekt eingesetzt werden können.

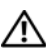

**VORSICHT: Der Prozessor und der Kühlkörper können sehr heiß werden. Stellen Sie sicher, dass der Prozessor und der Kühlkörper ausreichend Zeit zum Abkühlen haben, bevor Sie sie berühren.**

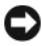

**HINWEIS:** Um den Prozessor nicht zu beschädigen, darf der Kühlkörper nicht vom Prozessor abgehebelt werden.

- **12** Entfernen Sie den bzw. die Prozessor(en). Siehe "Entfernen eines [Prozessors" auf Seite 157](#page-156-0).
- **13** Entfernen Sie gegebenenfalls die SAS/SATA-Rückwandplatine. Siehe ["Entfernen der SAS/SATA-Rückwandplatine" auf Seite 175.](#page-174-0)
- **14** Führen Sie etwaige lose Kabel sorgfältig von den Rändern der Systemplatine weg.
- **15** Entfernen Sie die Systemplatine aus dem Gehäuse. Siehe [Abbildung 3-44.](#page-182-0)
	- **a** Ziehen Sie den blauen Freigabestift der Systemplatine, und halten Sie ihn fest.
	- **b** Halten Sie Freigabestift und Griffstelle der Systemplatine fest, und ziehen Sie die Systemplatine in Richtung der Systemvorderseite. Heben Sie die Platine nach oben aus dem Gehäuse.

<span id="page-182-0"></span>**Abbildung 3-44. Entfernen und Installieren der Systemplatine**

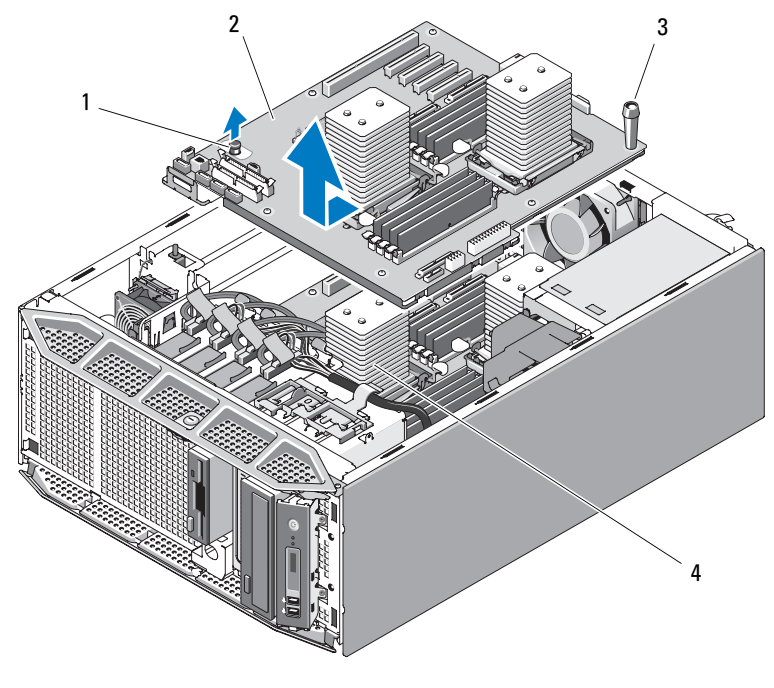

- 1 Freigabestift der Systemplatine 2 Systemplatine
- 
- 
- 3 Griffstelle der Systemplatine and 4 Sicherungsschlitze der Systemplatine

#### **Installation der Systemplatine**

- **1** Richten Sie die rückseitigen Anschlüsse der Systemplatine an den Aussparungen an der Gehäuserückseite aus. Achten Sie darauf, dass der Systemplatinenträger rechtwinklig zum Gehäuse ausgerichtet ist, sodass die Klammern des Gehäuses vollständig in die Sicherungsschlitze der Systemplatine greifen.
- **2** Schieben Sie die Systemplatine in Richtung der Systemrückseite, bis der blaue Freigabestift einrastet. Siehe [Abbildung 3-44](#page-182-0).
- **3** Installieren Sie gegebenenfalls die SAS/SATA-Rückwandplatine. Siehe ["Installieren der SAS/SATA-Rückwandplatine" auf Seite 177.](#page-176-0)
- 4 Installieren Sie den/die Prozessor(en). Siehe "Installieren eines Prozessors" [auf Seite 161.](#page-160-0)
- **5** Installieren Sie die Speichermodule, und zwar in genau den gleichen Sockeln, aus denen sie entfernt wurden. Siehe "Installieren von [Speichermodulen" auf Seite 153.](#page-152-0)
- **6** Installieren Sie den TOE-NIC-Hardwareschlüssel, falls er zuvor installiert war. Die Position des TOE\_KEY-Sockels können Sie [Abbildung 6-1](#page-229-0) entnehmen.
- **7** Installieren Sie den internen USB-Speicherstick, falls er zuvor installiert war. Siehe "Installieren des optionalen internen USB-Speichersticks" auf [Seite 142](#page-141-0).
- 8 Installieren Sie gegebenenfalls die SAS-Controllerkarte. Siehe "Installieren [einer SAS-Controllerzusatzkarte" auf Seite 131](#page-130-0).
- **9** Installieren Sie gegebenenfalls die RAC-Karte. Siehe "Installieren einer [RAC-Karte" auf Seite 140.](#page-139-0)
- **10** Installieren Sie gegebenenfalls die Erweiterungskarten und alle daran angeschlossenen Kabel. Siehe "Installation einer Erweiterungskarte" auf [Seite 129](#page-128-0).
- **11** Verbinden Sie entsprechend der Konfiguration die nachstehend aufgeführten Kabel, die in ["Entfernen der Systemplatine" auf Seite 181](#page-180-0) getrennt wurden . Zur Position der Anschlüsse siehe [Abbildung 6-1](#page-229-0).
	- Drei Stromversorgungskabel zu den Anschlüssen PWR1, PWR2 und PWR3
	- E/A-Platinenkabel zum Anschluss CTRL\_PNL
	- SATA-Kabel zu den SATA-Anschlüssen
	- Diskettendatenkabel zum Anschluss FLOPPY
	- PATA-Datenkabel zum Anschluss IDE
	- Erweiterungskartenlüfterkabel zum Anschluss FAN1
	- Systemlüfterkabel zum Anschluss FAN2
	- SAS-LED-Kabel zum Anschluss PERC\_LED
	- SAS/SATA-Rückwandplatinenkabel zum Anschluss BP\_12C
	- Kabel für Gehäuseeingriffschalter zum Anschluss INTRUSION
- **12** Schließen Sie das System. Siehe ["Schließen des Systems" auf Seite 82](#page-81-0).
- **13** Stellen Sie das System aufrecht auf eine stabile, ebene Fläche.
- **14** Installieren Sie die Laufwerkfrontblende. Siehe "Anbringen der [Laufwerkblende" auf Seite 77](#page-76-0).
- **15** Schließen Sie die Peripheriegeräte wieder an, und verbinden Sie das System anschließend mit der Netzsteckdose.
- **16** Schalten Sie das System und alle angeschlossenen Peripheriegeräte ein.

# **Fehlerbehebung beim System**

# **Sicherheit geht vor – für Sie und Ihr System**

Für einige der in diesem Dokument beschriebenen Vorgehensweisen ist es erforderlich, das Systemgehäuse zu öffnen und im Innern des Systems zu arbeiten. Führen Sie nur solche Wartungsarbeiten am System durch, die in diesem Handbuch oder an anderer Stelle in der Systemdokumentation beschrieben sind.

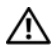

**VORSICHT: Viele Reparaturen am Computer dürfen nur von einem zertifizierten Servicetechniker ausgeführt werden. Sie sollten nur die Behebung von Störungen sowie einfache Reparaturen unter Berücksichtigung der jeweiligen Angaben in den Produktdokumentationen von Dell durchführen, bzw. die elektronischen oder telefonischen Anweisungen des Service- und Supportteams von Dell befolgen. Schäden durch nicht von Dell genehmigte Wartungsversuche werden nicht durch die Garantie abgedeckt. Lesen und beachten Sie die Sicherheitshinweise, die Sie zusammen mit Ihrem Produkt erhalten haben.**

# **Startvorgang**

Achten Sie beim Hochfahren des Systems auf die optischen und akustischen Anzeigen, die in [Tabelle 4-1](#page-186-0) beschrieben werden.

| <b>Visuelle/akustische Hinweise:</b>                                               | Abhilfe                                                                                      |
|------------------------------------------------------------------------------------|----------------------------------------------------------------------------------------------|
| Eine Status- oder Fehlermeldung wird<br>auf dem vorderen LCD-Display<br>angezeigt. | Siehe "Meldungen der LCD-Statusanzeige"<br>auf Seite 21.                                     |
| Fehlermeldungen auf dem Bildschirm                                                 | Siehe "Systemmeldungen" auf Seite 38.                                                        |
| Warnmeldungen der<br>Systemverwaltungssoftware                                     | Weitere Informationen finden Sie in der<br>Dokumentation zur Systemverwal-<br>tungssoftware. |
| Betriebsanzeige des Bildschirms                                                    | Siehe "Fehlerbehebung beim Grafiksub-<br>system" auf Seite 189.                              |

<span id="page-186-0"></span>**Tabelle 4-1. Anzeigen beim Hochfahren**

| <b>Visuelle/akustische Hinweise:</b>                                                 | Abhilfe                                                                |
|--------------------------------------------------------------------------------------|------------------------------------------------------------------------|
| Tastaturanzeigen                                                                     | Siehe "Fehlerbehebung bei der Tastatur" auf<br>Seite 189.              |
| USB-Diskettenlaufwerk-Aktivitätsan-<br>zeige                                         | Siehe "Fehlerbehebung bei einem Dis-<br>kettenlaufwerk" auf Seite 208. |
| USB-CD-Laufwerk-Aktivitätsanzeige                                                    | Siehe "Fehlerbehebung bei einem optischen<br>Laufwerk" auf Seite 210.  |
| Festplatten-Aktivitätsanzeige                                                        | Siehe "Fehlerbehebung bei einem<br>Festplattenlaufwerk" auf Seite 213. |
| Ungewöhnliche und anhaltende Kratz-<br>oder Schleifgeräusche beim<br>Laufwerkzugriff | Siehe "Wie Sie Hilfe bekommen" auf<br>Seite 237.                       |

**Tabelle 4-1. Anzeigen beim Hochfahren (Fortsetzung)**

# **Überprüfen der Geräte**

Dieser Abschnitt enthält Hinweise zur Behebung von Störungen bei externen Geräten, die direkt mit dem System verbunden sind, wie etwa Bildschirm, Tastatur oder Maus. Bevor Sie einen dieser Schritte durchführen, lesen Sie ["Fehlerbehebung bei externen Verbindungen" auf Seite 188](#page-187-0).

### <span id="page-187-0"></span>**Fehlerbehebung bei externen Verbindungen**

Lockere und falsch angeschlossene Kabel sind die häufigsten Ursachen für Störungen beim System, beim Bildschirm und anderen Peripheriegeräten (z. B. Drucker, Tastatur, Maus oder andere externe Geräte). Stellen Sie sicher, dass alle externen Kabel fest mit den externen Anschlüssen des Systems verbunden sind. Die Anschlüsse auf der Vorder- und Rückseite des System sind in den Abschnitten "Merkmale und Anzeigen auf der Vorderseite" auf [Seite 14](#page-13-0) und "Anzeigen und Funktionen auf der Rückseite" auf Seite 17 dargestellt.

### <span id="page-188-0"></span>**Fehlerbehebung beim Grafiksubsystem**

#### **Problem**

- Der Bildschirm funktioniert nicht ordnungsgemäß.
- Der Grafikspeicher ist fehlerhaft.

### **Abhilfe**

- **1** Überprüfen Sie die Systemanschlüsse und die Stromversorgung des Bildschirms.
- **2** Überprüfen Sie die Kabelverbindung zwischen dem Bildschirmanschluss des Systems und dem Monitor.
- **3** Führen Sie die entsprechende Online-Diagnose durch. Siehe "Verwenden [von Dell PowerEdge Diagnostics" auf Seite 225.](#page-224-0)

Wenn die Tests erfolgreich ausgeführt werden, ist das Problem nicht auf die Grafikhardware zurückzuführen.

Wenn die Tests fehlschlagen, lesen Sie "Wie Sie Hilfe bekommen" auf [Seite 237.](#page-236-0)

# <span id="page-188-1"></span>**Fehlerbehebung bei der Tastatur**

### **Problem**

- Eine Systemmeldung weist auf ein Tastaturproblem hin.
- Die Tastatur funktioniert nicht oder nicht ordnungsgemäß.

### **Abhilfe**

- **1** Überprüfen Sie die Kabelverbindung zwischen Tastatur und System.
- **2** Tauschen Sie die defekte Tastatur gegen eine an anderer Stelle funktionierende Tastatur aus.

Wenn sich das Problem auf diese Weise lösen lässt, muss die defekte Tastatur ersetzt werden.

**3** Wenn neben den USB-Anschlüssen für Tastatur und Maus weitere USB-Geräte angeschlossen sind, schalten Sie diese Geräte ab, und trennen Sie sie von den USB-Anschlüssen.

Falls an einem anderen USB-Gerät ein Überstromzustand auftritt, funktionieren Tastatur und Maus nicht mehr.

Wenn Maus und Tastatur nach dem Entfernen der anderen USB-Geräte nicht sofort wieder funktionieren, starten Sie das System neu. Wenn Maus und Tastatur nach dem Systemneustart wieder richtig funktionieren, schließen Sie die zuvor entfernten anderen USB-Geräte nacheinander an, und schalten Sie ein Gerät nach dem anderen ein.

Wenn Maus und Tastatur nach dem Systemneustart immer noch nicht funktionieren, fahren Sie mit dem nächsten Schritt fort.

**4** Setzen Sie das System-BIOS mithilfe des System-Jumpers NVRAM\_CLR auf die Standardeinstellungen zurück. Folgen Sie dabei der nachstehenden Anleitung.

**VORSICHT: Viele Reparaturen am Computer dürfen nur von einem zertifizierten Servicetechniker ausgeführt werden. Sie sollten nur die Behebung von Störungen sowie einfache Reparaturen unter Berücksichtigung der jeweiligen Angaben in den Produktdokumentationen von Dell durchführen, bzw. die elektronischen oder telefonischen Anweisungen des Service- und Supportteams von Dell befolgen. Schäden durch nicht von Dell genehmigte Wartungsversuche werden nicht durch die Garantie abgedeckt. Lesen und beachten Sie die Sicherheitshinweise, die Sie zusammen mit Ihrem Produkt erhalten haben.**

- <span id="page-189-0"></span>**a** Schalten Sie das System und die angeschlossenen Peripheriegeräte aus, und trennen Sie das System von der Stromversorgung.
- **b** Öffnen Sie das System. Siehe ["Öffnen des Systems" auf Seite 79](#page-78-1).
- <span id="page-189-1"></span>**c** Entfernen Sie die Luftstromverkleidung für Erweiterungskarten: Siehe "Entfernen der Luftstromverkleidung für Erweiterungskarten" auf [Seite 84.](#page-83-1)
- **d** Machen Sie den Jumper NVRAM\_CLR auf der Systemplatine ausfindig (siehe "Jumper und Anschlüsse auf der Systemplatine" auf [Seite 229\)](#page-228-0), und setzen Sie ihn auf die Löschen-Position (siehe [Tabelle 6-2](#page-232-0)).
- **e** Installieren Sie die Luftstromverkleidung für Erweiterungskarten. Siehe "Installieren der Luftstromverkleidung für Erweiterungskarten" [auf Seite 89](#page-88-0).
- **f** Schließen Sie das System. Siehe ["Schließen des Systems" auf Seite 82.](#page-81-1)
- **g** Stellen Sie die Stromzufuhr zum System und den Peripheriegeräten wieder her, und starten Sie das System neu.

Wenn die Maus und die Tastatur funktionieren, fahren Sie mit dem nächsten Schritt fort.

Wenn die Maus und die Tastatur immer noch nicht funktionieren, sehen Sie unter ["Wie Sie Hilfe bekommen" auf Seite 237](#page-236-0) nach.

- **h** Wiederholen Sie [Schritt a](#page-189-0) bis [Schritt c.](#page-189-1)
- **i** Setzen Sie den Jumper NVRAM\_CLR auf die Standardposition (siehe [Tabelle 6-2](#page-232-0)).
- **j** Installieren Sie die Luftstromverkleidung für Erweiterungskarten. Siehe "Installieren der Luftstromverkleidung für Erweiterungskarten" [auf Seite 89](#page-88-0).
- k Schließen Sie das System. Siehe ["Schließen des Systems" auf Seite 82.](#page-81-1)
- **l** Stellen Sie die Stromzufuhr zum System und den Peripheriegeräten wieder her, und starten Sie das System neu.
- **m** Rufen Sie das System-Setup-Programm auf, und stellen Sie alle vorher zurückgesetzten benutzerdefinierten Einstellungen wieder her. Achten Sie darauf, dass alle USB-Anschlüsse aktiviert bleiben.

#### **Fehlerbehebung der Maus**

#### **Problem**

- Eine Systemmeldung weist auf ein Problem mit der Maus hin.
- Die Maus funktioniert nicht oder nicht ordnungsgemäß.

#### **Abhilfe**

- **1** Überprüfen Sie die Kabelverbindung zwischen Maus und System.
- **2** Tauschen Sie die defekte Maus aus.

Wenn das Problem dadurch behoben wird, muss die fehlerhafte Maus ersetzt werden.

**3** Wenn neben den USB-Anschlüssen für Tastatur und Maus weitere USB-Geräte angeschlossen sind, schalten Sie diese Geräte ab, und trennen Sie sie von den USB-Anschlüssen.

Falls an einem anderen USB-Gerät ein Überstromzustand auftritt, funktionieren Tastatur und Maus nicht mehr.

Wenn Maus und Tastatur nach dem Entfernen der anderen USB-Geräte nicht sofort wieder funktionieren, starten Sie das System neu. Wenn Maus und Tastatur nach dem Systemneustart wieder richtig funktionieren, schließen Sie die zuvor entfernten anderen USB-Geräte nacheinander an, und schalten Sie ein Gerät nach dem anderen ein.

Wenn Maus und Tastatur nach dem Systemneustart immer noch nicht funktionieren, fahren Sie mit dem nächsten Schritt fort.

**4** Setzen Sie das System-BIOS mithilfe des System-Jumpers NVRAM\_CLR auf die Standardeinstellungen zurück. Folgen Sie dabei der nachstehenden Anleitung.

**VORSICHT: Viele Reparaturen am Computer dürfen nur von einem zertifizierten Servicetechniker ausgeführt werden. Sie sollten nur die Behebung von Störungen sowie einfache Reparaturen unter Berücksichtigung der jeweiligen Angaben in den Produktdokumentationen von Dell durchführen, bzw. die elektronischen oder telefonischen Anweisungen des Service- und Supportteams von Dell befolgen. Schäden durch nicht von Dell genehmigte Wartungsversuche werden nicht durch die Garantie abgedeckt. Lesen und beachten Sie die Sicherheitshinweise, die Sie zusammen mit Ihrem Produkt erhalten haben.**

- **a** Schalten Sie das System und die angeschlossenen Peripheriegeräte aus, und trennen Sie das System von der Stromversorgung.
- **b** Öffnen Sie das System. Siehe ["Öffnen des Systems" auf Seite 79](#page-78-1).
- **c** Entfernen Sie die Luftstromverkleidung für Erweiterungskarten: Siehe "Entfernen der Luftstromverkleidung für Erweiterungskarten" auf [Seite 84.](#page-83-1)
- **d** Machen Sie den Jumper NVRAM\_CLR auf der Systemplatine ausfindig (siehe "Jumper und Anschlüsse auf der Systemplatine" auf [Seite 229\)](#page-228-0), und setzen Sie ihn auf die Löschen-Position (siehe [Tabelle 6-2](#page-232-0)).
- **e** Installieren Sie die Luftstromverkleidung für Erweiterungskarten. Siehe "Installieren der Luftstromverkleidung für Erweiterungskarten" [auf Seite 89](#page-88-0).
- **f** Schließen Sie das System. Siehe ["Schließen des Systems" auf Seite 82.](#page-81-1)
- **g** Stellen Sie die Stromzufuhr zum System und den Peripheriegeräten wieder her, und starten Sie das System neu.

Wenn die Maus und die Tastatur funktionieren, fahren Sie mit dem nächsten Schritt fort.

Wenn die Maus und die Tastatur immer noch nicht funktionieren, sehen Sie unter ["Wie Sie Hilfe bekommen" auf Seite 237](#page-236-0) nach.

- **h** Wiederholen Sie [Schritt a](#page-189-0) bis [Schritt c.](#page-189-1)
- **i** Setzen Sie den Jumper NVRAM\_CLR auf die Standardposition (siehe [Tabelle 6-2](#page-232-0)).
- **j** Installieren Sie die Luftstromverkleidung für Erweiterungskarten. Siehe "Installieren der Luftstromverkleidung für Erweiterungskarten" [auf Seite 89](#page-88-0).
- k Schließen Sie das System. Siehe ["Schließen des Systems" auf Seite 82.](#page-81-1)
- **l** Stellen Sie die Stromzufuhr zum System und den Peripheriegeräten wieder her, und starten Sie das System neu.
- **m** Rufen Sie das System-Setup-Programm auf, und stellen Sie alle vorher zurückgesetzten benutzerdefinierten Einstellungen wieder her. Achten Sie darauf, dass alle USB-Anschlüsse aktiviert bleiben.

# **Fehlerbehebung bei der seriellen Schnittstelle**

#### **Problem**

- Eine Fehlermeldung weist auf ein Problem mit der seriellen Schnittstelle hin.
- Das an eine serielle Schnittstelle angeschlossene Gerät funktioniert nicht korrekt.

#### **Abhilfe**

- **1** Rufen Sie das System-Setup-Programm auf und stellen Sie sicher, dass die serielle Schnittstelle aktiviert und korrekt für das Programm konfiguriert ist. Siehe ["Aufrufen des System-Setup-Programms" auf Seite 49.](#page-48-0)
- **2** Tritt das Problem nur in Verbindung mit einem bestimmten Programm auf, so lesen Sie in der Dokumentation des Programms die möglicherweise erforderlichen Anforderungen an die Schnittstellenkonfiguration nach.
- **3** Führen Sie die entsprechende Online-Diagnose durch. Siehe "Ausführen [der Systemdiagnose" auf Seite 225.](#page-224-1)

Wenn die Tests erfolgreich durchgeführt wurden, das Problem jedoch weiterhin besteht, lesen Sie "Fehlerbehebung bei einem USB-Gerät" auf [Seite 195](#page-194-0).

### **Fehlerbehebung bei einem seriellen E/A-Gerät**

#### **Problem**

• Das Gerät an der seriellen Schnittstelle funktioniert nicht ordnungsgemäß.

#### **Abhilfe**

- **1** Schalten Sie das System und die an die serielle Schnittstelle angeschlossenen Peripheriegeräte aus.
- **2** Ersetzen Sie das serielle Schnittstellenkabel und schalten Sie das System und das serielle Gerät ein.

Wenn sich das Problem auf diese Weise lösen lässt, muss das Schnittstel-lenkabel ersetzt werden. Siehe ["Wie Sie Hilfe bekommen" auf Seite 237](#page-236-0).

- **3** Schalten Sie das System und das serielle Gerät aus und tauschen Sie das Gerät gegen ein vergleichbares Gerät aus.
- **4** Schalten Sie das System und das serielle Gerät wieder ein.

Wenn das Problem dadurch behoben wird, muss das serielle Gerät ersetzt werden. Siehe ["Wie Sie Hilfe bekommen" auf Seite 237.](#page-236-0)

Wenn das Problem weiterhin besteht, lesen Sie "Wie Sie Hilfe bekommen" [auf Seite 237.](#page-236-0)

### <span id="page-194-0"></span>**Fehlerbehebung bei einem USB-Gerät**

#### **Problem**

- Eine Systemmeldung weist auf ein Problem mit einem USB-Gerät hin.
- Ein oder mehrere USB-Geräte funktionieren nicht einwandfrei.

### **Abhilfe**

- **1** Wenn ein Problem mit einem einzelnen USB-Gerät vorliegt, führen Sie die nachstehenden Schritte durch. Falls Probleme mit mehreren USB-Geräten auftreten, gehen Sie direkt zu Schritt 2.
	- **a** Schalten Sie das USB-Gerät aus. Trennen Sie das USB-Kabel kurz vom System, und schließen Sie das Kabel wieder an.
	- **b** Starten Sie das System neu. Rufen Sie das System-Setup-Programm auf, und stellen Sie sicher, dass alle USB-Anschlüsse aktiviert sind ["Aufrufen des System-Setup-Programms" auf Seite 49](#page-48-0)).
	- **c** Schalten Sie das USB-Gerät aus, und tauschen Sie das Kabel gegen ein funktionsfähiges Kabel aus. Schalten Sie das Gerät ein.

Wenn sich das Problem auf diese Weise lösen lässt, muss das Schnittstellenkabel ersetzt werden.

**d** Schalten Sie das USB-Gerät aus, verbinden Sie es mit einem anderen USB-Anschluss des Systems, und schalten Sie es wieder ein.

Wenn das USB-Gerät nun funktioniert, ist der USB-Anschluss des Systems wahrscheinlich defekt. Andernfalls besteht ein Defekt beim USB-Gerät, und das Gerät muss ausgetauscht werden (siehe "Wie Sie [Hilfe bekommen" auf Seite 237\)](#page-236-0).

- **2** Schalten Sie alle USB-Peripheriegeräte aus, und trennen Sie alle USB-Geräte außer USB-Maus und -Tastatur vom System.
- **3** Starten Sie das System neu, und schließen Sie die USB-Geräte wieder an.

Wenn das Problem nun behoben ist, wurde es wahrscheinlich durch einen Überstromzustand bei einem USB-Gerät verursacht. Wenn das Problem weiterhin besteht, versuchen Sie, das defekte Gerät zu identifizieren, indem Sie verschiedene USB-Konfigurationen ausprobieren.

Wenn sich das Problem auf diese Weise nicht lösen lässt, fahren Sie mit dem nächsten Schritt fort.

**4** Setzen Sie das System-BIOS mithilfe des System-Jumpers NVRAM\_CLR auf die Standardeinstellungen zurück. Folgen Sie dabei der nachstehenden Anleitung.

**VORSICHT: Viele Reparaturen am Computer dürfen nur von einem zertifizierten Servicetechniker ausgeführt werden. Sie sollten nur die Behebung von Störungen sowie einfache Reparaturen unter Berücksichtigung der jeweiligen Angaben in den Produktdokumentationen von Dell durchführen, bzw. die elektronischen oder telefonischen Anweisungen des Service- und Supportteams von Dell befolgen. Schäden durch nicht von Dell genehmigte Wartungsversuche werden nicht durch die Garantie abgedeckt. Lesen und beachten Sie die Sicherheitshinweise, die Sie zusammen mit Ihrem Produkt erhalten haben.**

- **a** Schalten Sie das System und die angeschlossenen Peripheriegeräte aus, und trennen Sie das System von der Stromversorgung.
- **b** Öffnen Sie das System. Siehe ["Öffnen des Systems" auf Seite 79](#page-78-1).
- **c** Entfernen Sie die Luftstromverkleidung für Erweiterungskarten: Siehe "Entfernen der Luftstromverkleidung für Erweiterungskarten" auf [Seite 84.](#page-83-1)
- **d** Machen Sie den Jumper NVRAM\_CLR auf der Systemplatine ausfindig (siehe "Jumper und Anschlüsse auf der Systemplatine" auf [Seite 229\)](#page-228-0), und setzen Sie ihn auf die Position "Aktiviert".
- **e** Installieren Sie die Luftstromverkleidung für Erweiterungskarten. Siehe "Installieren der Luftstromverkleidung für Erweiterungskarten" [auf Seite 89](#page-88-0).
- f Schließen Sie das System. Siehe ["Schließen des Systems" auf Seite 82](#page-81-1).
- **g** Stellen Sie die Stromzufuhr zum System und den Peripheriegeräten wieder her, und starten Sie das System neu.

Wenn alle USB-Geräte funktionieren, fahren Sie mit dem nächsten Schritt fort.

Wenn die USB-Geräte immer noch nicht funktionieren, sehen Sie unter ["Wie Sie Hilfe bekommen" auf Seite 237](#page-236-0) nach.

- **h** Wiederholen Sie [Schritt a](#page-189-0) bis [Schritt c](#page-189-1).
- **i** Setzen Sie den Jumper NVRAM\_CLR auf die Position "Deaktiviert".
- **j** Installieren Sie die Luftstromverkleidung für Erweiterungskarten. Siehe "Installieren der Luftstromverkleidung für Erweiterungskarten" [auf Seite 89](#page-88-0).
- k Schließen Sie das System. Siehe ["Schließen des Systems" auf Seite 82.](#page-81-1)
- **l** Stellen Sie die Stromzufuhr zum System und den Peripheriegeräten wieder her, und starten Sie das System neu.
- **m** Rufen Sie das System-Setup-Programm auf, und stellen Sie alle vorher zurückgesetzten benutzerdefinierten Einstellungen wieder her. Achten Sie darauf, dass alle USB-Anschlüsse aktiviert bleiben.

# **Fehlerbehebung bei einem NIC**

### **Problem**

• Der NIC kommuniziert nicht mit dem Netzwerk.

# **Abhilfe**

- **1** Führen Sie die entsprechende Online-Diagnose durch. Lesen Sie "Diagnose mit Server Administrator" in "Ausführen der Systemdiagnose" [auf Seite 226.](#page-225-0)
- **2** Überprüfen Sie die entsprechende Anzeige auf dem NIC-Anschluss. Siehe ["NIC-Anzeigecodes" auf Seite 20](#page-19-0).
	- Wenn die Verbindungsanzeige nicht leuchtet, überprüfen Sie alle Kabelverbindungen.
	- Leuchtet die Aktivitätsanzeige nicht auf, sind die Netzwerktreiberdateien eventuell beschädigt oder gelöscht. Entfernen Sie die Treiber und installieren Sie sie neu, falls notwendig. Weitere Informationen finden Sie in der Dokumentation zum NIC.
	- Ändern Sie, falls möglich, die Autonegotiation-Einstellung.
	- Verwenden Sie einen anderen Anschluss am Switch bzw. Hub.

Wenn eine NIC-Karte an Stelle eines integrierten NIC verwendet wird, lesen Sie die Dokumentation zur NIC-Karte.

- **3** Stellen Sie sicher, dass die entsprechenden Treiber installiert und die Protokolle eingebunden sind. Weitere Informationen finden Sie in der Dokumentation zum NIC.
- **4** Rufen Sie das System-Setup-Programm auf und bestätigen Sie, dass die NICs aktiviert sind. Siehe "Aufrufen des System-Setup-Programms" auf [Seite 49.](#page-48-0)
- **5** Stellen Sie sicher, dass alle NICs, Hubs und Switches im Netzwerk auf die gleiche Datenübertragungsgeschwindigkeit eingestellt sind. Lesen Sie die Dokumentation zu den Netzwerkgeräten.
- **6** Stellen Sie sicher, dass alle Netzwerkkabel vom richtigen Typ sind und die maximale Länge nicht überschreiten.

Wenn das Problem weiterhin besteht, lesen Sie "Wie Sie Hilfe bekommen" [auf Seite 237.](#page-236-0)

# **Fehlerbehebung bei Feuchtigkeit im System**

#### **Problem**

- Flüssigkeit ist in das System eingedrungen.
- Sehr hohe Luftfeuchtigkeit.

#### **Abhilfe**

- **VORSICHT: Viele Reparaturen am Computer dürfen nur von einem zertifizierten Servicetechniker ausgeführt werden. Sie sollten nur die Behebung von Störungen sowie einfache Reparaturen unter Berücksichtigung der jeweiligen Angaben in den Produktdokumentationen von Dell durchführen, bzw. die elektronischen oder telefonischen Anweisungen des Service- und Supportteams von Dell befolgen. Schäden durch nicht von Dell genehmigte Wartungsversuche werden nicht durch die Garantie abgedeckt. Lesen und beachten Sie die Sicherheitshinweise, die Sie zusammen mit Ihrem Produkt erhalten haben.**
	- **1** Schalten Sie das System und die angeschlossenen Peripheriegeräte aus, und trennen Sie das System vom Netzstrom.
	- **2** Öffnen Sie das System. Siehe ["Öffnen des Systems" auf Seite 79](#page-78-1).
	- **3** Entfernen Sie alle im System installierten Erweiterungskarten. Siehe ["Entfernen von Erweiterungskarten" auf Seite 126.](#page-125-1)
	- **4** Lassen Sie das System gründlich trocknen (mindestens 24 Stunden).
	- **5** Schließen Sie das System. Siehe ["Schließen des Systems" auf Seite 82.](#page-81-1)
	- **6** Verbinden Sie das System wieder mit dem Netzstrom, und schalten Sie das System und die angeschlossenen Peripheriegeräte ein.

Wenn das System nicht ordnungsgemäß hochfährt, lesen Sie "Wie Sie [Hilfe bekommen" auf Seite 237](#page-236-0).

- **7** Wenn das System korrekt startet, fahren Sie es herunter, und installieren Sie alle entfernten Erweiterungskarten neu. Siehe "Installation einer [Erweiterungskarte" auf Seite 129](#page-128-1).
- 8 Führen Sie die entsprechende Online-Diagnose durch. Siehe "Verwenden [von Dell PowerEdge Diagnostics" auf Seite 225.](#page-224-0)

Wenn die Tests fehlschlagen, lesen Sie "Wie Sie Hilfe bekommen" auf [Seite 237.](#page-236-0)

# **Fehlerbehebung bei einem beschädigten System**

#### **Problem**

• Das System wurde fallengelassen oder beschädigt.

### **Abhilfe**

- **VORSICHT: Viele Reparaturen am Computer dürfen nur von einem zertifizierten Servicetechniker ausgeführt werden. Sie sollten nur die Behebung von Störungen sowie einfache Reparaturen unter Berücksichtigung der jeweiligen Angaben in den Produktdokumentationen von Dell durchführen, bzw. die elektronischen oder telefonischen Anweisungen des Service- und Supportteams von Dell befolgen. Schäden durch nicht von Dell genehmigte Wartungsversuche werden nicht durch die Garantie abgedeckt. Lesen und beachten Sie die Sicherheitshinweise, die Sie zusammen mit Ihrem Produkt erhalten haben.**
	- **1** Öffnen Sie das System. Siehe ["Öffnen des Systems" auf Seite 79](#page-78-1).
	- **2** Stellen Sie sicher, dass die folgenden Komponenten ordnungsgemäß installiert sind:
		- Erweiterungskarten
		- Netzteile
		- Lüfter
		- Prozessoren und Kühlkörper
		- Speichermodule
		- Laufwerkträgerverbindungen zur SAS/SATA-Rückwandplatine, falls zutreffend
	- **3** Stellen Sie sicher, dass alle Kabel ordnungsgemäß angeschlossen sind.
	- **4** Schließen Sie das System. Siehe ["Schließen des Systems" auf Seite 82](#page-81-1).

**5** Starten Sie die Systemplatinen-Testgruppe in der Systemdiagnose. Siehe ["Ausführen der Systemdiagnose" auf Seite 225.](#page-224-1)

Wenn die Tests fehlschlagen, lesen Sie "Wie Sie Hilfe bekommen" auf [Seite 237](#page-236-0).

# **Fehlerbehebung bei der Systembatterie**

#### **Problem**

- Eine Systemmeldung weist auf ein Batterieproblem hin.
- Das System-Setup-Programm verliert Systemkonfigurationsinformationen.
- Systemdatum und ?uhrzeit bleiben nicht erhalten.
- **ANMERKUNG:** Wenn das System für lange Zeit ausgeschaltet bleibt (für Wochen oder Monate), verliert der NVRAM möglicherweise seine Systemkonfigurationsdaten. Dies wird durch eine erschöpfte Batterie verursacht.

#### **Abhilfe**

- **1** Geben Sie die Uhrzeit und das Datum erneut über das System-Setup-Programm ein. Siehe "Aufrufen des System-Setup-Programms" auf [Seite 49](#page-48-0).
- **2** Schalten Sie das System aus und trennen Sie es für mindestens eine Stunde vom Netzstrom.
- **3** Verbinden Sie das System wieder mit dem Netzstrom und schalten Sie es ein.
- 4 Rufen Sie das System-Setup-Programm auf. Siehe ["Aufrufen des System-](#page-48-0)[Setup-Programms" auf Seite 49.](#page-48-0)

Sind Zeit und Datum im System-Setup-Programm nicht korrekt, muss die Batterie ausgetauscht werden. Siehe ["Systembatterie" auf Seite 163](#page-162-0).

Wenn das Problem nach dem Austauschen der Batterie weiterhin besteht, lesen Sie ["Wie Sie Hilfe bekommen" auf Seite 237](#page-236-0).

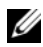

**ANMERKUNG:** Die Systemzeit kann, verursacht durch bestimmte Software, schneller oder langsamer werden. Wenn das System abgesehen von der im System-Setup-Programm vorhandenen Zeit normal funktioniert, wird das Problem möglicherweise eher durch Software als durch eine defekte Batterie hervorgerufen.

# **Fehlerbehebung bei redundanten Netzteilen**

#### **Problem**

- Systemstatusanzeigen leuchten gelb.
- Die Netzteil-Fehleranzeigen sind gelb.
- Die LCD-Anzeige auf der Vorderseite zeigt ein Problem bei den Netzteilen an.

#### **Abhilfe**

- **VORSICHT: Viele Reparaturen am Computer dürfen nur von einem zertifizierten Servicetechniker ausgeführt werden. Sie sollten nur die Behebung von Störungen sowie einfache Reparaturen unter Berücksichtigung der jeweiligen Angaben in den Produktdokumentationen von Dell durchführen, bzw. die elektronischen oder telefonischen Anweisungen des Service- und Supportteams von Dell befolgen. Schäden durch nicht von Dell genehmigte Wartungsversuche werden nicht durch die Garantie abgedeckt. Lesen und beachten Sie die Sicherheitshinweise, die Sie zusammen mit Ihrem Produkt erhalten haben.**
	- **1** Führen Sie den entsprechenden Online-Diagnosetest durch. Siehe ["Ausführen der Systemdiagnose" auf Seite 225.](#page-224-1)
	- **2** Schalten Sie das System und die angeschlossenen Peripheriegeräte aus, und trennen Sie das System vom Netzstrom.
	- **3** Suchen Sie das defekte Netzteil.

Die Fehleranzeige des Netzteils leuchtet. Siehe "Anzeigecodes für [Stromversorgung" auf Seite 18](#page-17-0).

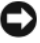

**HINWEIS:** Die redundanten Netzteile sind hot-plug-fähig. Um das System betreiben zu können, muss ein Netzteil installiert sein. Das System befindet sich im redundanten Modus, wenn zwei Netzteile installiert sind. Entfernen und installieren Sie bei einem eingeschalteten System nur ein Netzteil auf einmal. Wenn das System über einen längeren Zeitraum mit nur einem Netzteil betrieben wird, kann dies eine Überhitzung zur Folge haben.

- **4** Bauen Sie das Netzteil aus und wieder ein, um sicherzustellen, dass es korrekt installiert ist. Siehe ["Installieren eines redundanten Netzteils" auf](#page-91-0)  [Seite 92](#page-91-0).
	- **ANMERKUNG:** Warten Sie nach dem Einsetzen eines Netzteils mehrere Sekunden, damit das System das Netzteil erkennt und feststellen kann, ob es ordnungsgemäß funktioniert. Die Netzstromanzeige wechselt zu grün, um anzuzeigen, dass das Netzteil ordnungsgemäß funktioniert. Siehe ["Anzeigecodes für Stromversorgung" auf Seite 18.](#page-17-0)
- **5** Wenn das Problem weiter besteht, entfernen Sie das fehlerhafte Netzteil. Siehe ["Entfernen eines redundanten Netzteils" auf Seite 90.](#page-89-0)
- **6** Installieren Sie ein neues Netzteil. Siehe "Installieren eines redundanten [Netzteils" auf Seite 92](#page-91-0).

Wenn das Problem weiterhin besteht, lesen Sie "Wie Sie Hilfe bekommen" [auf Seite 237.](#page-236-0)

# **Fehlerbehebung bei der Systemkühlung**

#### **Problem**

• Die Systemverwaltungssoftware meldet einen Lüfterfehler.

### **Abhilfe**

Stellen Sie sicher, dass keine der folgenden Bedingungen zutrifft:

- Gehäuseabdeckung, Laufwerkeinsätze oder Kühlkörper wurden entfernt.
- Umgebungstemperatur ist zu hoch.
- Externer Luftstrom ist gestört.
- Kabel im Innern des Systems können den Luftstrom beeinträchtigen.
- Ein einzelner Lüfter wurde entfernt oder ist ausgefallen. Siehe ["Fehlerbehebung bei einem Lüfter" auf Seite 202](#page-201-0).

# <span id="page-201-0"></span>**Fehlerbehebung bei einem Lüfter**

### **Problem**

- Die Systemverwaltungssoftware meldet einen Lüfterfehler.
- LCD-Anzeige auf der Vorderseite zeigt ein Problem bei einem Lüfter an.

#### **Abhilfe**

- **VORSICHT: Viele Reparaturen am Computer dürfen nur von einem zertifizierten Servicetechniker ausgeführt werden. Sie sollten nur die Behebung von Störungen sowie einfache Reparaturen unter Berücksichtigung der jeweiligen Angaben in den Produktdokumentationen von Dell durchführen, bzw. die elektronischen oder telefonischen Anweisungen des Service- und Supportteams von Dell befolgen. Schäden durch nicht von Dell genehmigte Wartungsversuche werden nicht durch die Garantie abgedeckt. Lesen und beachten Sie die Sicherheitshinweise, die Sie zusammen mit Ihrem Produkt erhalten haben.**
	- **1** Führen Sie den entsprechenden Diagnosetest durch. Siehe "Verwenden [von Dell PowerEdge Diagnostics" auf Seite 225](#page-224-0).
	- **2** Schalten Sie das System sowie die angeschlossenen Peripheriegeräte aus, und trennen Sie das System von der Netzstromsteckdose und den Peripheriegeräten.
	- **3** Öffnen Sie das System. Siehe ["Öffnen des Systems" auf Seite 79](#page-78-1).
	- **4** Lokalisieren Sie den defekten Lüfter, der auf dem LCD-Display oder in der Diagnosesoftware angezeigt wird. Die Identifizierungsnummern der Lüfter können Sie ["Integrierter TOE" auf Seite 144](#page-143-0) entnehmen.
	- **5** Stellen Sie sicher, dass das Netzkabel des fehlerhaften Lüfters fest mit dem Netzanschluss des Lüfters verbunden ist. Siehe "Integrierter TOE" auf [Seite 144.](#page-143-0)
	- **6** Verbinden Sie das System wieder mit dem Netzstrom, und schalten Sie das System und die angeschlossenen Peripheriegeräte ein.
	- **7** Wenn das Problem weiterhin besteht, installieren Sie einen neuen Lüfter. Siehe ["Integrierter TOE" auf Seite 144.](#page-143-0)

Wenn der Ersatzlüfter richtig funktioniert, schließen Sie das System. Siehe ["Schließen des Systems" auf Seite 82.](#page-81-1)

Falls der Ersatzlüfter nicht funktioniert, lesen Sie "Wie Sie Hilfe [bekommen" auf Seite 237.](#page-236-0)

# **Fehlerbehebung beim Systemspeicher**

#### **Problem**

- Defektes Speichermodul.
- Defekte Systemplatine.
- Auf der vorderen LCD-Anzeige wird ein Problem mit dem Arbeitsspeicher angezeigt.

### **Abhilfe**

- **VORSICHT: Viele Reparaturen am Computer dürfen nur von einem zertifizierten Servicetechniker ausgeführt werden. Sie sollten nur die Behebung von Störungen sowie einfache Reparaturen unter Berücksichtigung der jeweiligen Angaben in den Produktdokumentationen von Dell durchführen, bzw. die elektronischen oder telefonischen Anweisungen des Service- und Supportteams von Dell befolgen. Schäden durch nicht von Dell genehmigte Wartungsversuche werden nicht durch die Garantie abgedeckt. Lesen und beachten Sie die Sicherheitshinweise, die Sie zusammen mit Ihrem Produkt erhalten haben.**
	- **1** Falls das System betriebsbereit ist, führen Sie den entsprechenden Online-Diagnosetest durch. Siehe "Verwenden von Dell PowerEdge Diagnostics" [auf Seite 225.](#page-224-0)

Falls ein Fehler diagnostiziert wird, führen Sie den vom Diagnoseprogramm empfohlenen Fehlerbehebungsmaßnahmen durch. Falls das Problem dadurch nicht behoben wird oder das System nicht betriebsbereit ist, fahren Sie mit dem nächsten Schritt fort.

- **2** Schalten Sie das System und die angeschlossenen Peripheriegeräte aus. Trennen Sie das System vom Netzstrom und drücken Sie den Netzschalter. Verbinden Sie nun das System wieder mit dem Netzstrom.
- **3** Schalten Sie das System und die angeschlossenen Peripheriegeräte ein, und achten Sie auf die Meldungen auf dem Bildschirm.

Wird ein Fehler bei einem bestimmten Speichermodul gemeldet, fahren Sie fort mit [Schritt 12.](#page-204-0)

Wenn eine weitere Systemmeldung über ein nicht-spezifisches Speicherproblem angezeigt wird, fahren Sie mit dem nächsten Schritt fort.

**4** Rufen Sie das System-Setup-Programm auf, und überprüfen Sie die Einstellung für den Systemspeicher. Siehe ["Aufrufen des System-Setup-](#page-48-0)[Programms" auf Seite 49](#page-48-0).

Wenn die Größe des installierten Speichers nicht mit dem Wert im System-Setup-Programm übereinstimmt, fahren Sie mit dem nächsten Schritt fort.

Wenn die Speichereinstellungen und die Größe des installierten Speichers korrekt sind, fahren Sie mit [Schritt 12](#page-204-0) fort.

- **5** Schalten Sie das System und die angeschlossenen Peripheriegeräte aus, und trennen Sie das System vom Netzstrom.
- **6** Öffnen Sie das System. Siehe ["Öffnen des Systems" auf Seite 79](#page-78-1).
- **7** Stellen Sie sicher, dass die Speicherbänke ordnungsgemäß bestückt sind. Siehe ["Richtlinien zur Installation von Speichermodulen" auf Seite 150.](#page-149-0)

Wenn die Speichermodule korrekt eingesetzt sind, fahren Sie mit dem nächsten Schritt fort.

- **8** Setzen Sie die Speichermodule wieder in die Sockel ein. Siehe "Installieren [von Speichermodulen" auf Seite 153.](#page-152-1)
- **9** Schließen Sie das System. Siehe ["Schließen des Systems" auf Seite 82](#page-81-1).
- **10** Verbinden Sie das System wieder mit dem Netzstrom, und schalten Sie das System und die angeschlossenen Peripheriegeräte ein.
- **11** Rufen Sie das System-Setup-Programm auf, und überprüfen Sie die Einstellung für den Systemspeicher. Siehe ["Aufrufen des System-Setup-](#page-48-0)[Programms" auf Seite 49](#page-48-0).

Wenn die installierte Speicherkapazität immer noch nicht mit dem Wert für den Systemspeicher übereinstimmt, fahren Sie mit dem folgenden Schritt fort.

- <span id="page-204-0"></span>**12** Schalten Sie das System und die angeschlossenen Peripheriegeräte aus, und trennen Sie das System vom Netzstrom.
- **13** Öffnen Sie das System. Siehe ["Öffnen des Systems" auf Seite 79](#page-78-1).
- **14** Wenn ein Diagnosetest oder eine Fehlermeldung ein bestimmtes Speichermodul als fehlerhaft ausweist, tauschen Sie das Modul gegen ein anderes, oder ersetzen Sie das Modul. Tauschen Sie andernfalls das

Speichermodul im ersten DIMM-Sockel gegen ein nachweislich funktionierendes Modul vom gleichen Typ und von gleicher Kapazität aus. Siehe ["Installieren von Speichermodulen" auf Seite 153](#page-152-1).

- **15** Schließen Sie das System. Siehe ["Schließen des Systems" auf Seite 82.](#page-81-1)
- **16** Verbinden Sie das System wieder mit dem Netzstrom, und schalten Sie das System und die angeschlossenen Peripheriegeräte ein.
- <span id="page-205-0"></span>**17** Achten Sie beim Startvorgang auf etwaige angezeigte Fehlermeldungen und auf die Diagnoseanzeigen auf der Systemvorderseite.
- **18** Wenn noch immer ein Speicherproblem angezeigt wird, wiederholen Sie [Schritt 12](#page-204-0) bis [Schritt 17](#page-205-0) für jedes installierte Speichermodul.

Wenn das Problem weiterhin besteht, lesen Sie "Wie Sie Hilfe [bekommen" auf Seite 237](#page-236-0).

# **Fehlerbehebung bei internem USB-Stick**

#### **Problem**

• Das System kann keine Daten von einem USB-Speicherstick lesen.

### **Abhilfe**

- <span id="page-205-2"></span><span id="page-205-1"></span>**VORSICHT: Viele Reparaturen am Computer dürfen nur von einem zertifizierten Servicetechniker ausgeführt werden. Sie sollten nur die Behebung von Störungen sowie einfache Reparaturen unter Berücksichtigung der jeweiligen Angaben in den Produktdokumentationen von Dell durchführen, bzw. die elektronischen oder telefonischen Anweisungen des Service- und Supportteams von Dell befolgen. Schäden durch nicht von Dell genehmigte Wartungsversuche werden nicht durch die Garantie abgedeckt. Lesen und beachten Sie die Sicherheitshinweise, die Sie zusammen mit Ihrem Produkt erhalten haben.**
	- **1** Rufen Sie das System-Setup-Programm auf, und stellen Sie sicher, dass der Anschluss für den USB-Stick aktiviert ist. Siehe ["Aufrufen des System-](#page-48-0)[Setup-Programms" auf Seite 49.](#page-48-0)
	- **2** Schalten Sie das System und die angeschlossenen Peripheriegeräte aus, und trennen Sie das System vom Netzstrom.
	- **3** Öffnen Sie das System. Siehe ["Öffnen des Systems" auf Seite 79](#page-78-1).
- <span id="page-206-0"></span>**4** Entfernen Sie die Luftstromverkleidung für Erweiterungskarten: Siehe "Entfernen der Luftstromverkleidung für Erweiterungskarten" auf [Seite 84.](#page-83-1)
- **5** Setzen Sie den USB-Stick wieder ein.
- **6** Installieren Sie die Luftstromverkleidung für Erweiterungskarten. Siehe "Installieren der Luftstromverkleidung für Erweiterungskarten" auf [Seite 89.](#page-88-0)
- 7 Schließen Sie das System. Siehe ["Schließen des Systems" auf Seite 82](#page-81-1).
- **8** Verbinden Sie das System wieder mit dem Netzstrom, und schalten Sie das System und die angeschlossenen Peripheriegeräte ein.

Wenn sich das Problem auf diese Weise nicht lösen lässt, fahren Sie mit dem nächsten Schritt fort.

- **9** Wiederholen Sie [Schritt 2](#page-205-1), [Schritt 3](#page-205-2) und [Schritt 4.](#page-206-0)
- **10** Setzen Sie einen anderen USB-Stick ein, der nachweislich funktioniert.
- **11** Installieren Sie die Luftstromverkleidung für Erweiterungskarten. Siehe "Installieren der Luftstromverkleidung für Erweiterungskarten" auf [Seite 89.](#page-88-0)
- **12** Schließen Sie das System. Siehe ["Schließen des Systems" auf Seite 82](#page-81-1).
- **13** Verbinden Sie das System wieder mit dem Netzstrom, und schalten Sie das System und die angeschlossenen Peripheriegeräte ein.

Wenn das Problem nicht behoben wird, lesen Sie "Wie Sie Hilfe [bekommen" auf Seite 237.](#page-236-0)

# <span id="page-207-0"></span>**Fehlerbehebung bei einem Diskettenlaufwerk**

#### **Problem**

• Eine Fehlermeldung weist auf ein Diskettenlaufwerkproblem hin.

#### **Abhilfe**

- **VORSICHT: Viele Reparaturen am Computer dürfen nur von einem zertifizierten Servicetechniker ausgeführt werden. Sie sollten nur die Behebung von Störungen sowie einfache Reparaturen unter Berücksichtigung der jeweiligen Angaben in den Produktdokumentationen von Dell durchführen, bzw. die elektronischen oder telefonischen Anweisungen des Service- und Supportteams von Dell befolgen. Schäden durch nicht von Dell genehmigte Wartungsversuche werden nicht durch die Garantie abgedeckt. Lesen und beachten Sie die Sicherheitshinweise, die Sie zusammen mit Ihrem Produkt erhalten haben.**
	- **1** Rufen Sie das System-Setup-Programm auf, und überprüfen Sie, ob das Diskettenlaufwerk richtig konfiguriert ist. Siehe ["Aufrufen des System-](#page-48-0)[Setup-Programms" auf Seite 49.](#page-48-0)
	- **2** Führen Sie den entsprechenden Online-Diagnosetest durch. Siehe ["Verwenden von Dell PowerEdge Diagnostics" auf Seite 225](#page-224-0).
	- **3** Schalten Sie das System und die angeschlossenen Peripheriegeräte aus, und trennen Sie das System vom Netzstrom.
	- 4 Öffnen Sie das System. Siehe ["Öffnen des Systems" auf Seite 79](#page-78-1).
	- **5** Entfernen Sie die Luftstromverkleidung für Erweiterungskarten: Siehe "Entfernen der Luftstromverkleidung für Erweiterungskarten" auf [Seite 84](#page-83-1).
	- **6** Stellen Sie sicher, dass das Diskettenlaufwerk über das Schnittstellenkabel richtig mit der Systemplatine verbunden ist.
	- **7** Stellen Sie sicher, dass ein Stromversorgungskabel korrekt am Laufwerk angeschlossen ist.
	- **8** Installieren Sie die Luftstromverkleidung für Erweiterungskarten. Siehe "Installieren der Luftstromverkleidung für Erweiterungskarten" auf [Seite 89](#page-88-0).
	- **9** Schließen Sie das System. Siehe ["Schließen des Systems" auf Seite 82.](#page-81-1)
- **10** Verbinden Sie das System wieder mit dem Netzstrom, und schalten Sie das System und die angeschlossenen Peripheriegeräte ein.

**11** Führen Sie den entsprechenden Online-Diagnosetest durch, um festzustellen, ob das Diskettenlaufwerk fehlerfrei arbeitet.

Wenn das Problem weiterhin besteht, fahren Sie mit den nächsten Schritten fort.

- **12** Schalten Sie das System und die angeschlossenen Peripheriegeräte aus, und trennen Sie das System vom Netzstrom.
- **13** Öffnen Sie das System. Siehe ["Öffnen des Systems" auf Seite 79](#page-78-1).
- **14** Entfernen Sie die Luftstromverkleidung für Erweiterungskarten: Siehe "Entfernen der Luftstromverkleidung für Erweiterungskarten" auf [Seite 84.](#page-83-1)
- <span id="page-208-0"></span>**15** Entfernen Sie alle im System installierten Erweiterungskarten. Siehe ["Entfernen von Erweiterungskarten" auf Seite 126.](#page-125-1)
- **16** Installieren Sie die Luftstromverkleidung für Erweiterungskarten. Siehe "Installieren der Luftstromverkleidung für Erweiterungskarten" auf [Seite 89.](#page-88-0)
- 17 Schließen Sie das System. Siehe ["Schließen des Systems" auf Seite 82](#page-81-1).
- **18** Verbinden Sie das System wieder mit dem Netzstrom, und schalten Sie das System und die angeschlossenen Peripheriegeräte ein.
- **19** Führen Sie den entsprechenden Online-Diagnosetest durch, um festzustellen, ob das Diskettenlaufwerk fehlerfrei arbeitet.

Wenn die Tests erfolgreich ausgeführt werden, steht eine Erweiterungskarte möglicherweise in Konflikt mit der Logik des Diskettenlaufwerks, oder eine Erweiterungskarte ist möglicherweise fehlerhaft. Fahren Sie mit dem nächsten Schritt fort.

Wenn die Tests fehlschlagen, lesen Sie "Wie Sie Hilfe bekommen" auf [Seite 237.](#page-236-0)

- <span id="page-208-1"></span>**20** Schalten Sie das System sowie die angeschlossenen Peripheriegeräte aus, und trennen Sie das System von der Netzstromsteckdose und den Peripheriegeräten.
- **21** Entfernen Sie die Luftstromverkleidung für Erweiterungskarten: Siehe "Entfernen der Luftstromverkleidung für Erweiterungskarten" auf [Seite 84.](#page-83-1)
- **22** Öffnen Sie das System. Siehe ["Öffnen des Systems" auf Seite 79](#page-78-1).
- **23** Installieren Sie eine der in [Schritt 15](#page-208-0) entfernten Erweiterungskarten wieder. Siehe ["Installation einer Erweiterungskarte" auf Seite 129](#page-128-1).
- **24** Installieren Sie die Luftstromverkleidung für Erweiterungskarten. Siehe "Installieren der Luftstromverkleidung für Erweiterungskarten" auf [Seite 89](#page-88-0).
- 25 Schließen Sie das System. Siehe ["Schließen des Systems" auf Seite 82.](#page-81-1)
- **26** Verbinden Sie das System wieder mit dem Netzstrom, und schalten Sie das System und die angeschlossenen Peripheriegeräte ein.
- <span id="page-209-1"></span>**27** Führen Sie den entsprechenden Online-Diagnosetest durch, um festzustellen, ob das Diskettenlaufwerk fehlerfrei arbeitet.
- **28** Wiederholen Sie [Schritt 20](#page-208-1) bis [Schritt 27,](#page-209-1) bis alle Erweiterungskarten neu installiert sind oder eine der Erweiterungskarten den Test zum Abbruch bringt.

Wenn das Problem nicht behoben wird, lesen Sie "Wie Sie Hilfe [bekommen" auf Seite 237.](#page-236-0)

# <span id="page-209-0"></span>**Fehlerbehebung bei einem optischen Laufwerk**

#### **Problem**

- System liest keine Daten von einer CD oder DVD in einem optischen Laufwerk.
- Anzeige des optischen Laufwerkes blinkt während des Systemstarts nicht.

#### **Abhilfe**

**VORSICHT: Viele Reparaturen am Computer dürfen nur von einem zertifizierten Servicetechniker ausgeführt werden. Sie sollten nur die Behebung von Störungen sowie einfache Reparaturen unter Berücksichtigung der jeweiligen Angaben in den Produktdokumentationen von Dell durchführen, bzw. die elektronischen oder telefonischen Anweisungen des Service- und Supportteams von Dell befolgen. Schäden durch nicht von Dell genehmigte Wartungsversuche werden nicht durch die Garantie abgedeckt. Lesen und beachten Sie die Sicherheitshinweise, die Sie zusammen mit Ihrem Produkt erhalten haben.**

**1** Verwenden Sie eine andere CD oder DVD, die bekanntermaßen funktionsfähig ist.

- **2** Rufen Sie das System-Setup-Programm auf und stellen Sie sicher, dass der Controller des optischen Laufwerks aktiviert ist. Siehe "Aufrufen des [System-Setup-Programms" auf Seite 49](#page-48-0).
- **3** Führen Sie den entsprechenden Online-Diagnosetest durch. Siehe ["Verwenden von Dell PowerEdge Diagnostics" auf Seite 225](#page-224-0).
- **4** Schalten Sie das System und die angeschlossenen Peripheriegeräte aus, und trennen Sie das System vom Netzstrom.
- **5** Öffnen Sie das System. Siehe ["Öffnen des Systems" auf Seite 79](#page-78-1).
- **6** Stellen Sie sicher, dass das Schnittstellenkabel fest mit dem optischen Laufwerk und dem Controller verbunden ist.
- **7** Stellen Sie sicher, dass das Stromversorgungskabel korrekt mit dem Laufwerk verbunden ist.
- 8 Schließen Sie das System. Siehe ["Schließen des Systems" auf Seite 82](#page-81-1).
- **9** Verbinden Sie das System wieder mit dem Netzstrom, und schalten Sie das System und die angeschlossenen Peripheriegeräte ein. Wenn das Problem nicht behoben wird, lesen Sie "Wie Sie Hilfe

[bekommen" auf Seite 237.](#page-236-0)

# **Beheben von Störungen bei einem SCSI-Bandlaufwerk**

#### **Problem**

- Defektes Bandlaufwerk.
- Fehlerhafte Bandkassette.
- Fehlender oder fehlerhafter Bandgerätetreiber oder fehlerhafte Bandsicherungs-Software.
- Defekter SCSI-Controller.

#### **Abhilfe**

- **1** Entfernen Sie die Bandkassette, die beim Auftreten des Fehlers eingelegt war, aus dem Laufwerk. Legen Sie eine Bandkassette ein, die nachweislich funktioniert.
- **2** Stellen Sie sicher, dass die SCSI-Gerätetreiber für das Bandlaufwerk installiert und korrekt konfiguriert sind. Siehe "Installation eines optischen [Laufwerks oder Bandlaufwerks" auf Seite 118.](#page-117-0)
- **3** Installieren Sie die Bandsicherungs-Software neu, wie in der Dokumentation der Bandsicherungs-Software beschrieben.
- **4** Stellen Sie sicher, dass das Schnittstellenkabel und das Stromversorgungskabel korrekt mit dem Bandlaufwerk und der SCSI-Controllerkarte verbunden sind.
- **5** Stellen Sie sicher, dass das Bandlaufwerk mit einer eindeutigen SCSI-ID-Nummer konfiguriert ist und das Bandlaufwerk je nach verwendetem Schnittstellenkabel mit oder ohne Abschlusswiderstand betrieben wird.

Anleitungen zum Konfigurieren der SCSI-ID-Nummer und zum Aktivieren bzw. Deaktivieren des Abschlusswiderstands finden Sie in der Dokumentation zum Bandlaufwerk.

- **6** Führen Sie die entsprechenden Online-Diagnosetests durch. Siehe ["Verwenden von Dell PowerEdge Diagnostics" auf Seite 225](#page-224-0).
- **7** Schalten Sie das System und die angeschlossenen Peripheriegeräte aus, und trennen Sie das System vom Netzstrom.
- **VORSICHT: Viele Reparaturen am Computer dürfen nur von einem zertifizierten Servicetechniker ausgeführt werden. Sie sollten nur die Behebung von Störungen sowie einfache Reparaturen unter Berücksichtigung der jeweiligen Angaben in den Produktdokumentationen von Dell durchführen, bzw. die elektronischen oder telefonischen Anweisungen des Service- und Supportteams von Dell befolgen. Schäden durch nicht von Dell genehmigte Wartungsversuche werden nicht durch die Garantie abgedeckt. Lesen und beachten Sie die Sicherheitshinweise, die Sie zusammen mit Ihrem Produkt erhalten haben.**
	- **8** Öffnen Sie das System. Siehe ["Öffnen des Systems" auf Seite 79](#page-78-1).
	- **9** Entfernen Sie die Luftstromverkleidung für Erweiterungskarten: Siehe "Entfernen der Luftstromverkleidung für Erweiterungskarten" auf [Seite 84](#page-83-1).
- **10** Überprüfen Sie die SCSI-Controllerkarte auf korrekten Sitz und Anschluss. Siehe ["Installation einer Erweiterungskarte" auf Seite 129.](#page-128-1)
- **11** Installieren Sie die Luftstromverkleidung für Erweiterungskarten. Siehe "Installieren der Luftstromverkleidung für Erweiterungskarten" auf [Seite 89](#page-88-0).
- 12 Schließen Sie das System. Siehe ["Schließen des Systems" auf Seite 82.](#page-81-1)
- **13** Verbinden Sie das System wieder mit dem Netzstrom, und schalten Sie das System und die angeschlossenen Peripheriegeräte ein.
- **14** Wenn das Problem weiterhin besteht, lesen Sie in der Dokumentation zum Bandlaufwerk nach, um zusätzliche Informationen zur Problembehandlung zu erhalten.
- **15** Wenn das Problem noch immer nicht behoben werden kann, erhalten Sie unter ["Wie Sie Hilfe bekommen" auf Seite 237](#page-236-0) Informationen zum Anfordern technischer Unterstützung.

# <span id="page-212-0"></span>**Fehlerbehebung bei einem Festplattenlaufwerk**

Wenn Ihr System mit hot-plug-fähigen Festplatten ausgerüstet ist, die sich in einem von vorn bestückbaren Festplattenlaufwerkschacht befinden (sofern verfügbar), siehe "Fehlerbehebung bei einem Hot-Plug-Festplattenlaufwerk" [auf Seite 215.](#page-214-0)

#### **Problem**

- Gerätetreiberfehler.
- Ein oder mehrere Festplatten wurden vom System nicht erkannt.

#### **Abhilfe**

**VORSICHT: Viele Reparaturen am Computer dürfen nur von einem zertifizierten Servicetechniker ausgeführt werden. Sie sollten nur die Behebung von Störungen sowie einfache Reparaturen unter Berücksichtigung der jeweiligen Angaben in den Produktdokumentationen von Dell durchführen, bzw. die elektronischen oder telefonischen Anweisungen des Service- und Supportteams von Dell befolgen. Schäden durch nicht von Dell genehmigte Wartungsversuche werden nicht durch die Garantie abgedeckt. Lesen und beachten Sie die Sicherheitshinweise, die Sie zusammen mit Ihrem Produkt erhalten haben.**

**HINWEIS:** Dieses Fehlerbehebungsverfahren kann die auf dem Festplattenlaufwerk gespeicherten Daten zerstören. Erstellen Sie eine Sicherungskopie aller Dateien auf dem Festplattenlaufwerk, bevor Sie fortfahren.

- **1** Führen Sie den entsprechenden Online-Diagnosetest durch. Siehe ["Verwenden von Dell PowerEdge Diagnostics" auf Seite 225](#page-224-0). Führen Sie die folgenden Schritte nach Bedarf durch, abhängig von den Ergebnissen des Diagnosetests.
- **2** Wenn Sie mit mehreren Festplatten Probleme haben, fahren Sie mit [Schritt 6](#page-213-0) fort. Falls es sich um eine einzelne Festplatte handelt, fahren Sie mit dem nächsten Schritt fort.
- **3** Wenn das System mit einem SAS-RAID-Controller ausgestattet ist, gehen Sie wie folgt vor.
	- **a** Starten Sie das System neu, und drücken Sie <Strg><R>, um das Konfigurationsprogramm für den Controller aufzurufen. In der Dokumentation zum Controller finden Sie Informationen zum Konfigurationsprogramm.
	- **b** Stellen Sie sicher, dass die Festplatte korrekt für RAID konfiguriert ist.
	- **c** Beenden Sie das Konfigurationsprogramm und lassen Sie das Betriebssystem laden.
- **4** Stellen Sie sicher, dass die erforderlichen Gerätetreiber für die SAS-Controllerkarte oder den SAS-RAID-Controller installiert und korrekt konfiguriert sind. Weitere Informationen finden Sie im Handbuch zum Betriebssystem.
- **5** Vergewissern Sie sich, dass der Controller aktiviert ist und die Laufwerke im System-Setup-Programm verzeichnet sind. Siehe "Aufrufen des [System-Setup-Programms" auf Seite 49](#page-48-0).
- <span id="page-213-0"></span>**6** Überprüfen Sie die Kabelverbindungen im Inneren des Systems:
	- **a** Schalten Sie das System und die Peripheriegeräte aus, und trennen Sie das System von der Netzstromsteckdose.
	- **b** Öffnen Sie das System. Siehe ["Öffnen des Systems" auf Seite 79](#page-78-1).
	- **c** Entfernen Sie die Luftstromverkleidung für Erweiterungskarten: Siehe "Entfernen der Luftstromverkleidung für Erweiterungskarten" auf [Seite 84.](#page-83-1)
	- **d** Überprüfen Sie, ob die Kabelverbindungen zwischen dem bzw. den Festplattenlaufwerk(en) und dem Laufwerkcontroller korrekt sind. Sehen Sie nach, ob die Verbindungen zu den SATA-Anschlüssen auf der Systemplatine, einer SAS-Erweiterungskarte oder einem SAS-RAID-Controller führen. Siehe ["Festplattenlaufwerke" auf Seite 96](#page-95-0).
- **e** Stellen Sie sicher, dass die SAS- oder SATA-Kabel fest eingesteckt sind.
- **f** Installieren Sie die Luftstromverkleidung für Erweiterungskarten. Siehe "Installieren der Luftstromverkleidung für Erweiterungskarten" [auf Seite 89](#page-88-0).
- g Schließen Sie das System. Siehe ["Schließen des Systems" auf Seite 82.](#page-81-1)
- **h** Verbinden Sie das System wieder mit dem Netzstrom, und schalten Sie das System und die angeschlossenen Peripheriegeräte ein.

Wenn das Problem weiterhin besteht, lesen Sie "Wie Sie Hilfe bekommen" [auf Seite 237.](#page-236-0)

# <span id="page-214-0"></span>**Fehlerbehebung bei einem Hot-Plug-Festplattenlaufwerk**

#### **Problem**

- Gerätetreiberfehler.
- Ein oder mehrere Festplatten wurden vom System nicht erkannt.

### **Abhilfe**

**VORSICHT: Viele Reparaturen am Computer dürfen nur von einem zertifizierten Servicetechniker ausgeführt werden. Sie sollten nur die Behebung von Störungen sowie einfache Reparaturen unter Berücksichtigung der jeweiligen Angaben in den Produktdokumentationen von Dell durchführen, bzw. die elektronischen oder telefonischen Anweisungen des Service- und Supportteams von Dell befolgen. Schäden durch nicht von Dell genehmigte Wartungsversuche werden nicht durch die Garantie abgedeckt. Lesen und beachten Sie die Sicherheitshinweise, die Sie zusammen mit Ihrem Produkt erhalten haben.**

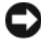

**HINWEIS:** Dieses Fehlerbehebungsverfahren kann die auf dem Festplattenlaufwerk gespeicherten Daten zerstören. Erstellen Sie eine Sicherungskopie aller Dateien auf dem Festplattenlaufwerk, bevor Sie fortfahren.

**1** Führen Sie den entsprechenden Online-Diagnosetest durch. Siehe ["Verwenden von Dell PowerEdge Diagnostics" auf Seite 225](#page-224-0).

Führen Sie die folgenden Schritte nach Bedarf durch, abhängig von den Ergebnissen des Diagnosetests.

- **2** Entfernen Sie die Laufwerkfrontblende. Siehe "Entfernen der [Laufwerkblende" auf Seite 76](#page-75-0).
- **3** Wenn Sie mit mehreren Festplatten Probleme haben, fahren Sie mit [Schritt 9](#page-216-0) fort. Falls es sich um eine einzelne Festplatte handelt, fahren Sie mit dem nächsten Schritt fort.
- **4** Schalten Sie das System aus, setzen Sie die Festplatte neu ein, und starten Sie das System neu.
- **5** Wenn das System mit einem SAS-RAID-Controller ausgestattet ist, gehen Sie wie folgt vor.
	- **a** Starten Sie das System neu, und drücken Sie <Strg><R>, um das Konfigurationsprogramm für den Controller aufzurufen.

In der Dokumentation zum Controller finden Sie Informationen zum Konfigurationsprogramm.

- **b** Stellen Sie sicher, dass die Festplatte korrekt für RAID konfiguriert ist.
- **c** Beenden Sie das Konfigurationsprogramm und lassen Sie das Betriebssystem laden.
- **6** Stellen Sie sicher, dass die erforderlichen Gerätetreiber für den Controller installiert und korrekt konfiguriert sind. Weitere Informationen finden Sie im Handbuch zum Betriebssystem.
- **7** Vergewissern Sie sich, dass der Controller aktiviert ist und die Laufwerke im System-Setup-Programm verzeichnet sind. Siehe "Aufrufen des [System-Setup-Programms" auf Seite 49](#page-48-0).

**HINWEIS:** Führen Sie den folgenden Schritt nicht aus, wenn das System mit einem SAS-RAID-Controller ausgestattet ist.

**8** Wenn das System mit einer SAS-Controllerzusatzkarte ohne RAID ausgestattet ist, entfernen Sie die Festplatte, und vertauschen Sie ihre Einbauposition mit der einer anderen, funktionierenden Festplatte.

Wenn das Problem behoben ist, installieren Sie das Festplattenlaufwerk wieder im ursprünglichen Schacht. Siehe ["Installieren eines Hot-Plug-](#page-104-0)[Festplattenlaufwerks" auf Seite 105](#page-104-0).

Funktioniert das Festplattenlaufwerk im ursprünglichen Schacht ordnungsgemäß, könnten gelegentlich auftretende Probleme beim Laufwerkträger die Fehler verursachen. Setzen Sie den Laufwerkträger wieder ein. Siehe ["Wie Sie Hilfe bekommen" auf Seite 237](#page-236-0).
Wenn die Festplatte in einem anderen Schacht korrekt funktioniert hat, aber nicht im ursprünglichen Schacht, ist ein Anschluss der SAS/SATA-Rückwandplatine defekt. Siehe "Wie Sie Hilfe bekommen" auf [Seite 237.](#page-236-0)

- **9** Überprüfen Sie die Kabelverbindungen im Inneren des Systems:
	- **a** Schalten Sie das System und die Peripheriegeräte aus, und trennen Sie das System von der Netzstromsteckdose.
	- **b** Öffnen Sie das System. Siehe ["Öffnen des Systems" auf Seite 79.](#page-78-0)
	- **c** Entfernen Sie die Luftstromverkleidung für Erweiterungskarten: Siehe "Entfernen der Luftstromverkleidung für Erweiterungskarten" auf [Seite 84.](#page-83-0)
	- **d** Entfernen Sie die Prozessor-Luftstromverkleidung. Siehe "Entfernen [der Prozessor-Luftstromverkleidung" auf Seite 85](#page-84-0).
	- **e** Überprüfen Sie, ob die Kabelverbindungen zwischen der bzw. den SAS/SATA-Rückwandplatinen und dem SAS-Controller korrekt sind. Siehe ["Installieren der SAS/SATA-Rückwandplatine" auf Seite 177](#page-176-0).
	- **f** Stellen Sie sicher, dass die SAS-Kabel fest eingesteckt sind.
	- **g** Vergewissern Sie sich, dass das Netzstromkabel an der SAS-Rückwandplatine fest angeschlossen ist.
	- **h** Installieren Sie die Prozessor-Luftstromverkleidung. Siehe ["Installieren der Prozessor-Luftstromverkleidung" auf Seite 88.](#page-87-0)
	- **i** Installieren Sie die Luftstromverkleidung für Erweiterungskarten. Siehe "Installieren der Luftstromverkleidung für Erweiterungskarten" [auf Seite 89](#page-88-0).
	- **j** Schließen Sie das System. Siehe ["Schließen des Systems" auf Seite 82.](#page-81-0)
	- **k** Verbinden Sie das System wieder mit dem Netzstrom, und schalten Sie das System und die angeschlossenen Peripheriegeräte ein.

Wenn das Problem weiterhin besteht, lesen Sie "Wie Sie Hilfe [bekommen" auf Seite 237](#page-236-0).

### **Fehlerbehebung bei einem SAS- oder SAS-RAID-Controller**

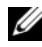

**ANMERKUNG:** Weitere Informationen zur Fehlerbehebung bei einem SAS- oder SAS-RAID-Controller finden Sie auch in der Dokumentation zum Betriebssystem und zum Controller.

#### **Problem**

- Eine Fehlermeldung zeigt ein Problem mit dem SAS- oder SAS-RAID-Controller an.
- SAS- oder SAS-RAID-Controller funktioniert nicht korrekt oder überhaupt nicht.

#### **Abhilfe**

- **VORSICHT: Viele Reparaturen am Computer dürfen nur von einem zertifizierten Servicetechniker ausgeführt werden. Sie sollten nur die Behebung von Störungen sowie einfache Reparaturen unter Berücksichtigung der jeweiligen Angaben in den Produktdokumentationen von Dell durchführen, bzw. die elektronischen oder telefonischen Anweisungen des Service- und Supportteams von Dell befolgen. Schäden durch nicht von Dell genehmigte Wartungsversuche werden nicht durch die Garantie abgedeckt. Lesen und beachten Sie die Sicherheitshinweise, die Sie zusammen mit Ihrem Produkt erhalten haben.**
	- **1** Führen Sie den entsprechenden Online-Diagnosetest durch. Siehe ["Verwenden von Dell PowerEdge Diagnostics" auf Seite 225](#page-224-0).
	- **2** Rufen Sie das System-Setup-Programm auf und stellen Sie sicher, dass der SAS- oder SAS-RAID-Controller aktiviert ist. Siehe ["Aufrufen des System-](#page-48-0)[Setup-Programms" auf Seite 49.](#page-48-0)
	- **3** Starten Sie das System neu, und drücken Sie die jeweilige Tastenkombination zum Aufrufen des Konfigurationsprogramms:
		- <Strg><C> bei einem SAS-Controller
		- <Strg><R> bei einem SAS-RAID-Controller

Informationen über die Konfigurationseinstellungen finden Sie in der Dokumentation zum Controller.

- **4** Überprüfen Sie die Konfigurationseinstellungen, nehmen Sie gegebenenfalls erforderliche Korrekturen vor, und starten Sie das System neu. Wenn sich das Problem auf diese Weise nicht lösen lässt, fahren Sie mit dem nächsten Schritt fort.
- **5** Schalten Sie das System sowie die angeschlossenen Peripheriegeräte aus, und trennen Sie das System von der Netzstromsteckdose und den Peripheriegeräten.
- **6** Öffnen Sie das System. Siehe ["Öffnen des Systems" auf Seite 79](#page-78-0).
- **7** Entfernen Sie die Luftstromverkleidung für Erweiterungskarten: Siehe "Entfernen der Luftstromverkleidung für Erweiterungskarten" auf [Seite 84.](#page-83-0)
- **8** Überprüfen Sie die Controllerkarte auf korrekten Sitz und Anschluss auf der Systemplatine. Siehe "Installation einer Erweiterungskarte" auf [Seite 129.](#page-128-0)
- **9** Wenn das System mit einem SAS-RAID-Controller ausgestattet ist, stellen Sie sicher, dass die folgenden RAID-Komponenten korrekt installiert und angeschlossen sind:
	- Speichermodul
	- Batterie
- **10** Überprüfen Sie, ob die Kabelverbindungen zwischen den Festplatten und dem SAS-Controller korrekt sind. Siehe "Festplattenlaufwerke" auf [Seite 96.](#page-95-0)

Stellen Sie sicher, dass die Kabel fest am SAS-Controller und an den Festplatten eingesteckt sind.

- **11** Wenn Ihr System mit hot-plug-fähigen Festplatten ausgerüstet ist, die sich in einem von vorn bestückbaren Festplattenlaufwerkschacht befinden (sofern verfügbar), vergewissern Sie sich, dass die Kabelverbindungen zwischen SAS/SATA-Rückwandplatine und SAS-Controller korrekt sind. Siehe ["Installieren der SAS/SATA-Rückwandplatine" auf Seite 177.](#page-176-0)
- **12** Installieren Sie die Luftstromverkleidung für Erweiterungskarten. Siehe "Installieren der Luftstromverkleidung für Erweiterungskarten" auf [Seite 89.](#page-88-0)
- **13** Schließen Sie das System. Siehe ["Schließen des Systems" auf Seite 82](#page-81-0).

**14** Verbinden Sie das System wieder mit dem Netzstrom, und schalten Sie das System und die angeschlossenen Peripheriegeräte ein. Wenn das Problem weiterhin besteht, lesen Sie ["Wie Sie Hilfe bekommen" auf Seite 237](#page-236-0).

### **Fehlerbehebung bei Erweiterungskarten**

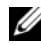

**ANMERKUNG:** Hinweise zur Lösung von Problemen mit Erweiterungskarten erhalten Sie in der Dokumentation zum Betriebssystem und zu der betreffenden Erweiterungskarte.

#### **Problem**

- Eine Fehlermeldung weist auf ein Problem mit einer Erweiterungskarte hin.
- Eine Erweiterungskarte funktioniert nicht ordnungsgemäß oder überhaupt nicht.

#### **Abhilfe**

- **VORSICHT: Viele Reparaturen am Computer dürfen nur von einem zertifizierten Servicetechniker ausgeführt werden. Sie sollten nur die Behebung von Störungen sowie einfache Reparaturen unter Berücksichtigung der jeweiligen Angaben in den Produktdokumentationen von Dell durchführen, bzw. die elektronischen oder telefonischen Anweisungen des Service- und Supportteams von Dell befolgen. Schäden durch nicht von Dell genehmigte Wartungsversuche werden nicht durch die Garantie abgedeckt. Lesen und beachten Sie die Sicherheitshinweise, die Sie zusammen mit Ihrem Produkt erhalten haben.**
	- **1** Führen Sie den entsprechenden Online-Diagnosetest für die Erweiterungs-karte durch, die Probleme bereitet. Siehe "Verwenden von Dell [PowerEdge Diagnostics" auf Seite 225.](#page-224-0) Führen Sie im Diagnoseprogramm empfohlenen Maßnahmen durch. Wenn das Problem weiterhin besteht, fahren Sie mit dem nächsten Schritt fort.
	- **2** Schalten Sie das System und die angeschlossenen Peripheriegeräte aus, und trennen Sie das System vom Netzstrom.
	- **3** Öffnen Sie das System. Siehe ["Öffnen des Systems" auf Seite 79](#page-78-0).
	- **4** Entfernen Sie die Luftstromverkleidung für Erweiterungskarten: Siehe "Entfernen der Luftstromverkleidung für Erweiterungskarten" auf [Seite 84](#page-83-0).
- **5** Überprüfen Sie jede Erweiterungskarte auf korrekten Sitz und Anschluss. Siehe ["Installation einer Erweiterungskarte" auf Seite 129](#page-128-0).
- **6** Installieren Sie die Luftstromverkleidung für Erweiterungskarten. Siehe "Installieren der Luftstromverkleidung für Erweiterungskarten" auf [Seite 89.](#page-88-0)
- **7** Schließen Sie das System. Siehe ["Schließen des Systems" auf Seite 82](#page-81-0).
- **8** Verbinden Sie das System wieder mit dem Netzstrom, und schalten Sie das System und die angeschlossenen Peripheriegeräte ein.

Wenn das Problem weiterhin besteht, fahren Sie mit dem nächsten Schritt fort.

- **9** Schalten Sie das System und die angeschlossenen Peripheriegeräte aus, und trennen Sie das System vom Netzstrom.
- **10** Öffnen Sie das System. Siehe ["Öffnen des Systems" auf Seite 79](#page-78-0).
- **11** Entfernen Sie die Luftstromverkleidung für Erweiterungskarten: Siehe "Entfernen der Luftstromverkleidung für Erweiterungskarten" auf [Seite 84.](#page-83-0)
- <span id="page-220-0"></span>**12** Entfernen Sie alle im System installierten Erweiterungskarten. Siehe ["Entfernen von Erweiterungskarten" auf Seite 126.](#page-125-0)

**ANMERKUNG:** Wenn das Betriebssystem über eine Laufwerkcontrollerkarte ausgeführt wird (etwa eine SAS-Controllerkarte), darf diese nicht entfernt werden.

- **13** Installieren Sie die Luftstromverkleidung für Erweiterungskarten. Siehe "Installieren der Luftstromverkleidung für Erweiterungskarten" auf [Seite 89.](#page-88-0)
- 14 Schließen Sie das System. Siehe ["Schließen des Systems" auf Seite 82](#page-81-0).
- **15** Verbinden Sie das System wieder mit dem Netzstrom, und schalten Sie das System und die angeschlossenen Peripheriegeräte ein.
- **16** Führen Sie den entsprechenden Online-Diagnosetest durch.

Wenn die Tests fehlschlagen, lesen Sie den Abschnitt "Wie Sie Hilfe [bekommen" auf Seite 237.](#page-236-0)

- <span id="page-220-1"></span>**17** Führen Sie für jede Erweiterungskarte, die Sie in [Schritt 12](#page-220-0) entfernt haben, folgende Schritte durch:
	- **a** Schalten Sie das System sowie die angeschlossenen Peripheriegeräte aus, und trennen Sie das System von der Netzstromsteckdose und den Peripheriegeräten.
- **b** Öffnen Sie das System. Siehe ["Öffnen des Systems" auf Seite 79](#page-78-0).
- **c** Entfernen Sie die Luftstromverkleidung für Erweiterungskarten: Siehe "Entfernen der Luftstromverkleidung für Erweiterungskarten" auf [Seite 84.](#page-83-0)
- **d** Installieren Sie eine der Erweiterungskarten neu.
- **e** Installieren Sie die Luftstromverkleidung für Erweiterungskarten. Siehe "Installieren der Luftstromverkleidung für Erweiterungskarten" [auf Seite 89](#page-88-0).
- f Schließen Sie das System. Siehe ["Schließen des Systems" auf Seite 82](#page-81-0).
- **g** Verbinden Sie das System wieder mit dem Netzstrom, und schalten Sie das System und die angeschlossenen Peripheriegeräte ein.
- **h** Führen Sie den entsprechenden Online-Diagnosetest durch.

Wenn die Tests fehlschlagen, wiederholen Sie [Schritt 17](#page-220-1) für jede Erweiterungskarte, bis Sie die fehlerhafte Erweiterungskarte identifiziert haben.

Wenn die Tests bei allen Erweiterungskarten fehlschlagen, lesen Sie ["Wie Sie Hilfe bekommen" auf Seite 237.](#page-236-0)

### **Fehlerbehebung bei den Mikroprozessoren**

#### **Problem**

- Eine Fehlermeldung weist auf ein Prozessorproblem hin.
- Auf dem vorderen LCD-Display wird ein Problem mit den Prozessoren oder der Systemplatine angezeigt.
- Nicht für jeden Mikroprozessor ist ein Kühlkörper installiert.

#### **Abhilfe**

**VORSICHT: Viele Reparaturen am Computer dürfen nur von einem zertifizierten Servicetechniker ausgeführt werden. Sie sollten nur die Behebung von Störungen sowie einfache Reparaturen unter Berücksichtigung der jeweiligen Angaben in den Produktdokumentationen von Dell durchführen, bzw. die elektronischen oder telefonischen Anweisungen des Service- und Supportteams von Dell befolgen. Schäden durch nicht von Dell genehmigte Wartungsversuche werden nicht durch die Garantie abgedeckt. Lesen und beachten Sie die Sicherheitshinweise, die Sie zusammen mit Ihrem Produkt erhalten haben.**

- **1** Falls möglich, führen Sie den entsprechenden Online-Diagnosetest durch. Siehe ["Verwenden von Dell PowerEdge Diagnostics" auf Seite 225](#page-224-0).
- **2** Schalten Sie das System und die angeschlossenen Peripheriegeräte aus, und trennen Sie das System vom Netzstrom.
- **3** Öffnen Sie das System. Siehe ["Öffnen des Systems" auf Seite 79](#page-78-0).
- **4** Entfernen Sie die Luftstromverkleidung für Erweiterungskarten: Siehe "Entfernen der Luftstromverkleidung für Erweiterungskarten" auf [Seite 84.](#page-83-0)
- **5** Entfernen Sie die Prozessor-Luftstromverkleidung. Siehe "Entfernen der [Prozessor-Luftstromverkleidung" auf Seite 85](#page-84-0).
- **6** Stellen Sie sicher, dass alle Prozessoren und Kühlkörper richtig installiert sind. Siehe ["Installieren eines Prozessors" auf Seite 161](#page-160-0).
- **7** Installieren Sie die Prozessor-Luftstromverkleidung. Siehe "Installieren der [Prozessor-Luftstromverkleidung" auf Seite 88](#page-87-0).
- **8** Installieren Sie die Luftstromverkleidung für Erweiterungskarten. Siehe "Installieren der Luftstromverkleidung für Erweiterungskarten" auf [Seite 89.](#page-88-0)
- **9** Schließen Sie das System. Siehe ["Schließen des Systems" auf Seite 82](#page-81-0).
- **10** Verbinden Sie das System wieder mit dem Netzstrom, und schalten Sie das System und die angeschlossenen Peripheriegeräte ein.
- **11** Falls möglich, führen Sie den entsprechenden Online-Diagnosetest durch. Siehe ["Ausführen der Systemdiagnose" auf Seite 225](#page-224-1). Wenn die Tests fehlschlagen oder das Problem weiter besteht, fahren Sie mit dem nächsten Schritt fort.
- **12** Schalten Sie das System und die angeschlossenen Peripheriegeräte aus, und trennen Sie das System vom Netzstrom.
- **13** Öffnen Sie das System. Siehe ["Öffnen des Systems" auf Seite 79](#page-78-0).
- **14** Entfernen Sie die Luftstromverkleidung für Erweiterungskarten: Siehe "Entfernen der Luftstromverkleidung für Erweiterungskarten" auf [Seite 84.](#page-83-0)
- **15** Entfernen Sie die Prozessor-Luftstromverkleidung. Siehe "Entfernen der [Prozessor-Luftstromverkleidung" auf Seite 85](#page-84-0).

**16** Entfernen Sie Prozessor 2. Siehe "Entfernen eines Prozessors" auf [Seite 157](#page-156-0).

Die Position von Prozessor 2 entnehmen Sie [Abbildung 6-1.](#page-229-0)

Wenn nur ein Prozessor installiert ist, ersetzen Sie den Prozessor. Siehe ["Wie Sie Hilfe bekommen" auf Seite 237.](#page-236-0)

- **17** Installieren Sie die Prozessor-Luftstromverkleidung. Siehe "Installieren der [Prozessor-Luftstromverkleidung" auf Seite 88](#page-87-0).
- **18** Installieren Sie die Luftstromverkleidung für Erweiterungskarten. Siehe "Installieren der Luftstromverkleidung für Erweiterungskarten" auf [Seite 89](#page-88-0).
- **19** Schließen Sie das System. Siehe ["Schließen des Systems" auf Seite 82.](#page-81-0)
- **20** Verbinden Sie das System wieder mit dem Netzstrom, und schalten Sie das System und die angeschlossenen Peripheriegeräte ein.
- **21** Führen Sie den entsprechenden Online-Diagnosetest durch.
	- Wenn die Tests erfolgreich abgeschlossen wurden, fahren Sie mit [Schritt 22](#page-223-0) fort.
	- Wenn die Tests fehlschlagen, ist der Prozessor defekt. Lesen Sie "Wie [Sie Hilfe bekommen" auf Seite 237](#page-236-0).
- <span id="page-223-0"></span>**22** Schalten Sie das System und die angeschlossenen Peripheriegeräte aus, und trennen Sie das System vom Netzstrom.
- **23** Öffnen Sie das System. Siehe ["Öffnen des Systems" auf Seite 79](#page-78-0).
- **24** Entfernen Sie die Luftstromverkleidung für Erweiterungskarten: Siehe "Entfernen der Luftstromverkleidung für Erweiterungskarten" auf [Seite 84](#page-83-0).
- 25 Entfernen Sie die Prozessor-Luftstromverkleidung. Siehe "Entfernen der [Prozessor-Luftstromverkleidung" auf Seite 85](#page-84-0).
- **26** Tauschen Sie Prozessor 1 und Prozessor 2 aus. Siehe "Entfernen eines [Prozessors" auf Seite 157](#page-156-0).
- **27** Wenn Sie jeden Prozessor getestet haben und das Problem weiterhin besteht, ist die Systemplatine fehlerhaft. Lesen Sie "Wie Sie Hilfe [bekommen" auf Seite 237](#page-236-0).

# <span id="page-224-1"></span>**Ausführen der Systemdiagnose**

Bei Problemen mit dem System sollten Sie eine Diagnose durchführen, bevor Sie technische Unterstützung anfordern. Der Zweck der Diagnose ist es, die Hardware des Systems ohne zusätzliche Ausrüstung und ohne das Risiko eines Datenverlusts zu überprüfen. Wenn Sie ein Problem nicht selbst beheben können, können Service- und Supportmitarbeiter die Diagnoseergebnisse zur Lösung des Problems verwenden.

### <span id="page-224-0"></span>**Verwenden von Dell PowerEdge Diagnostics**

Um ein Systemproblem richtig einzuschätzen, verwenden Sie zuerst die Online-Diagnose Dell™ PowerEdge™ Diagnostics. Dell PowerEdge Diagnostics umfasst verschiedene Diagnoseprogramme bzw. Testmodule für Gehäuse- und Speicherkomponenten wie Festplatten, physischen Speicher, E/A- und Druckerschnittstellen, NICs, CMOS und andere. Wenn das Problem mit PowerEdge Diagnostics nicht identifiziert werden kann, verwenden Sie die Systemdiagnose.

Die zum Ausführen von PowerEdge Diagnostics auf Systemen mit unterstützten Microsoft® Windows®- und Linux-Betriebssystemen benötigten Dateien befinden sich auf den mitgelieferten CDs und können von **support.dell.com** heruntergeladen werden. Informationen zur Verwendung erhalten Sie im *Benutzerhandbuch zu Dell PowerEdge Diagnostics*.

### **Funktionen der Systemdiagnose**

Die Systemdiagnose enthält eine Reihe von Menüs und Optionen für bestimmte Gerätegruppen oder Geräte. Mit den Menüs und Optionen der Systemdiagnose können Sie

- Tests einzeln oder gemeinsam ausführen
- die Reihenfolge der Tests bestimmen
- Tests wiederholen
- Testergebnisse anzeigen, ausdrucken oder speichern
- Laufende Tests bei Auftreten eines Fehlers unterbrechen oder die Tests ganz abbrechen, wenn eine einstellbare Obergrenze für Fehler erreicht wird
- Hilfemeldungen mit kurzer Beschreibung aller Tests und ihrer Parameter anzeigen
- Statusmeldungen anzeigen, aus denen hervorgeht, ob Tests erfolgreich abgeschlossen wurden
- Fehlermeldungen über Probleme während des Testvorgangs anzeigen.

### **Einsatz der Systemdiagnose**

Wenn eine Hauptkomponente oder ein Gerät des Systems nicht ordnungsgemäß funktioniert, liegt eventuell ein Hardwarefehler vor. Solange der Mikroprozessor und die Ein- und Ausgabegeräte des Systems (Monitor, Tastatur und Diskettenlaufwerk) funktionieren, kann das Problem mit Hilfe der Systemdiagnose identifiziert werden.

## **Ausführen der Systemdiagnose**

Die Systemdiagnose wird von der Dienstprogrammpartition der Festplatte ausgeführt.

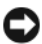

**HINWEIS:** Verwenden Sie die Systemdiagnose ausschließlich zum Testen des Systems. Der Einsatz dieses Programms auf anderen Systemen kann zu ungültigen Ergebnissen oder Fehlermeldungen führen. Verwenden Sie nur das Programm, das mit dem System geliefert wurde bzw. eine aktualisierte Version dieses Programms.

- **1** Drücken Sie während des Selbsttests nach dem Einschalten des Systems die Taste F10.
- **2** Wählen Sie im Hauptmenü der Dienstprogrammpartition den Eintrag **Run System Diagnostics** (Systemdiagnose ausführen) oder wählen Sie **Run Memory Diagnostics** (Speicherdiagnose ausführen), falls Sie Speicher überprüfen wollen.

Beim Starten der Systemdiagnose erscheint eine Meldung, dass das Diagnoseprogramm initialisiert wird. Als nächstes wird das Diagnosemenü **Diagnostics** eingeblendet. In diesem Menü können Sie alle oder spezifische Diagnosetests starten oder die Systemdiagnose beenden.

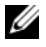

**ANMERKUNG:** Starten Sie die Systemdiagnose, bevor Sie weiterlesen, damit Sie das Dienstprogramm vor sich auf dem Bildschirm haben.

### **Testoptionen der Systemdiagnose**

Klicken Sie auf die Testoption im Fenster **Main Menu** (Hauptmenü). [Tabelle 5-1](#page-226-0)enthält eine kurze Beschreibung der Testoptionen.

| <b>Testoption</b>   | <b>Funktion</b>                                                                                                    |
|---------------------|----------------------------------------------------------------------------------------------------|
| <b>Express Test</b> | Führt eine schnelle Überprüfung des Systems durch. Bei dieser<br>Option werden Gerätetests durchgeführt, bei denen keine<br>Eingabe durch den Benutzer erforderlich ist. Verwenden Sie<br>diese Option, um die Ursache eines Problems schnell zu<br>ermitteln. |
| Extended Test       | Führt eine genauere Überprüfung des Systems durch. Dieser<br>Test kann eine Stunde oder länger dauern.                                                                                                    |
| Custom Test         | Testet ein bestimmtes Gerät.                                                                                                    |
| Information         | Zeigt Testergebnisse an.                                                                                                    |

<span id="page-226-0"></span>**Tabelle 5-1. Testoptionen der Systemdiagnose**

### **Verwenden der benutzerdefinierten Testoptionen**

Klicken Sie im **Main Menu** (Hauptmenü) auf **Custom Test** (Benutzerdefinierter Test), um das Fenster **Customize** (Anpassen) zu öffnen. Hier können Sie die zu testenden Geräte auswählen, Einstellungen für die Tests vornehmen und die Ergebnisse des Tests anzeigen.

#### **Auswählen von Geräten für den Test**

Auf der linken Seite des Fensters **Customize** (Anpassen) werden die Geräte angezeigt, die getestet werden können. Die Geräte können nach Gerätetyp oder Modul sortiert werden. Klicken Sie auf das **(+)** neben einem Gerät oder Modul, um die enthaltenen Komponenten anzuzeigen. Klicken Sie auf das **(+)** auf einer beliebigen Komponente, um die verfügbaren Tests anzuzeigen. Wenn Sie auf ein Gerät klicken und nicht auf dessen einzelne Komponenten, werden alle Komponenten des Geräts für die Tests ausgewählt.

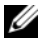

**ANMERKUNG:** Nachdem Sie alle Geräte und Komponenten ausgewählt haben, die Sie testen möchten, markieren Sie All Devices (Alle Geräte), und klicken Sie anschließend auf Run Tests (Tests ausführen).

### **Auswählen von Diagnoseoptionen**

Die Testoptionen eines Geräts können Sie im Bereich **Diagnostics Options** einstellen. Sie können folgende Einstellungen vornehmen:

- **Non-Interactive Tests Only** (Nur nicht interaktive Tests) Führt nur Tests durch, die keine Benutzereingaben erfordern.
- **Quick Tests Only** (Nur Schnelltests) Führt nur die schnell durchführbaren Tests durch. Mit dieser Option werden keine erweiterten Tests durchgeführt.
- **Show Ending Timestamp** (Zeit protokollieren) Schreibt die Zeiten der Tests in die Protokolldatei.
- **Test Iterations** (Testwiederholungen) Legt fest, wie oft der Test durchgeführt wird.
- **Log output file pathname** (Pfad der Protokolldatei) Legt fest, wo die Protokolldatei abgespeichert wird.

### **Anzeigen der Informationen und Ergebnisse**

Die Registerkarten im Fenster **Customize** (Anpassen) zeigen Informationen über den Test und die Testergebnisse an. Es stehen folgende Registerkarten zur Verfügung:

- **Results** (Ergebnisse) Zeigt den durchgeführten Test und dessen Ergebnis an.
- **Errors** (Fehler) Zeigt während des Tests aufgetretene Fehler an.
- **Help** (Hilfe) Zeigt Informationen über das aktuell ausgewählte Element (Gerät, Komponente oder Test) an.
- **Configuration** (Konfiguration) Zeigt grundlegende Informationen über die Konfiguration des aktuell ausgewählten Geräts an.
- **Parameters** (Parameter) Zeigt gegebenenfalls Parameter an, die Sie für den Test einstellen können.

# **Jumper, Schalter und Anschlüsse**

Dieser Abschnitt enthält spezifische Informationen über die Jumper im System und beschreibt die Anschlüsse auf den verschiedenen Platinen des Systems.

### **Jumper und Anschlüsse auf der Systemplatine**

**VORSICHT: Viele Reparaturen am Computer dürfen nur von einem zertifizierten Servicetechniker ausgeführt werden. Sie sollten nur die Behebung von Störungen sowie einfache Reparaturen unter Berücksichtigung der jeweiligen Angaben in den Produktdokumentationen von Dell durchführen, bzw. die elektronischen oder telefonischen Anweisungen des Service- und Supportteams von Dell befolgen. Schäden durch nicht von Dell genehmigte Wartungsversuche werden nicht durch die Garantie abgedeckt. Lesen und beachten Sie die Sicherheitshinweise, die Sie zusammen mit Ihrem Produkt erhalten haben.**

[Abbildung 6-1](#page-229-1) zeigt die Positionen der Konfigurations-Jumper und der Systemplatinenanschlüsse. [Tabelle 6-1](#page-230-0) enthält die Beschreibungen der Systemplatinenanschlüsse, und [Tabelle 6-2](#page-232-0) erläutert die Jumper-Stellungen.

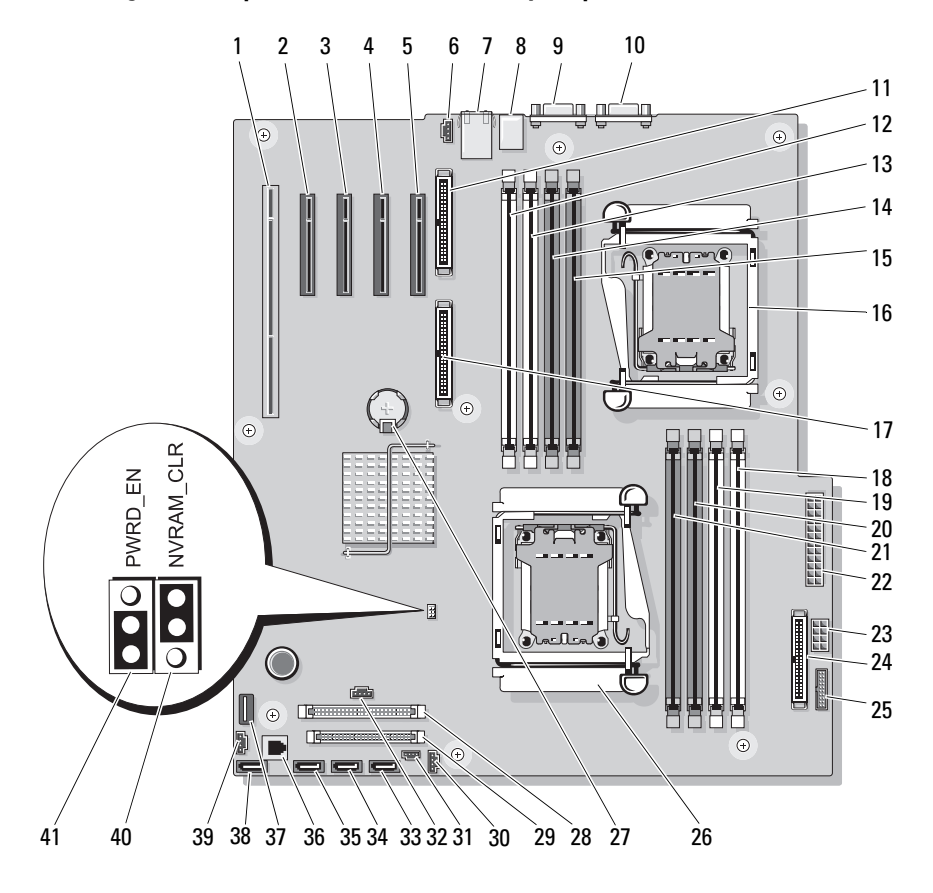

#### <span id="page-229-1"></span><span id="page-229-0"></span>**Abbildung 6-1. Jumper und Anschlüsse auf der Systemplatine**

|    | <b>Element Anschluss</b>              | <b>Beschreibung</b>                                            |
|----|---------------------------------------|----------------------------------------------------------------|
| 1  | PCIX 5                                | PCI-X-Anschluss (Steckplatz 5)                                 |
| 2  | PCIE X8 4                             | PCIe x8-Anschluss (Steckplatz 4)                               |
| 3  | PCIE X4 3                             | PCIe x4-Anschluss (Steckplatz 3)                               |
| 4  | PCIE X4 2<br>PERC SLOT                | PCIe x4-Anschluss (Steckplatz 2)<br>(reserviert für SAS-Karte) |
| 5  | PCIE X4 1<br><b>DRAC SLOT</b>         | PCIe x4-Anschluss (Steckplatz 1)<br>(reserviert für RAC-Karte) |
| 6  | FAN <sub>2</sub>                      | Anschluss für den hinteren Systemlüfter                        |
| 7  | USB1 ETH1                             | NIC-Anschluss, USB-Anschlüsse (2)                              |
| 8  | USB <sub>2</sub>                      | USB-Anschlüsse (3)                                             |
| 9  | <b>COM1</b>                           | Serieller Anschluss                                            |
| 10 | <b>VGA</b>                            | Monitoranschluss                                               |
| 11 | RAC_CONN2                             | RAC-Karte 2 (Remote Access Controller)                         |
| 12 | DIMM <sub>4</sub> B <sub>(B1)</sub>   | Erster Speichermodulsteckplatz<br>(Prozessor 2)                |
| 13 | DIMM <sub>4</sub> A (B2)              | Zweiter Speichermodulsteckplatz<br>(Prozessor 2)               |
| 14 | DIMM3B(B3)                            | Dritter Speichermodulsteckplatz<br>(Prozessor 2)               |
| 15 | DIMM <sub>4</sub> A (B <sub>4</sub> ) | Vierter Speichermodulsteckplatz<br>(Prozessor 2)               |
| 16 | CPU <sub>2</sub>                      | Mikroprozessor 2                                               |
| 17 | RAC CONN1                             | RAC-Karte 1 (Remote Access Controller)                         |
| 18 | DIMM2B (A1)                           | Erster Speichermodulsteckplatz<br>(Prozessor 1)                |
| 19 | DIMM2A (A2)                           | Zweiter Speichermodulsteckplatz<br>(Prozessor 1)               |
| 20 | DIMM1B (A3)                           | Dritter Speichermodulsteckplatz<br>(Prozessor 1)               |

<span id="page-230-0"></span>**Tabelle 6-1. Jumper und Anschlüsse auf der Systemplatine**

|    | <b>Element Anschluss</b> | <b>Beschreibung</b>                              |
|----|--------------------------|--------------------------------------------------|
| 21 | DIMM1A (A4)              | Vierter Speichermodulsteckplatz<br>(Prozessor 1) |
| 22 | PWR <sub>2</sub>         | Stromversorgung                                  |
| 23 | <b>PWR1</b>              | Stromversorgung                                  |
| 24 | CTRL PNL                 | Bedienfeldanschluss                              |
| 25 | PWR3                     | Stromversorgung                                  |
| 26 | CPU1                     | Mikroprozessor 1                                 |
| 27 | <b>BATTERY</b>           | Systembatterie                                   |
| 28 | IDE                      | Anschluss für PATA-Laufwerk                      |
| 29 | <b>FLOPPY</b>            | Diskettenlaufwerkanschluss                       |
| 30 | J I2C BP                 | SAS/SATA-Rückwandplatinen-Anschluss              |
| 31 | <b>INTRUSION</b>         | Gehäuseeingriffsschalter-Anschluss               |
| 32 | PERC_LED                 | Anschluss für SAS-Zusatzkarten-LED               |
| 33 | SATA D                   | Anschluss für Laufwerk SATA_D                    |
| 34 | SATA_C                   | Anschluss für Laufwerk SATA C                    |
| 35 | SATA B                   | Anschluss für Laufwerk SATA B                    |
| 36 | TOE                      | TCP/IP-Offload-Engine-Key                        |
| 37 | USB INT                  | Anschluss für internen USB-Stick                 |
| 38 | SATA A                   | Anschluss für Laufwerk SATA A                    |
| 39 | <b>FAN1</b>              | Anschluss für den vorderen Systemlüfter          |
| 40 | NVRAM CLR                | NVRAM-Jumper                                     |
| 41 | PWRD EN                  | Jumper zum Löschen des Kennworts                 |

**Tabelle 6-1. Jumper und Anschlüsse auf der Systemplatine (Fortsetzung)**

| Jumper    | <b>Stellung</b>                           | <b>Beschreibung</b>                                                                                                    |
|-----------|-------------------------------------------|----------------------------------------------------------------------------------------------------|
| PWRD EN   | (Standard)                                | Die Kennwortfunktion ist aktiviert.                                                                                                    |
|           | $\circ$                                   | Die Kennwortfunktion ist deaktiviert.                                                                                                    |
| NVRAM CLR | (Standard)<br>$\ddot{\bullet}$<br>$\circ$ | Die Konfigurationseinstellungen bleiben beim<br>Systemstart erhalten.                                                                                                    |
|           |                                           | Die Konfigurationseinstellungen werden beim<br>nächsten Systemstart gelöscht. (Sollten die Kon-<br>figurationseinstellungen beschädigt sein, sodass<br>das System nicht starten kann, setzen Sie den<br>Jumper auf diese Position, und starten Sie das<br>System neu. Setzen Sie den Jumper zurück auf<br>die Standardposition, bevor Sie die Konfigura-<br>tionsdaten wiederherstellen.) |

<span id="page-232-0"></span>**Tabelle 6-2. Einstellungen der Jumper auf der Systemplatine**

### **Anschlüsse der SAS/SATA-Rückwandplatine**

**VORSICHT: Viele Reparaturen am Computer dürfen nur von einem zertifizierten Servicetechniker ausgeführt werden. Sie sollten nur die Behebung von Störungen sowie einfache Reparaturen unter Berücksichtigung der jeweiligen Angaben in den Produktdokumentationen von Dell durchführen, bzw. die elektronischen oder telefonischen Anweisungen des Service- und Supportteams von Dell befolgen. Schäden durch nicht von Dell genehmigte Wartungsversuche werden nicht durch die Garantie abgedeckt. Lesen und beachten Sie die Sicherheitshinweise, die Sie zusammen mit Ihrem Produkt erhalten haben.**

Die SAS/SATA-Rückwandplatine ist in Systemen vorhanden, die mit einem von vorn bestückbaren Schacht für Hot-Plug-Festplattenlaufwerke ausgestattet sind (sofern verfügbar). [Abbildung 6-2](#page-233-0) zeigt die Positionen der Anschlüsse der SAS/SATA-Rückwandplatine.

<span id="page-233-0"></span>**Abbildung 6-2. Anschlüsse der SAS/SATA-Rückwandplatine**

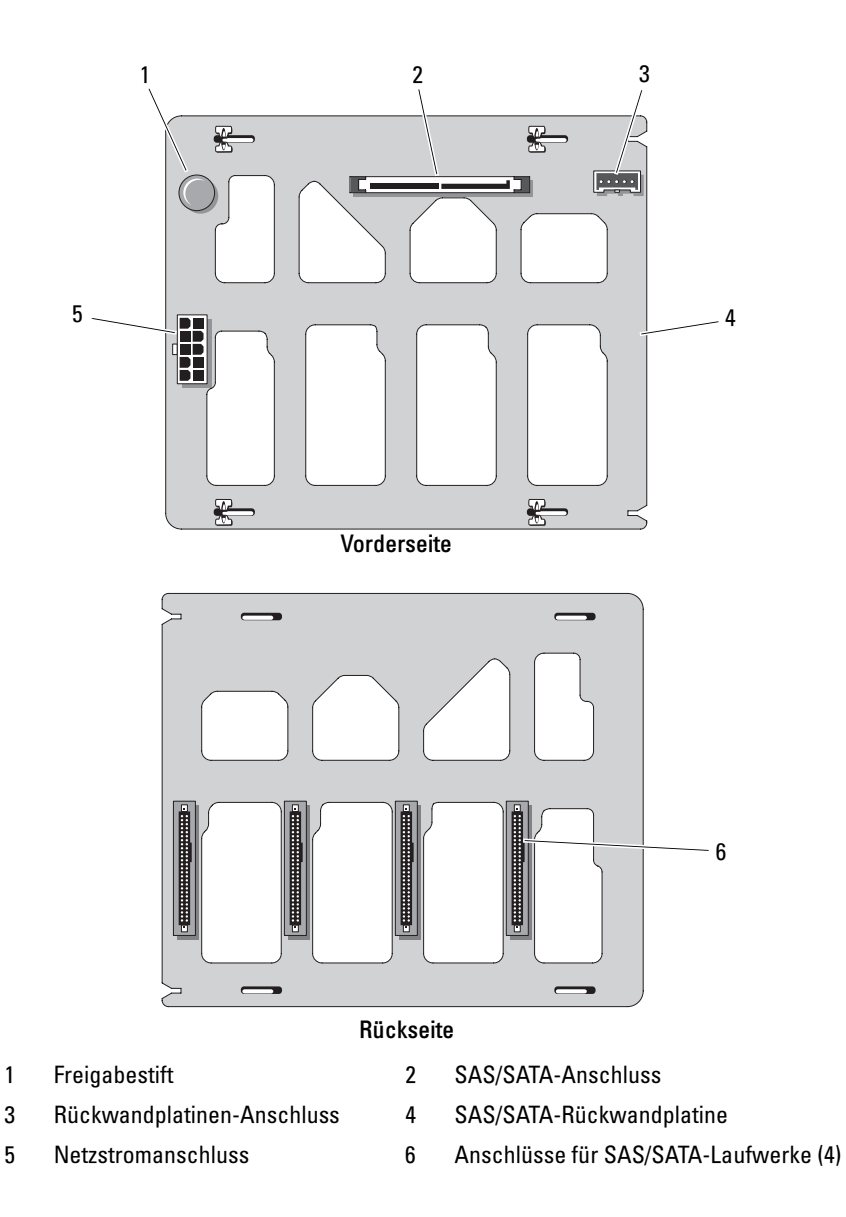

### **Deaktivieren eines verlorenen Kennworts**

Mit dem Kennwort-Jumper auf der Systemplatine lassen sich die Systemkennwortfunktionen aktivieren oder deaktivieren und alle derzeit benutzten Kennwörter löschen.

**VORSICHT: Viele Reparaturen am Computer dürfen nur von einem zertifizierten Servicetechniker ausgeführt werden. Sie sollten nur die Behebung von Störungen sowie einfache Reparaturen unter Berücksichtigung der jeweiligen Angaben in den Produktdokumentationen von Dell durchführen, bzw. die elektronischen oder telefonischen Anweisungen des Service- und Supportteams von Dell befolgen. Schäden durch nicht von Dell genehmigte Wartungsversuche werden nicht durch die Garantie abgedeckt. Lesen und beachten Sie die Sicherheitshinweise, die Sie zusammen mit Ihrem Produkt erhalten haben.**

- **1** Schalten Sie das System und die angeschlossenen Peripheriegeräte aus, und trennen Sie das System vom Netzstrom.
- **2** Öffnen Sie das System. Siehe ["Öffnen des Systems" auf Seite 79](#page-78-0).
- **3** Setzen Sie den Jumper PSWD\_EN auf die deaktivierte Position. [Abbildung 6-1](#page-229-1) zeigt die Position des Kennwort-Jumpers auf der Systemplatine.
- 4 Schließen Sie das System. Siehe ["Schließen des Systems" auf Seite 82](#page-81-0).
- **5** Verbinden Sie das System wieder mit dem Netzstrom und schalten Sie es ein.

Die vorhandenen Kennwörter werden erst dann deaktiviert (gelöscht), wenn das System mit dem Kennwort-Jumper in der deaktivierten Stellung neu gestartet wird. Um ein neues System- bzw. Setup-Kennwort zu vergeben, muss der Jumper zunächst in die aktivierte Stellung gebracht werden.

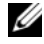

**ANMERKUNG:** Wenn Sie ein neues System- und/oder Setup-Kennwort vergeben, während der Jumper-Stecker sich in der Position "deaktiviert" befindet, deaktiviert das System beim nächsten Start die neuen Kennwörter.

- **6** Schalten Sie das System und die Peripheriegeräte aus und trennen Sie das System vom Netzstrom.
- **7** Öffnen Sie das System. Siehe ["Öffnen des Systems" auf Seite 79](#page-78-0).
- **8** Setzen Sie den Jumper PSWD\_EN von der deaktivierten Position auf die aktivierte Position.
- **9** Schließen Sie das System, verbinden Sie es mit der Netzstromsteckdose und schalten Sie das System ein.

**10** Weisen Sie ein neues System- und/oder Setup-Kennwort zu. Wie Sie im System-Setup-Programm ein neues Kennwort festlegen, erfahren Sie im Abschnitt ["Verwenden des Systemkennworts" auf Seite 65.](#page-64-0)

# <span id="page-236-0"></span>**Wie Sie Hilfe bekommen**

### **So erreichen Sie Dell**

Kunden in den USA können die Nummer 800-WWW-DELL (800-999-3355) anrufen.

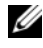

**ANMERKUNG:** Wenn Sie nicht mit dem Internet verbunden sind, finden Sie die Kontaktinformationen auf der Rechnung, dem Lieferschein oder im Produktkatalog von Dell.

Dell stellt verschiedene online- und telefonbasierte Optionen für Support und Service zur Verfügung. Die Verfügbarkeit ist je nach Land und Produkt unterschiedlich, und bestimmte Dienstleistungen sind in Ihrer Region eventuell nicht erhältlich. So erreichen Sie den Verkauf, den technischen Support und den Kundendienst von Dell:

- **1** Rufen Sie **support.dell.com** auf.
- **2** Überprüfen Sie das Land bzw. die Region im Listenmenü **Choose A Country/Region** (Wählen Sie ein Land bzw. eine Region) am unteren Seitenrand.
- **3** Klicken Sie auf **Contact Us** (Kontaktieren Sie uns) im linken Seitenbereich.
- **4** Klicken Sie auf den entsprechenden Link für den gewünschten Dienst oder Support.
- **5** Wählen Sie die für Sie geeignete Art der Kontaktaufnahme mit Dell.

# **Glossar**

In diesem Abschnitt sind technische Begriffe, Abkürzungen und Akronyme aus der Systemdokumentation definiert und erläutert.

**A:** Ampère

**AC:** Alternating Current (Wechselstrom)

**ACPI:** Advanced Configuration and Power Interface. Eine Standardschnittstelle, die dem Betriebssystem eine direkte Konfiguration und Energieverwaltung ermöglicht.

**ANSI:** American National Standards Institute. Die wichtigste Organisation für die Entwicklung technologischer Standards in den USA.

**Anwendung:** Software, mit der Sie eine bestimmte Aufgabe oder eine Gruppe von Aufgaben durchführen können. Damit Anwendungen ausgeführt werden können, ist ein Betriebssystem erforderlich.

**ASCII:** American Standard Code for Information Interchange (Amerikanischer Standardcode für Datenaustausch)

**Asset Tag (Systemkennnummer):** Ein eindeutiger Code, der dem System üblicherweise vom Systemadministrator zu Sicherheits- und Verwaltungszwecken zugewiesen wird.

**Backup:** Sicherungskopie eines Programms oder einer Arbeitsdatei. Als Vorsichtsmaßnahme sollten Sie regelmäßig Sicherungskopien des Festplattenlaufwerks anlegen. Bevor Sie Änderungen an der Systemkonfiguration vornehmen, sollten Sie die wichtigen Startdateien des Betriebssystems sichern.

**Bildschirmauflösung:** Die Bildschirmauflösung wird durch die Anzahl der horizontalen und vertikalen Bildpunkte ausgedrückt (z. B. 800 × 600 Pixel). Um ein Programm mit einer bestimmten Grafikauflösung wiederzugeben, müssen die entsprechenden Grafiktreiber installiert sein und der Bildschirm muss die gewünschte Auflösung unterstützen.

**BIOS:** Basic Input/Output System. Das BIOS des Systems enthält Programme, die in einem Flash-Speicherchip gespeichert sind. Das BIOS steuert die folgenden Funktionen:

- Kommunikation zwischen Prozessor und Peripheriegeräten
- Verschiedene Hilfsfunktionen, wie z. B. Systemmeldungen

**Bit:** Kleinste Informationseinheit, die vom System verarbeitet wird.

**Blade:** Ein Modul, bestehend aus Prozessor, Speicher und einem Festplattenlaufwerk. Blade-Module werden in einem Gehäuse installiert, das mit Netzteilen und Lüftern ausgestattet ist.

**BMC:** Baseboard Management Controller.

**BTU:** British Thermal Unit (Einheit der Wärmeabgabe)

**Bus:** Ein Leitungssystem zur Informationsübertragung zwischen den Komponenten eines Systems. Das System besitzt einen Erweiterungsbus, über den der Prozessor mit den Controllern der an das System angeschlossenen Peripheriegeräte direkt Daten austauschen kann. Zusätzlich besitzt das System einen Adressbus und einen Datenbus für den Datenaustausch zwischen Prozessor und RAM-Speicher.

#### **C:** Celsius

**Cache:** Ein schneller Speicherbereich, in dem Daten oder Befehle abgelegt werden, um Zugriffszeiten zu verkürzen. Wenn ein Programm von einem Laufwerk Daten anfordert, die bereits im Cache gespeichert sind, sorgt das Disk-Cache-Programm dafür, dass diese Daten aus dem RAM und nicht vom Laufwerk abgerufen werden.

**CD:** Compact Disc. CD-Laufwerke verwenden optische Technologie, um Daten von CDs zu lesen.

#### **cm:** Zentimeter

**CMOS:** Complementary Metal-Oxide Semiconductor (Komplementär-Metalloxid-Halbleiter)

**COM***n:* Die Gerätenamen der seriellen Schnittstellen des Systems.

**Controller:** Ein Chip, der die Übertragung von Daten zwischen Prozessor und Speicher bzw. zwischen Prozessor und einem Peripheriegerät steuert.

**Coprozessor:** Ein Chip, der den Hauptprozessor des Systems bei bestimmten Arbeitsaufgaben entlastet. Ein mathematischer Coprozessor ist beispielsweise für numerische Aufgaben zuständig.

**CPU:** Central Processing Unit (Zentrale Recheneinheit) Siehe *Prozessor*.

**Datenspiegelung:** Datenredundanztechnik, bei der Daten auf einer Gruppe physikalischer Laufwerke gespeichert werden und Duplikate der Daten zusätzlich auf weiteren Laufwerken gespeichert werden. Datenspiegelung ist eine Softwarefunktion. Siehe auch *Guarding*, *integrierte Datenspiegelung*, *Striping* und *RAID*.

**DC:** Direct Current (Gleichstrom)

**DDR:** Double Data Rate (Verdoppelte Datenrate). Eine Speichertechnologie, durch die der Datendurchsatz von Speichermodulen verdoppelt werden kann.

**DHCP:** Dynamic Host Configuration Protocol. Verfahren zur automatischen Zuweisung von IP-Adressen.

**Diagnose:** Detaillierte Systemtests.

**Dienstprogramm:** Ein Programm zur Verwaltung von Systemressourcen (z. B. Speicher, Festplattenlaufwerke oder Drucker).

**DIMM:** Dual In-line Memory Module (Speichermodul mit zwei Kontaktanschlussreihen). Siehe auch *Speichermodul*.

**DIN:** *Deutsches Institut für Normung*.

**DMA:** Direct Memory Access (Direkter Speicherzugriff). Über DMA-Kanäle können bestimmte Datenübertragungen zwischen RAM und Geräten ohne Beteiligung des Systemprozessors ausgeführt werden.

**DMI:** Desktop Management Interface. DMI ermöglicht die Verwaltung von Software und Hardware des Systems durch Erfassung von Informationen über die Systemkomponenten (z. B. Betriebssystem, Speicher, Peripheriegeräte, Erweiterungskarten und Systemkennnummer).

**DNS:** Domain Name System. Ein Verfahren zum Übersetzen von Internet-Domänennamen, wie z. B. **www.dell.com** in IP-Adressen wie 143.166.83.200. **DRAM:** Dynamic Random-Access Memory (Dynamischer Speicher mit wahlfreiem Zugriff). Der RAM-Speicher eines Systems besteht normalerweise nur aus DRAM-Chips.

**DVD:** Digital Versatile Disc

**E/A:** Ein-/Ausgabe. Eine Tastatur ist ein Eingabegerät und ein Monitor ein Ausgabegerät. Technisch wird zwischen E/A-Operationen und Rechenoperationen unterschieden.

**ECC:** Error Checking and Correction (Fehlerüberprüfung und Korrektur)

**EEPROM:** Electronically Erasable Programmable Read-Only Memory (elektronisch lösch- und programmierbarer Festwertspeicher)

**EMC:** Electromagnetic Compatibility (Elektromagnetische Verträglichkeit, EMV)

**EMI:** Electromagnetic Interference (Elektromagnetische Störungen)

**ERA:** Embedded Remote Access (Integrierter Fernzugriff). ERA ermöglicht Remote-Zugriff oder bandexternen Zugriff auf Netzwerkserver über Remote-Access-Controller.

**Erweiterungsbus:** Das System besitzt einen Erweiterungsbus, über den der Prozessor direkt mit den Controllern der Peripheriegeräte (wie z. B. NICs) Daten austauschen kann.

**Erweiterungskarte:** Eine Steckkarte wie z. B. eine Netzwerk- oder eine SCSI-Karte, die in einen Erweiterungssteckplatz auf der Systemplatine eingebaut wird. Durch den Einbau von Erweiterungskarten kann das System gezielt um spezielle Funktionen erweitert werden, zum Beispiel zum Anschluss besonderer Peripheriegeräte.

**Erweiterungskartensteckplatz:** Ein Anschluss auf der Systemplatine oder einer speziellen Riserkarte zum Einbau von Erweiterungskarten.

**ESE:** Elektrostatische Entladung

**ESM:** Embedded Server Management (Integrierte Serververwaltung)

**F:** Fahrenheit

**FAT:** File Allocation Table (Dateizuordnungstabelle). Die von MS-DOS verwendete Dateisystemstruktur zur Verwaltung und Steuerung der Datenspeicherung. Bei Microsoft® Windows®-Betriebssystemen kann wahlweise eine FAT-Dateisystemstruktur verwendet werden.

**Flash-Speicher:** Spezielle EEPROM-Chips, die mittels eines auf Diskette befindlichen Dienstprogramms neu programmiert werden können, ohne dafür aus dem System ausgebaut werden zu müssen. Normale EEPROM-Chips können nur mit Hilfe spezieller Geräte neu beschrieben werden.

**Formatieren:** Vorgang bei dem auf Festplattenlaufwerken oder Disketten eine Struktur zum Speichern von Daten vorbereitet wird. Durch das Formatieren werden alle auf dem jeweiligen Datenträger befindlichen Daten gelöscht.

**FSB:** Front-Side-Bus. Der FSB ist der Datenpfad und die physische Schnittstelle zwischen dem Prozessor und dem Hauptspeicher (RAM).

**ft:** Feet (Fuß, Längenmaß)

**FTP:** File Transfer Protocol (Dateiübertragungsprotokoll)

**G:** Einheit der Erdbeschleunigung

**g:** Gramm

**Gb:** Gigabit; 1 024Megabit oder 1 073 741 824 Bit.

**GB:** Gigabyte. 1024 Megabyte oder 1 073 741 824 Byte. Bei der Angabe von Festplattenkapazitäten wird 1 GB meist auf 1 000 000 000 Byte gerundet.

**Gerätetreiber:** Ein Programm, über das die Kommunikation des Betriebssystems oder eines anderen Programms mit einem Peripheriegerät gesteuert wird. Einige Gerätetreiber – z. B. Netzwerktreiber – müssen über die Datei **config.sys** oder als speicherresidente Programme (normalerweise über die Datei **autoexec.bat**) geladen werden. Andere Treiber müssen jeweils bei Aufruf des Programms geladen werden, für das sie entwickelt wurden.

**Geschützter Modus:** In diesem Betriebsmodus können Betriebssysteme Folgendes implementieren:

- Speicheradressbereich von 16 MB bis 4 GB
- Multitasking
- Virtueller Speicher: Ein Verfahren, um den adressierbaren Speicherbereich durch

Verwendung des Festplattenlaufwerks zu vergrößern

Die 32-Bit-Betriebssysteme Windows 2000 und UNIX werden im geschützten Modus ausgeführt. MS-DOS kann nicht im geschützten Modus ausgeführt werden.

**Grafikadapter:** die Elektronik, die in Verbindung mit dem Monitor für die Bilddarstellung sorgt. Grafikadapter können in die Systemplatine integriert sein. Es kann sich aber auch um eine Erweiterungskarte handeln, die in einem Erweiterungssteckplatz eingebaut ist.

**Grafikmodus**: Darstellungsmodus, der durch *x* horizontale Bildpunkte mal *y* vertikale Bildpunkte mal *z* Farben definiert wird.

**Grafikspeicher:** Die meisten VGA- und SVGA-Grafikkarten besitzen eigene Speicherchips zusätzlich zum RAM-Speicher des Systems. Die Größe des installierten Grafikspeichers beeinflusst die Anzahl der Farben, die ein Programm anzeigen kann (dies ist jedoch auch von den Grafiktreibern und vom Bildschirm abhängig).

**Grafiktreiber:** Ein Treiber, mit dem Grafikmodus-Anwendungsprogramme und Betriebssysteme mit einer bestimmten Auflösung und Farbenzahl dargestellt werden können. Grafiktreiber müssen in der Regel auf die im System installierte Grafikkarte abgestimmt sein.

**Gruppe:** Im Zusammenhang mit DMI ist mit einer Gruppe eine Datenstruktur gemeint, die Informationen und Attribute zu einer Komponente definiert.

**Guarding:** Datenredundanztechnik, bei der Daten auf einer Gruppe physikalischer Laufwerke gespeichert werden und auf einem weiteren Laufwerk Paritätsdaten gespeichert werden. Siehe auch *Datenspiegelung*, *Striping* und *RAID*.

**h:** Hexadezimal. Ein Zahlensystem mit der Basis 16, oft verwendet beim Programmieren zum Identifizieren von Adressen im RAM-Speicher des Systems und E/A-Speicheradressen von Geräten. Im Text werden Hexadezimalzahlen oft durch ein nachfolgendes *h* gekennzeichnet.

**Headless-System:** Ein System oder ein Gerät, das ohne Tastatur, Maus oder Monitor betrieben werden kann. Normalerweise werden Headless-Systeme über ein Netzwerk mit Hilfe eines Webbrowsers verwaltet.

**Host-Adapter:** Host-Adapter vermitteln die Kommunikation zwischen dem System-Bus und dem Controller eines Peripheriegeräts. (Bei Festplatten-Controllersubsystemen sind Host-Adapter bereits integriert.) Um dem System einen SCSI Erweiterungsbus hinzuzufügen, müssen Sie den entsprechenden Host-Adapter installieren oder anschließen.

**Hz:** Hertz

**ID:** Identifikation

**IDE:** Integrated Drive Electronics. Standardschnittstelle zwischen Systemplatine und Massenspeichergeräten.

**Integrierte Spiegelung:** Ermöglicht gleichzeitige physikalische Datenspiegelung für zwei Laufwerke. Die integrierte Datenspiegelungsfunktion wird von der Systemhardware bereitgestellt. Siehe auch *Datenspiegelung*.

**Interner Prozessorcache:** Befehls- und Datencache, der in den Prozessor integriert ist.

**IP:** Internet Protocol (Internet-Protokoll)

**IPX:** Internet Package Exchange (ein Netzwerk-Übertragungsprotokoll)

**IRQ:** Interrupt Request (Unterbrechungsanforderung). Vor dem Senden bzw. Empfangen von Daten durch ein Peripheriegerät wird ein Signal über eine IRQ-Leitung zum Prozessor geleitet. Jeder Peripherieverbindung muss eine IRQ-Nummer zugewiesen werden. Zwei Geräte können sich die gleiche IRQ-Zuweisung teilen, sie aber nicht gleichzeitig nutzen.

**Jumper:** Hierbei handelt es sich um kleine Blöcke mit mindestens zwei Kontaktstiften auf einer Platine. Auf die Pins lassen sich Kunststoffstege aufsetzen, die innen elektrisch leitend sind. Dadurch wird eine elektrische Verbindung und ein zugehöriger Schaltzustand auf der Leiterplatte hergestellt.

**K:** Kilo (1000)

**KB/s:** Kilobyte pro Sekunde

**KB:** Kilobyte (1 024 Byte)

**kbit/s:** Kilobit pro Sekunde

**kbit:** Kilobit (1 024 Bit)

**kg:** Kilogramm (1 000 Gramm)

**kHz:** Kilohertz

**KMM:** Keyboard/Monitor/Mouse (Tastatur/Bildschirm/Maus)

**Komponente:** Im Zusammenhang mit DMI werden DMI-kompatible Betriebssysteme, Computersysteme, Erweiterungskarten und Peripheriegeräte als Komponenten bezeichnet. Jede Komponente besteht aus Gruppen und Attributen, die für diese Komponente als relevant definiert werden.

**Konventioneller Speicher:** Die ersten 640 KB des RAM. Konventioneller Speicher befindet sich in allen Systemen. Falls sie nicht speziell dafür entworfen wurden, sind die MS-DOS®-Programme auf den konventionellen Speicherbereich beschränkt.

**KVM:** Keyboard/Video/Mouse (Tastatur/Bildschirm/Maus). Mit KVM wird ein Umschalter bezeichnet, mit dem sich auswählen lässt, für welches System die Bildschirmanzeige und die Tastatur-/Mauseingabe erfolgt.

**LAN:** Local Area Network (lokales Netzwerk). Ein LAN ist normalerweise auf das gleiche oder einige benachbarte Gebäude beschränkt, wobei alle Geräte in einem Netzwerk durch Verkabelung fest miteinander verbunden sind.

**lb:** US-Pfund (454 Gramm)

**LCD:** Liquid Crystal Display (Flüssigkristallanzeige)

**LED:** Light-Emitting Diode (Leuchtdiode). Eine elektronische Komponente, die durch elektrischen Strom aufleuchtet.

**Linux:** Eine UNIX-ähnliches Betriebssystem, das auf verschiedenen Hardwaresystemen ausgeführt werden kann. Linux ist Open-Source-Software, die kostenlos erhältlich ist. Eine vollständige Distribution von Linux mit technischem Support und Schulung ist jedoch nur gegen eine Gebühr von Anbietern wie Red Hat Software erhältlich.

**Local Bus**: Für ein System mit Local Bus-Erweiterungsfähigkeit können bestimmte Peripheriegeräte wie z. B. die Grafikkarte so ausgelegt werden, dass sie wesentlich schneller arbeiten als mit einem herkömmlichen Erweiterungsbus. Siehe auch *Bus*.

**LVD:** Low Voltage Differential (Niederspannungsdifferential)

**m:** Meter

**mA:** Milliampere

**MAC-Adresse:** Media Access Control-Adresse. Die eindeutige Hardwarekennung des Systems in einem Netzwerk.

**mAh:** Milliamperestunden

**MB/s:** Megabyte pro Sekunde

**MB:** Megabyte (1 048 576 Byte). Bei der Angabe von Festplattenkapazitäten wird 1 MB meist auf 1 000 000 Byte gerundet.

**Mbit/s:** Megabit pro Sekunde

**Mbit:** Megabit (1 048 576 Bit)

**MBR:** Master Boot Record

**MHz:** Megahertz

**mm:** Millimeter

**ms:** Millisekunden

**MS-DOS**® – Microsoft Disk Operating System.

**NAS:** Network Attached Storage (Netzwerkverbundener Speicher). NAS ist eines der Konzepte zur Implementierung von freigegebenem Speicher in einem Netzwerk. NAS-Systeme verfügen über eigene Betriebssysteme, integrierte Hardware und Software, die für bestimmte Speicheranforderungen optimiert sind.

**NIC:** Network Interface Controller (Netzwerkcontroller). Integrierter Netzwerkcontroller oder Erweiterungskarte, über die eine Verbindung zu einem Netzwerk (z. B. LAN) herstellt werden kann.

**NMI:** Nonmaskable Interrupt. Ein NMI wird bei Hardwarefehlern von einem Gerät an den Prozessor gesendet.

**ns:** Nanosekunde

**NTFS**: NT File System, eine Dateisystemoption von Windows 2000.

**NVRAM:** Nonvolatile Random Access Memory. Speicher, dessen Inhalt beim Abschalten des Systems nicht verloren geht. NVRAM wird benutzt, um das Datum, die Uhrzeit und die Systemkonfigurationsdaten zu speichern.

**Parität:** Redundante Information, die einem Block von Informationen zugeordnet ist.

**Partition**: Ein Festplattenlaufwerk kann in mehrere physische Bereiche aufgeteilt werden, so genannte *Partitionen*. Dazu dient z. B. der Befehl **fdisk**. Auf jeder Partition können mehrere logische Laufwerke eingerichtet werden. Jedes logische Laufwerk muss mit dem Befehl **format** formatiert werden.

**PCI:** Peripheral Component Interconnect. Ein Standard für die Local Bus-Implementierung.

**PDU:** Power Distribution Unit (Stromverteiler). Eine PDU ist eine Stromquelle mit mehreren Stromausgängen, die Server und Speichersysteme in einem Rack mit Strom versorgt.

**Peripheriegerät:** Ein internes oder externes Gerät (z. B. ein Diskettenlaufwerk oder eine Tastatur), das mit dem System verbunden ist.

**PGA:** Pin Grid Array. Eine Prozessorsockel, der den Ausbau des Prozessor-Chips ermöglicht.

**Pixel:** Einzelner Punkt auf einem Bildschirm. Pixel werden in Zeilen und Spalten zu ganzen Bildern zusammengestellt. Die Grafikauflösung wird durch die Anzahl der horizontalen und vertikalen Bildpunkte ausgedrückt (z. B. "640  $\times$  480 Pixel").

**POST:** Power-On Self-Test (Einschaltselbsttest). Nach dem Einschalten des Systems wird zuerst ein POST durchgeführt, der Systemkomponenten wie RAM und Festplattenlaufwerke testet, bevor das Betriebssystem geladen wird.

**Prozessor:** Der primäre Rechenchip im Innern des Systems, der die Auswertung und Ausführung von arithmetischen und logischen Funktionen steuert. Wenn Software für einen bestimmten Prozessortyp geschrieben wurde, muss sie normalerweise umgeschrieben werden, wenn sie mit anderen Prozessortypen funktionieren soll. *CPU* ist ein Synonym für Prozessor.

**PS/2:** Personal System/2.

**Pufferbatterie:** Eine Knopfzellenbatterie, die bei ausgeschaltetem System die erforderliche Stromversorgung aufrechterhält, um Systemkonfigurationsdaten und Datum und Uhrzeit zu speichern.

**PXE:** Preboot eXecution Environment. Eine Möglichkeit zum Starten von Systemen über ein LAN (ohne Festplattenlaufwerk oder startfähige Diskette).

**RAC:** Remote Access Controller (Fernzugriffscontroller)

**RAID:** Redundant Array of Independent Disks. Eine Datenredundanztechnik. Zu den gebräuchlichen RAID-Implementierungen zählen RAID 0, RAID 1, RAID 5, RAID 10 und RAID 50. Siehe auch *Datenschutz*, *Datenspiegelung* und *Striping*.

**RAM:** Random Access Memory. Der primäre und temporäre Speicher des Systems für Programminstruktionen und Daten. Beim Ausschalten des Systems gehen alle im RAM abgelegten Daten und Befehle verloren.

**RAS:** Remote Access Service. Dieser Dienst ermöglicht Anwendern des Betriebssystems Windows vom System aus über ein Modem den Remote-Zugriff auf ein Netzwerk.

**Readme-Datei:** Eine Textdatei (meistens im Lieferumfang von Software oder Hardware enthalten), die ergänzende oder aktualisierte Informationen zur Dokumentation des Produkts enthält.

**ROM:** Read-Only Memory (Festwertspeicher). Einige der für den Einsatz des Systems wesentlichen Programme befinden sich im ROM. Der Inhalt eines ROM-Chips geht auch nach Ausschalten des Systems nicht verloren. Beispiele für ROM-Code schließen das Programm ein, das die Startroutine des Systems und den POST einleitet.

**ROMB:** RAID on Motherboard (auf der Systemplatine integriertes RAID)

**RTC:** Real Time Clock (integrierte Systemuhr)

**s:** Sekunde

**SAS:** Serial-Attached SCSI.

**SATA:** Serial Advanced Technology Attachment. Standardschnittstelle zwischen Systemplatine und Massenspeichergeräten.

**Schreibgeschützte Datei:** Eine schreibgeschützte Datei kann weder bearbeitet noch gelöscht werden.

**SCSI:** Small Computer System Interface. Eine E/A-Busschnittstelle mit höheren Datenübertragungsraten als bei herkömmlichen Schnittstellen.

**SDRAM:** Synchronous Dynamic Random Access Memory (Synchroner dynamischer Direktzugriffsspeicher)

**Serielle Schnittstelle:** E/A-Schnittstelle, die meistens dazu verwendet wird, ein Modem an ein System anzuschließen. Die serielle Schnittstelle ist normalerweise an ihrer 9-poligen Buchse zu erkennen.

**Service-Kennnummer:** Ein Strichcodeaufkleber am System. Der Code dient bei Kundendienstanfragen zur Identifizierung des Systems.

**Simple Disk Volume:** Die Menge an freiem Speicherplatz auf einem einzelnen dynamischen physischen Laufwerk.

**SMART:** Self-Monitoring Analysis and Reporting Technology. Technologie, mit der Festplattenlaufwerke Fehler und Ausfälle an das System-BIOS melden können, das dann eine entsprechende Fehlermeldung auf dem Bildschirm anzeigt.

**SMP:** Symmetrisches Multiprocessing. SMP ist ein Verfahren, bei dem mindestens zwei Prozessoren mit hoher Datenrate miteinander verbunden sind und von einem Betriebssystem gesteuert werden. Dabei hat jeder Prozessor gleichen Zugriff auf E/A-Geräte.

**SNMP:** Simple Network Management Protocol. SNMP ist eine Industriestandardschnittstelle, mit der Netzwerkadministratoren Workstations im Fernzugriff überwachen und verwalten können.

**Spanning:** Durch Spanning oder Verketten von Datenträgern lässt sich nicht zugeordneter Speicherplatz von mehreren Datenträgern zu einem logischen Datenträger zusammenfassen; dadurch werden der verfügbare Speicherplatz und die Laufwerkbuchstaben effizienter genutzt.

**Speicher:** Ein Bereich, in dem grundlegende Systemdaten gespeichert werden. Ein System kann verschiedene Speicherarten enthalten, z. B. integrierter Speicher (ROM und RAM) sowie Speichererweiterungsmodule (DIMMs).

**Speicheradresse:** Eine bestimmte Adresse im RAM des Systems, die als hexadezimale Zahl angegeben wird.

**Speichermodul:** Eine kleine Platine mit DRAM-Chips, die auf die Systemplatine aufgesteckt wird.

**Startfähige Diskette:** Eine Diskette, mit der Sie das System starten können, wenn ein Start von der Festplatte nicht möglich ist.

**Startroutine:** Ein Programm, das beim Starten des Systems den gesamten Speicher löscht, Geräte initialisiert und das Betriebssystem lädt. Solange das Betriebssystem reagiert, können Sie das System durch Drücken der Tastenkombination <Strg><Alt><Entf> neu starten (auch *Warmstart* genannt). Anderenfalls müssen Sie durch Drücken der Reset-Taste bzw. durch Aus- und erneutes Einschalten das System neu starten.

**Striping:** Beim Festplatten-Striping werden Daten auf Teilbereichen von mindestens drei Festplatten eines Array geschrieben. Jeder "Stripe" verwendet dabei die gleiche Menge an Speicherplatz auf den einzelnen Festplatten. Ein virtuelles Laufwerk kann verschiedene Stripes auf derselben Anordnung von Array-Laufwerken verwenden. Siehe auch *Guarding*, *Datenspiegelung* und *RAID*.

**SVGA:** Super Video Graphics Array. VGA und SVGA sind Standards für Grafikkarten, die sich im Vergleich zu früheren Standards durch höhere Auflösungen und größere Farbtiefe auszeichnen.

**system. Ini-Datei:** Startdatei für das Betriebssystem Windows. Beim Starten von Windows wird zuerst die Datei **system. Ini** gelesen, um die verschiedenen Optionen für die Windows-Betriebsumgebung festzulegen. In der Datei **system. Ini** ist unter anderem festgelegt, welche Bildschirm-, Maus- und Tastaturtreiber für Windows installiert sind.

**Systemdiskette**: Siehe *Startfähige Diskette*.

**Systemkonfigurationsdaten:** Im Speicher abgelegte Daten, die dem System mitteilen, welche Hardware installiert ist und wie das System für den Betrieb konfiguriert sein sollte.

**Systemplatine:** Diese Hauptplatine enthält in der Regel den Großteil der integrierten Systemkomponenten, z. B. den Prozessor, RAM, Controller für Peripheriegeräte und verschiedene ROM-Chips.

**System-Setup-Programm:** Ein BIOS-basiertes Programm, mit dem die Hardware des Systems konfiguriert und der Systembetrieb an die eigenen Bedürfnisse angepasst werden kann. Zum Beispiel können Einstellungen zur Energieverwaltung und Kennwörter festgelegt werden. Da das System-Setup-Programm im NVRAM gespeichert ist, bleiben alle Einstellungen unverändert, bis sie erneut geändert werden.

**Systemspeicher:** Siehe *RAM*.

**Systemsteuerung:** Der Teil des Systems, der die Anzeigen und Bedienelemente enthält, z. B. den Netzschalter und die Betriebsanzeige.

**Tastenkombination**: Ein Befehl, für den mehrere Tasten gleichzeitig gedrückt werden müssen (beispielsweise <Strg><Alt><Entf>).

**TCP/IP:** Transmission Control Protocol / Internet Protocol
**Terminierung:** Bestimmte Geräte (wie z. B. das letzte Gerät am Ende eines SCSI-Kabels) müssen mit einem Abschlusswiderstand versehen werden, um Reflexionen und Störsignale im Kabel zu verhindern. Wenn solche Geräte in Reihe geschaltet werden, muss die Terminierung an diesen Geräten möglicherweise aktiviert bzw. deaktiviert werden, indem Jumper oder Schalterstellungen an den Geräten bzw. die Einstellungen in der Konfigurationssoftware der Geräte geändert werden.

**TOE** — TCP/IP-Offload-Engine. Eine Technologie zur Verbesserung der Datenübertragungsleistung in IP-Netzwerken. Dabei kann das Betriebssystem sämtlichen TCP/IP-Datenverkehr an spezialisierte Hardware auf dem Netzwerkadapter übergeben, während TCP/IP-Steuerentscheidungen beim Hostserver verbleiben.

**U/min:** Umdrehungen pro Minute

**Umgebungstemperatur:** Temperatur in dem Bereich oder Raum, in dem sich das System befindet.

**UNIX:** UNiplexed Information and Computing System. UNIX, der Vorläufer von Linux, ist ein Betriebssystem, das in der Programmiersprache C geschrieben wurde.

**Uplink-Schnittstelle:** Eine Schnittstelle bei einem Netzwerk-Hub oder -Switch, über die weitere Hubs oder Switches ohne Cross-Over-Kabel angeschlossen werden können.

**USB**: Universal Serial Bus Ein USB-Anschluss lässt sich für verschiedene USBkompatible Geräte verwenden, etwa Zeigegeräte und Tastaturen. USB-Geräte können während des Systembetriebs angeschlossen und getrennt werden.

**USV:** Unterbrechungsfreie Stromversorgung. Ein akkubetriebenes Gerät, das bei Stromausfall automatisch die Stromversorgung des Systems übernimmt.

**UTP:** Unshielded Twisted Pair (Nicht abgeschirmtes Kabel mit verdrillten Adern). Eine Kabeltyp zum Verbinden von Geräten mit einem Telefonanschluss.

**V:** Volt

**VAC:** Volt Alternating Current (Volt Wechselstrom)

**VDC:** Volt Direct Current (Volt Gleichstrom)

**Verzeichnis:** Mit Hilfe von Verzeichnissen (Ordnern) können Dateien auf einer Festplatte in einer hierarchischen Struktur (ähnlich der eines umgekehrten Baumes) organisiert werden. Jedes Laufwerk verfügt über ein Stammverzeichnis. Weitere Verzeichnisse, die innerhalb des Stammverzeichnisses liegen, werden *Unterverzeichnisse* genannt. Auch Unterverzeichnisse können weitere Verzeichnisse enthalten.

**VGA:** Video Graphics Array. VGA und SVGA sind Standards für Grafikkarten, die sich im Vergleich zu früheren Standards durch höhere Auflösungen und größere Farbtiefe auszeichnen.

**W:** Watt

**Wh:** Wattstunde

**win. Ini-Datei:** Eine Startdatei für das Betriebssystem Windows. Bei Aufruf des Windows-Betriebssystems wird die Datei **win. Ini** gelesen, um die verschiedenen Optionen für die Windows-Betriebsumgebung festzulegen. In der Datei **win. Ini** gibt es normalerweise auch Abschnitte, die optionale Einstellungen für auf dem Festplattenlaufwerk installierte Windows-Anwendungsprogramme festlegen.

**Windows 2000**: Ein integriertes und vollständiges Microsoft Windows-Betriebssystem, das kein MS-DOS benötigt und erweiterte Betriebssystemleistung, verbesserte Benutzerfreundlichkeit, erweiterte Workgroup-Funktionen, sowie vereinfachte Dateiverwaltung und vereinfachtes Browsing bietet.

**Windows Powered:** Ein Windows-Betriebssystem, das für die Verwendung bei NAS-Systemen entwickelt wurde. Bei NAS-Systemen hat das Windows Powered-Betriebssystem die Aufgabe eines Dateidienstes für Netzwerkclients.

**Windows Server 2003:** Eine Reihe von Microsoft Software-Technologien, die eine Softwareintegration mit Hilfe von XML-Webdiensten ermöglichen. XML-Webdienste sind kleine, wiederverwendbare Anwendungen, die in der Sprache XML geschrieben wurden und mit denen Daten auch zwischen Quellen ausgetauscht werden können, zwischen denen sonst keine Verbindung besteht.

**XML:** Extensible Markup Language. XML ist eine Beschreibungssprache, mit der systemübergreifende Datenformate erstellt werden können. Das Format und die Daten können im WWW, in Intranets und auf andere Weise gemeinsam mit anderen Benutzern verwendet werden.

**ZIF:** Zero Insertion Force (Einbau ohne Kraftaufwand)

# **Stichwortverzeichnis**

#### **Numerics**

3,5-Zoll-Laufwerkschacht [Entfernen, 108](#page-107-0) 5,25-Zoll-Laufwerk

[Installieren, 118](#page-117-0)

## **A**

Akku (RAID) [Installieren, 135](#page-134-0) [Alarmmeldungen, 48](#page-47-0) Anbringen [Laufwerkfrontblende, 77](#page-76-0) Anschlüsse [Bildschirm, 17](#page-16-0) [NICs, 17](#page-16-0) [Rückseite, 17](#page-16-0) [Serielle Schnittstelle, 17](#page-16-0) [USB, 14,](#page-13-0) [17](#page-16-0) [Vorderseite, 14](#page-13-0) Anzeigen [NIC, 20](#page-19-0) [Rückseite, 17](#page-16-0) [Stromversorgung, 18](#page-17-0) [Vorderseite, 14](#page-13-0) Arbeitsspeicher [Fehlerbehebung, 204](#page-203-0)

Austauschen [Diskettenlaufwerk, 110](#page-109-0) [Gehäuseeingriffschalter, 167](#page-166-0) [Netzteil, 92,](#page-91-0) [95](#page-94-0) [Systembatterie, 163](#page-162-0) [Systemplatine, 184](#page-183-0)

#### **B**

Bandlaufwerk [Entfernen, 114](#page-113-0) [Fehlerbehebung, 211](#page-210-0) [Installieren, 118](#page-117-0) Baseboard Management Controller *[Siehe](#page-69-0)* BMC. Batterie [Fehlerbehebung, 200](#page-199-0) Batterie (System) [Austauschen, 163](#page-162-0) Bedienfeldbaugruppe [Entfernen, 178](#page-177-0) [Installieren, 180](#page-179-0) Beschädigte Systeme [Fehlerbehebung, 199](#page-198-0) [Betriebsanzeigen, 18](#page-17-0) Bildschirm [Anschluss, 17](#page-16-0)

BMC [Konfigurieren, 70](#page-69-1)

# **C**

CD-/DVD-Laufwerk [Installieren, 118](#page-117-0)

CD/DVD-Laufwerk [Entfernen, 114](#page-113-0) [Fehlerbehebung, 210](#page-209-0) [Installieren, 118](#page-117-0)

#### **D**

Dell [Kontaktaufnahme, 237](#page-236-0) Diagnose [Einsatzbereiche, 226](#page-225-0) [Erweiterte Testoptionen, 227](#page-226-0) [Meldungen, 48](#page-47-1) [Testoptionen, 227](#page-226-1) DIMMs *[Siehe](#page-149-0)* Speichermodule. Diskettenlaufwerk [Austauschen, 110](#page-109-0) [Entfernen, 108](#page-107-1) [Fehlerbehebung, 208](#page-207-0) [Installieren, 110](#page-109-0) [DVD-Laufwerk.](#page-117-1)  *Siehe*CD-/DVD-Laufwerk.

## **E**

Einsatz in Laufwerkfrontblende [Anbringen, 78](#page-77-0) [Entfernen, 78](#page-77-1) Einsetzen [Erweiterungskarten, 129](#page-128-0) [Empfohlene Werkzeuge, 74](#page-73-0) Entfernen [3,5-Zoll-Laufwerkschacht, 108](#page-107-0) [Bandlaufwerk, 114](#page-113-0) [Bedienfeldbaugruppe, 178](#page-177-0) [CD-/DVD-Laufwerk, 114](#page-113-0) [Diskettenlaufwerk, 108](#page-107-1) [Erweiterungskarten, 126](#page-125-0) [Festplatte, 96](#page-95-0) [Festplatten, 104](#page-103-0) [Gehäuseeingriffschalter, 166](#page-165-0) [Laufwerkfrontblende, 76](#page-75-0) [Laufwerkplatzhalter, 107](#page-106-0) [LOM NIC-Zusatzkarte, 141](#page-140-0) [Netzteil, 90,](#page-89-0) [92](#page-91-1) [Prozessor, 157](#page-156-0) [RAC-Karte, 138](#page-137-0) [RAID-Akku, 137](#page-136-0) [SAS-Controllerkarte, 134](#page-133-0) [Speicher, 156](#page-155-0) [Systemplatine, 181](#page-180-0) [Erweiterungskarten, 126](#page-125-1) [Einsetzen, 129](#page-128-0) [Entfernen, 126](#page-125-0) [Fehlerbehebung, 220](#page-219-0) [Installieren, 129](#page-128-0)

Externe Geräte [Anschließen, 18](#page-17-1) [Externe Geräte anschließen, 18](#page-17-1)

#### **F**

Fehlerbehebung [Arbeitsspeicher, 204](#page-203-0) [Bandlaufwerk, 211](#page-210-0) [Beschädigtes System, 199](#page-198-0) [CD/DVD-Laufwerk, 210](#page-209-0) [Diskettenlaufwerk, 208](#page-207-0) [Erweiterungskarten, 220](#page-219-0) [Externe Verbindungen, 188](#page-187-0) [Festplattenlaufwerk, 213](#page-212-0) [Feuchtigkeit im System, 198](#page-197-0) [Grafik, 189](#page-188-0) [Hochfahren, 187](#page-186-0) [Interner USB-Stick, 206](#page-205-0) [Maus, 191](#page-190-0) [Mikroprozessor, 222](#page-221-0) [Netzteil, 201](#page-200-0) [NIC, 197](#page-196-0) [SAS-Controllerkarte, 218](#page-217-0) [SD-Karte, 206](#page-205-0) [Systembatterie, 200](#page-199-0) [Systemkühlung, 202](#page-201-0) [Tastatur, 189](#page-188-1) [USB-Gerät, 195](#page-194-0) Fehlerbeseitigung [Kühlungslüfter, 202](#page-201-1) [Fehlermeldungen, 50](#page-49-0)

Festplatte [Fehlerbehebung, 213](#page-212-0) [Installieren, 98,](#page-97-0) [107](#page-106-1) [Startgerät konfigurieren, 137](#page-136-1) Festplattenlaufwerk [Entfernen, 104](#page-103-0) Festplattenlaufwerke (EasyExchange SCSI) [Hot-Plug-Geräte entfernen, 107](#page-106-1) Festplattenlaufwerke (verkabelt) [Entfernen, 96](#page-95-0) Feuchtigkeit im System [Fehlerbehebung, 198](#page-197-0)

#### **G**

[Garantie, 11](#page-10-0) Gehäuseeingriffschalter [Austauschen, 167](#page-166-0) [Entfernen, 166](#page-165-0) [Installieren, 167](#page-166-0) Grafik [Fehlerbehebung, 189](#page-188-0)

# **I**

Installieren [5,25-Zoll-Laufwerk, 118](#page-117-0) [Bandlaufwerk, 118](#page-117-0) [Bedienfeldbaugruppe, 180](#page-179-0) [Diskettenlaufwerk, 110](#page-109-0) [Erweiterungskarten, 129](#page-128-0) [Festplatte, 98,](#page-97-0) [107](#page-106-1)

[Gehäuseeingriffschalter, 167](#page-166-0) [Laufwerkplatzhalter, 107](#page-106-2) [Netzteil, 95](#page-94-0) [Prozessor, 161](#page-160-0) [RAC-Karte, 140](#page-139-0) [RAID-Akku, 135](#page-134-0) [SAS-Controllerkarte, 131](#page-130-0) [Speichermodule, 153](#page-152-0) [Systemplatine, 184](#page-183-0) [USB-Speicherstick, 142](#page-141-0)

# **J**

[Jumper, 229](#page-228-0)

# **K**

Kennwort [Deaktivieren, 235](#page-234-0) [Setup, 68](#page-67-0) [System, 65](#page-64-0) [Kontaktaufnahme mit Dell, 237](#page-236-1) Kühlungslüfter [Fehlerbehebung, 202](#page-201-1)

#### **L**

Laufwerkfrontblende [Anbringen, 77](#page-76-0) [Einsatz, 78](#page-77-1) [Entfernen, 76](#page-75-0) Laufwerkplatzhalter [Entfernen, 107](#page-106-0) [Installieren, 107](#page-106-2)

LOM NIC-Zusatzkarte [Entfernen, 141](#page-140-0)

#### **M**

Maus [Fehlerbehebung, 191](#page-190-0) Meldungen [Alarm, 48](#page-47-0) [Diagnose, 48](#page-47-1) [Fehlermeldungen, 50](#page-49-0) [Status-LCD, 21](#page-20-0) [System, 38](#page-37-0) [Warnung, 48](#page-47-2) Merkmale [Rückseite, 17](#page-16-0) [Vorderes Bedienfeld, 14](#page-13-0) Mikroprozessor [Fehlerbehebung, 222](#page-221-0) *[Siehe](#page-156-1)* Prozessor.

#### **N**

Netzteil [Austauschen, 95](#page-94-0) [Entfernen, 92](#page-91-1) [Fehlerbehebung, 201](#page-200-0) [Installieren, 95](#page-94-0) Netzteile [Anzeigen, 18](#page-17-0) [Austauschen, 92](#page-91-0) [Entfernen, 90](#page-89-0)

NIC [Anzeigen, 20](#page-19-0) [NIC TOE, 144](#page-143-0) NICs [Anschlüsse, 17](#page-16-0) [Fehlerbehebung, 197](#page-196-0)

#### **O**

[Öffnen des Systems, 79](#page-78-0)

## **P**

Platzhalter [Festplattenlaufwerk, 107](#page-106-0) POST [Zugriff auf Systemfunktionen, 12](#page-11-0) [PowerNow!, 56](#page-55-0) Prozessor [Entfernen, 157](#page-156-0) [Fehlerbehebung, 222](#page-221-0) [Installieren, 161](#page-160-0) [Upgrades, 157](#page-156-1)

#### **R**

RAC-Karte [Entfernen, 138](#page-137-0) [Installieren, 140](#page-139-0) RAID-Akku [Entfernen, 137](#page-136-0) [Installieren, 135](#page-134-1) Richtlinien [Installieren von Speicher, 150](#page-149-1) [Rufnummern, 237](#page-236-1)

#### **S**

SAS-Controllerkarte [Entfernen, 134](#page-133-0) [Fehlerbehebung, 218](#page-217-0) [Installieren, 131](#page-130-0) [Verkabelung, 133](#page-132-0) [SAS-Festplattenlaufwerk.](#page-95-1) *Siehe* Festplatte. [SATA-Festplattenlaufwerk.](#page-95-1) *Siehe* Festplatte. [Schließen des Systems, 82](#page-81-0) [Schützen des Systems, 60,](#page-59-0) [67](#page-66-0) SD-Karte [Fehlerbehebung, 206](#page-205-0) Serielle Schnittstelle [Anschluss, 17](#page-16-0) [Setup-Kennwort, 68](#page-67-0) [Sicherheit, 187](#page-186-1) Speichermodule (DIMMs) [Entfernen, 156](#page-155-0) [Installieren, 153](#page-152-0) [Konfigurieren, 150](#page-149-1) [Speicherstickanschluss](#page-140-1)  (USB), 141 Start [Zugriff auf Systemfunktionen, 12](#page-11-0) Startgerät [Konfigurieren, 137](#page-136-1) Support [Kontaktaufnahme mit Dell, 237](#page-236-0) System [Öffnen, 79](#page-78-0) [Schließen, 82](#page-81-0) Systemfunktionen [Zugriff, 12](#page-11-0) [Systemkennwort, 65](#page-64-0) Systemkühlung [Fehlerbehebung, 202](#page-201-0) [Systemmeldungen, 38](#page-37-0) Systemplatine [Austauschen, 184](#page-183-0) [Entfernen, 181](#page-180-0) [Installieren, 184](#page-183-0) [Jumper, 229](#page-228-0) System-Setup-Programm [Aufrufen, 49](#page-48-0) [CPU-Optionen, 55](#page-54-0) Optionen für die [Systemsicherheit, 60](#page-59-0) [Optionen für integrierte](#page-57-0)  Geräte, 58 [Optionen für serielle](#page-58-0)  Kommunikation, 59 [Speicheroptionen, 54](#page-53-0) [Tastenbefehl, 49](#page-48-0)

#### **T**

Tastatur [Fehlerbehebung, 189](#page-188-1) [Telefonnummern, 237](#page-236-1) [TPM-Sicherheit, 60](#page-59-0) [Trusted Platform Module](#page-61-0)  (TPM), 62

#### **U**

[Überprüfen der Geräte, 188](#page-187-1) Upgrades [Prozessor, 157](#page-156-1) USB [Interner Anschluss für](#page-140-1)  Speicherstick, 141 USB-Gerät [Anschlüsse \(Rückseite\), 17](#page-16-0) [Anschlüsse \(Vorderseite\), 14](#page-13-0) [Fehlerbehebung, 195](#page-194-0) USB-Stick [Fehlerbehebung, 206](#page-205-0)

# **V**

Verkabelung [SAS-Controllerkarte, 133](#page-132-0)

#### **W**

[Warnmeldungen, 48](#page-47-2)